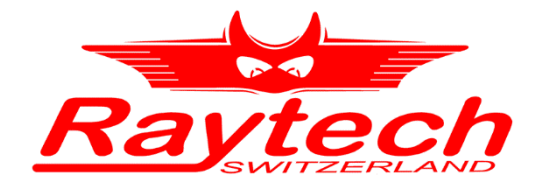

# **INSTRUCTION MANUAL ENGLISH**

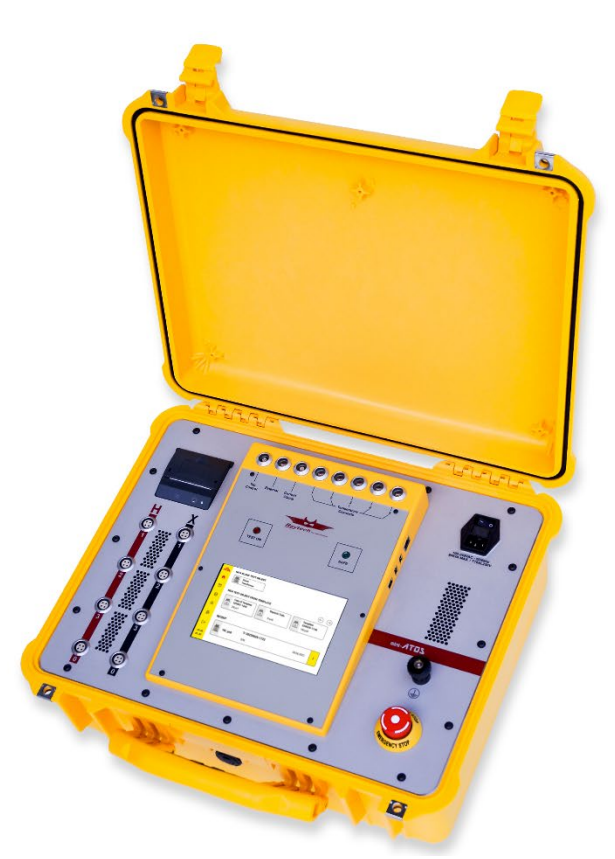

# **mini-ATOS**

mini Automatic Transformer Observation System

**RAYTECH AG**, OBEREBENESTRASSE 11, CH-5620 BREMGARTEN, SWITZERLAND

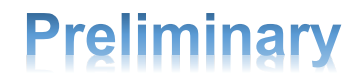

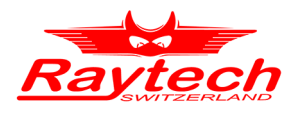

# **Contents**

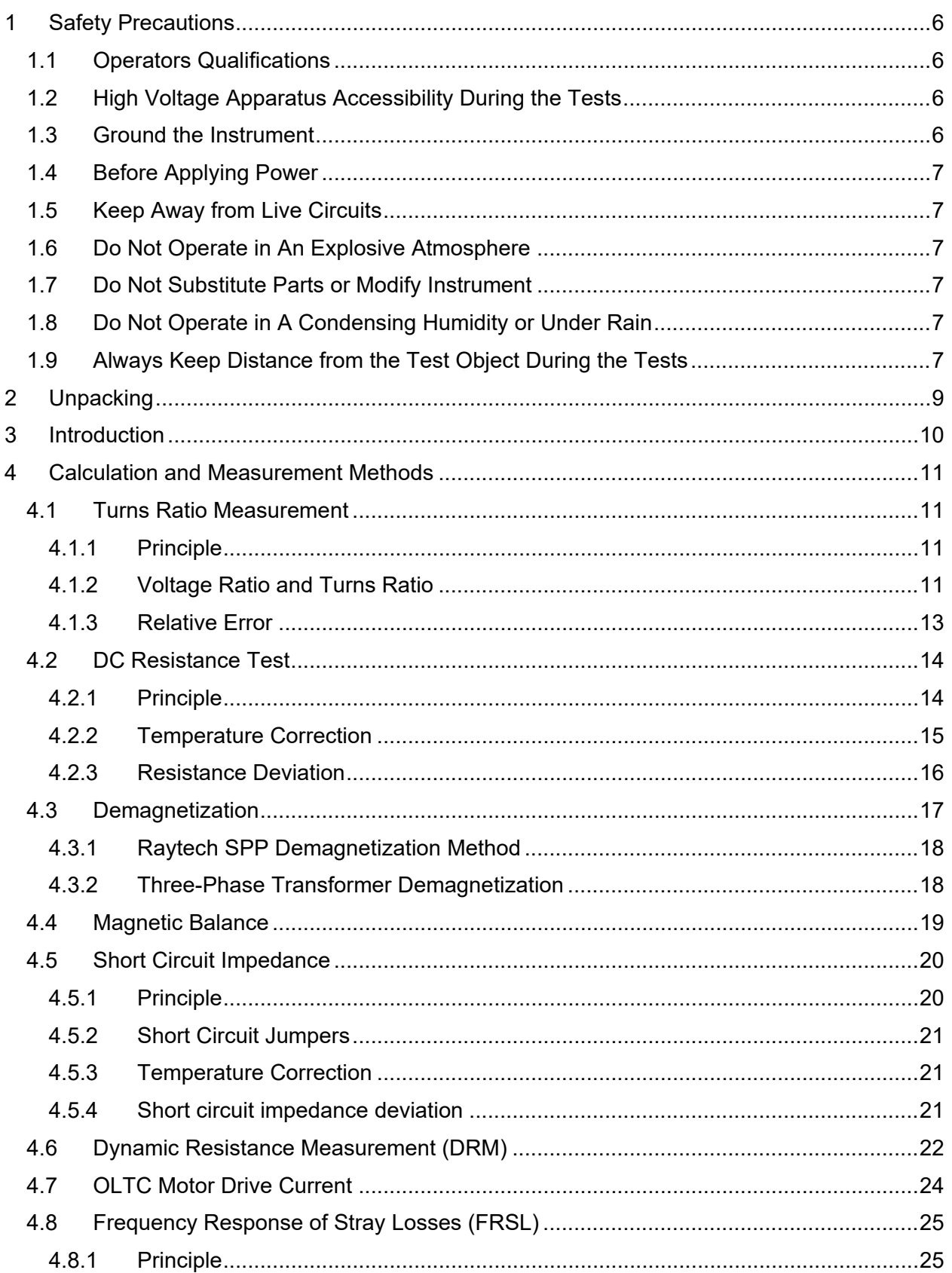

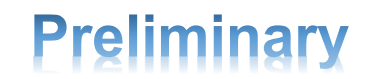

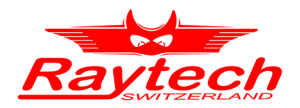

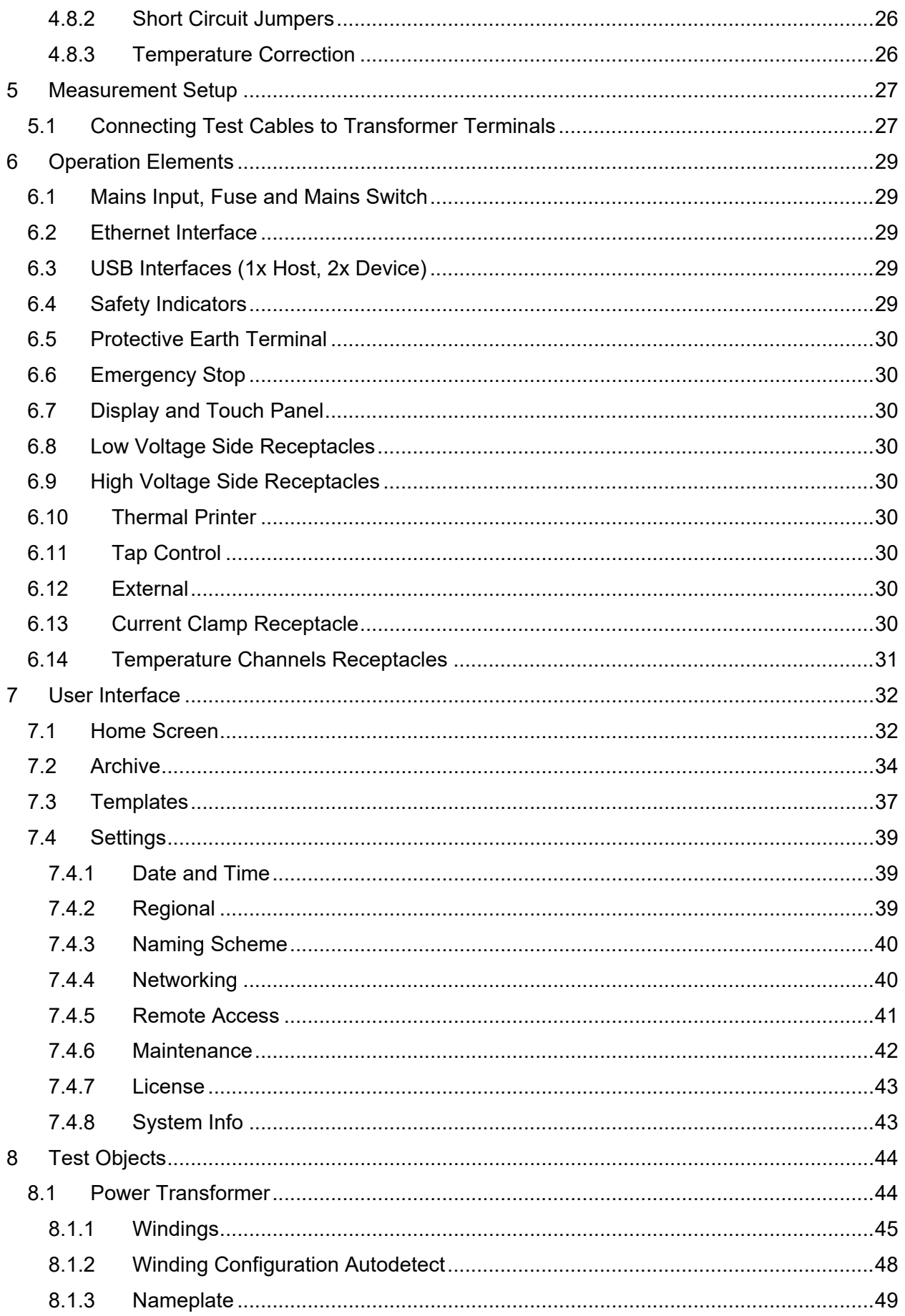

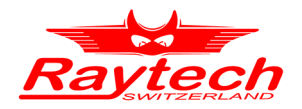

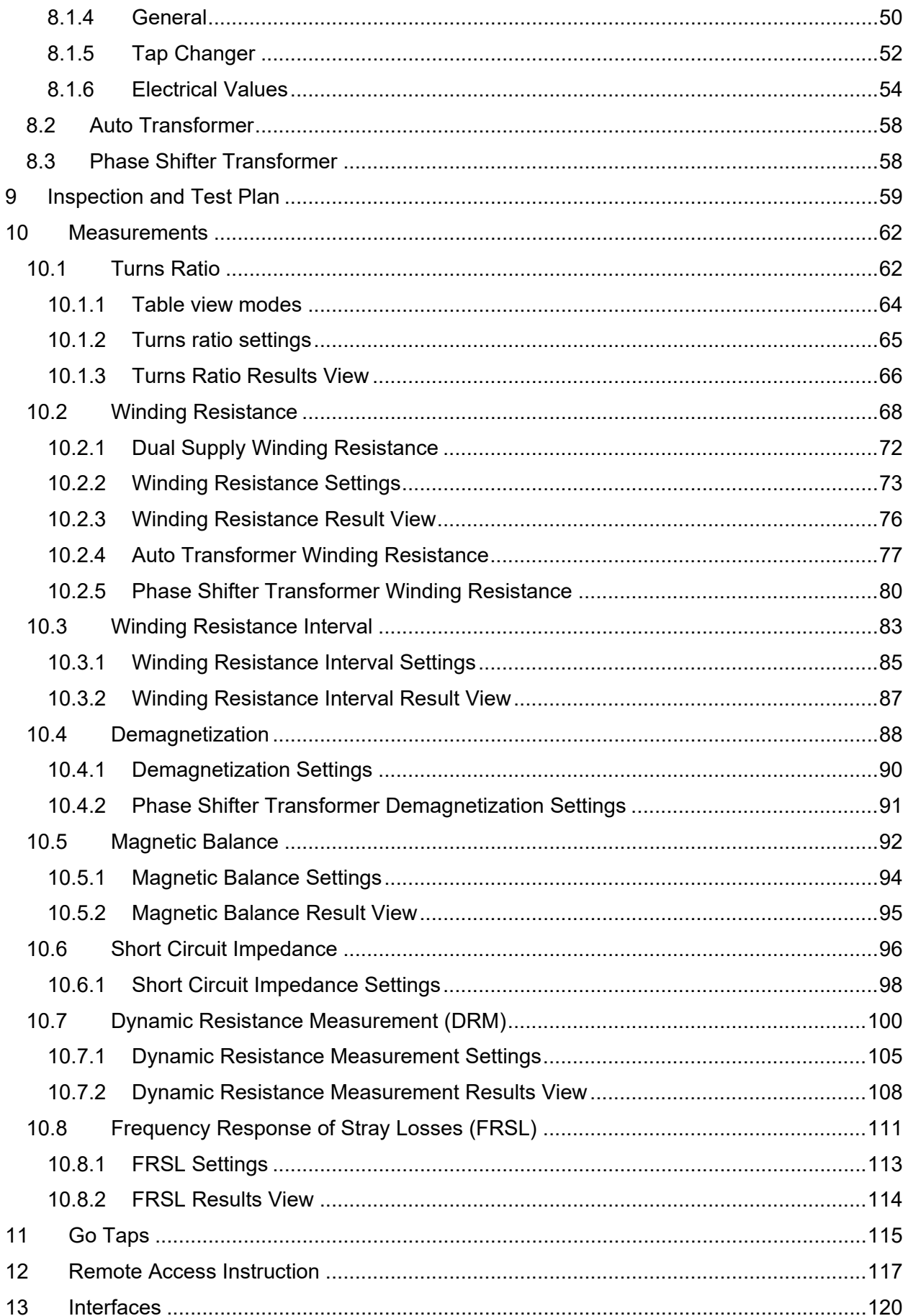

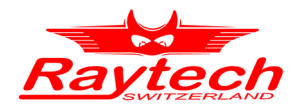

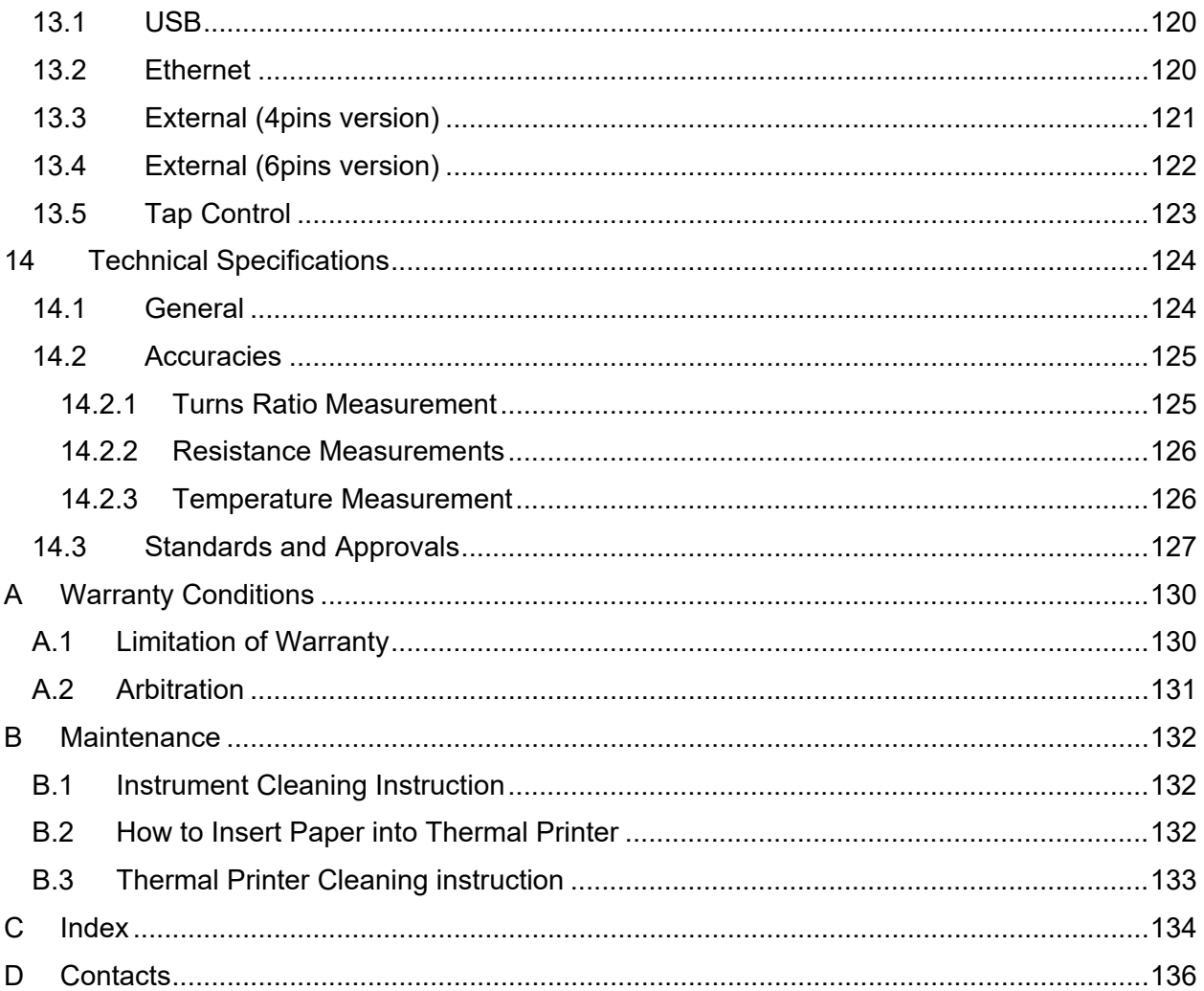

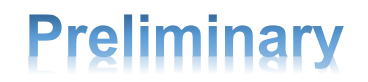

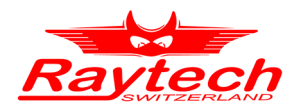

# <span id="page-5-0"></span>**1 Safety Precautions**

The following safety precautions must be observed during all phases of operation, service and repair of this instrument. By purchasing this equipment, the purchaser assumes all liability for the operation and use of this equipment. The intended use of the instrument, its design and manufacture, is to be conducted within the precautions or other specific warnings located within this manual. Failure to comply with these precautions and other specific warnings violates the safety standards of design, manufacture, and intended use. Raytech assumes no liability for the operation and use of this equipment.

# <span id="page-5-1"></span>**1.1 Operators Qualifications**

Only qualified, knowledgeable persons should be permitted to or attempt to operate this test equipment. All testing personnel should fully familiarize themselves with the correct application and operation of this and all test equipment before operation.

The measurements should never perform by only one operator without the presence of other personnel or supervisors. Someone else other than the main operator must be aware and easily accessible to help in case of an emergency.

# <span id="page-5-2"></span>**1.2 High Voltage Apparatus Accessibility During the Tests**

Persons directly and indirectly engaged in the operation of this test equipment should keep clear of all high voltage apparatus while conducting tests and measurements. A barrier band must always use so the test object under the test is not accessible to any person during the test.

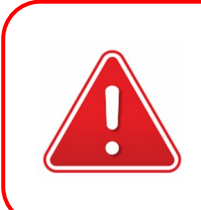

#### **WARNING!**

Never connect the instrument to an energized transformer!

# <span id="page-5-3"></span>**1.3 Ground the Instrument**

The power cord supplied with the equipment must be connected to an electrical receptacle with an electrically grounded terminal (earthed ground). To minimize shock hazards, the ground terminal on the instrument must be properly connected to the earth point. In many cases, the quality of the safety ground terminal provided by the power cord does not fulfil the safety requirements.

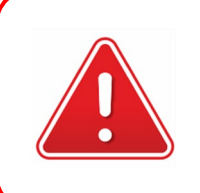

#### **WARNING!**

Non-grounded instruments are dangerous and may cause damage to personnel and to the instrument.

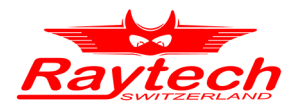

# <span id="page-6-0"></span>**1.4 Before Applying Power**

Read this manual carefully before operating the system. The instrument is line operated. The system is designed to be used with either 110VAC or 230VAC 50/60 Hz. The system performs a self-check each time it is powered on.

# <span id="page-6-1"></span>**1.5 Keep Away from Live Circuits**

Operating personnel must not remove instrument covers. Component replacement and internal repairs must be made by qualified service personnel. Do not replace components or service this instrument with the power cable connected. To avoid injuries, always discharge circuits, disconnect power and remove external voltage sources before touching components.

# <span id="page-6-2"></span>**1.6 Do Not Operate in An Explosive Atmosphere**

Do not operate the instrument in the presence of flammable gases or fumes.

## <span id="page-6-3"></span>**1.7 Do Not Substitute Parts or Modify Instrument**

Because of the danger of introducing additional hazards, do not install substitute parts or perform any unauthorized modification to the instrument. Return the instrument to a Raytech service department for service to ensure proper operation and that safety features are maintained.

Instruments, which appear damaged or defective, should be made inoperative and secured against unintended operation until they can be repaired by qualified service personnel.

# <span id="page-6-4"></span>**1.8 Do Not Operate in A Condensing Humidity or Under Rain**

Operating the instrument in condensing humidity or under the rain can introduce an electric shock hazard for the user and also can damage the instrument. This instrument is not supposed to be installed permanently outdoor.

# <span id="page-6-5"></span>**1.9 Always Keep Distance from the Test Object During the Tests**

During performing the tests, there may be a hazardous voltage at the terminals of the test object. Always keep a distance of a minimum of 1.5m from the test object. The unsafe area must be specified and restricted with barrier tapes or ropes like [Figure 1.](#page-7-0) Enter the area only when not testing and when the instrument shows that there is no output voltage which is specified when the green light indicator on the front panel is on.

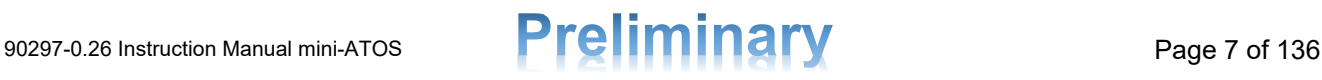

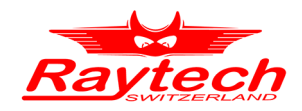

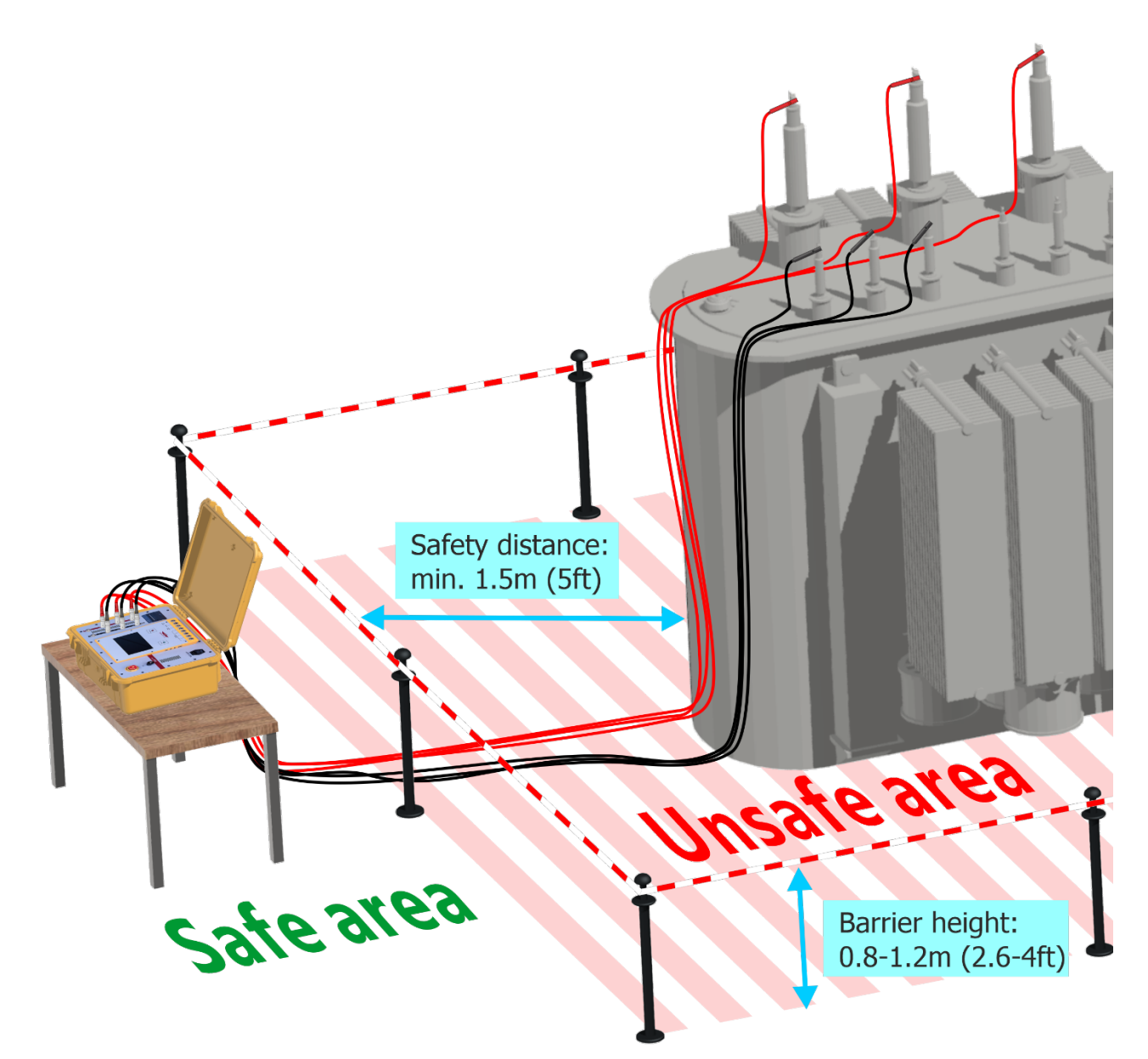

*Figure 1: The unsafe area must be specified and restricted with barrier tapes or ropes*

<span id="page-7-0"></span>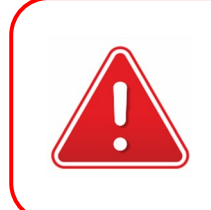

#### **WARNING!**

Always keep distance from the test object during the tests and the unsafe area must be specified and restricted with barrier tapes or ropes

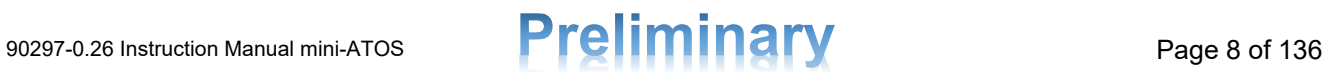

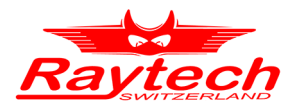

# <span id="page-8-0"></span>**2 Unpacking**

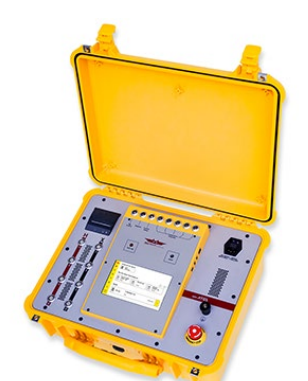

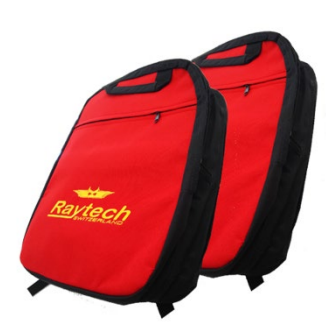

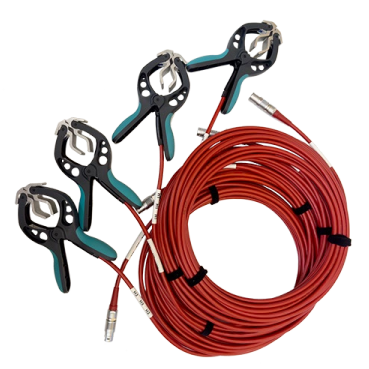

The Instrument Cable Bags Cable Bags Measuring Cables H (H0-H3)

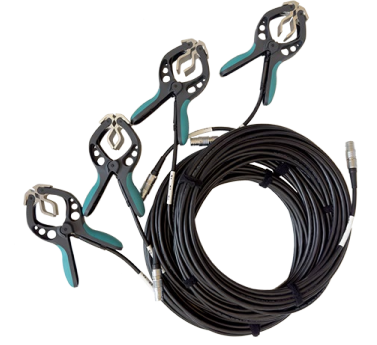

Measuring Cables X (X0-X3) Safety Ground Cable Power Cord

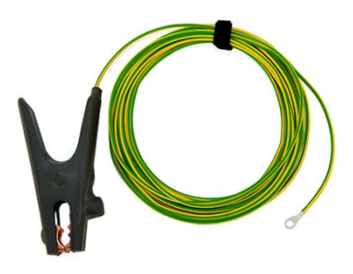

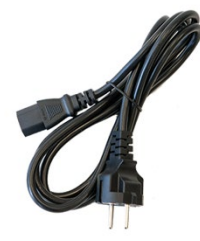

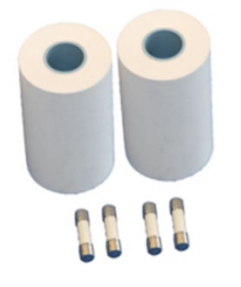

Spare Paper rolls & Fuses **Instruction Manual (Pre.)** USB Memory Stick Instruction Manual (Pre.)

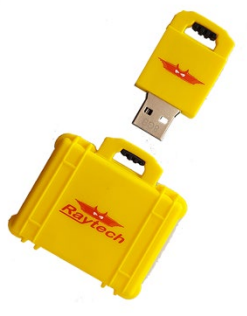

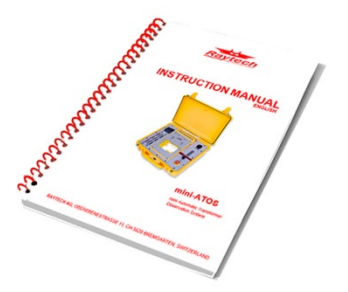

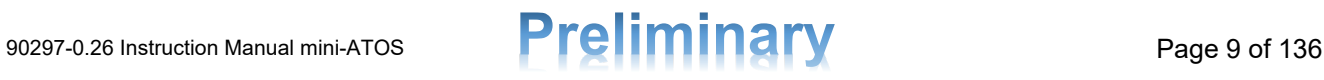

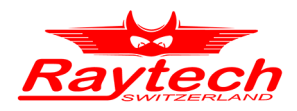

# <span id="page-9-0"></span>**3 Introduction**

The Raytech precision mini–Automatic Transformer Observation System (mini-ATOS) is a professional multifunctional power transformer and substation diagnosing test instrument developed by Raytech engineers. It is designed for a high degree of accuracy and ease of use.

This compact and intelligent instrument can perform many routines and advanced tests such as Winding Resistance (WR), Dynamic Resistance Measurement (DRM), Turns Ratio (TR), Frequency Response of Stray Losses (FRSL), Magnetic Balance, and other diagnostic parameters. With the built-in fully automatic multiplexer, only a one-time connection is required for nearly all functions which saves a considerable amount of time. The portable, rugged case is perfect for use anywhere onsite or in a laboratory. It is specially designed for fast and easy measurements with the well-known high precision and quality of all Raytech instruments.

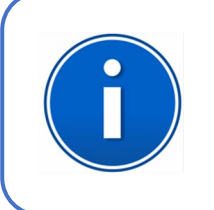

#### **INFO:**

The mini-ATOS field case is a waterproof design (IP67). A pressure regulator activates when the case is opened to compensate for atmospheric pressure changes.

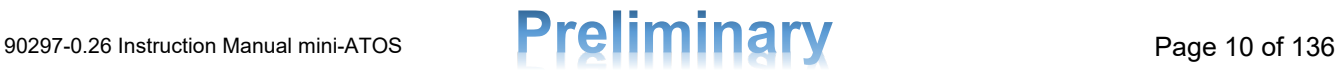

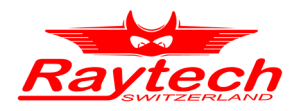

# <span id="page-10-0"></span>**4 Calculation and Measurement Methods**

# <span id="page-10-1"></span>**4.1 Turns Ratio Measurement**

#### <span id="page-10-2"></span>**4.1.1 Principle**

The transformer turns ratio test is used for measuring the ratio of turns of wires of the two sets of windings e.g., the primary side and the secondary side of a transformer. The turns ratio test does not tell exactly how many turns of wire are in each coil, but rather, it measures and displays the ratio of the number of turns of two coils.

This is a useful test to check for shorted turns and also to find probable incorrect settings of tap changers during manufacturing or repairing.

The mini-ATOS performs the turns ratio by applying voltage on the high voltage side of each phase and measuring the applied voltage and transformed voltage. [Figure 2](#page-10-4) represents the very simple schematic of the measuring circuit.

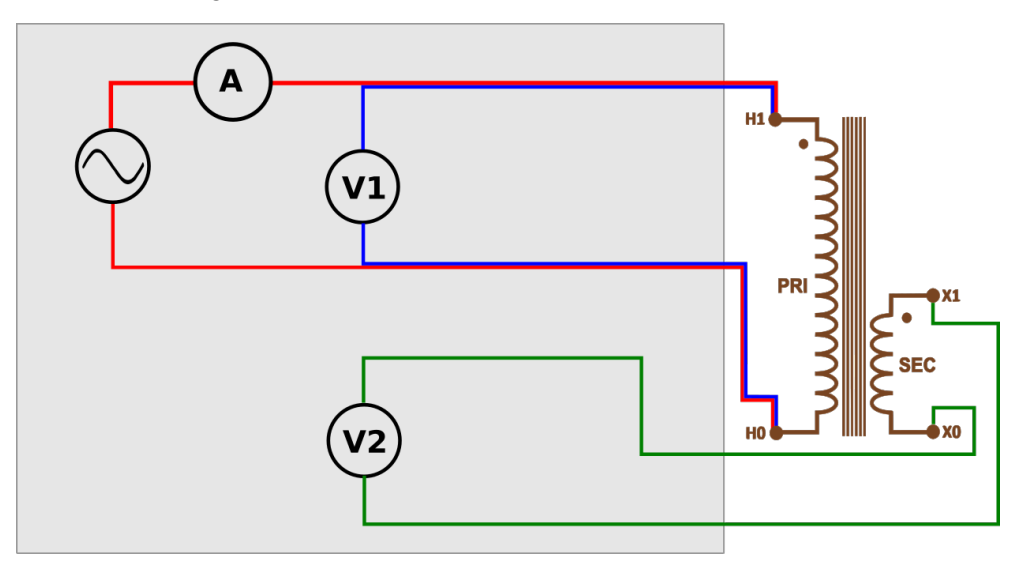

*Figure 2: Very simple schematic of mini-ATOS turns ratio measuring circuit*

<span id="page-10-4"></span>The excitation current is also measured during the turns ratio test. The value of the excitation current has a direct relation to the test voltages. A higher test voltage leads to a higher excitation current. Additionally, the phase angle between the applied voltage and the transformed voltage is also measured and is included in the results.

#### <span id="page-10-3"></span>**4.1.2 Voltage Ratio and Turns Ratio**

It is important to understand the differences between transformer voltage ratio and transformer turns ratio. The voltage ratio is the ratio of rated voltages of two windings but the turns ratio is exactly the ratio of the number of turns of two sets of windings. For a single-phase Transformer, the Turns Ratio is the same as the Voltage Ratio, however for a three-phase transformer they may be different.

As an example, consider a single-phase transformer schematic with a primary side and a secondary side. The primary side nominal voltage which is written on the nameplate is 6900V and from the manufacturing data, we know it consists of 15000 turns. And secondary side nominal

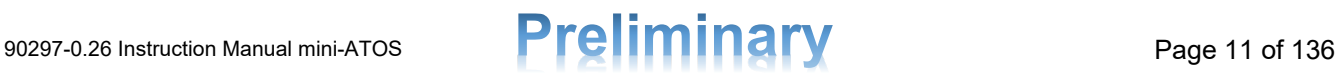

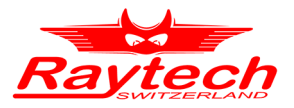

voltage written on the nameplate is 230V which consists of 500 turns from manufacturing data. The following equations are valid:

$$
Voltage Ratio = \frac{Rated Voltage Primary}{Rated Voltage Secondary} = \frac{6900}{230} = 30
$$
  

$$
Turns Ratio = \frac{Primary Number of Turns}{Secondary Number of turns} = \frac{15000}{500} = 30
$$

 $Voltage Ratio = Turns Ratio = 30$ 

With three-phase transformers of different configurations, turns ratio and voltage ratio can be different.

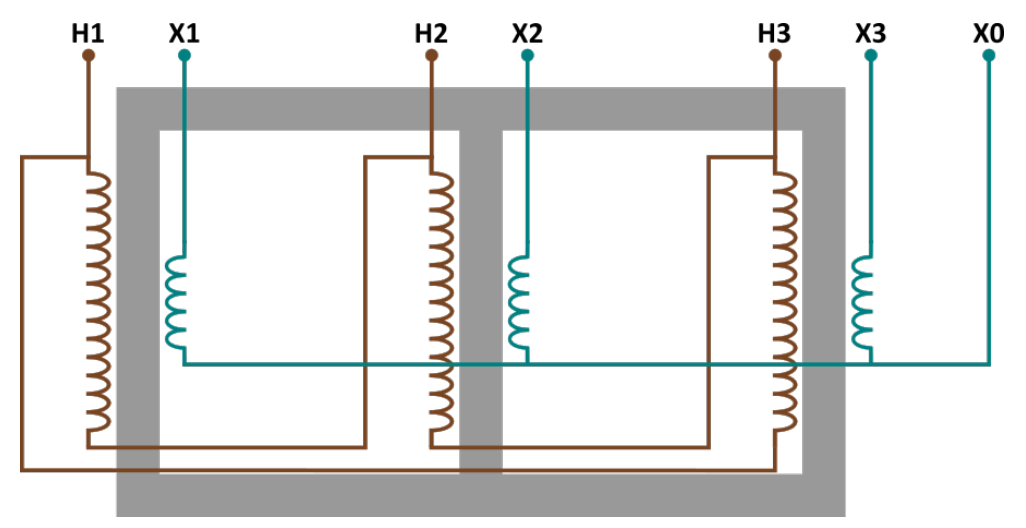

*Figure 3: Three-phase transformer schematic with Dyn11 vector group*

<span id="page-11-0"></span>For example, [Figure 3](#page-11-0) shows a three-phase transformer schematic with a delta connection on the primary and star connection on the secondary side. 120000V and 20000V are written as primary and secondary rated voltages respectively on the nameplate. The rated values are always line-line voltages and the voltage ratio can simply calculate as follow:

$$
Voltage Ratio = \frac{Rated Voltage Primary}{Rated Voltage Secondary} = \frac{120000}{20000} = 6
$$

Here, turns ratio is different from the voltage ratio because the low voltage side connection is star and line-line rated voltage is different from the phase voltage. So, a factor of  $\sqrt{3}$  is required as follow to calculated the nominal turns ratio:

*Turns Ratio* = *Voltage Ratio* 
$$
\times \sqrt{3} = 6 \times \sqrt{3} = 10.3923
$$

When we know the number of turns from the manufacturing data, the turns ratio can be calculated directly. Consider that for the current example the number of turns is 93531and 9000 for each primary and secondary winding respectively. The following equations are valid:

*Turns Ratio* = 
$$
\frac{Primary\,Number\,of\,Turns}{Secondary\,Number\,of\,turns} = \frac{93531}{9000} = 10.3923
$$

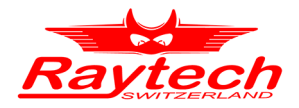

$$
Voltage Ratio = \frac{Turns Ratio}{\sqrt{3}} = \frac{10.3923}{\sqrt{3}} = 6
$$

#### <span id="page-12-0"></span>**4.1.3 Relative Error**

Turns ratio error can be calculated by comparison of the measured value and the reference rated value using the following formula:

$$
Err. [\%] = \frac{|TR_{meas.} - TR_{rated}|}{TR_{rated}} \times 100\%
$$

The calculated error can be compared with a limit value. Generally, there are limit values for the turns ratio relative error. A typical limit value according to IEEE C57.12.00-2010 is 0.5%. This limit value can be used to judge if the test is passed or failed.

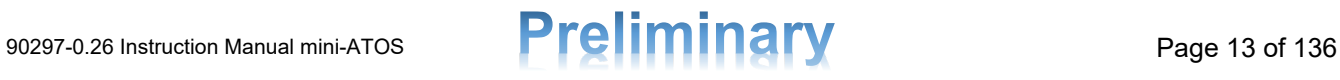

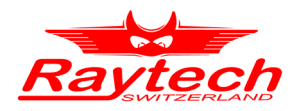

# <span id="page-13-0"></span>**4.2 DC Resistance Test**

#### <span id="page-13-1"></span>**4.2.1 Principle**

The winding DC resistance test is one of the most important tests. Many power transformer faults such as shorted turns, tap changer problems and loose connections can be detected.

[Figure 4](#page-13-2) represents the summarized winding resistance measurement circuit of the mini-ATOS. It utilizes the 4-wire measuring technique for each measurement. 2 wires to inject current and 2 wires to measure voltage. The test measuring cables and clamps are Kelvin type which means that the user does not have to hook up separately additional cables to the transformer for measuring.

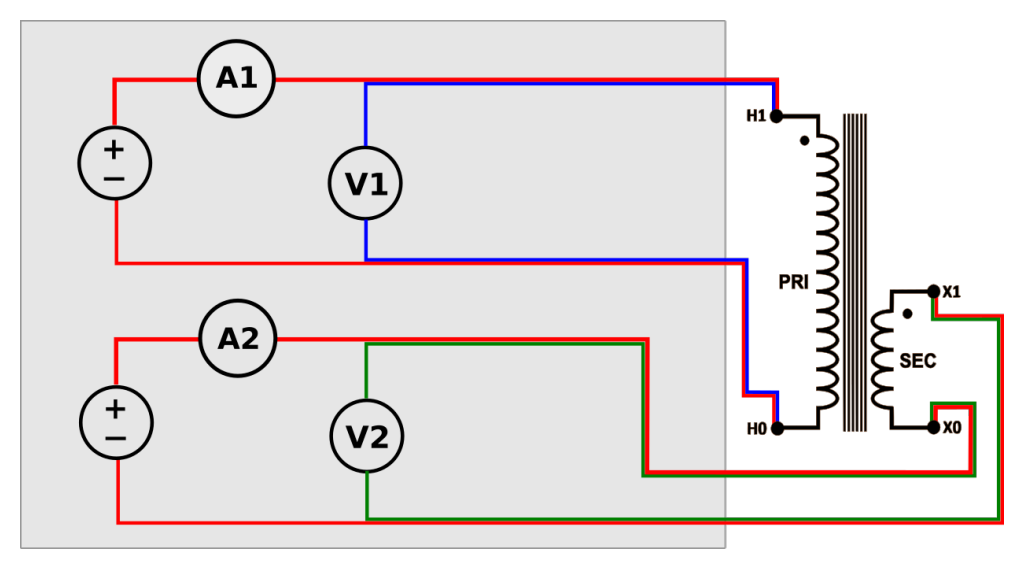

*Figure 4: Summarized schematic of mini-ATOS winding resistance measuring circuit*

<span id="page-13-2"></span>The mini-ATOS has two power supplies with the same output power which can be used to measure both high and low voltage side winding simultaneously.

The maximum output voltage and current of each power supply are different to provide optimal output for each side. One power supply has more output voltage which is suitable for the high voltage side with a bigger resistance and the other one has more output current which is suitable for the low voltage side with a smaller resistance.

During the measurement, because of the high inductivity, the core and winding must be charged and only after charging, stable and accurate measuring is possible. The following equation represents the relation between the current injected into the winding,  $I(t)$ , and the voltage drop value,  $U(t)$ , across the winding. R is the winding resistance value that is aimed to be measured and  $L$  is the equivalent value of the inductivity.

$$
U(t) = R \times I(t) + L \times \frac{dI(t)}{dt}
$$

The voltage drop value consists of two parts; the first part is the voltage drop because of the resistance, and the second part is the voltage drop because of the inductivity. After charging, the second part tends to zero and then the Resistance value can be calculated:

$$
\frac{dI(t)}{dt} \to 0 \Rightarrow U(t) = R \times I(t) \Rightarrow R = \frac{U}{I}
$$

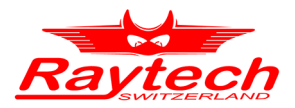

The mini-ATOS winding resistance circuit is also equipped with heavy-duty discharge circuits that are very unique in design to dissipate the stored energy in the transformer windings.

#### <span id="page-14-0"></span>**4.2.2 Temperature Correction**

The measured resistance values can be corrected to desired reference values by employing the following equation based on IEEE C57.12.90:

$$
R_s = R_m \frac{T_s + T_k}{T_m + T_k}
$$

Where:

 $R_s[\Omega] = \text{Corrected resistance}$  $R_m[\Omega] = Measured$  resistance  $T_s[^{\circ}C] =$  Desired reference temperature  $T_m[^{\circ}C] =$  Actual temperature at the time of resistance measurement  $T_k[{}^{\circ}C] = Temperature constant of the material$ 

Temperature constant values for copper and aluminum are :

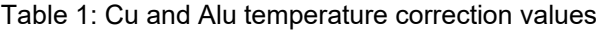

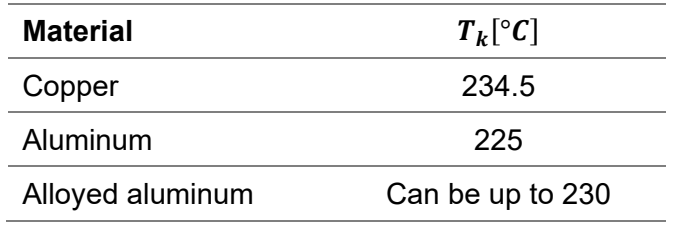

The other form of temperature correction formula is:

$$
R_m = R_s(1 + \alpha (T_m - T_s))
$$

Where:

 $\alpha$  = Coefficient factor of resistivity at desired reference temperature

 $T_k$  and  $\alpha$  have the following relationship:

$$
T_k = \frac{1}{\alpha} - T_s = \frac{1}{\alpha(\text{@20°C})} - 20
$$

For example, by considering that the value of  $\alpha$  for copper is 0.00393 at 20°C,  $T_k$  is:

$$
T_k = \frac{1}{0.00393(\text{@20}^{\circ}\text{C})} - 20 \cong 234.5
$$

# 90297-0.26 Instruction Manual mini-ATOS **Preliminary** Page 15 of 136

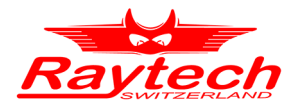

#### <span id="page-15-0"></span>**4.2.3 Resistance Deviation**

For a 3-phase test object, the DC resistance values of each phase are supposed to be almost the same. Hence, it is possible to measure a deviation value from the average value for each phase as follows:

$$
R_{avg}[\Omega] = \frac{R_A + R_B + R_C}{3}
$$

$$
R_{dev,A}[\%] = \frac{R_A - R_{avg}}{R_{avg}} \times 100
$$

$$
R_{dev,B}[\%] = \frac{R_B - R_{avg}}{R_{avg}} \times 100
$$

$$
R_{dev,C}[\%] = \frac{R_C - R_{avg}}{R_{avg}} \times 100
$$

The calculated deviations can be compared to a maximum deviation limit value to find out if the result is passed or failed. There is a limit in IEEE C57.12.152-2013, which is 2%. However other values are also possible with agreements.

Please note that if the temperature of phases is not the same during the resistance measurements, the deviation values may be higher. In this case, it is better to calculate the deviation values of the temperature-corrected resistances.

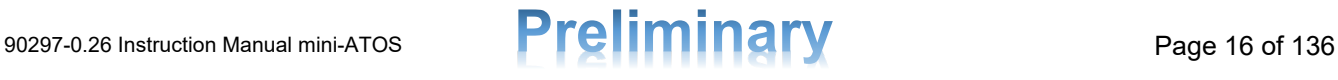

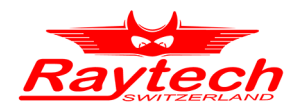

# <span id="page-16-0"></span>**4.3 Demagnetization**

After transformer shutdown or a measurement with a direct current, there is always residual magnetism or remanence in the transformer magnetic core. There are various reasons that this remanence should be removed. One reason is that energizing a transformer with remanence can cause a much higher inrush current and this may cause deformation of the winding. The other reason is that the remanence will affect the results of some tests such as SFRA, magnetic balance and excitation current, which may lead to a wrong diagnosis.

The mini-ATOS includes a very efficient, fast and modern demagnetization feature. During the demagnetization, all important parameters are measured, calculated and monitored continuously and each cycle of the demagnetizing is adjusted and performed according to the previous cycles.

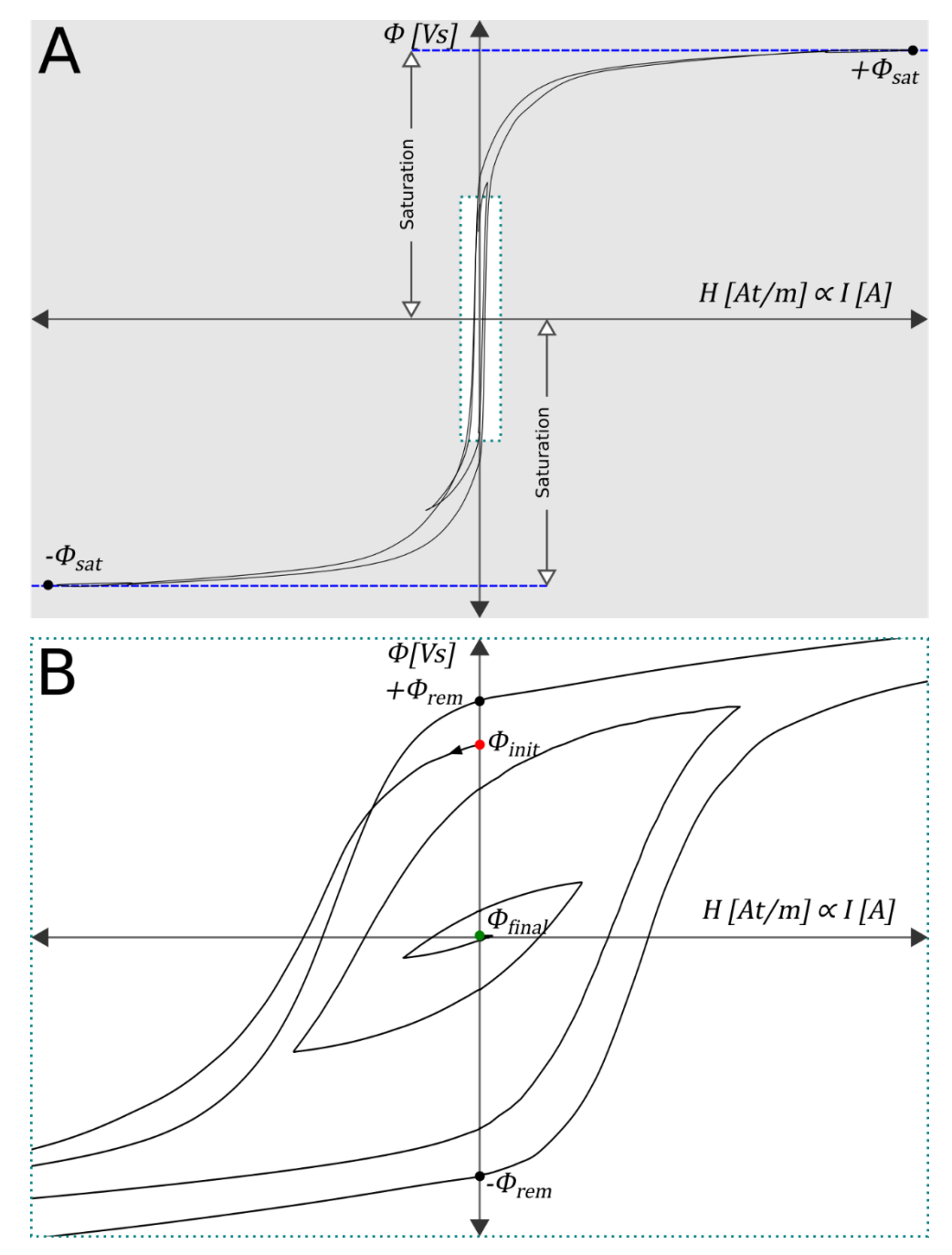

<span id="page-16-1"></span>*Figure 5: A) A real example of a demagnetization with mini-ATOS. B) Closer look at the same curve in A.*

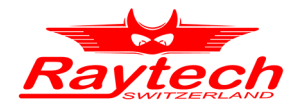

[Figure 5-](#page-16-1)A shows an actual example of a hysteresis curve during demagnetization which is performed using the mini-ATOS. [Figure 5-](#page-16-1)B is a closer look at the same curve. The depicted parameters are described below:

 $\Phi[Vs]$ : Magnetic flux with the unit of volt-seconds or weber. It will be measured as integral of the inductive part voltage over time. The value of the Vs is related directly to the magnetic flux density with the unit of tesla, by considering that the cross-section area of the transformer magnetic core is a constant value:

$$
T = \frac{V \cdot s}{m^2} \; ; \; m^2 = constant \Rightarrow T \propto V \cdot s
$$

 $H(At/m)$ : Magnetic field strength with the unit of ampere⋅turn/meter. The number of the turns and length of the magnetic path is usually unknown but since they are constant values, the magnetic field strength is in direct relation to the injected current to the winding which can be measured directly:

$$
\frac{At}{m}
$$
;  $t = constant$ ,  $m = constant \Rightarrow \frac{At}{m} \propto A$ 

- $\pm \Phi_{\text{sat}}$ : Maximum positive or negative flux at saturation point
- $-\Phi_{init}$ : The initial value of the residual magnetism flux or remanence flux before demagnetization
- $\Phi_{final}$ : The final value of the remanence flux after performing the demagnetization
- $\pm \Phi_{rem}$ : Maximum positive or negative remanence flux remains in the magnetic core which is normally happened after saturation.

#### <span id="page-17-0"></span>**4.3.1 Raytech SPP Demagnetization Method**

To achieve a very small residual magnetism, the mini-ATOS use a special method to perform the final cycles of the demagnetization, called **SPP**, **S**mart **P**attern **P**redictor, which is based on pattern recognition. This is very useful when special measurements like SFRA are desired to perform.

This method recognizes the properties and shape of the demagnetization of previous cycles to achieve a very small remanence, the shape and properties of the final cycles are predicted and then the final cycles will be performed in a way to achieve the best and the smallest possible residual magnetism state.

#### <span id="page-17-1"></span>**4.3.2 Three-Phase Transformer Demagnetization**

For a core-type three-phase transformer with three limbs, the demagnetization is usually performed from the middle phase. Many times, it is enough to achieve a safe residual magnetism state to connect the transformer to the power grid without the risk of high inrush current. However, it is not always like this. Sometimes the demagnetization should be performed from all three phases. The following items can be a reason to consider a three-phase demagnetization:

- When the core consists of 4 limbs or 5 limbs
- When the transformer is a shell-type
- When the aim is to achieve a very small residual magnetism to perform special tests like SFRA

The mini-ATOS can use the advantage of the automatic multiplexer to perform demagnetization from each phase automatically and without changing the connection setup.

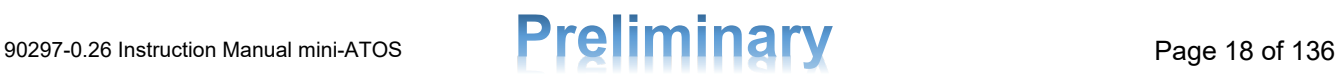

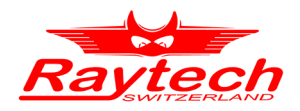

# <span id="page-18-0"></span>**4.4 Magnetic Balance**

Raytech mini-ATOS performs the magnetic balance test by applying AC voltage on each winding of the three-phase transformer from the high voltage side and measuring induced voltage into other windings on the same side. The applied voltage produces magnetic flux in the core which is distributed to other parts of the core and induces a voltage into other windings. Any problem or fault in the magnetic core may change the distribution of flux.

<span id="page-18-1"></span>For a healthy core-type transformer with a demagnetized 3 limb core, the magnetic balance test results should be in the form of [Table 2:](#page-18-1)

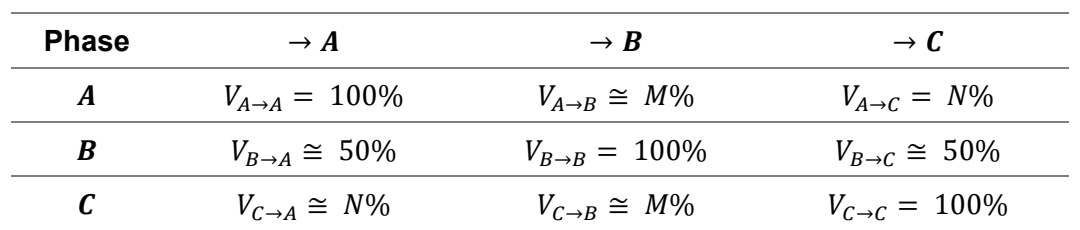

Table 2: Typical magnetic balance pattern of a core-type transformer with 3 limbs

The sum of M and N should be almost 100% and it is supposed to M be greater than N:

$$
M + N \cong 100 , \qquad M > N
$$

The index TCI [%], Transformer Core Imbalance, introduced by Raytech for easy diagnosing of magnetic balance test results. It is calculated using the following formula:

$$
Core\; Imbalance\;[\%]=100\times\left(\frac{|V_{A\rightarrow C}-V_{C\rightarrow A}|}{V_{A\rightarrow C}+V_{C\rightarrow A}}+\frac{|V_{B\rightarrow A}-V_{B\rightarrow C}|}{V_{B\rightarrow A}+V_{B\rightarrow C}}+\frac{|V_{A\rightarrow B}-V_{C\rightarrow B}|}{V_{A\rightarrow B}+V_{C\rightarrow B}}\right)\times\frac{1}{3}
$$

Please note that when the core is not fully demagnetized, the TCI value may be high. For a correct magnetic balance test, it is highly recommended to always demagnetize the core beforehand. On the other hand, by performing the magnetic balance test, it is possible to find out if the transformer core is demagnetized or not.

miniATOS uses 10Hz as test voltage frequency. The reason why is at low frequencies, the flux distribution is less affected from the stray capacitances and so it is better for magnetic circuit diagnosis.

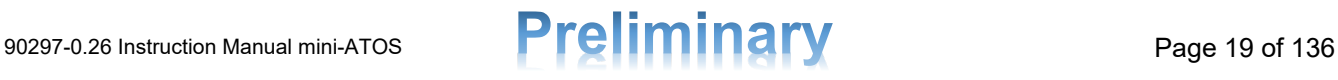

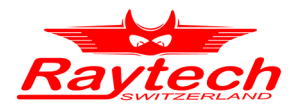

## <span id="page-19-0"></span>**4.5 Short Circuit Impedance**

#### <span id="page-19-1"></span>**4.5.1 Principle**

The short-circuit impedance/leakage reactance test is helpful in detecting mechanical deformations in the windings. It is performed by applying AC voltage to each phase on the primary side while shorting the circuit on the other side. The performed voltage, injected current, and phase difference will be measured. From the measured values, the short-circuit impedance, leakage reactance, and AC resistance will be calculated:

$$
Z_m\left[\Omega\right] = \frac{U}{I} = (R_m + iX_m)\left[\Omega\right]
$$

Where:

 $U =$  Applied test voltages for each phase

 $I =$  Test currents for each phase

 $Z_m =$  Measured short circuit impedance of each phase

 $R_m$  = The AC resistance part for each phase

 $X_m$  = The leakage reactance part for each phase

The equivalent three phases short circuit impedance, AC resistance and leakage reactance will be calculated as follows:

$$
Z_{sc} \left[ \Omega \right] = \frac{1}{6} (Z_{m,A} + Z_{m,B} + Z_{m,C})
$$

$$
Z_{sc} = (R_{sc} + iX_{sc}) \left[ \Omega \right]
$$

With the Nominal voltage and base power, it is also possible to calculate the values in percents:

$$
Z_{base} = \frac{U_n^2}{S_{base}}
$$

$$
Z_{sc}[\%] = \frac{Z_{sc}[\Omega]}{Z_{base}} \times 100\%
$$

$$
R_{sc}[\%] = \frac{R_{sc}[\Omega]}{Z_{base}} \times 100\%
$$

$$
X_{sc}[\%] = \frac{X_{sc}[\Omega]}{Z_{base}} \times 100\%
$$

# 90297-0.26 Instruction Manual mini-ATOS **Preliminary** Page 20 of 136

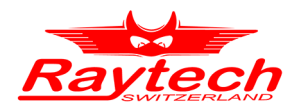

#### <span id="page-20-0"></span>**4.5.2 Short Circuit Jumpers**

The mini-ATOS automatically short-circuits the windings on the other side, but it is strongly recommended to manually short the 3 low voltage side phase terminals (without Neutral) using low resistance jumpers. The reason for this is that the resistance of the mini-ATOS test cable is much higher compared to the resistance of the windings, which can affect the measurement.

The cross-section area of the cable should be better than the low voltage winding cross-section area or at least [1](#page-20-3) AWG<sup>1</sup> (42.4 mm<sup>2</sup>). You can use also a low-resistance metal bar like the copper bar instead of cable. It is however very important to connect it very good to the clean terminals to avoid high resistance connection.

The length of the cable should be also as short as possible. Special jumper cables designed for this purpose can be ordered as optional accessories from Raytech.

#### <span id="page-20-1"></span>**4.5.3 Temperature Correction**

The winding temperature has effect on the ac resistance value and so it can be corrected to a reference temperature. The method is exactly like the DC resistance temperature correction. For more information, please refer to chapter [4.2.2.](#page-14-0)

The winding temperature has no effect on the leakage reactance, however it has effect on the short circuit impedance, because the ac resistance is the real part of the short circuit impedance.

#### <span id="page-20-2"></span>**4.5.4 Short circuit impedance deviation**

For a 3-phase test object, the short circuit impedance values of each phase are supposed to be almost the same. Hence, it is possible to measure a deviation value from the average value for each phase as follows:

$$
Z_{avg}[\Omega] = \frac{Z_{m_A} + Z_{m_B} + Z_{m_C}}{3}
$$

$$
Z_{dev,A}[\%] = \frac{Z_{m_A} - Z_{avg}}{Z_{avg}} \times 100\%
$$

$$
Z_{dev,B}[\%] = \frac{Z_{m_B} - Z_{avg}}{Z_{avg}} \times 100\%
$$

$$
Z_{dev,C}[\%] = \frac{Z_{m_C} - Z_{avg}}{Z_{avg}} \times 100\%
$$

The calculated deviations can be compared to a maximum deviation limit value to find out if the result is passed or failed.

Please note that if the temperature of phases is not the same during the short circuit impedance measurements, the deviation values may be higher. In this case, it is better to calculate the deviation values of the temperature-corrected values.

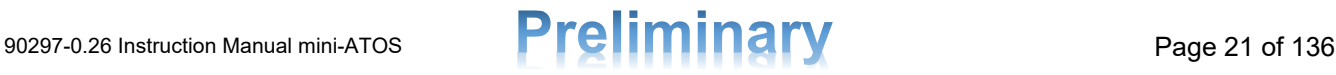

<span id="page-20-3"></span><sup>&</sup>lt;sup>1</sup> This size is coming from the IEEE C57.152-2013 standard (Chapter 7.2.12.2, page 41).

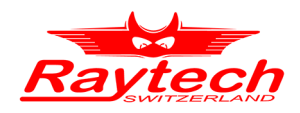

## <span id="page-21-0"></span>**4.6 Dynamic Resistance Measurement (DRM)**

The Onload Tap Changer plays a critical role in numerous power transformers, as it is responsible for regulating the output voltage by selecting different winding taps while the transformer is operating under load. Due to the presence of moving components, tap changer failures often contribute to the malfunction of power transformers.

To address this issue, the mini-ATOS offers a comprehensive solution by effectively testing the dynamic resistance of the tap changer with a remarkable level of accuracy. With a fast-sampling rate of 10ksps, the mini-ATOS ensures precise measurements. Additionally, as a valuable diagnostic tool for OLTC, it allows for the measurement of the tap changer's motor drive current (Please see [4.7\)](#page-23-0) when used in conjunction with an optional current clamp.

In order to analyse the switching process of onload tap changer, the mini-ATOS injects a desired DC current and record it during each transition. The mini-ATOS can perform DRM on resistive type OLTCs. Transition resistors are used in an onload tap changer to limit the circulating current in transformer winding during tap transitions. Because of these transition resistors, there is a current drop during switching process which can be investigated by DRM test.

Typical DRM curve of a resistive type OLTC can be seen in [Figure 6.](#page-22-0) The mini-ATOS calculate the parameters listed in [Table 3](#page-21-1) for each DRM curve.

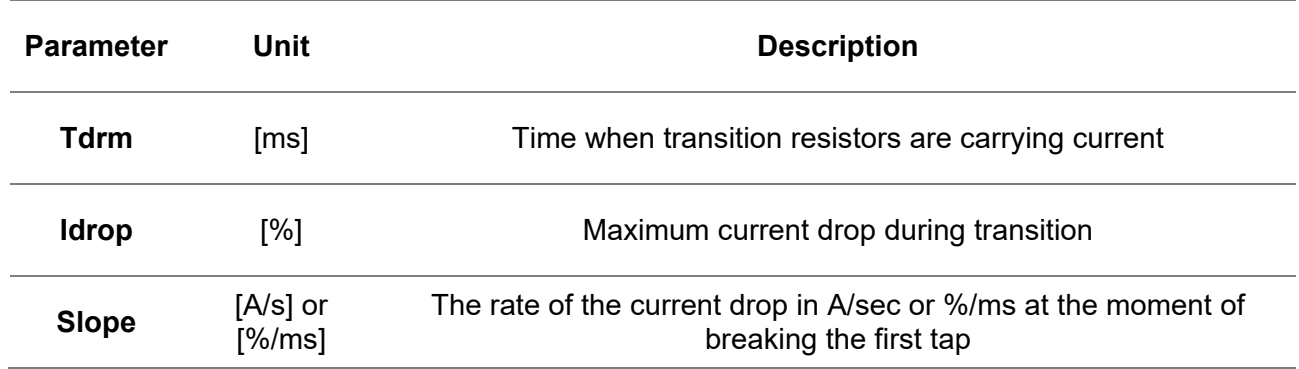

<span id="page-21-1"></span>Table 3: DRM parameters for each transition

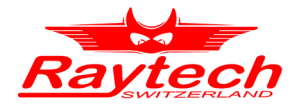

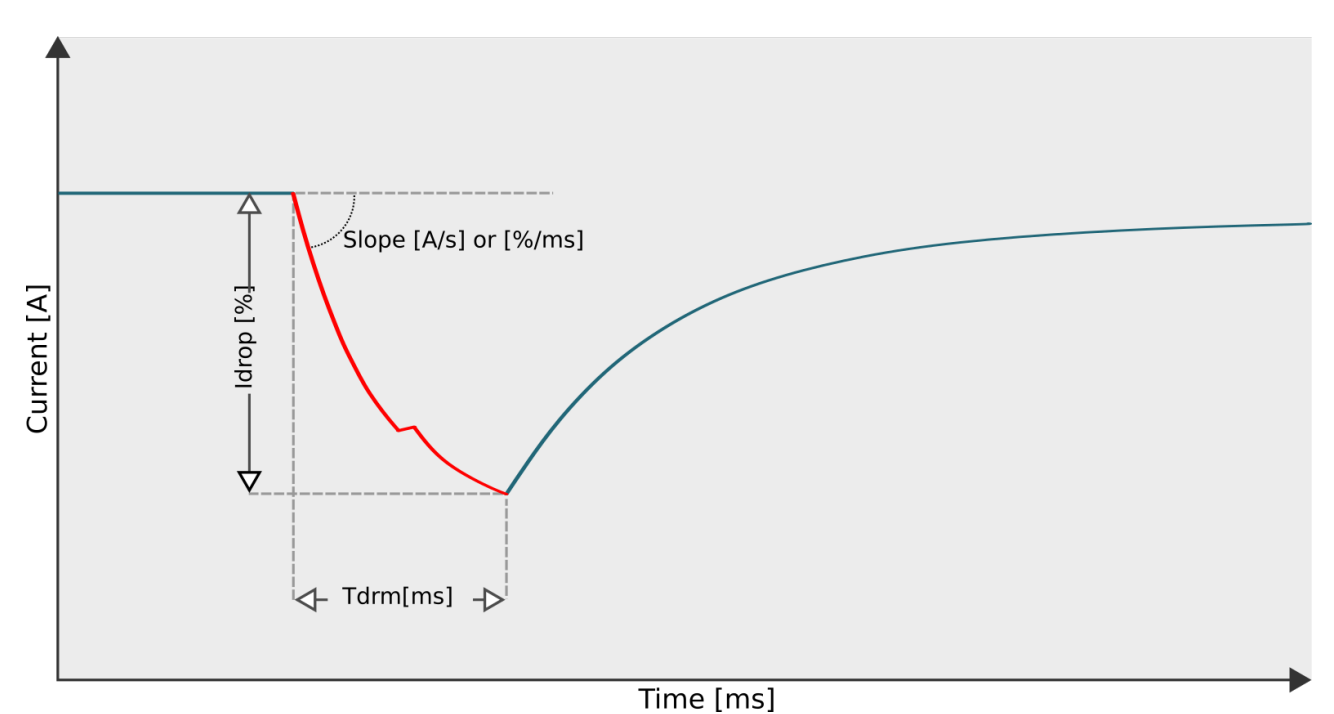

*Figure 6: Typical DRM curve of a resistive type OLTC*

<span id="page-22-0"></span>During the dynamic resistance measurement, it is possible to short circuit the other transformer sides. In this way, the current drop is much bigger.

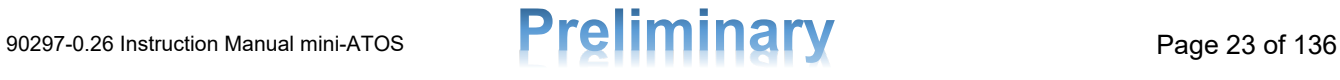

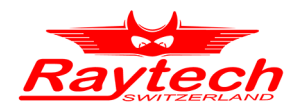

# <span id="page-23-0"></span>**4.7 OLTC Motor Drive Current**

Many mechanical and control problems of OLTC can be detected by the drive motor current. The mini-ATOS can measure this current by utilizing a current clamp. This test can be performed simultaneously with DRM. The measured current then would be shown as graph like [Figure 7](#page-23-1) for comparing and the parameters according to [Table 4](#page-23-2) will be calculated.

Table 4: OLTC drive motor current parameters

<span id="page-23-2"></span>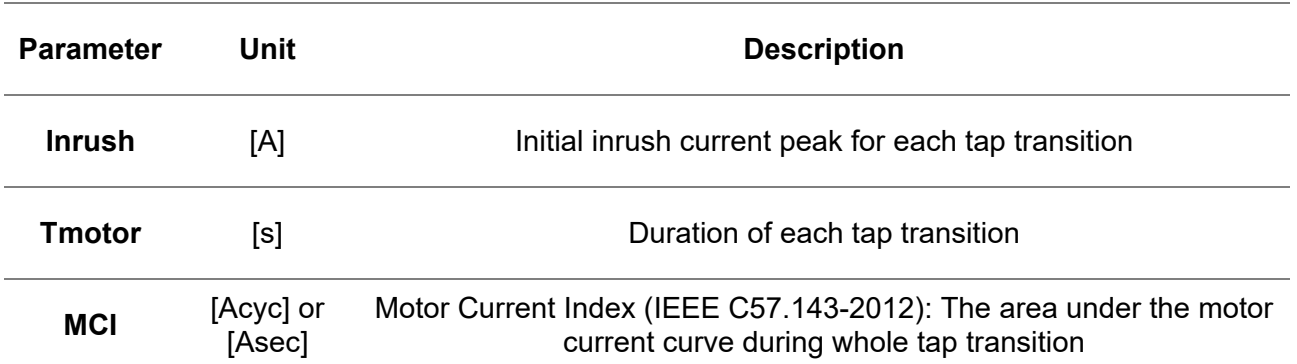

RMS Current [A] Inrush [A] MCI [Acycle] or [Asec] .Tmotor[s] Time [s]

<span id="page-23-1"></span>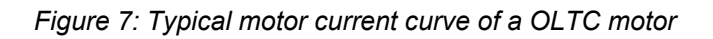

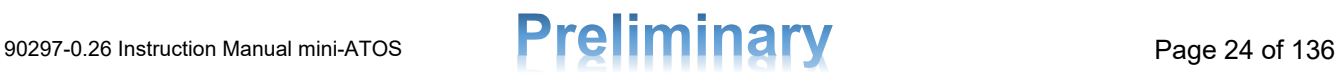

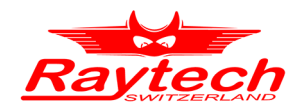

# <span id="page-24-0"></span>**4.8 Frequency Response of Stray Losses (FRSL)**

#### <span id="page-24-1"></span>**4.8.1 Principle**

With the FRSL test, it is possible to find windings mechanical problems like the shorted turns between the parallel strands of a winding. FRSL is somehow the advanced version of short circuit impedance. mini-ATOS performs FRSL by measuring the short circuit impedance, in various frequencies up to 400Hz:

$$
Z_m(f)[\Omega] = \frac{U(f)}{I(f)} = R_m(f) + i2\pi f L_m(f)
$$

Where:

 $U(f) =$  Applied test voltages for each phase at various frequencies

 $I(f)$  = Test currents for each phase at various frequencies

 $Z_m(f)$  = Short circuit impedance for each phase at various frequencies

 $R_m(f)$  = The resistance part for each phase at various frequencies

 $L_m(f)$  = The inductance for each phase at various frequencies

The resistive part of the measured impedances at various frequencies  $(R_m(f))$  are then plotted to form the FRSL graph [\(Figure 8\)](#page-24-2). Additionally, the inductance values at various frequencies  $L_m(f)$ are also plotted [\(Figure 9\)](#page-25-2).

As it can be seen from the typical FRSL graph [\(Figure 8\)](#page-24-2), the measured resistance will increase in higher frequencies. The reason for this is that the skin effect is more at higher frequencies. Skin effect means that when AC current flows through a conductor, most of the current tends to the surface which then decrease the effective cross-section and increase the resistance.

The measured graphs can be compared with reference graphs. It is supposed then to looks not different from the reference otherwise it may be signs of short circuits between parallel strands or other problems.

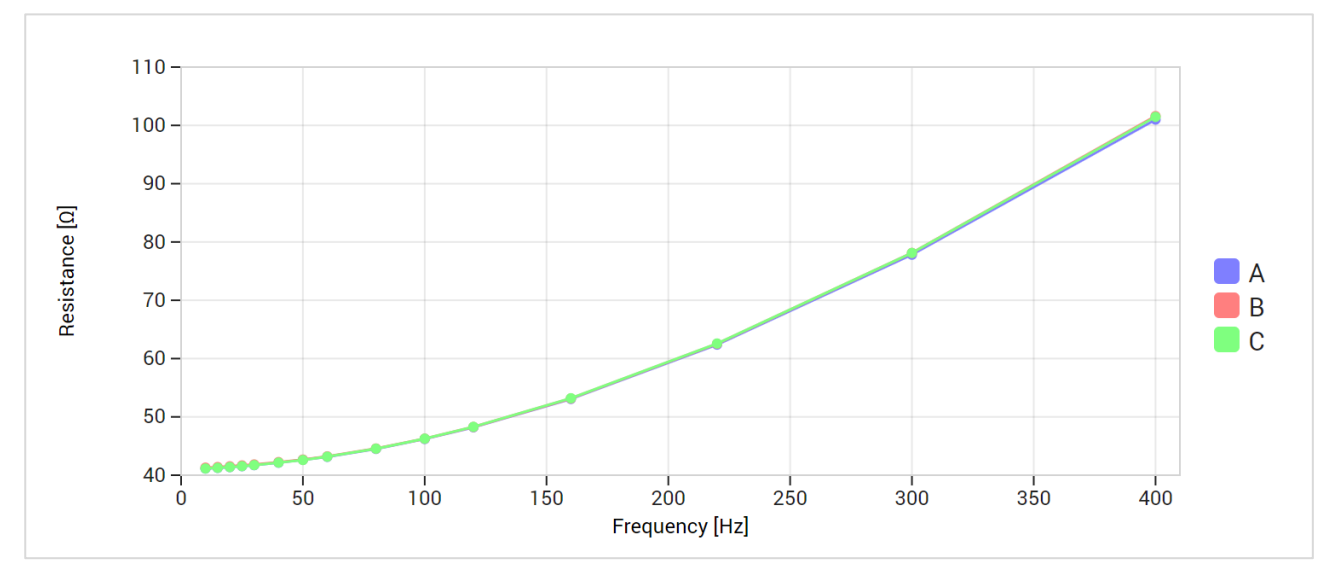

<span id="page-24-2"></span>*Figure 8: Typical FRSL curve*

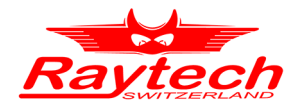

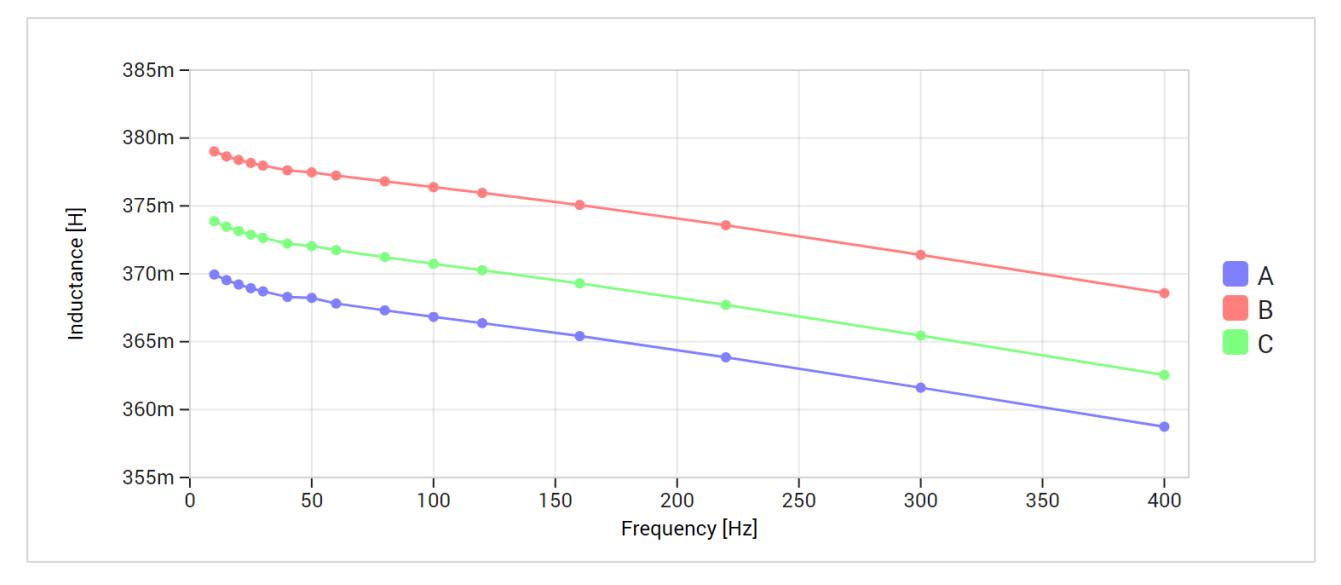

*Figure 9: Typical FRSL inductance curve*

<span id="page-25-2"></span>When because of a failure 2 or more parallel strands shorted together, the equivalent surface length will be decreased and so the effective resistance will be increased. This change of resistance is easier to detect when measuring with higher frequencies. When diagnosing, one can compare the new measured FRSL graph with a reference graph. If the resistance of the new measurements is higher at high frequencies, this may be a sign of a failure and shorted strands.

#### <span id="page-25-0"></span>**4.8.2 Short Circuit Jumpers**

Like the short circuit impedance measurement, the low voltage side phase terminal (without Neutral) must be shorted. Please see [4.5.2](#page-20-0) for more information.

#### <span id="page-25-1"></span>**4.8.3 Temperature Correction**

The winding temperature has effect on the resistance values and so it can be corrected to a reference temperature. The method is exactly like the DC resistance temperature correction. For more information, please refer to chapter [4.2.2.](#page-14-0)

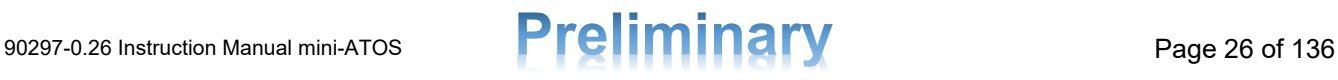

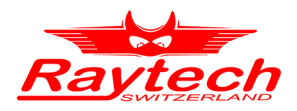

# <span id="page-26-0"></span>**5 Measurement Setup**

# <span id="page-26-1"></span>**5.1 Connecting Test Cables to Transformer Terminals**

This chapter explains the measurement setup of power transformers and auto transformers.

Connect the mini-ATOS to the test object terminals with the labelled test leads by using the connection guides according to Table 3 or Table 4.

When you want to perform a measurement in which tertiary winding is involved (e.g., Turns ratio between primary and tertiary), you have to connect the mini-ATOS X Cables to the tertiary side.

Because of safety, it is not recommended to perform tests between secondary and tertiary. The voltage may transform to a very dangerous level at the primary side during the measurements.

Check the nameplate information of the transformer. If the nameplate is missing it is still possible to test the transformer by a trial-and-error method. The mini-ATOS test set is designed to detect errors in transformer hook-ups. Contact Raytech Service & Support department if you need assistance.

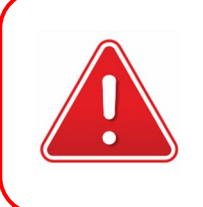

#### **WARNING!**

It is not recommended to test between secondary and tertiary sides! The voltage may transform to a very dangerous level at the primary side during the measurements.

Table 5: Test cables connection guide for a single-phase power transformer and auto transformer

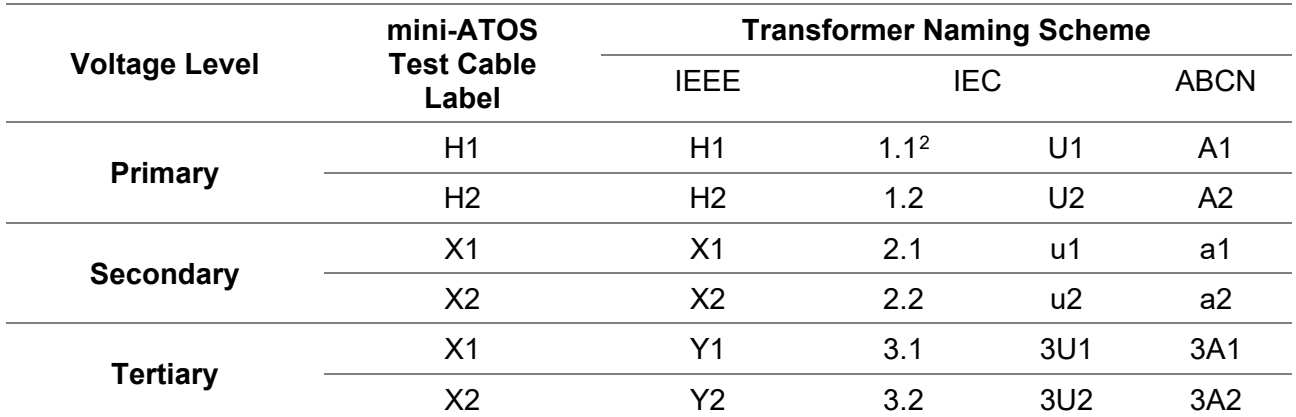

<span id="page-26-2"></span><sup>2</sup> Dot can be a letter. For example: 1U1

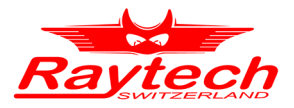

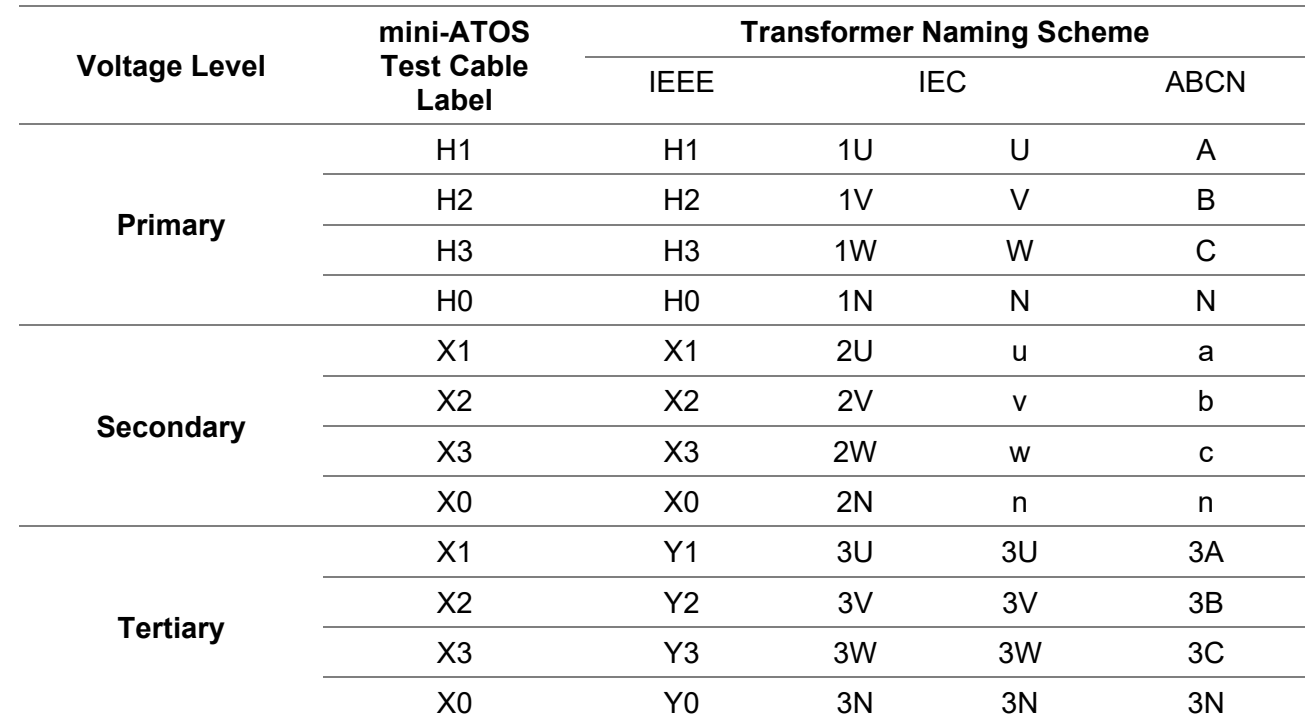

Table 6: Test cables connection guide for a three-phase power transformer and auto transformer

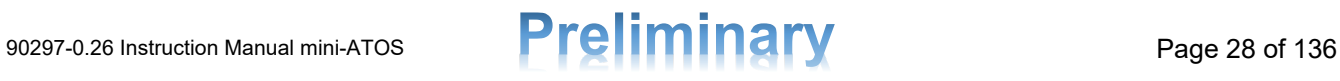

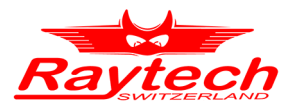

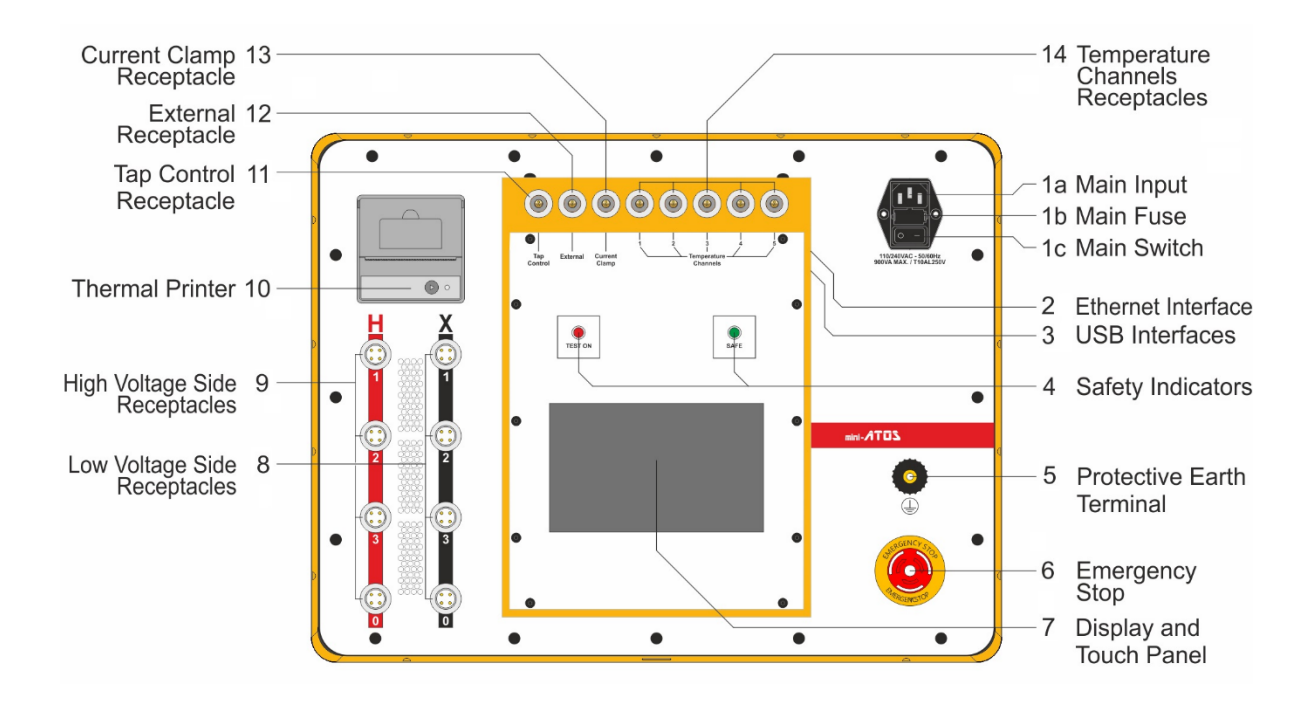

# <span id="page-28-0"></span>**6 Operation Elements**

### <span id="page-28-1"></span>**6.1 Mains Input, Fuse and Mains Switch**

- a- Connect the power cable to the Mains Input. Use only a standard C13 type connector. The cable must be rated at least 10A.
- b- Two 5mm x 20mm T10A slow blow fuses protects the device. Use only the same type for replacement.
- c- Press the Mains Switch to turn the mini-ATOS ON/OFF.

# <span id="page-28-2"></span>**6.2 Ethernet Interface**

This port can be used for remote access. Please see chapter [10.7](#page-99-0) for more information about the remote connection.

# <span id="page-28-3"></span>**6.3 USB Interfaces (1x Host, 2x Device)**

1x USB Host which can be used for remote access

2x USB Device which can be used to connect USB Stick, or to connect mouse and keyboard

### <span id="page-28-4"></span>**6.4 Safety Indicators**

Green Light ON: The system is in safe mode. Ready for handling test leads and connections.

Red Light ON: Unsafe mode! Don't remove any cables, the current is flowing and there is a hazardous voltage on the test leads!

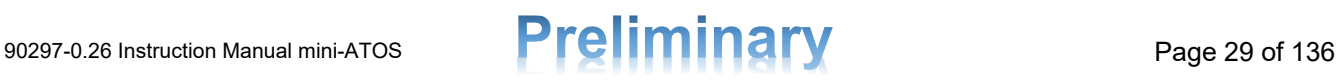

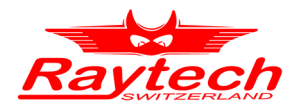

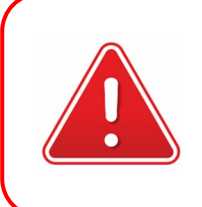

#### **WARNING!**

When the red light indicator in ON, the transformer is not discharged!

# <span id="page-29-0"></span>**6.5 Protective Earth Terminal**

Use this terminal to connect a protective earth line.

### <span id="page-29-1"></span>**6.6 Emergency Stop**

Press to stop. The measurement will cease and halt Voltage to the test leads immediately. Turn clockwise to release. The device will remain in the safe state.

# <span id="page-29-2"></span>**6.7 Display and Touch Panel**

The mini-ATOS can be easily controlled by this touch screen panel. Since it is a capacitive touch screen, use your finger to control it as you work with a smartphone.

If preferred, an external mouse and keyboard can be connected to the USB Port.

### <span id="page-29-3"></span>**6.8 Low Voltage Side Receptacles**

To connect the instrument to the low voltage side terminals of a test object.

### <span id="page-29-4"></span>**6.9 High Voltage Side Receptacles**

To connect the instrument to the high voltage side terminals of a test object.

### <span id="page-29-5"></span>**6.10 Thermal Printer**

Allows you to quickly get your results on paper by using the built-in thermal printer.

# <span id="page-29-6"></span>**6.11 Tap Control**

This port is used for an external connection to a tap changer dry contact. With this connection, the tap position can be changed from the mini-ATOS.

# <span id="page-29-7"></span>**6.12 External**

This port is multi-functional and consists of the following functions:

- connecting an external warning device like a warning lamp.
- connecting a tap changing hand switch.
- connecting an external safety interlock like a safety door or a safety hand switch (Only 6pin version).

# <span id="page-29-8"></span>**6.13 Current Clamp Receptacle**

This port can be used for connecting an optional current clamp. This current clamp is used for additional measuring features such as DRM motor current.

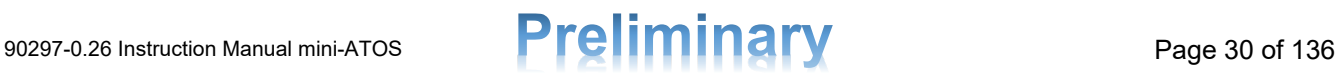

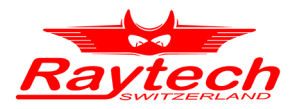

# <span id="page-30-0"></span>**6.14 Temperature Channels Receptacles**

These 5 receptacles are for connecting the external temperature probes.

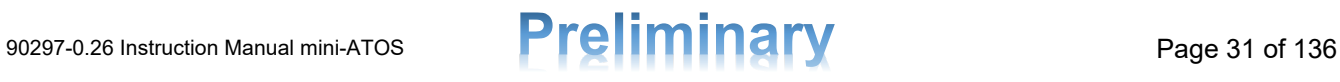

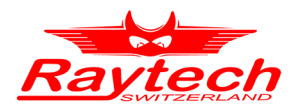

# <span id="page-31-0"></span>**7 User Interface**

# <span id="page-31-1"></span>**7.1 Home Screen**

On the home screen, easy access to the main parts of the operation menu is provided. [Figure 10](#page-31-2) represents the mini-ATOS home screen.

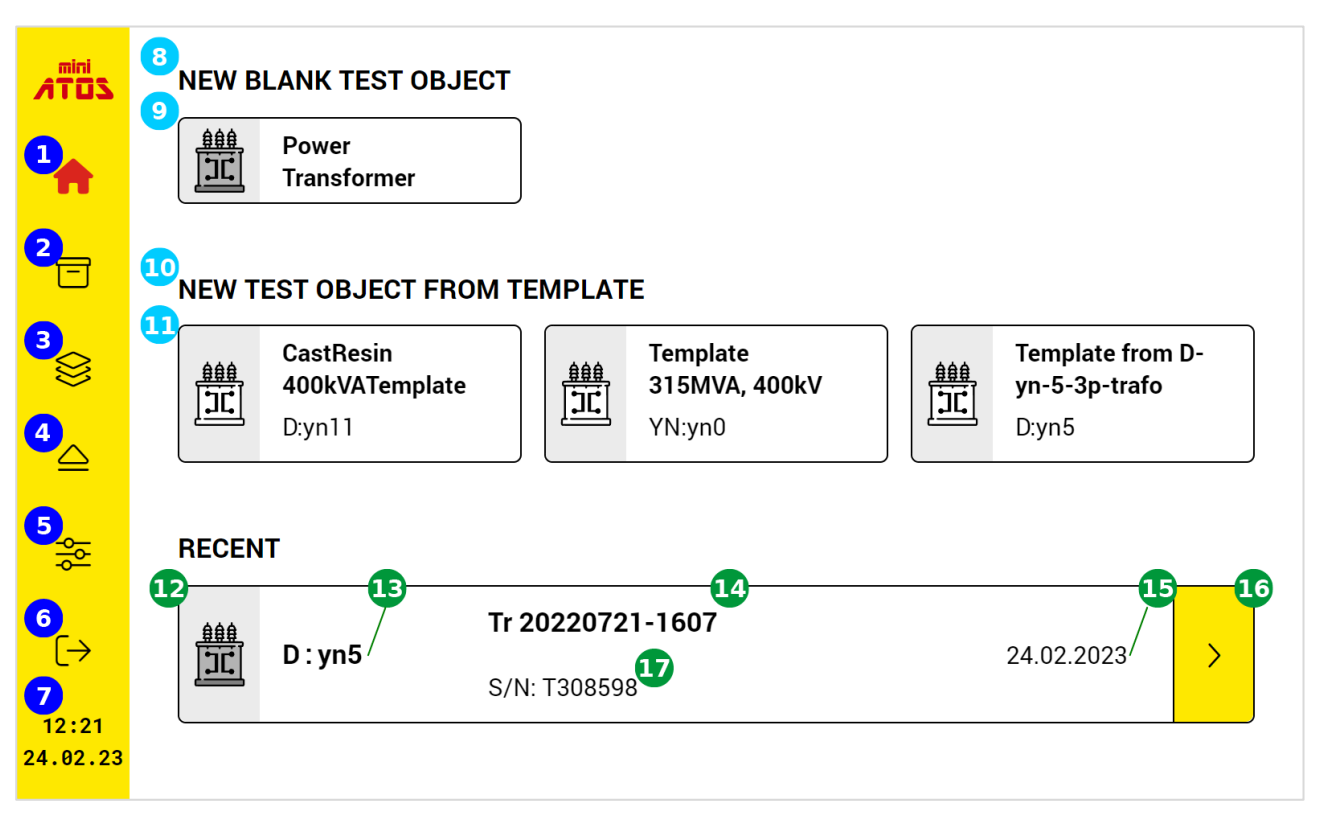

*Figure 10: The mini-ATOS home screen*

- <span id="page-31-2"></span>**1** By tapping the Home icon from any page, you will jump to the Home Screen
- 2 Archive button, which is used to access all previously defined test objects. Please see chapter [7.2](#page-33-0) for more details
- Access all test object templates and manage them. Please see chapter [7.3](#page-36-0) for more details
- **4** To remove safely the USB stick
- Settings button to access the device settings. Please see chapter [7.4](#page-38-0) for more details
- By tapping this button, you will log out and it is possible to activate the remote connection. For more details about the remote connection, see chapter [10.7](#page-99-0)
- **D** Date and time
- 8 List of test object types to define a new blank one. Please see chapter [8](#page-43-0) for more details
- **O** To define a new power transformer test object
- **10** List of favorite templates, to define a test object from a template. See chapter [7.3](#page-36-0) to find out how to define a template
- **A** test object template item
- 12 Most recent active profile

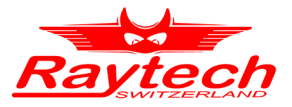

- Connection and vector group
- 14 Test object name
- **Last measuring date**
- **16** Jump to the last active measurement window
- **T** Test object serial number

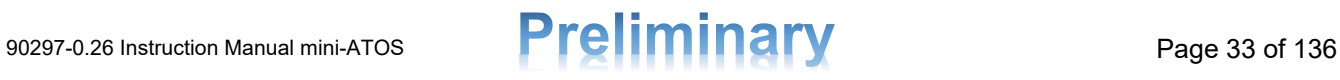

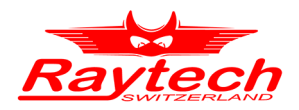

# <span id="page-33-0"></span>**7.2 Archive**

In Archive, a list of already defined test objects is shown [\(Figure 11\)](#page-33-1).

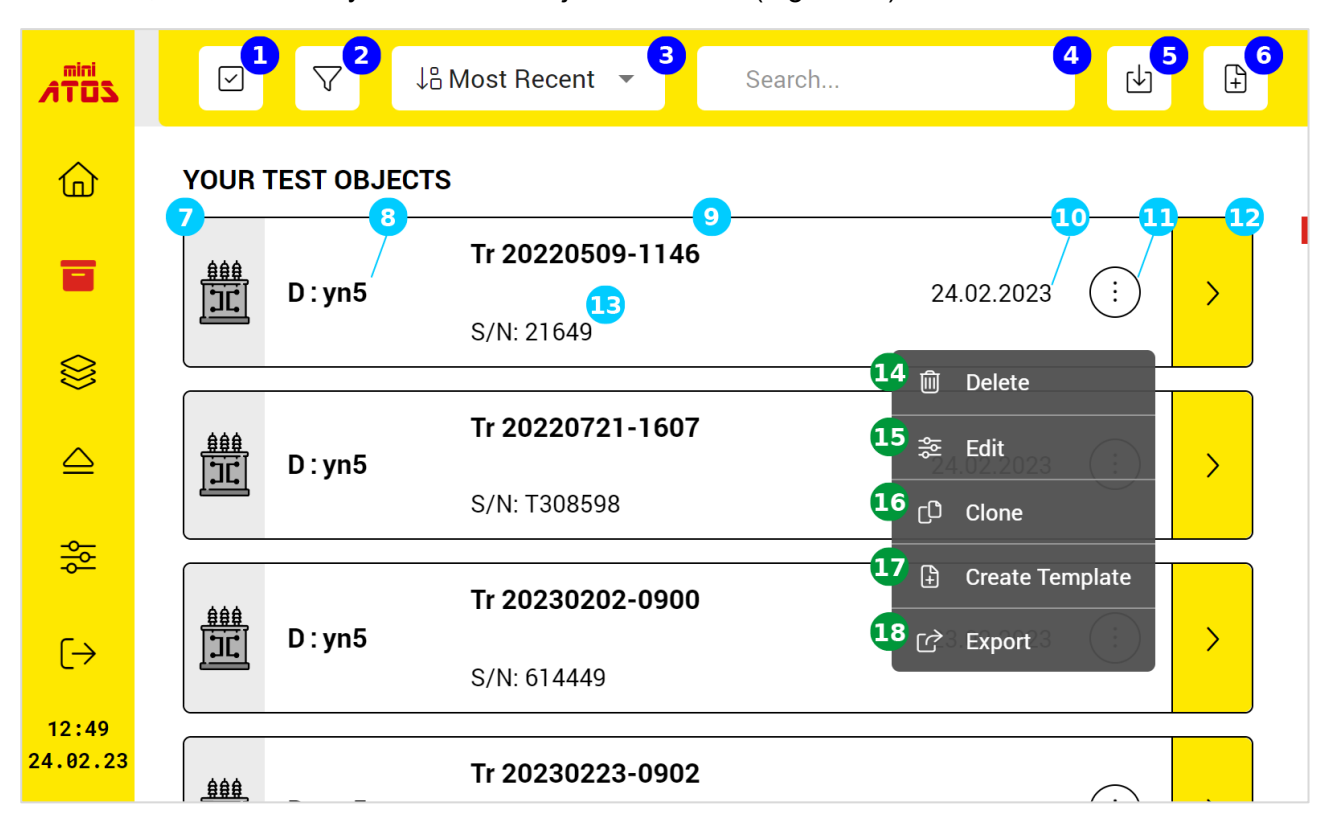

*Figure 11: The mini-ATOS test objects Archive*

- <span id="page-33-1"></span>**To activate the multiselect to export or delete test objects**
- **2** Filter the test object records
- Arrange the test object records by sorting them according to different fields
- **4** Search tool to find a test object from the list. The search word can be the name, serial number or winding connection type
- **6** To import a test object from the connected USB stick
- **6** To create a new test object
- **7** Test object record
- 8 The test object winding configuration
- **9** Test object name
- **10** Last activity date
- **To open the option menu**
- **12** Open the test object
- **Test object serial number**
- 14 To delete the test object
- **15** To edit the test object
- **16** To clone the test object

# 90297-0.26 Instruction Manual mini-ATOS **Preliminary** Page 34 of 136

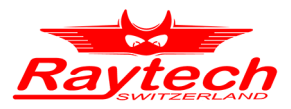

To create a template from the test object (See chapter [7.3](#page-36-0) for more information)

**To export the test object to a USB stick** 

By opening each test object, the history of the inspections and test plan measurements will be displayed as in [Figure 12.](#page-34-0)

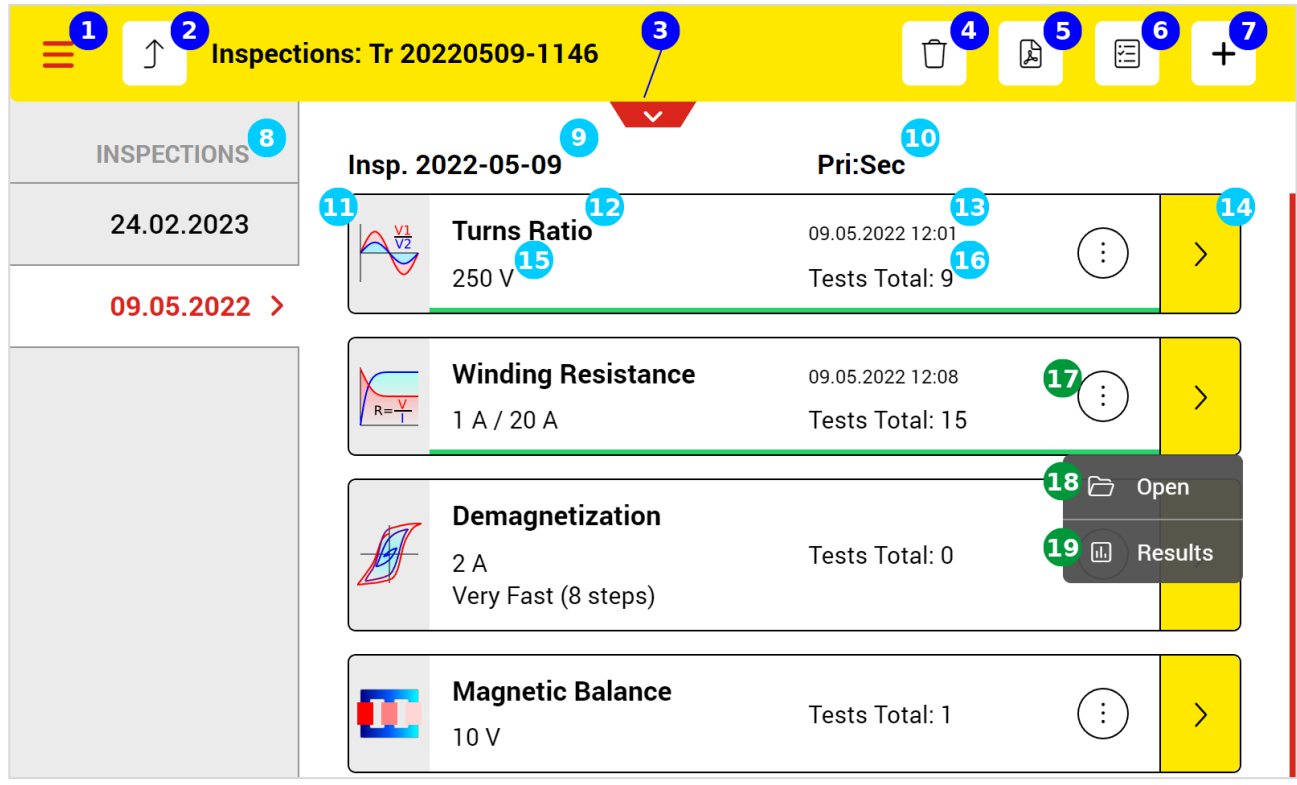

*Figure 12: List of measurements for each test object in Archive*

- <span id="page-34-0"></span>**1** To open the main menu
- **2** To go back to the Archive
- **3** Open test object quick access
- **4** To delete the selected inspection
- **5** To generate and export the PDF report
- **6** To jump to the test plan page and perform the measurements
- **7** To add a new inspection
- **8** The list of inspections sorted by date
- **C** The selected inspection title
- **TO** The selected test plan measurement sides
- **The test plan measurement item**
- 12 The measurement type
- **13** The last measuring date and time
- **14** To open the result view in graph and table

# 90297-0.26 Instruction Manual mini-ATOS **Preliminary** Page 35 of 136

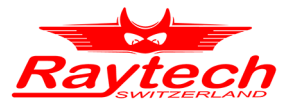

- **15** The measurement setting
- **To** The total tests possible for the measurement
- **To open the option menu**
- **18** To open the measurement view
- **To open the result view in graph and table**

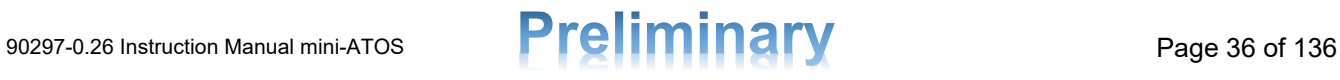
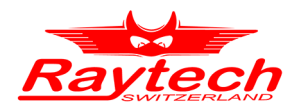

# **7.3 Templates**

When there are some test objects with the same specifications, it is good to make a template for all of them. Later it is possible to use the template to define each test object easier and faster by avoiding entering the same information each time.

[Figure 13](#page-36-0) shows the template list. To create a new template, just tap the add button  $\Box$  and input the template data the same as to create a new test object (See chapter [8\)](#page-43-0). You can then save it and jump to the test plan page. Test plan is also a part of the template. It is possible to adjust the test plan including the measurement settings.

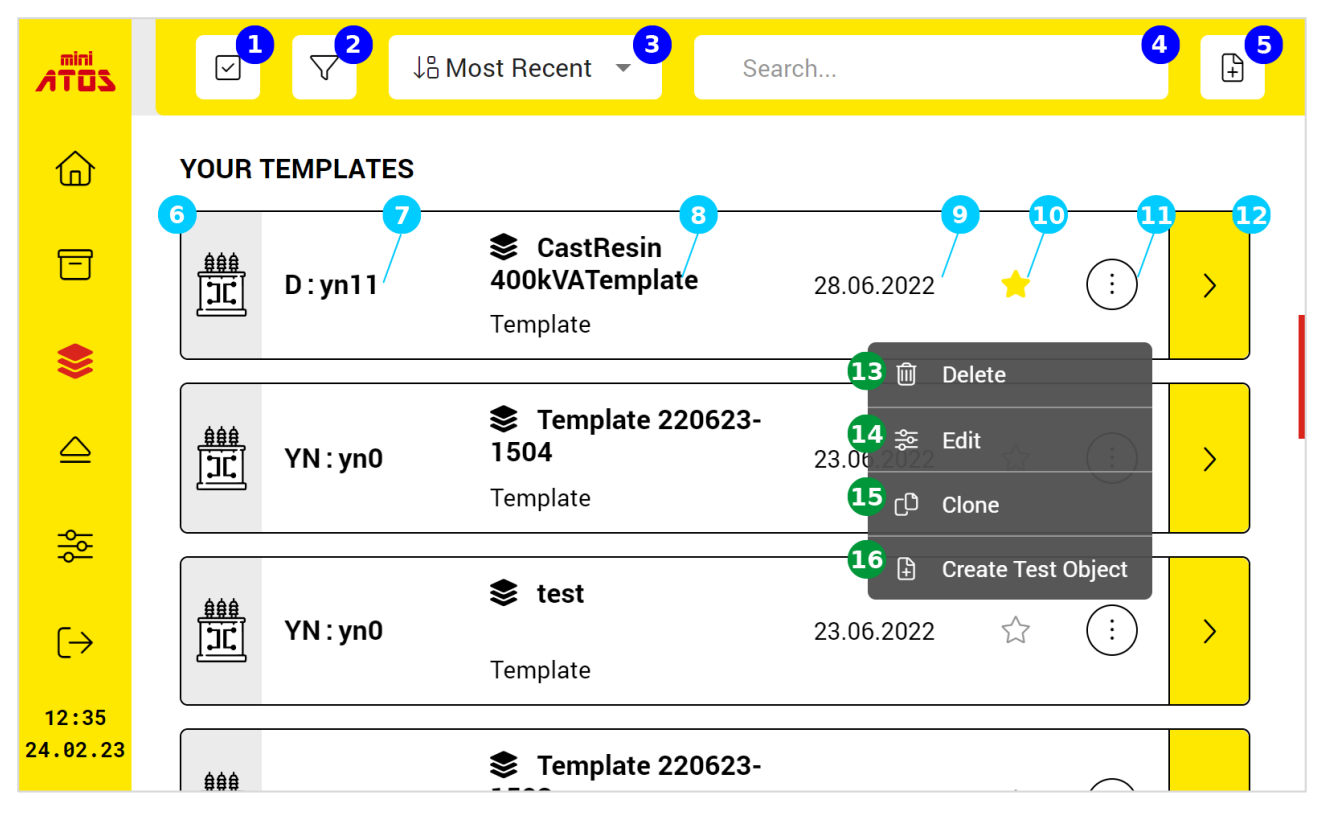

*Figure 13: Test object templates*

- <span id="page-36-0"></span>**1** To activate the multiselect feature for deleting multiple templates simultaneously
- **2** Filter the test object records
- Sort the template items based on various fields
- **4** Search tool to find a template from the list. The search word can be the name or the winding connection type
- **5** To create a new template
- 6 Template item
- **The template winding configuration**
- 8 Template name
- **Date created**
- 10 When it is marked, it will be shown on the home screen
- **To open the option menu**

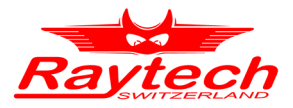

- 12 To open the template and edit the template test plan
- **To delete the template**
- **To edit the template**
- **To clone or make a copy from the template**
- **To** To create a test object from the template

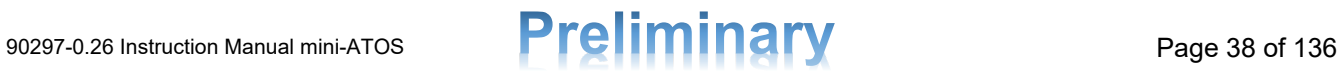

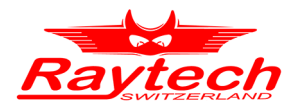

# **7.4 Settings**

#### **7.4.1 Date and Time**

In this tab, Date and Time and related settings like Country and Time zone can be adjusted. Simply you can tap each field and change its values.

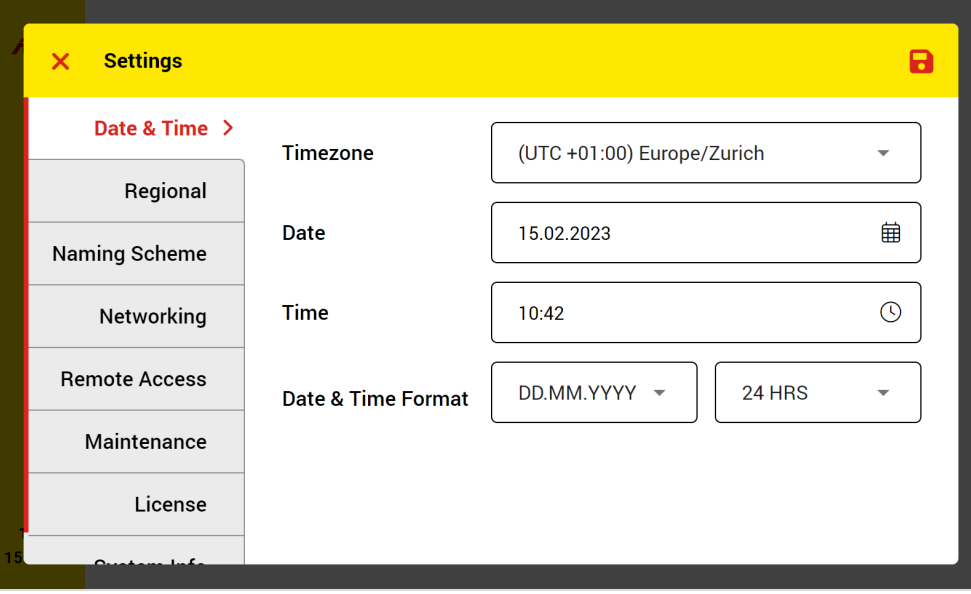

*Figure 14: Date and time adjustment in Setting*

### **7.4.2 Regional**

The user interface language, default temperature unit format, numbers decimal separator and CSV separator can be selected in the Regional tab [\(Figure 15\)](#page-38-0).

CSV separator is helpful for software like excel to correctly show results as data columns from the exported results in CSV format. Depending on the PC language, sometimes comma [,] is the separator and sometimes semicolon [;] is the separator.

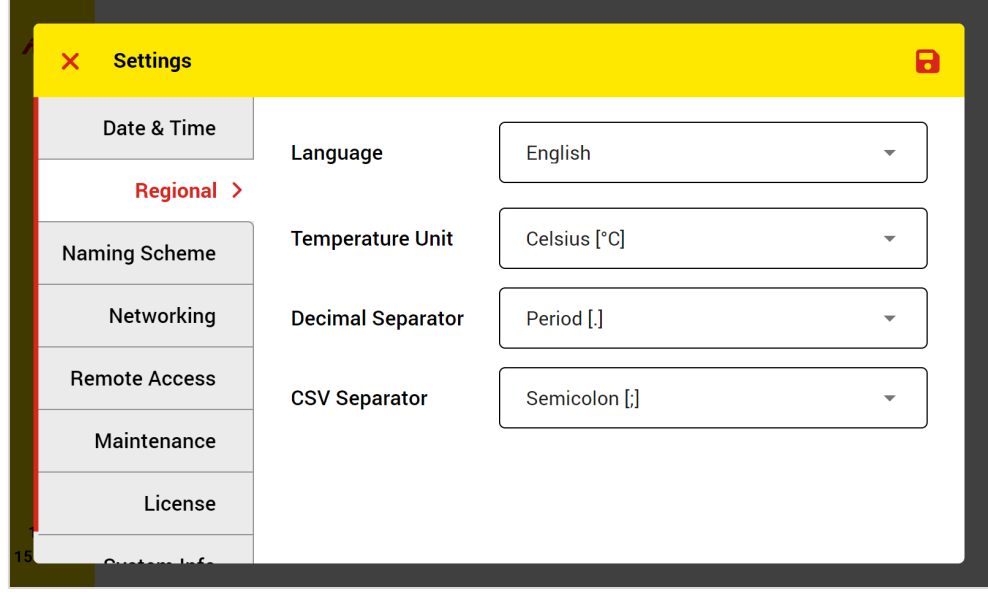

<span id="page-38-0"></span>*Figure 15: Regional adjustments in Setting*

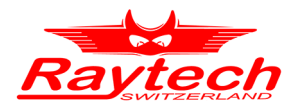

#### <span id="page-39-2"></span>**7.4.3 Naming Scheme**

In the Naming Scheme tab [\(Figure 16\)](#page-39-0), it is possible to set the default naming scheme of a new test object. Generally, there are different systems of terminal naming for each test object. There is also a custom naming scheme which can be easily edited to use it later.

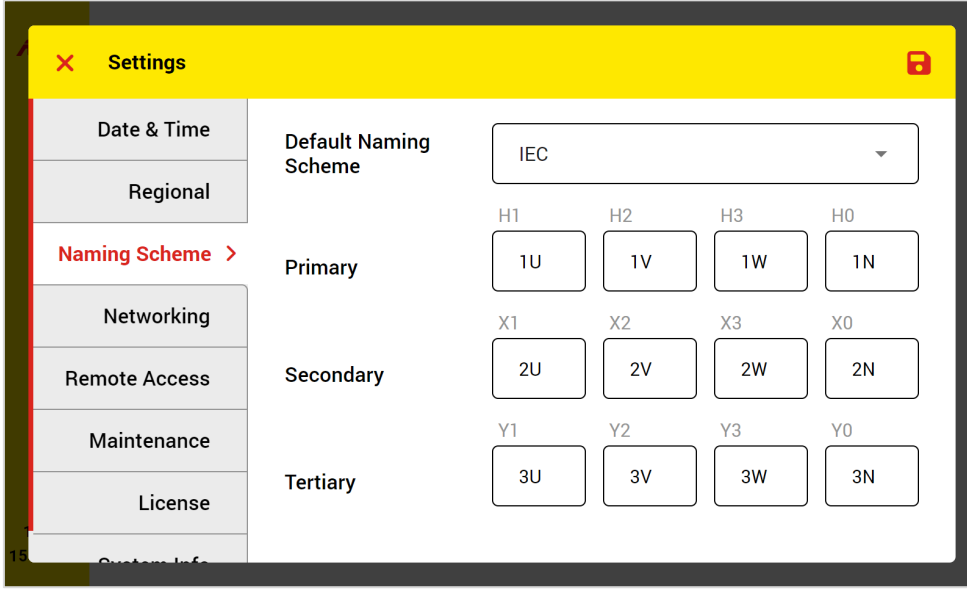

*Figure 16: Default Naming Scheme adjustment*

### <span id="page-39-0"></span>**7.4.4 Networking**

In this tab [\(Figure 17\)](#page-39-1), you can adjust the networking settings which are required for remote access. For more information about remote access please see chapter [10.7.](#page-99-0)

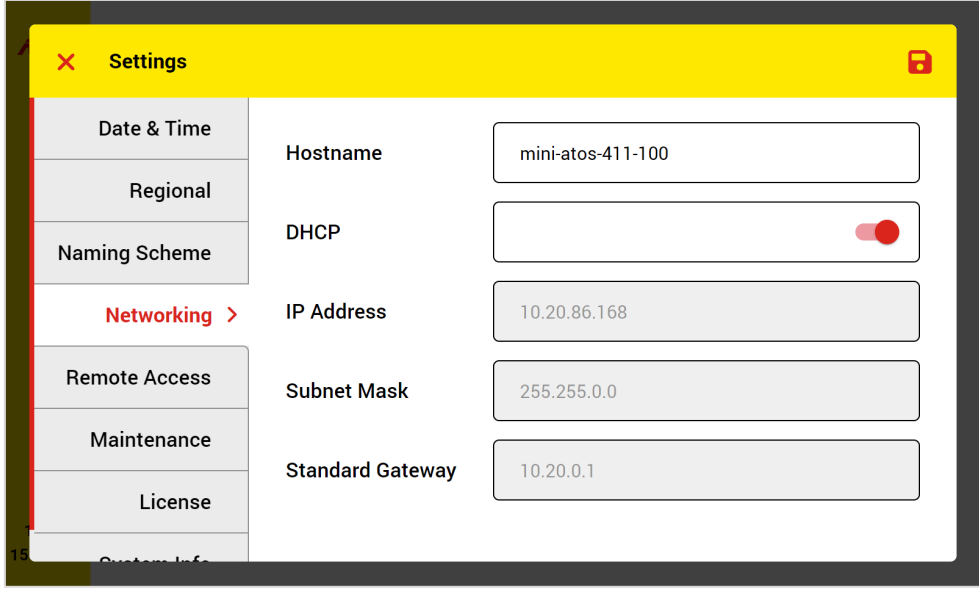

*Figure 17: Network configuration*

<span id="page-39-1"></span>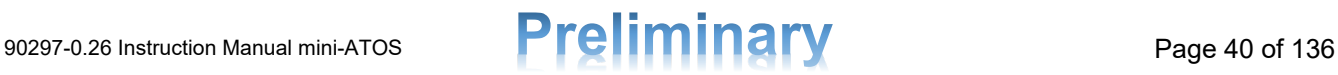

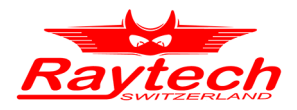

#### **Hostname**

The system typically automatically assigns the Hostname based on the device's serial number. However, it is also possible to modify this name. The assigned Hostname serves as the address (http://"Hostname") to remotely access the device via an Ethernet connection. It is crucial to ensure the Hostname is unique, and after making any changes, the device must be restarted. For further details, please refer to Chapter [12](#page-116-0)[10.7.](#page-99-0)

#### **DHCP**

When DHCP (Dynamic Host Configuration Protocol) is activated, the system configures the network automatically and the user doesn't need to do it manually.

#### **IP Address, Subnet Mask, Standard Gateway**

Here you can configure the network manually by entering the required fields.

#### **7.4.5 Remote Access**

Here there are remote access settings which are required to be adjusted [\(Figure 18\)](#page-40-0). To see the remote access guide, please see chapter [12](#page-116-0)[10.7.](#page-99-0)

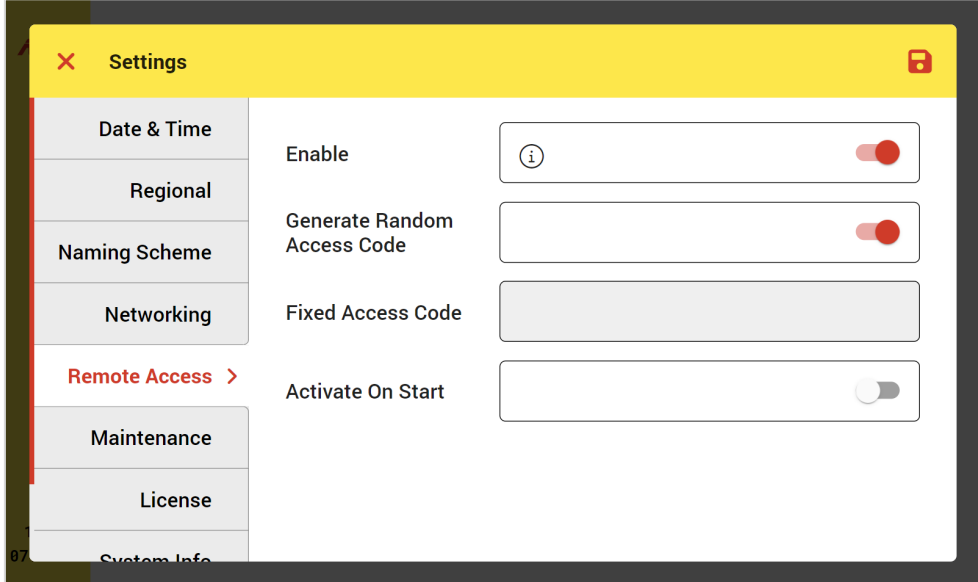

*Figure 18: Remote Access settings*

#### <span id="page-40-0"></span>**Enable**

Use this toggle button to enable or disable remote access. You can also tap on the information icon  $\Omega$  to see the remote access instructions.

#### **Access Code**

Because of security, an access code is always required to log in to the software. The access code can be set manually (**Fixed Access Code**) by entering the intended number or the code will be generated automatically if **"Generate Random Access Code"** is activated. The generated code will be shown on the login page on the device screen. To find out how to control the device with remote access, please see chapter [12.](#page-116-0)

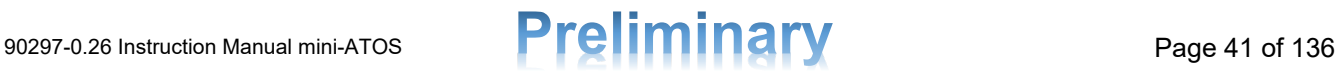

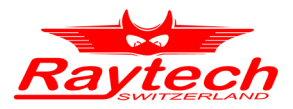

#### **Activate On Start**

When enabled, the remote access will be started automatically after turning on the device.

#### **7.4.6 Maintenance**

[Figure 19](#page-41-0) shows the maintenance tools and each one is explained below.

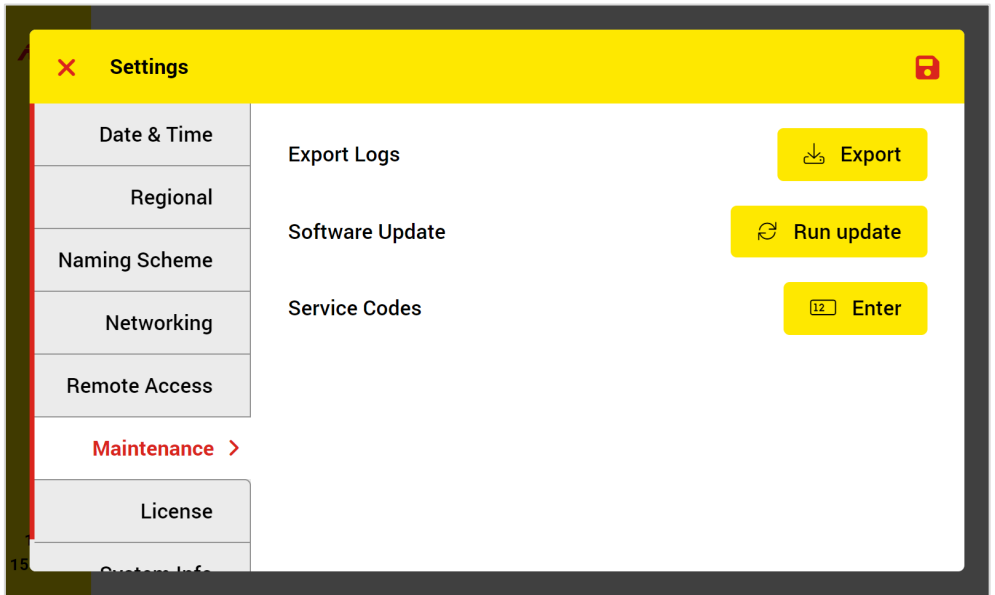

*Figure 19: Maintenance tools*

#### <span id="page-41-0"></span>**Export Logs**

When it is required to diagnose the mini-ATOS software, the Raytech service team may ask you to export logs. To export the logs, just connect a USB stick and tap the Export button. You can later send the exported log file to the Raytech service team.

#### **Software Update**

When a new software or firmware update is available, you can copy the update file to a USB stick and connect it to the device. Then tap the Run update button and wait until the process is finished. Please do not turn off the device or unplug the USB stick during the update! The update can take up to 10min.

#### **Service Codes**

When there is a problem or error in the device, the Raytech service team may ask you to use the service codes. With service codes, it is possible to do some additional actions which are not possible to do by using the default software. These actions can be for example a self-test for diagnosing the hardware.

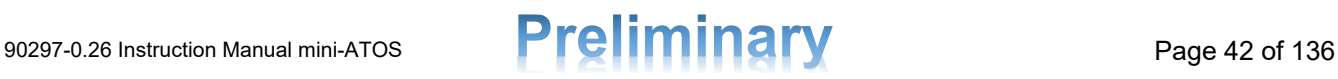

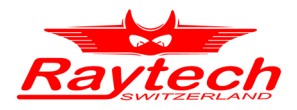

#### **7.4.7 License**

To activate the main firmware functionality or a specific optional measurement feature, you have to

add a license code in this tab [\(Figure 20\)](#page-42-0). Just tap the Add  $\frac{+}{+}$  button and enter the license code. Each license may be valid for a limited time like 10 days or can be unlimited.

To test a feature, you can ask Raytech for a trial license to activate the feature temporarily.

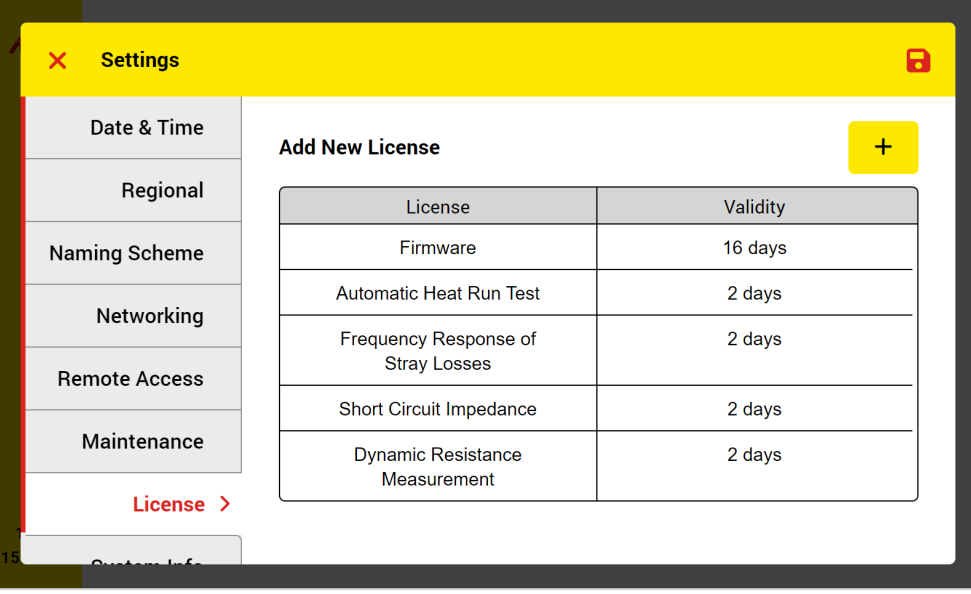

*Figure 20: License manager*

### <span id="page-42-0"></span>**7.4.8 System Info**

In system info, you can check the actual Operation system and firmware versions, the device serial number and calibration information.

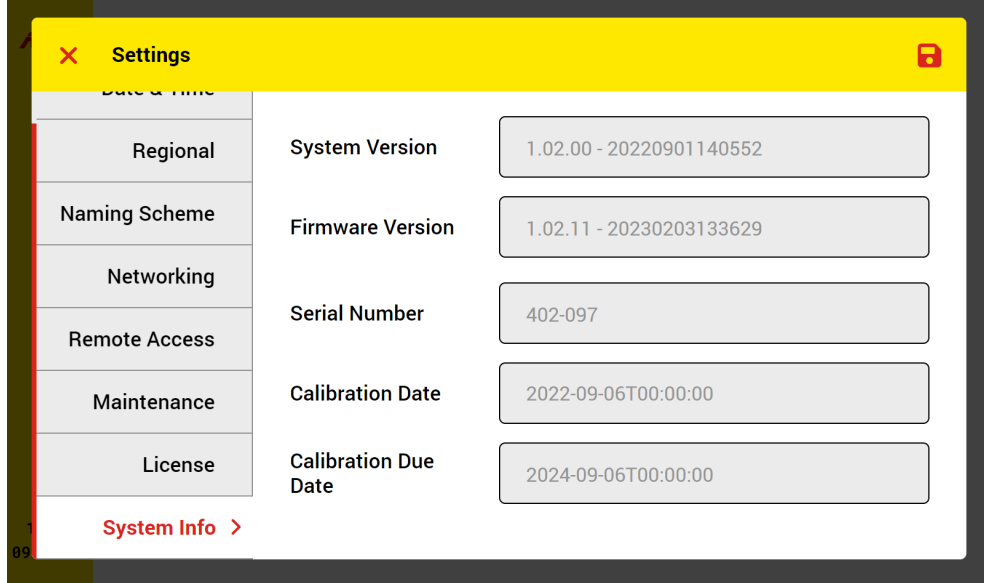

Figure 21: System Information

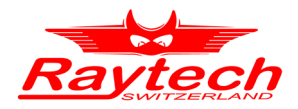

# <span id="page-43-0"></span>**8 Test Objects**

### <span id="page-43-2"></span>**8.1 Power Transformer**

In the TEST OBJECT window, a new test object can be defined or an existing test object can be modified. [Figure 22](#page-43-1) represents the test object window.

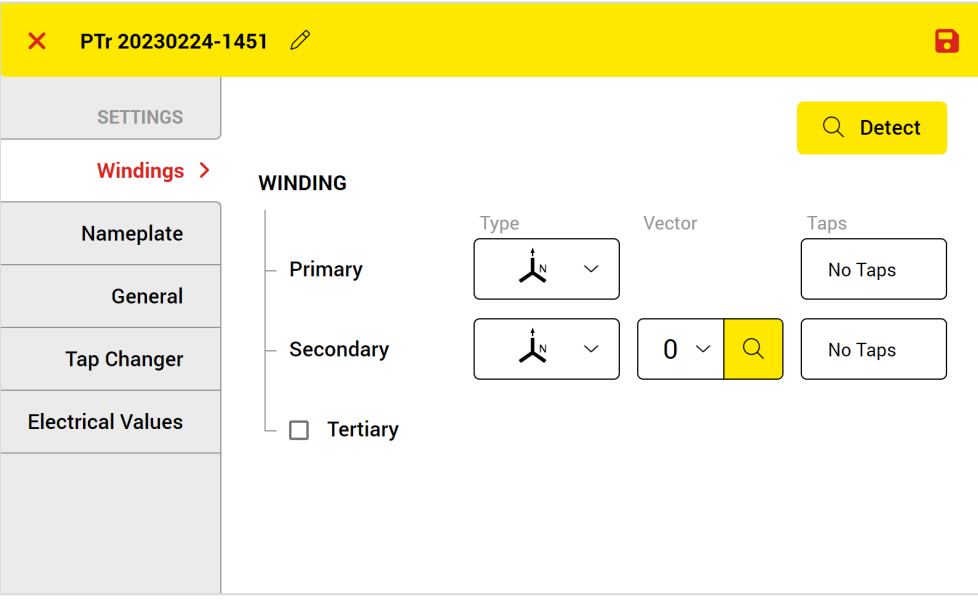

*Figure 22: The test object window*

#### <span id="page-43-1"></span>**Test Object Name**

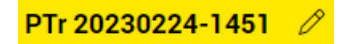

Name of the test object, which is helpful for easy identification. The system always assigns an automatic name at the beginning which consists of the test object type, date and time. This name can be easily changed by tapping the pencil symbol or the name.

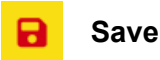

Tap the Save icon to store all the entered test object data and go to the test plan.

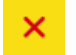

#### **Cancel**

By tapping this icon, you can cancel the test object defining and go back to the Home Screen. Please take care because all the entered data will not save.

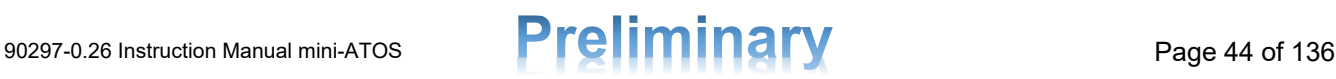

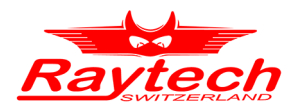

#### **8.1.1 Windings**

In the Windings tab [\(Figure 23\)](#page-44-0), the most important properties of the test object, including winding types, vector groups and the number of taps can be defined. After creating the test object, it is not possible to make changes in the winding information.

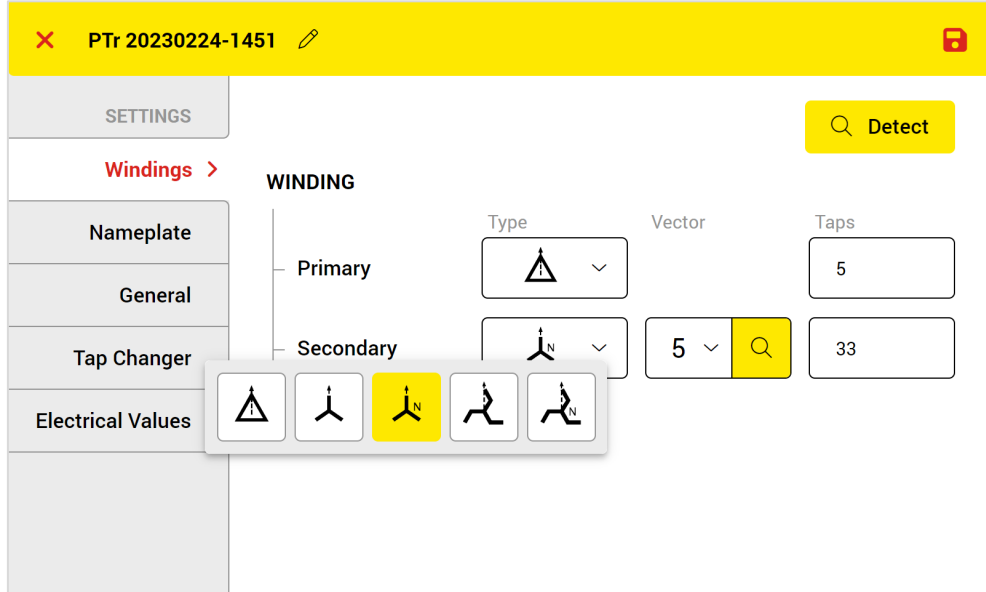

*Figure 23: Test object windings tab*

<span id="page-44-1"></span><span id="page-44-0"></span>You can select the winding type by tapping the winding connection symbol for each winding side. The winding type for a power transformer can be from any winding type of [Table 7.](#page-44-1)

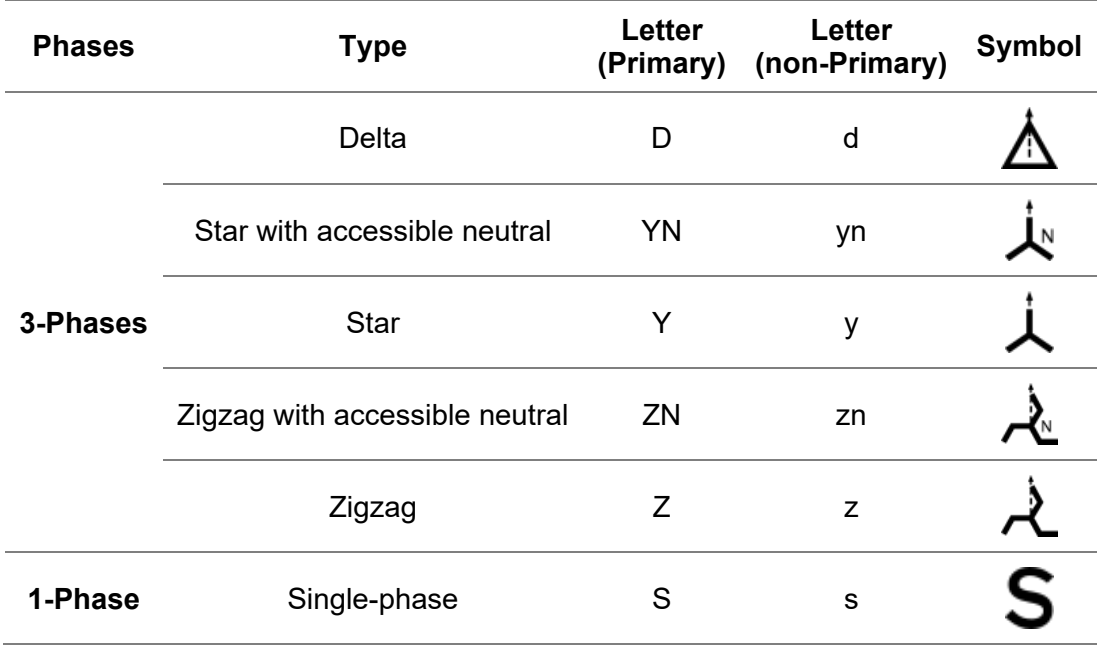

Table 7: Winding types and symbols for power transformer

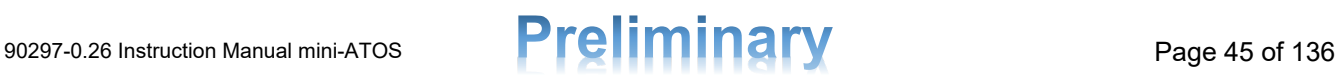

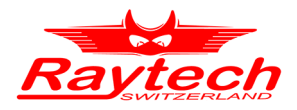

#### $Q$  Detect

By tapping the Detect button, the transformer winding configuration detection window will be opened and it is possible to find the winding configuration and vector group by measurement automatically. Please see chapter [8.1.2](#page-47-0) for more details.

For all non-Primary windings, the vector group must be correctly selected. It is really important to make sure that the vector group is correct because the switching function of the automatic multiplexer is based on the vector group and winding type.

# $\alpha$

#### **Detect Vector Group**

It is also possible to detect just the vector group quickly by using this button. It detects only the vector group and not the winding configuration.

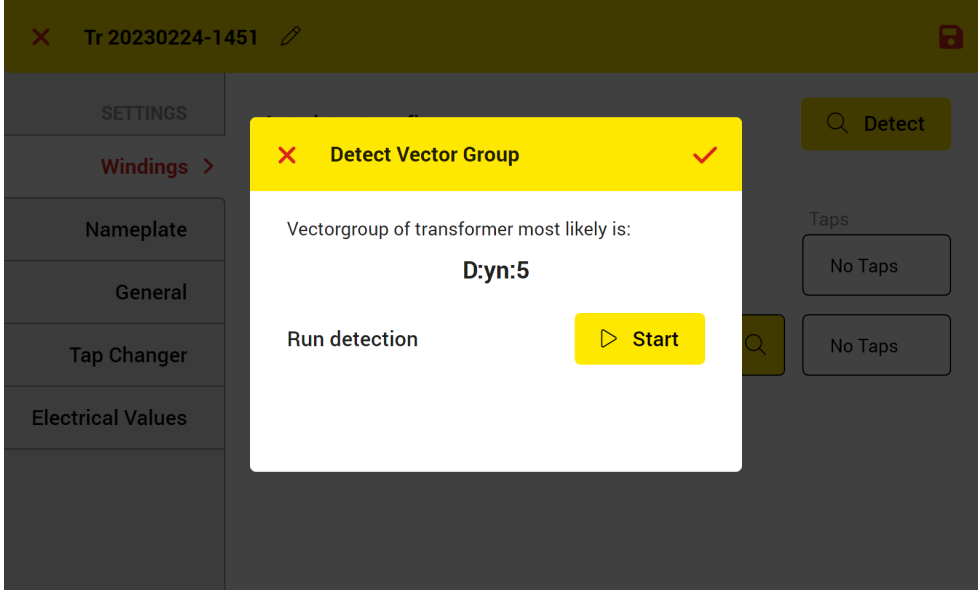

*Figure 24: Detect vector group*

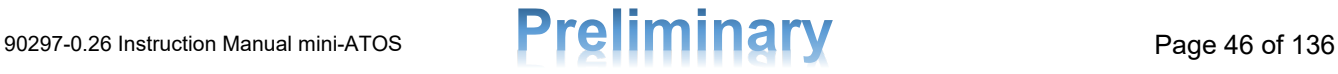

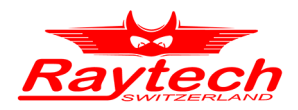

For each winding, when there are several taps, the number of taps can be entered by clicking on the taps column. In the tap count window [\(Figure 25\)](#page-46-0) the tap numbers can be easily adjusted. You can also enter the number of taps directly with the virtual keyboard by tapping the taps number directly.

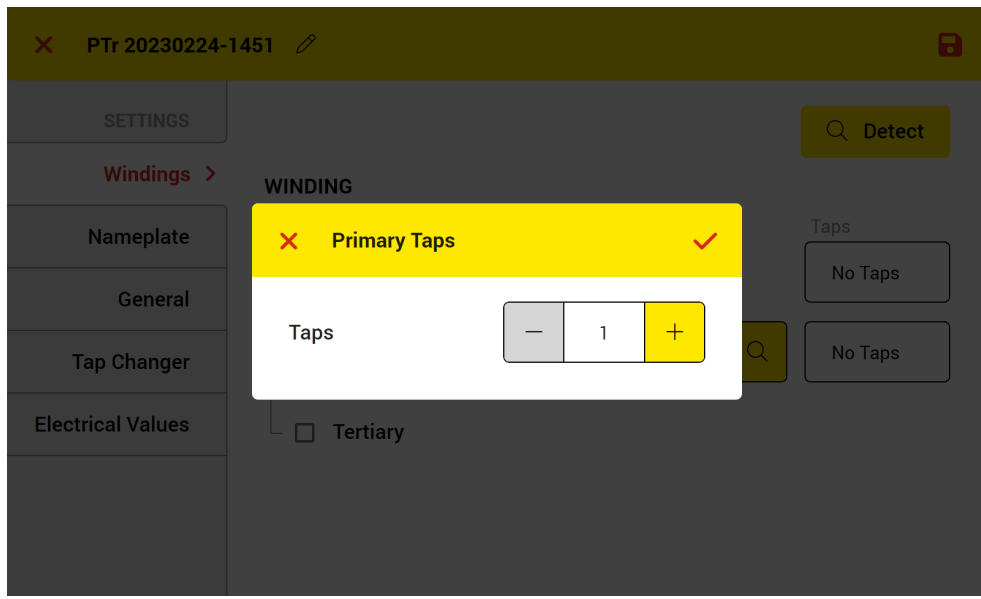

*Figure 25: Tap count configuration window*

<span id="page-46-0"></span>When there is a tertiary winding, the check box can be selected and like the secondary winding, the required information can be entered [\(Figure 26\)](#page-46-1).

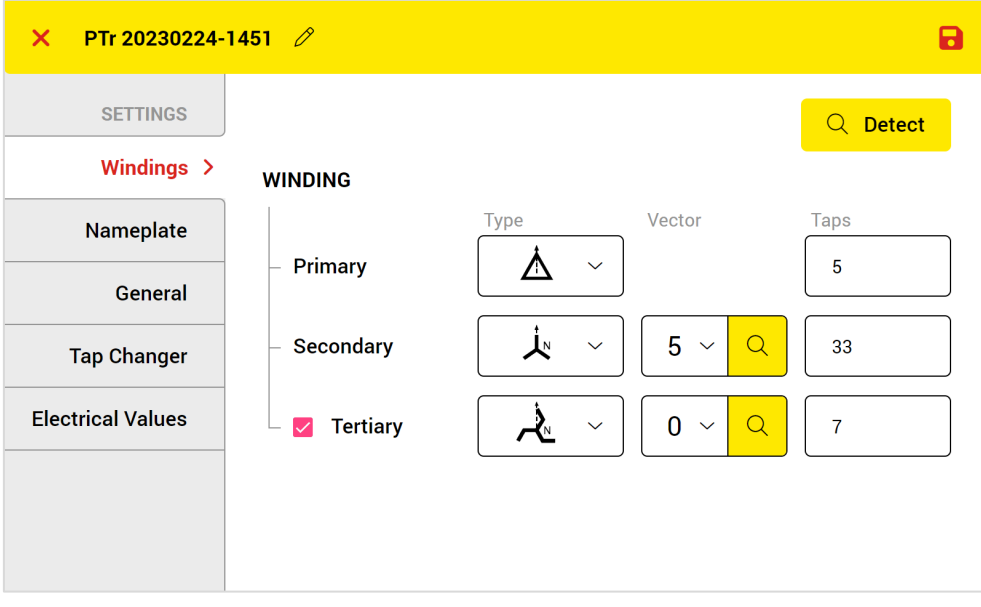

*Figure 26: Defining a transformer with a Tertiary winding*

<span id="page-46-1"></span>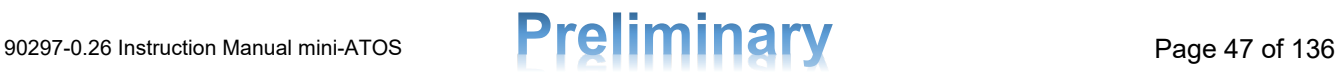

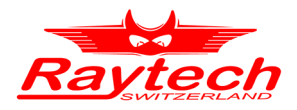

#### <span id="page-47-0"></span>**8.1.2 Winding Configuration Autodetect**

Autodetect feature can detect the winding configuration and vector group of the test object. During detection, the test cables must be connected to the test object terminals according to [5.1.](#page-26-0)

By tapping the Detect button in the test object windings tab [\(Figure 23\)](#page-44-0) a new window will be opened [\(Figure 27\)](#page-47-1). To perform the transformer detection, tap the Start and wait until mini-ATOS find the configuration.

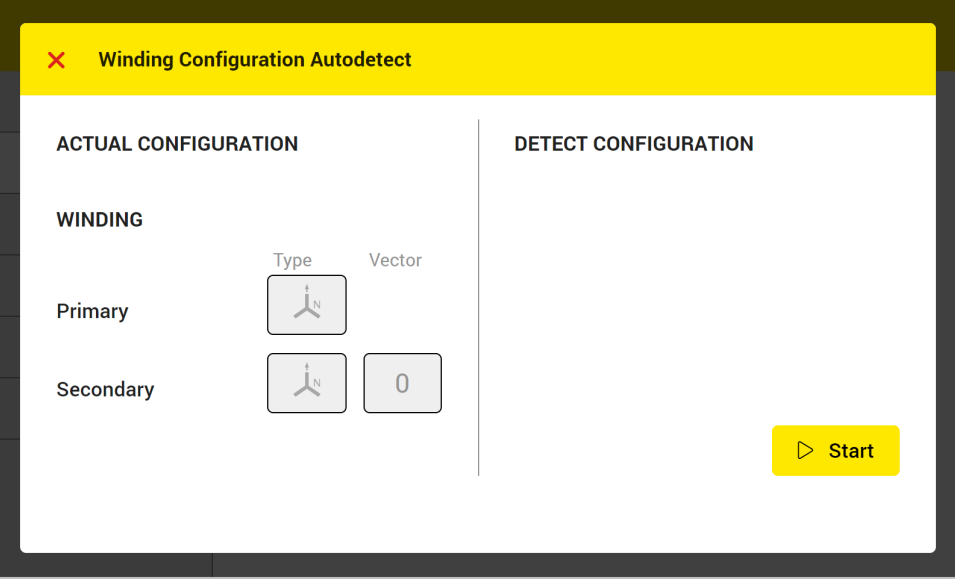

*Figure 27: Winding configuration autodetect window*

<span id="page-47-1"></span>The actual configuration is written on the left side, and the detected configuration will be written on the right side (See [Figure 28\)](#page-47-2). When mini-ATOS find more winding configurations, a list of them will be provided and you can choose each of them. After detection, you can accept the detected configuration or you can cancel.

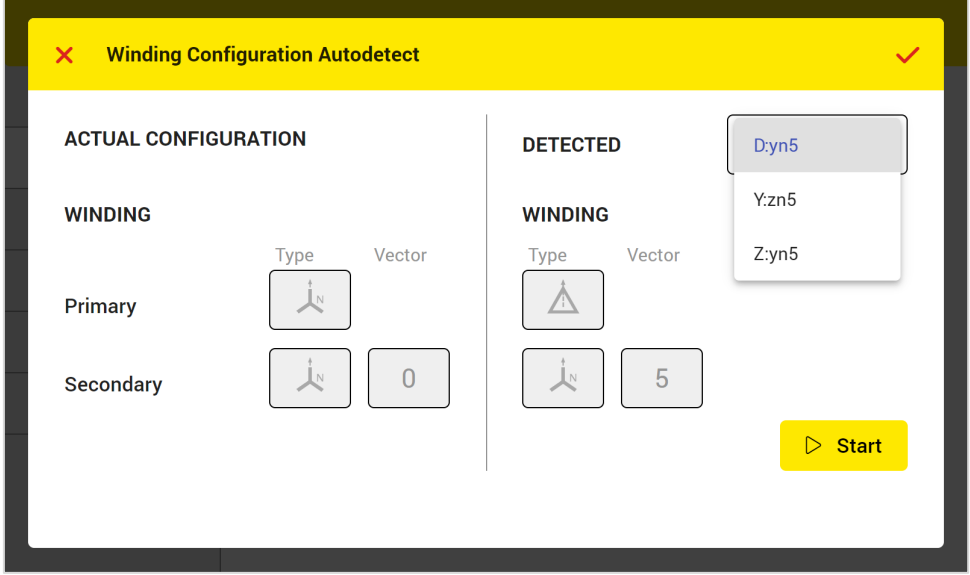

*Figure 28: Winding configuration autodetect window after detection*

<span id="page-47-2"></span>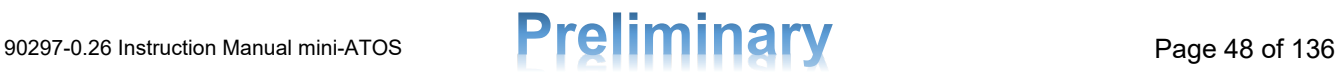

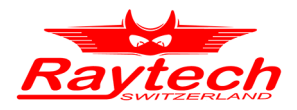

#### **8.1.3 Nameplate**

[Figure 29](#page-48-0) shows the Nameplate tab. When nameplate data is available, it can be entered in this part. By tapping each text field, the keyboard will be opened and the data can be easily entered. The nameplate data is optional to enter. It is also possible to add this information later by editing the test object.

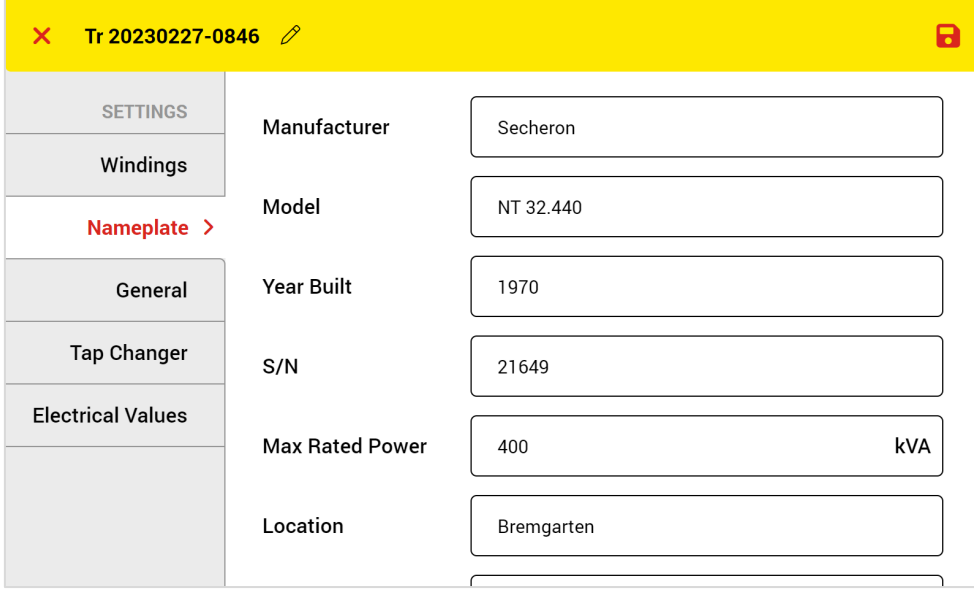

<span id="page-48-0"></span>*Figure 29: Test object Nameplate tab*

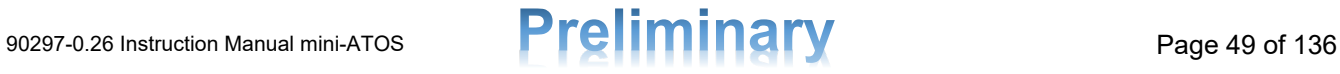

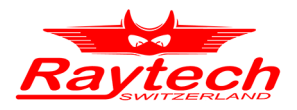

#### **8.1.4 General**

Within the general tab of the test object [\(Figure 30\)](#page-49-0), you can input various test object details, which are described below.

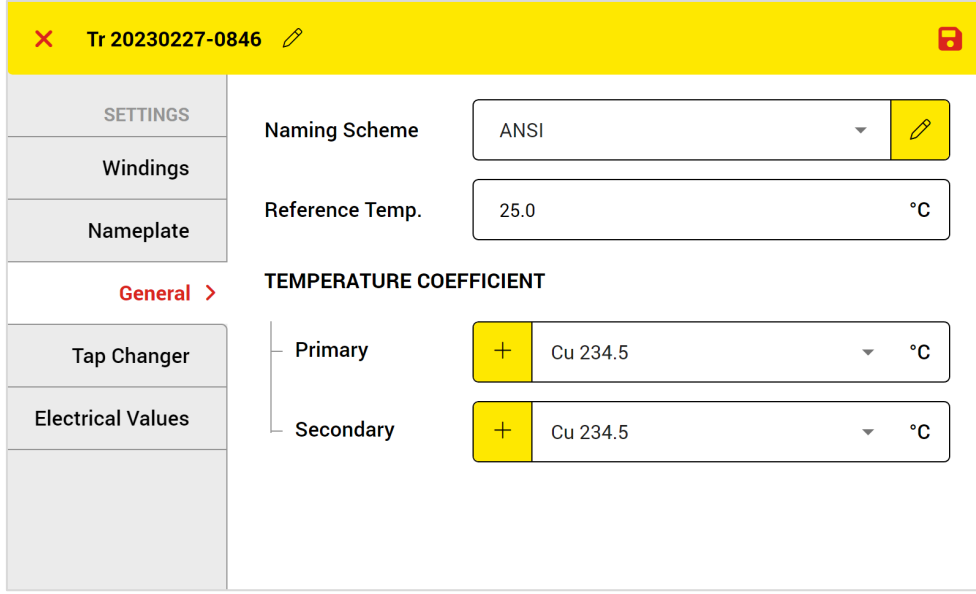

*Figure 30: Test object General tab*

#### <span id="page-49-0"></span>**Naming Scheme**

Generally, there are different systems of terminal naming. The naming scheme of the test object can be changed here. Please note that the default naming scheme, is the naming scheme which is previously selected in settings (chapter [7.4.3\)](#page-39-2). When a custom naming scheme is required, it can be easily defined in the Naming Scheme window [\(Figure 31\)](#page-49-1) which can be opened using the pencil icon.

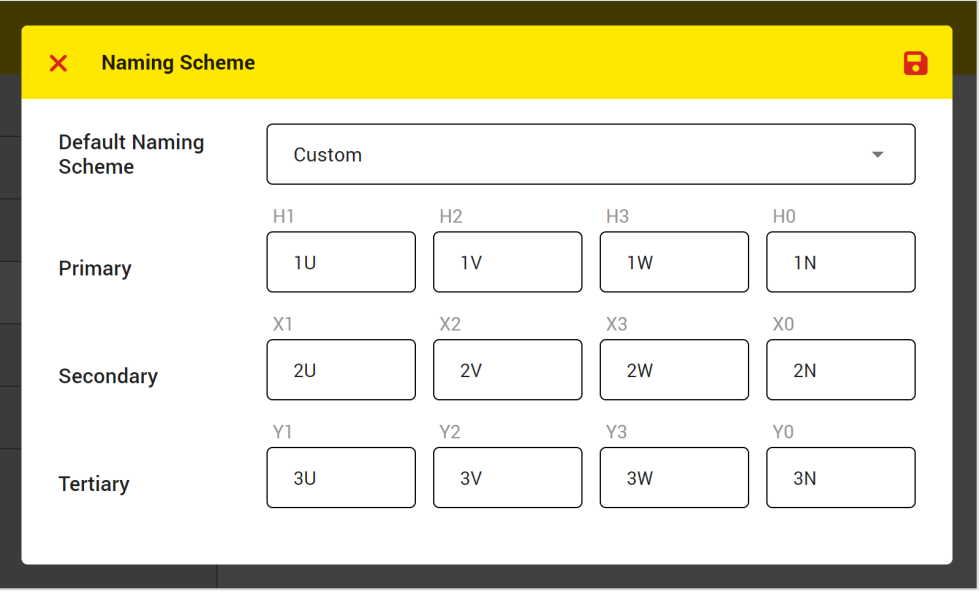

*Figure 31: Custom Naming Scheme window*

<span id="page-49-1"></span>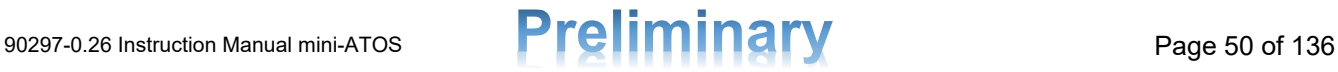

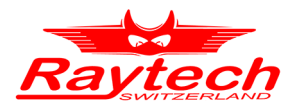

#### **Reference Temperature**

The reference temperature which is required for the temperature correction can be set here. For more details about the temperature correction principle, please see chapter [4.2.2.](#page-14-0)

#### **Temperature Coefficient**

The temperature coefficient which is required for the temperature correction can be set here for each winding. If a custom coefficient is required, the value can be added using the plus icon. For more details about the temperature coefficient, please see chapter [4.2.2.](#page-14-0)

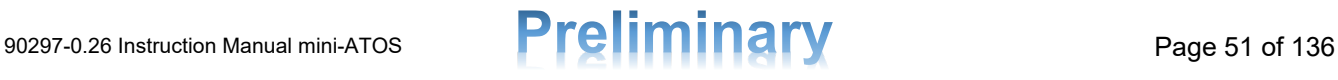

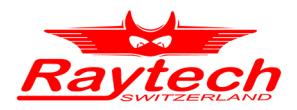

#### **8.1.5 Tap Changer**

In the tap changer tab [\(Figure 32\)](#page-51-0), the tap changers type for each winding side, possibility to control the tap changer automatically and the maximum tap changing transition time can be entered. These are especially useful when the user would like to use the automatic tap control feature.

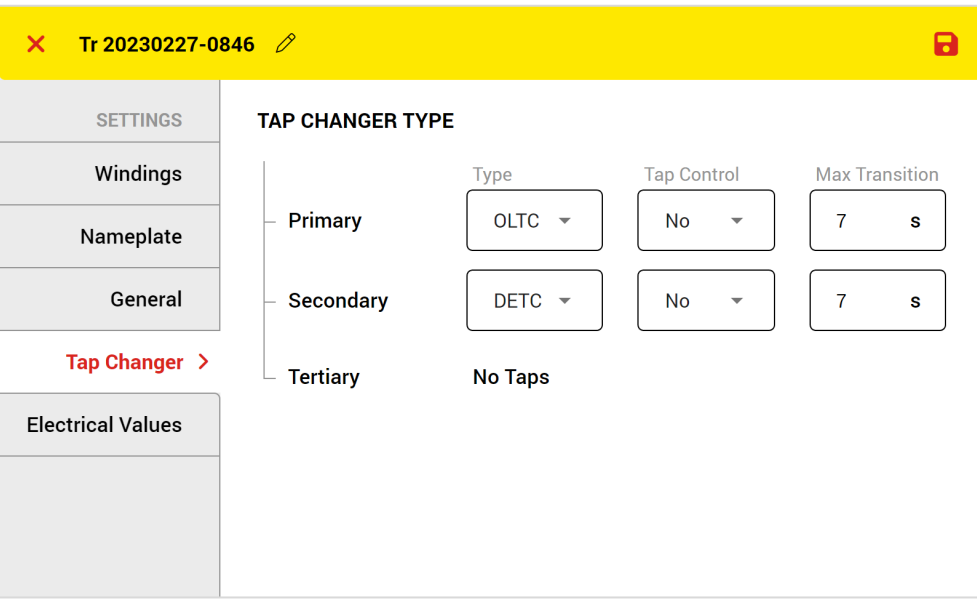

*Figure 32: Test object tap control tab*

#### <span id="page-51-0"></span>**Type**

When multiple taps are present on a winding side, it indicates the presence of a tap changer for that particular winding. Tap changers can be broadly classified into two main types: De-Energized Tap Changer (DETC) and On Load Tap Changer (OLTC). DETC can only operate when the transformer is not energized, while OLTC has the capability to operate even while the transformer is energized.

Selecting the appropriate tap changer type is of utmost importance. In the case of OLTC, it is possible to measure the DC resistance for multiple taps without the need to switch off the DC power supply (please see chapter [10.7\)](#page-99-0). However, it is crucial to exercise caution and avoid mistakenly selecting an OLTC type for a DETC tap changer. Applying DC current during tap changing on a DETC can lead to damage to the DETC contacts, ultimately resulting in transformer failure.

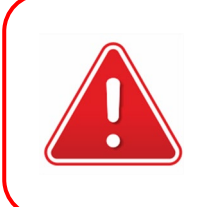

#### **WARNING!**

Do not select OLTC type for a DETC tap changer! Keeping DC current on during tap changing of a DETC may damage the DETC contacts which cause a transformer failure!

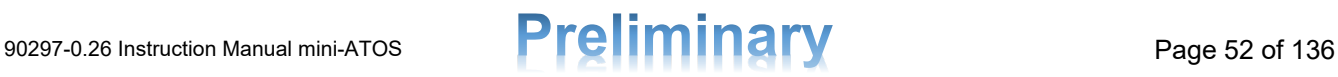

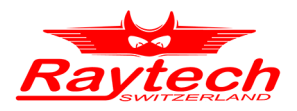

#### **Tap Control**

If you connect the mini-ATOS tap control output to the tap changer control unit, choose Yes. The tap changer position then can be changed manually or automatically from the mini-ATOS. To find out how to connect the tap control cable, please refer to chapter [13.5.](#page-122-0)

#### **Max Transition**

The tap changer equipped with a motor undergoes a transition process to change the tap position, and it is essential to consider the maximum time required for this transition. It should be noted that under certain circumstances, the transition time may be extended. For instance, when the tap changing direction is altered, the transition time can be doubled. Therefore, it is crucial to input the longest transition time from all possible scenarios. Failing to do so may prompt mini-ATOS to initiate the next tap position measurement while the tap changing process is still ongoing, resulting in inaccurate measurements and potential harm to the tap changer, particularly if it is of the DETC type.

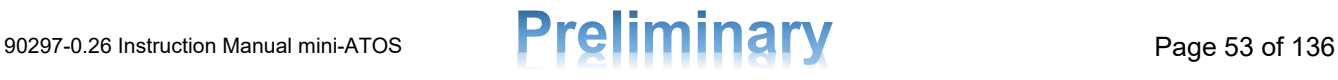

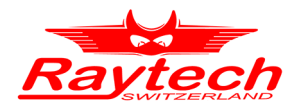

#### **8.1.6 Electrical Values**

In the test object electrical values tab [\(Figure 33\)](#page-53-0), the rated voltage and label for each tap can be entered. The Rated Voltage values will be used by various measurement to calculate and provide additional parameters. Labels will be also used as tap names.

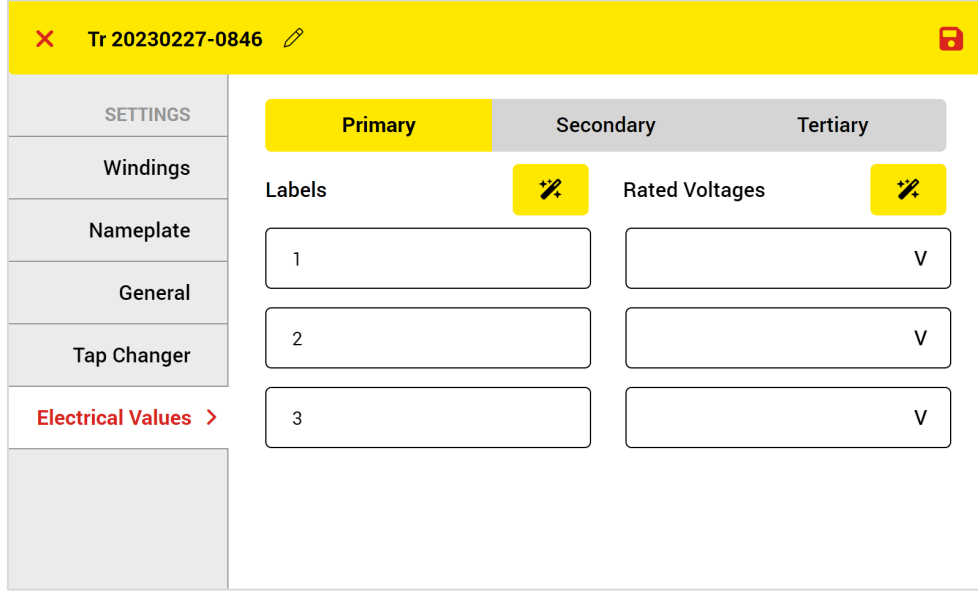

*Figure 33: Test object Electrical Values tab*

<span id="page-53-0"></span>It is also possible to use wizards to enter the values easier. Following example, by using the power transformer with tap information according to [Table 8,](#page-53-1) explains how they work.

<span id="page-53-1"></span>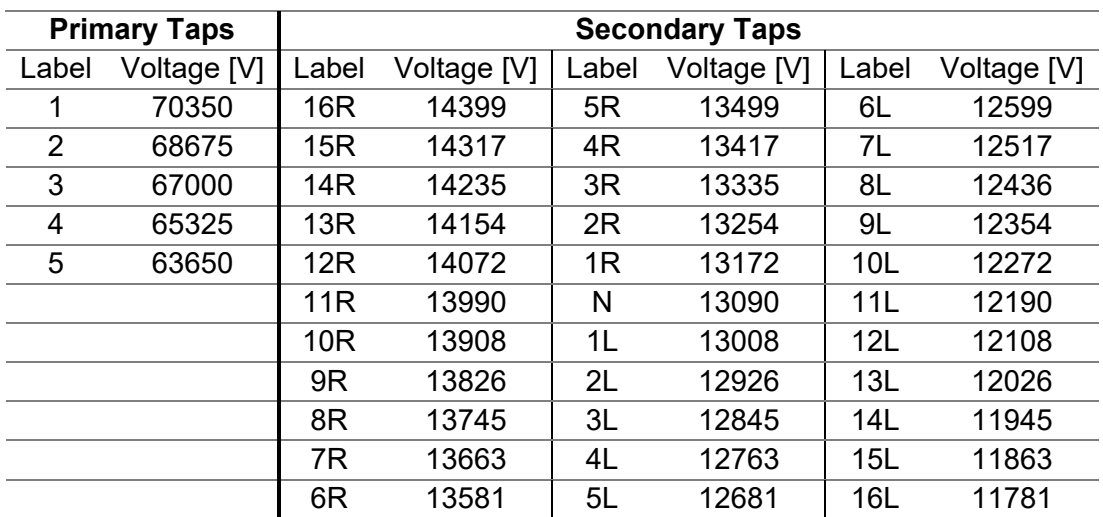

Table 8: Example: power transformer information

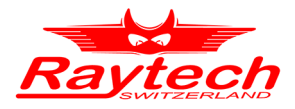

#### $\mathscr{L}$ **Rated Voltages Wizard**

In the Rated Voltages Wizard, there are two calculation methods:

#### **First/Last method**

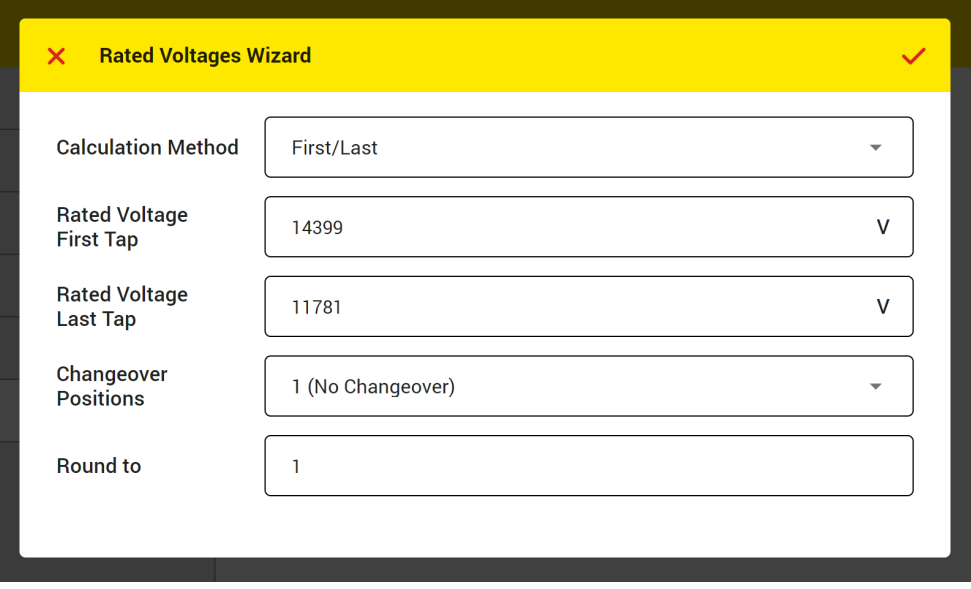

*Figure 34: Rated Voltage Wizard, First/Last method*

<span id="page-54-0"></span>In this method, we have to enter the first tap and the last tap Ph-Ph nominal voltage. [Figure 34](#page-54-0) shows how to fill the form for the secondary side of the example.

Some transformers have tap changer changeover with more than one tap with the same voltage in the middle. In such cases, the number of changeover positions with the same voltage has to be also entered.

To match the calculated values to nameplate values, it is also possible to say the wizard how to round the calculated values. The default value is 1, which means that all calculated values round to the nearest natural number.

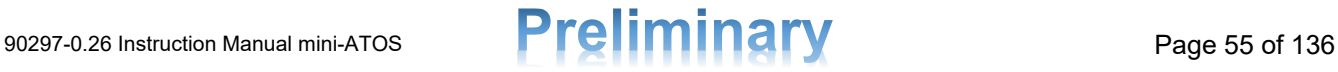

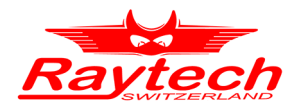

#### **RefTap/Step Method**

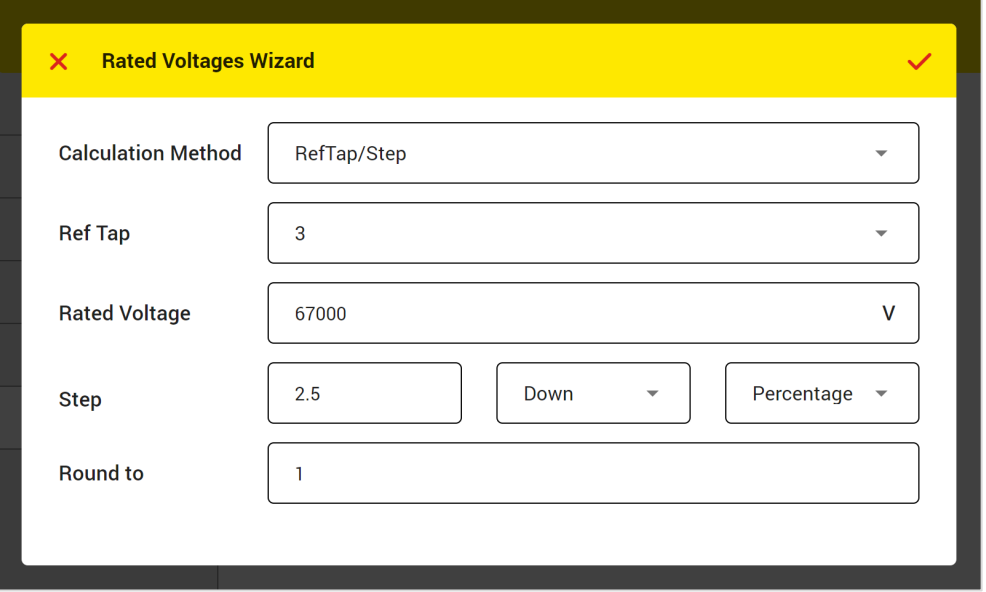

*Figure 35: Rated Voltage Wizard, RefTap/Step method*

<span id="page-55-0"></span>In this method, by entering the rated voltage of the reference tap position and the step value between each two tap positions, all nominal voltages for all tap positions will be calculated and filled out automatically.

The RefTap is the tap position of the transformer rated voltage. The reference tap is usually the middle tap position.

The Rated Voltage is the Ph-Ph rated voltage of the power transformer which is always written on the nameplate.

The step voltage amount can be in V per step or % per step. The amount can be determined from the nameplate by subtracting the voltage values of two consecutive taps which are usually written on the nameplate.

[Figure 35](#page-55-0) shows how to fill the wizard for the primary side of the example.

When the tap changer is located on the primary side, usually the nominal voltage of the first tap is the highest voltage and for the other taps, the nominal voltage decreases. In this case for the direction, Down must be selected. The opposite is usually valid for the transformers with a tap changer on the LV side and Up must be selected for the Direction.

To match the calculated values to nameplate values, it is also possible to say the wizard how to round the calculated values. The default value is 1, which means that all calculated values round to the nearest natural number.

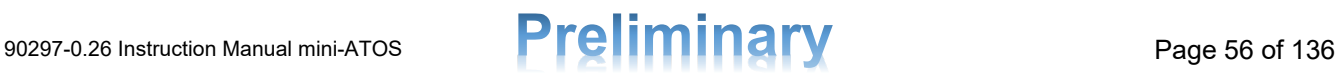

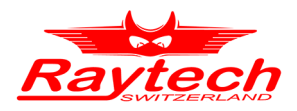

#### $\mathscr{L}$ **Labels Wizard**

If the default label does not match the actual tap labels, the Labels Wizard will be helpful to define a label for each tap easier. [Figure 36](#page-56-0) shows the Labels Wizard window. The first item is the Labelling pattern which is used to choose the system of labelling. When there are changeover positions, their labels can be adjusted by using the Changeover suffix item.

When it is required, by editing the Offset, it is possible to start the labelling from any number.

Finally, there is a Preview, which shows how will be the labels by using the wizard.

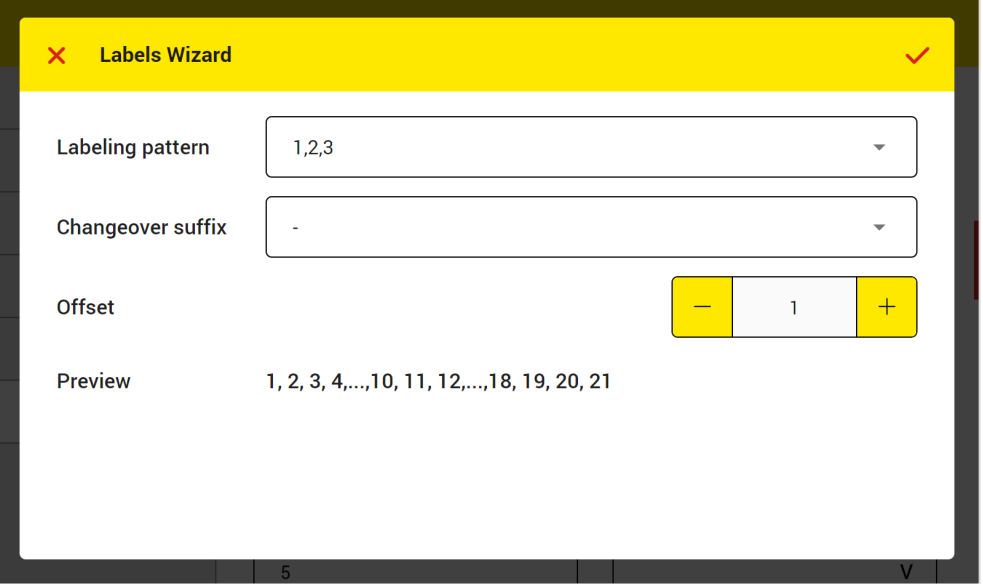

*Figure 36: Labels wizard window*

<span id="page-56-0"></span>[Figure 37](#page-56-1) shows also how to fill the wizard for the secondary side of the example.

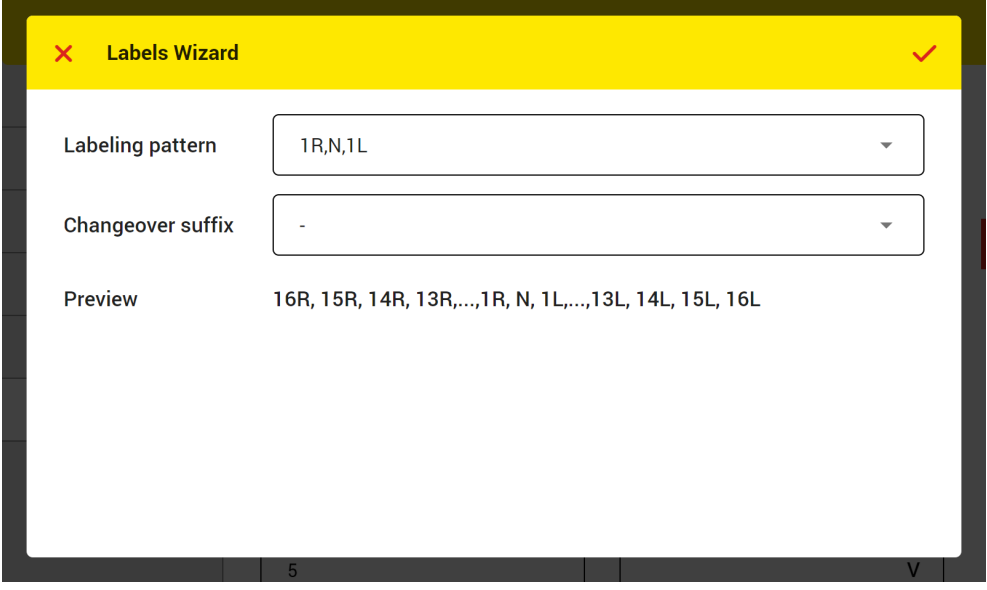

<span id="page-56-1"></span>*Figure 37: filling the labels wizard for the example*

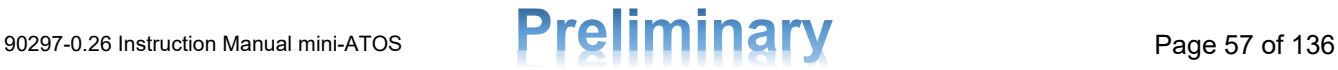

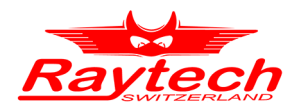

## **8.2 Auto Transformer**

To define a new auto transformer test object, just tap the auto transformer on the home page from the new blank test object part. Defining an auto transformer is like defining a power transformer which is described in chapter [8.1.](#page-43-2) However, the possible winding configurations are according to [Table 9.](#page-57-0)

<span id="page-57-0"></span>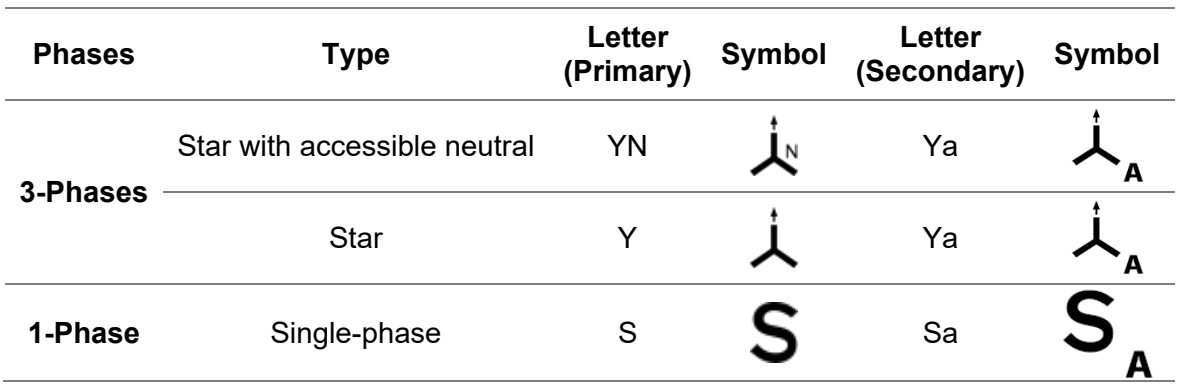

Table 9: Winding types and symbols for auto transformer

# **8.3 Phase Shifter Transformer**

A phase shifter transformer can be defined simply by tapping on the phase shifter transformer icon on the home page from new blank test object part. It is mainly like defining a power transformer which is explained in chapter [8.1.](#page-43-2)

It is also possible to detect the actual phase shift value by tapping on the detect button.

When needed, the nominal phase shift value can be entered manually (or automatically by using the detect button). The measured phase shifting values in the measurements will be shown then relative to the nominal value.

Please note that not all of measurement methods are possible to perform on a phase shifter transformer at the moment.

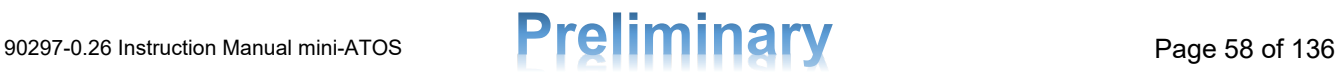

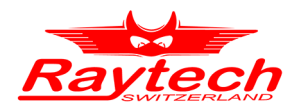

# **9 Inspection and Test Plan**

In the lifetime of a high voltage asset, usually a measurement or group of measurements have to be performed periodically and also sometimes occasionally. The aim is to inspect the health condition or to detect the suspected failures. In mini-ATOS, each group of measurements is called a Test Plan which forms an Inspection.

[Figure 38](#page-58-0) shows an example of a test plan for a 3-phase power transformer. It consists of a turns ratio test, a winding resistance test and a demagnetization.

You can enable the edit mode [\(Figure 39\)](#page-59-0) to adjust the order of measurements and add or remove

them by tapping the edit icon  $\ell$ . You can touch and hold the move icon  $\bigoplus$  and try to change the position of each measurement item.

In each measurement item, it can be seen that the measurement Settings and the number of the tests performed from all the tests possible to perform are written. When you tap the measurement

settings button  $\circled{3}$ , the setting window will be opened from the right side. To find out which settings are there for each measurement, please refer to chapter [10](#page-61-0) and see each measurement method settings.

By tapping the yellow right arrow, the measurement view will be opened and from there it is possible to perform the test.

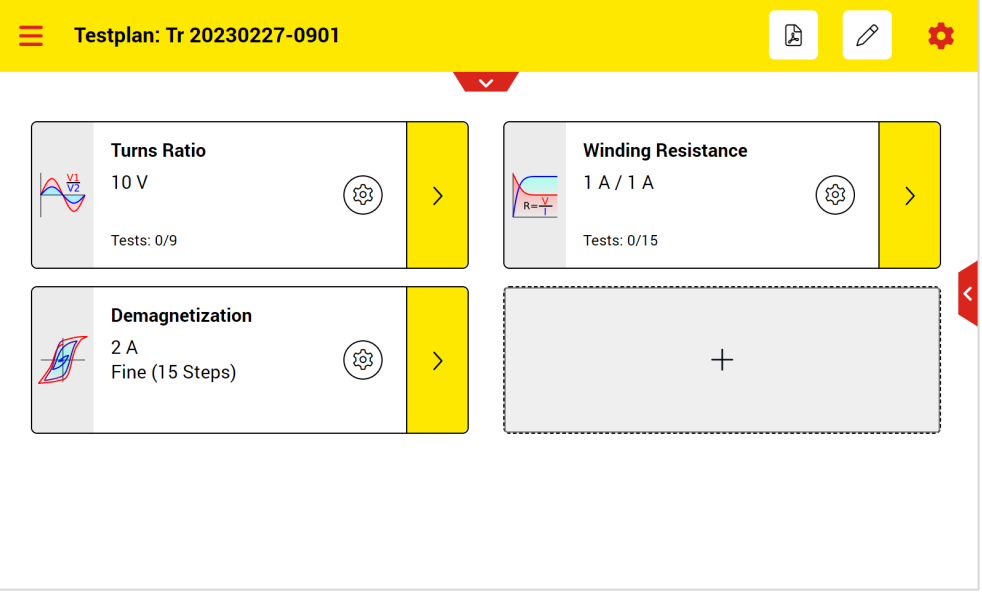

<span id="page-58-0"></span>*Figure 38: A Test Plan for a 3-phase power transformer* 

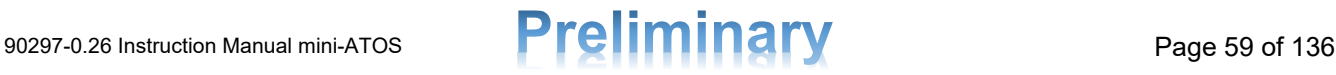

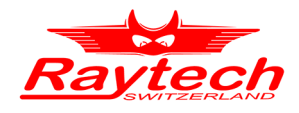

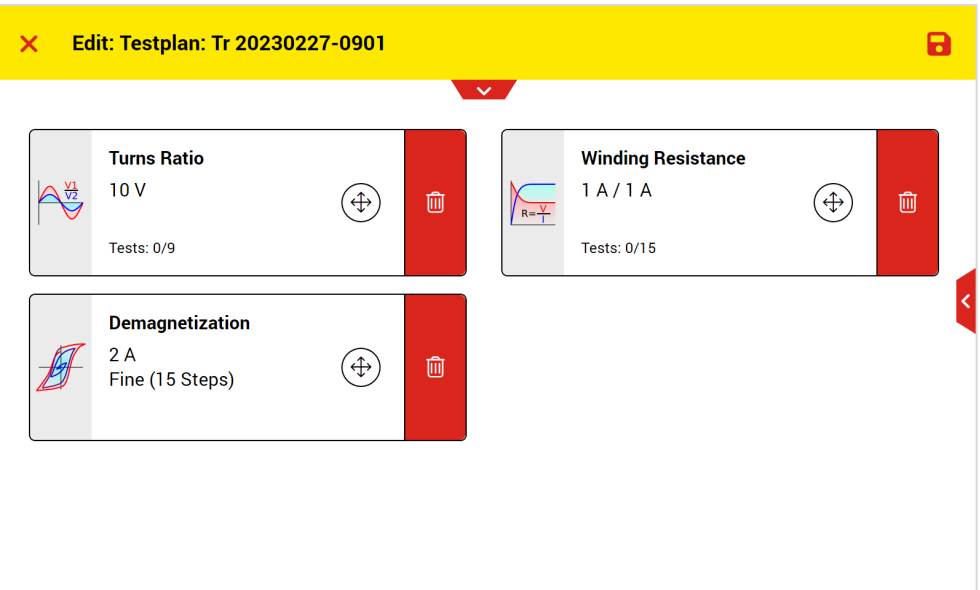

*Figure 39: Test Plan edit mode*

<span id="page-59-0"></span>For the transformers with tertiary winding, for each pair of windings (Pri: Sec & Pri: Ter), there is a separate test plan. To see the test plan for each one, the desired pair of windings must be selected from the drop-down list located above [\(Figure 40\)](#page-59-1). This drop-down list is only visible when there is a tertiary winding.

Note that when you select another pair of winding, the measurement setup must be changed according to chapter [5.1.](#page-26-0)

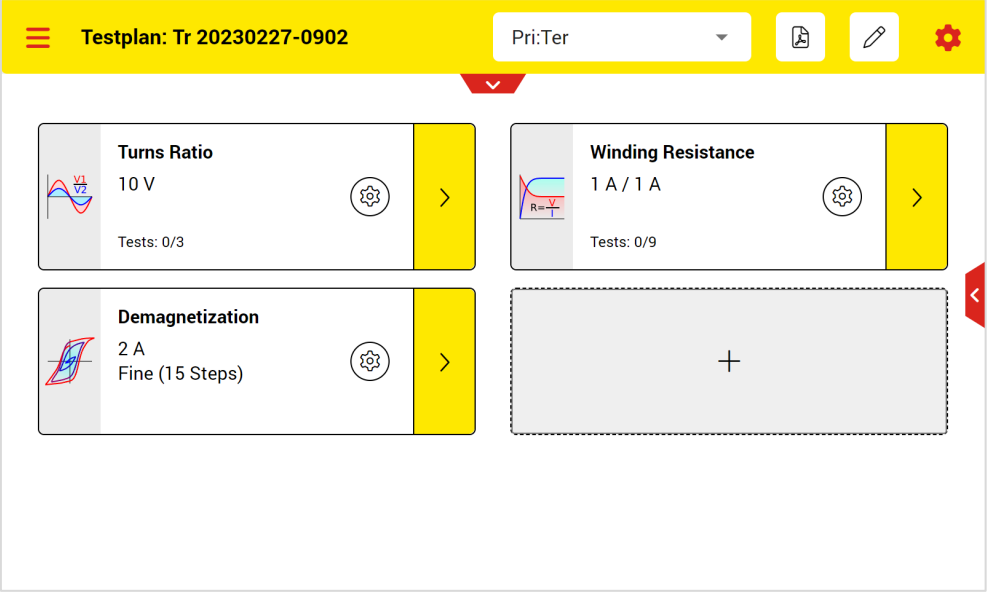

<span id="page-59-1"></span>*Figure 40: Test plan for Pri: Ter pair, which is selected from the drop-down list located above.*

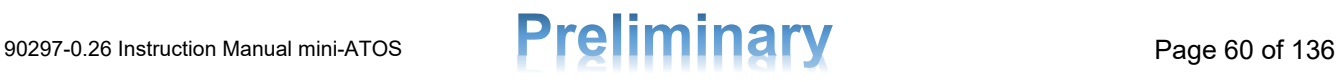

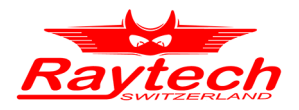

By tapping the setting icon on the top  $\left| \bigstar \right|$ , you can open the Inspection Information [\(Figure 41\)](#page-60-0). Here it is possible to edit the inspection name, enter the weather condition and write additional notes like the reason for the inspection as remarks for later references.

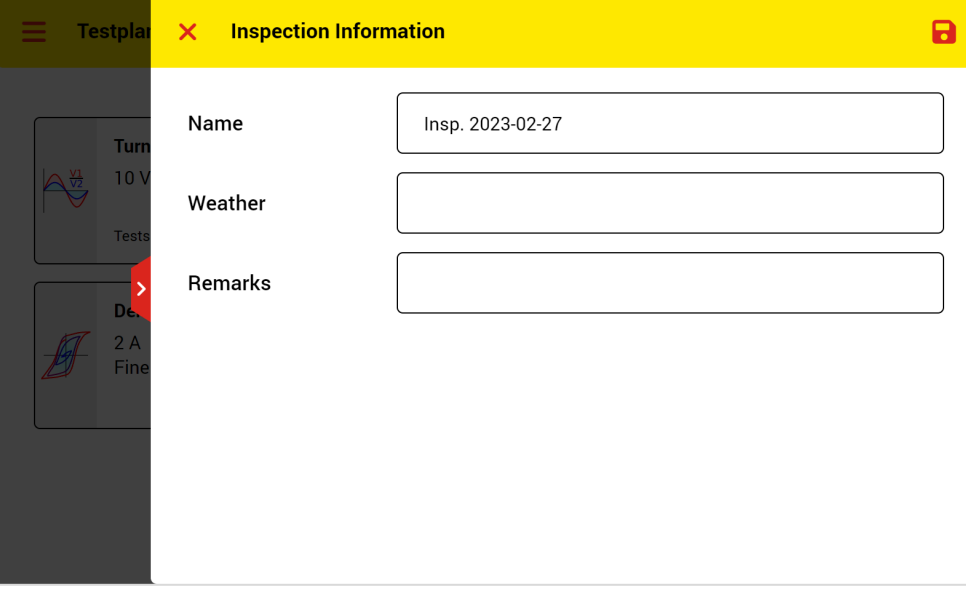

<span id="page-60-0"></span>*Figure 41: Inspection information*

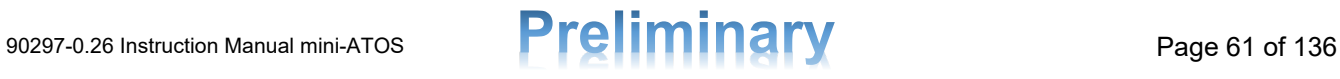

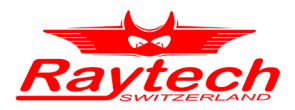

# <span id="page-61-0"></span>**10 Measurements**

# **10.1 Turns Ratio**

[Figure 42](#page-61-1) shows the turns ratio measurement view and following that each part is explained.

|                                                                              | $\overline{\mathbf{3}}$<br>TR: D:yn5 - Tr 20220509-1146 |                                                         |                                                                                                    |                                                              |                           |  |  |
|------------------------------------------------------------------------------|---------------------------------------------------------|---------------------------------------------------------|----------------------------------------------------------------------------------------------------|--------------------------------------------------------------|---------------------------|--|--|
| Test Voltage $250\sqrt{5}$<br><b>Secondary</b><br>0.412kV<br><b>TR</b><br>VR |                                                         |                                                         |                                                                                                    |                                                              |                           |  |  |
| 8                                                                            |                                                         | A 1U-1V 10<br><b>2N-2U</b>                              | $B \frac{1V-1W}{2}$<br>$2N-2V$                                                                              | $C \frac{1 \text{W-1} \cup 1}{2 \text{W-1}}$<br><b>2N-2W</b> | Exp. VR<br><b>Rated V</b> |  |  |
| 1<br>$+$                                                                     |                                                         | 41.266 0.01%<br>$0.8$ mA $0.00$ °                       | 41.269<br>$0.02 \%$<br>0.6mA 0.00 °                                                                         | <b>41.268</b> 0.02 %<br>0.9mA 0.00 °                         | 41.262<br>17.00kV         |  |  |
|                                                                              | $\sim$                                                  | $0.01\sqrt[3]{13}$<br>40.052<br>$0.9mA$ 0.00 $^{\circ}$ | $\frac{14}{9}$ $\frac{15}{0.0}$<br>$^{\prime}$ 40.052 $^{\prime}$<br>$0.00$ $\degree$<br>0.6 <sub>m</sub> A | 40.052<br>0.01%<br>0.9mA 0.00 °                              | (16)<br>40.049<br>16.50kV |  |  |
|                                                                              | $\infty$                                                | <b>38.835</b> 0.00 %<br>1.0mA 0.00 °                    | 38.835<br>$0.00 \%$<br>0.7mA $0.00^{\circ}$                                                                 | <b>38.835</b> 0.00 %<br>1.0mA 0.00 °                         | 38.835<br>16.00kV         |  |  |
|                                                                              |                                                         |                                                         |                                                                                                    |                                                              |                           |  |  |
|                                                                              |                                                         |                                                         | $\overline{18}$<br>合                                                                                        | 19<br><b>Run Test ABC</b><br><b>Results</b>                  | 21<br>20                  |  |  |

*Figure 42: Turns Ratio measurement view*

- <span id="page-61-1"></span>**Open the main menu**
- **Back to the test plan page**
- Open test object quick access (For more information please see chapter [8\)](#page-43-0)
- Test settings (Please see chapter [10.1.2\)](#page-64-0)
- **5** The selected test voltage that applies on the primary side during the measurement
- 6 The secondary side rated voltage
- **Change between voltage or turns ratios**
- **B** The actual tap position of the selected view mode and to change it
- **9** Tap positions of the selected view mode. The actual is with the black background
- **10** The phase and the corresponding connections which be used automatically by the instrument to test each phase
- **CO** Expected turns or voltage ratio
- **12** The measured turns or voltage ratio; green means that the relative error is less than the error limit and the test is passed otherwise it is red and failed
- **13** The calculated relative error in %; green means that the relative error is less than the error limit and the test is passed otherwise it is red and failed

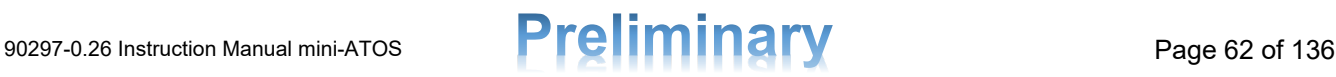

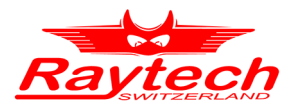

- 14 The test current in mA
- **15** The measured angle between the applied voltage and the transformed voltage
- **16** The rated turns or voltage ratio
- **The rated voltage of each tap position**
- **B** Print the selected tap position results by using the thermal printer
- Open the detailed results in table view or graphs (chapter [10.1.3\)](#page-65-0)
- 20 Start test button to perform the measurement
- **21** Test mode to select which phase to test (A, B, C, ABC, Run Test Taps)

The measurement view during the test is shown in [Figure 43](#page-62-0) and then the important parts are explained.

| Test Voltage 250 V<br>Secondary<br>0.412kV<br>$A \frac{1U-1V}{2}$<br>$B \frac{1V-1W}{2}$<br>$C \frac{1 \text{W-1} \cup 1}{2 \text{W-1}}$<br><b>2N-2U</b><br>$2N-2V$<br>$2N-2W$<br>3<br>41.266 0.01%<br>41.269<br>$0.02 \%$<br>$^{+}$<br>$0.8mA$ 0.00 $^{\circ}$<br>$0.6mA$ 0.00 $^{\circ}$<br>0.9mA $0.00^{\circ}$<br>40.052 0.01%<br>40.052 0.01%<br>$\sim$<br>$0.00$ $^{\circ}$<br>0.9mA<br>$0.6mA$ 0.00 $^{\circ}$<br>$0.9mA$ 0.00 $^{\circ}$<br>ო | A WARNING: Voltage is applied<br>TR: D:yn5 - Tr 20220509-1146 |                      |  |  |  |  |  |  |
|----------------------------------------------------------------------------------------------------|---------------------------------------------------------------|----------------------|--|--|--|--|--|--|
|                                                                                                    | <b>VR</b><br>TR                                               |                      |  |  |  |  |  |  |
|                                                                                                    | Exp. VR<br><b>Rated V</b>                                     |                      |  |  |  |  |  |  |
|                                                                                                    | 41.262<br>17.00kV                                             | <b>41.268</b> 0.02 % |  |  |  |  |  |  |
|                                                                                                    | 40.049<br>16.50kV                                             | 40.052 0.01 %        |  |  |  |  |  |  |
|                                                                                                    | 38.835<br>16.00kV                                             |                      |  |  |  |  |  |  |
| $\overline{\mathbf{3}}$<br>4                                                                                                    |                                                               |                      |  |  |  |  |  |  |

*Figure 43: Turns Ratio measurement view during the test*

- <span id="page-62-0"></span>**The warning symbol shows that it is not safe to touch the cables and test clamps**
- 2 The highlighted cell shows which phase and tap are currently under the test
- **3** The output voltage bar shows what is the actual value of output voltage and which terminals are used to apply the voltage
- **4** By tapping the continuous button, the test mode changes from single-measurement to continuous mode and the test will not stop automatically. The instrument keeps performing the test on the phase under the test until the user action
- **The stop button can be used to stop the test. Please note that it takes time to stop the test**

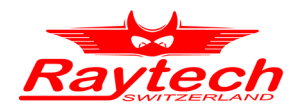

#### **10.1.1 Table view modes**

When both primary side and non-primary side of transformer windings have tap positions, it is not easy to show all measurements for all tap combinations in one table. Hence, to show the measurements easier, there are two table view modes. The first one is the primary table view mode. In this mode, for each tap position on the non-primary side, there is a measurement table consisting of all primary tap positions. The other view mode is the non-primary table view mode. In this mode, for each tap position on the primary side, there is a measurement table which includes all non-primary tap positions.

As an example, assume that there is transformer with 5 taps (1 to 5) on the primary side, and 33 taps (16R to 16L) on the secondary side. [Figure 44](#page-63-0) shows the primary view mode. In this mode for each of the secondary taps, there is table with 5 primary taps (33 tables, each 5 taps). The secondary selected tap is shown on the top and it is possible to change it.

| ≡                                                                | ↥              | TR: D:yn5 - Tr 20220721-1607 |                  | Primary                        |                              |                                               |
|------------------------------------------------------------------|----------------|------------------------------|------------------|--------------------------------|------------------------------|-----------------------------------------------|
|                                                                  |                | Test Voltage 10V             | <b>Secondary</b> | $\checkmark$<br>14.399kV       | $+$<br>16R                   | TR<br><b>VR</b>                               |
| 5                                                                |                | $A \frac{1 U-1 V}{2 N-2 U}$  |                  | $B \frac{1V-1W}{2}$<br>$2N-2V$ | $C \frac{1W-1U}{2}$<br>2N-2W | Exp. TR<br><b>Rated V</b>                     |
| $\hspace{0.1mm} +$                                               | $\infty$       |                              |                  |                                |                              | 8.0594<br>$\blacksquare$<br>67.00kV           |
|                                                                  | $\overline{4}$ |                              |                  |                                |                              | 7.8579<br>$\blacksquare$<br>65.325kV          |
|                                                                  | 5              |                              | $\blacksquare$   |                                |                              | 7.6564<br>$\overline{\phantom{a}}$<br>63.65kV |
| 合<br><b>Results</b><br><b>Run Test ABC</b><br>$\curvearrowright$ |                |                              |                  |                                |                              |                                               |

*Figure 44: Turns ratio primary view mode*

<span id="page-63-0"></span>[Figure 45](#page-64-1) shows on the other hand the secondary view mode. This time for each of the primary taps, there is table with 33 secondary taps (5 tables, each 33 taps). The primary selected tap is also shown on the top and it is possible to change it.

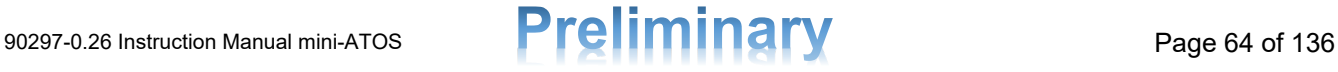

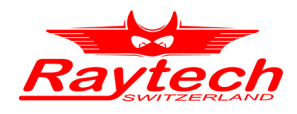

| ≡                                                                      | $\ensuremath{\mathcal{I}}$ | TR: D:yn5 - Tr 20220721-1607 |                                | Secondary |                                | ▼                        |                           |
|------------------------------------------------------------------------|----------------------------|------------------------------|--------------------------------|-----------|--------------------------------|--------------------------|---------------------------|
|                                                                        |                            | <b>Test Voltage</b><br>10V   | $\checkmark$<br><b>Primary</b> | 63.65kV   | 5<br>$^{+}$                    | <b>TR</b>                | <b>VR</b>                 |
| 16R                                                                    |                            | $A \frac{1 U-1 V}{2 N-2 U}$  | $B \frac{1V-1W}{2}$            | $2N-2V$   | $C \frac{1W-1U}{2}$<br>$2N-2W$ |                          | Exp. VR<br><b>Rated V</b> |
| $\boldsymbol{+}$                                                       | 16R                        |                              |                                |           |                                | $\blacksquare$           | 4.4204<br>14.399kV        |
|                                                                        | 5R<br>$\overline{ }$       |                              |                                |           |                                | $\blacksquare$           | 4.4458<br>14.317kV        |
|                                                                        | 4R<br>$\overline{ }$       |                              |                                |           |                                | $\overline{\phantom{a}}$ | 4.4714<br>14.235kV        |
|                                                                        |                            |                              |                                |           |                                |                          |                           |
| 合<br><b>Results</b><br><b>Run Test ABC</b><br>$\overline{\phantom{a}}$ |                            |                              |                                |           |                                |                          |                           |

*Figure 45: Turns ratio secondary view mode*

#### <span id="page-64-1"></span><span id="page-64-0"></span>**10.1.2 Turns ratio settings**

In [Figure 46](#page-64-2) the turns ratio setting can be seen. The test voltage can be selected from 10VAC, 40VAC, 100VAC or 250VAC. You can also add user defined test voltages to this list by tapping on the + button. The user defined voltage can be any voltages between 2VAC and 250VAC.

The maximum acceptable ratio error can also be adjusted by editing the Max Error field. The default value according to standards is 0.5%.

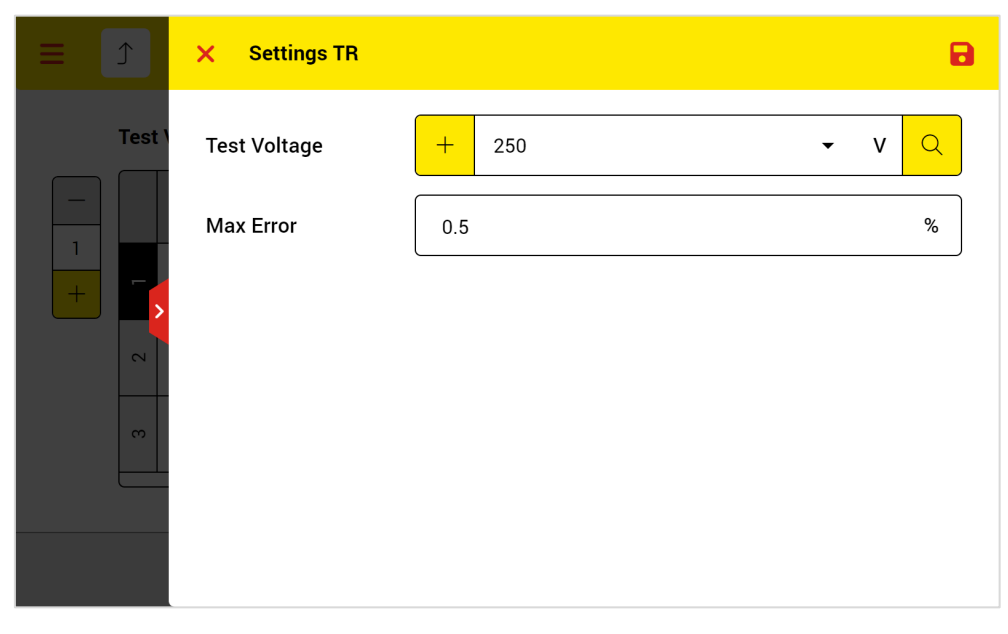

*Figure 46: Turns ratio settings*

<span id="page-64-2"></span>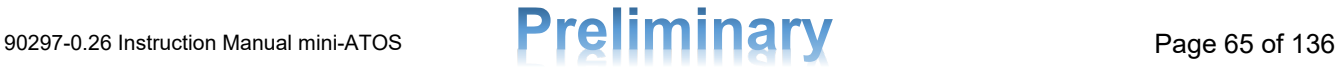

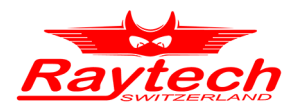

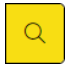

#### **Auto Detect Voltage**

It is also possible to find out what is the suitable test voltage for a specific test object. Just tap the search icon, and run detection in the Auto detect voltage window [\(Figure 47\)](#page-65-1).

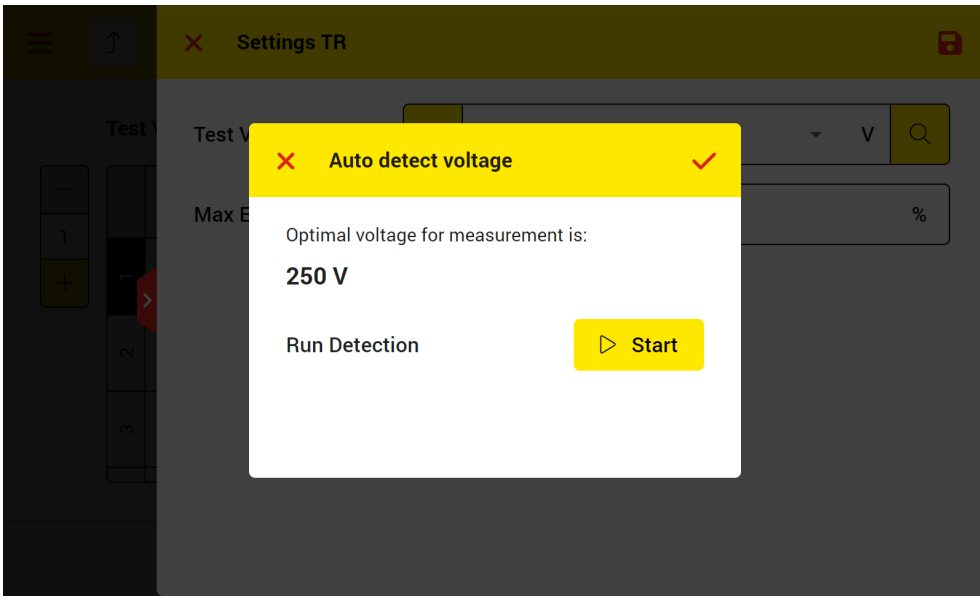

*Figure 47: Turns ratio suitable test voltage auto detection*

#### <span id="page-65-1"></span><span id="page-65-0"></span>**10.1.3 Turns Ratio Results View**

By tapping the Results button in the turns ratio measurement view, the result view will be opened. Result view includes graphs and table. [Figure 48](#page-65-2) shows the turns ratio graph view. From the dropdown list on top right, it is possible to select various graphs. These are turns ratio, voltage ratio and error graph.

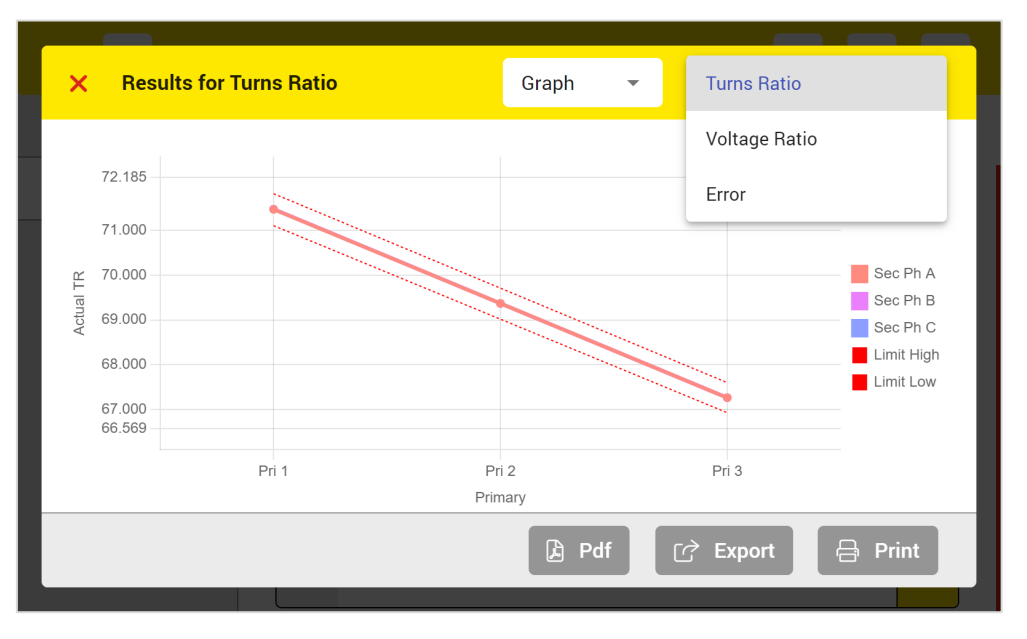

<span id="page-65-2"></span>*Figure 48: Turn ratio graph results view*

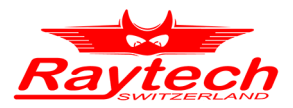

[Figure 49](#page-66-0) shows also the turns ratio table results. By tapping the TR or the Rated TR column header, it is possible to switch between turns ratio and voltage ratio values.

| $\boldsymbol{\times}$ | <b>Results for Turns Ratio</b> |                    |              |           | Table              | $\overline{\phantom{a}}$ | <b>Turns Ratio</b> |           | $\overline{\phantom{a}}$ |
|-----------------------|--------------------------------|--------------------|--------------|-----------|--------------------|--------------------------|--------------------|-----------|--------------------------|
|                       |                                |                    |              |           |                    |                          |                    |           |                          |
| Prim<br>Tap           | Prim<br>U[V]                   | <b>Sec</b><br>U[V] | Ph.          | <b>TR</b> | Rated<br><b>TR</b> | Error <sup>[%]</sup>     | <b>ITest</b> [A]   | Angle [°] | Pass                     |
| 1                     | 17.00 k                        | 0.412k             | Α            | 71.474    | 71.468             | 0.01                     | 0.8 <sub>m</sub>   | 0.00      | Yes                      |
| 1                     | 17.00 k                        | 0.412k             | B            | 71.480    | 71.468             | 0.02                     | 0.6 <sub>m</sub>   | 0.00      | Yes                      |
| 1                     | 17.00 k                        | 0.412k             | C            | 71.479    | 71.468             | 0.02                     | 0.9 <sub>m</sub>   | 0.00      | Yes                      |
| 2                     | 16.50 k                        | 0.412k             | $\mathsf{A}$ | 69.371    | 69.366             | 0.01                     | 0.9 <sub>m</sub>   | 0.00      | Yes                      |
| $\overline{2}$        | 16.50k                         | 0.412k             | B            | 69.372    | 69.366             | 0.01                     | 0.6 <sub>m</sub>   | 0.00      | Yes                      |
| $\overline{2}$        | 16.50 k                        | 0.412k             | C            | 69.371    | 69.366             | 0.01                     | 0.9 <sub>m</sub>   | 0.00      | Yes                      |
|                       |                                |                    |              |           |                    |                          |                    |           |                          |
|                       |                                |                    |              |           | $\mathbf{r}$       | Pdf                      | <b>Export</b><br>ゼ | 合         | <b>Print</b>             |
|                       |                                |                    |              |           |                    |                          |                    |           |                          |

<span id="page-66-0"></span>*Figure 49: Turns ratio table results view*

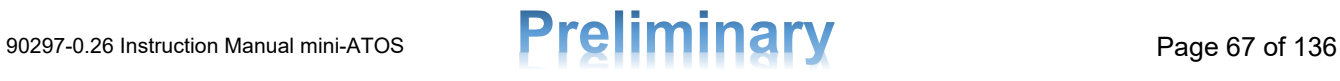

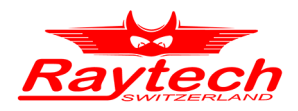

# **10.2 Winding Resistance**

[Figure 50](#page-67-0) shows the measurement view of the primary winding resistance test and following that each part is explained.

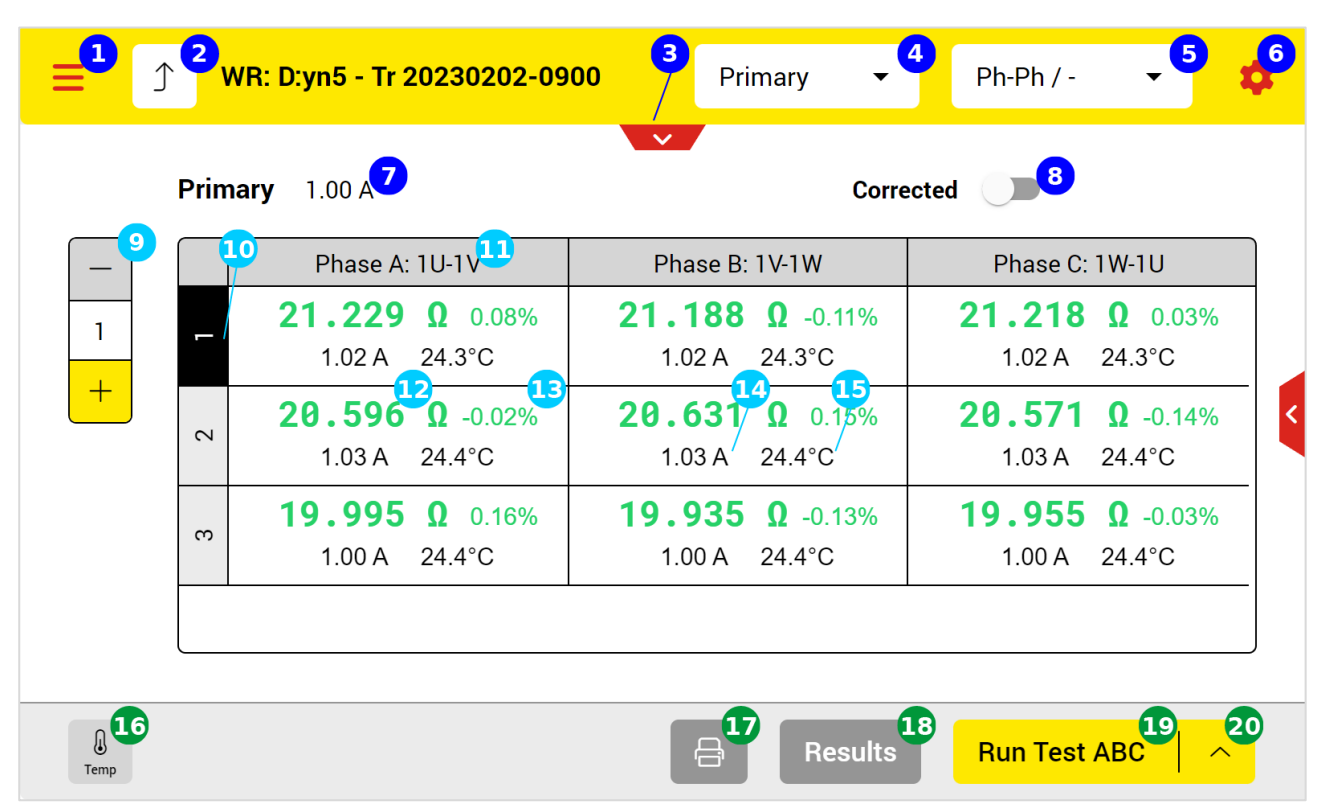

*Figure 50: Winding resistance measurement view*

- <span id="page-67-0"></span>**Open the main menu**
- **2** Back to the test plan page
- **B** Open test object quick access
- **4** Select the transformer's side to test or to select dual supply mode
- 5 To select test phase to phase or phase to neutral measurement when possible
- 6 Test settings
- **The selected current that injects into the selected winding side**
- **B** To enable or disable the temperature corrected resistance view
- **C** The actual tap position of the selected view side and to change it
- **10** Tap positions of selected winding side. The actual is with the black background
- **The phase and the corresponding connections which be used automatically by the instrument** to test each phase
- **T2** The measured winding resistance (temperature corrected or not corrected depending on selection)
- **T**B The deviation value from the 3 phases average; green means the deviation is less than the limit and the test is Passed. See chapter [4.2.3](#page-15-0) for more information
- **14** The measured test current which was used

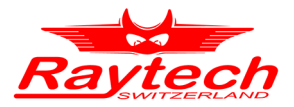

- **The measured temperature during the measurement or the reference temperature when** resistance is corrected
- **16** To see the actual measurement value of each temperature measurement channel (See Figure [57\)](#page-73-0)
- **Print the selected tap position results by using the thermal printer**
- **C**B Open the detailed results in table view or graphs
- **C** Start test button to perform the measurement
- 20 Test mode to select which phase to test (A, B, C, ABC, Run Test Taps)

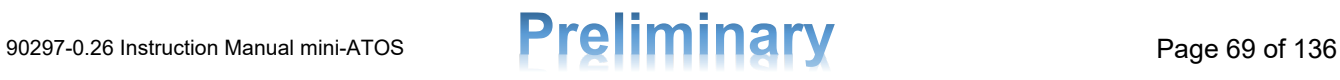

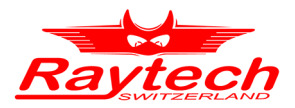

The winding resistance measurement view during the test is shown in [Figure 51](#page-69-0) and following it, important parts are explained.

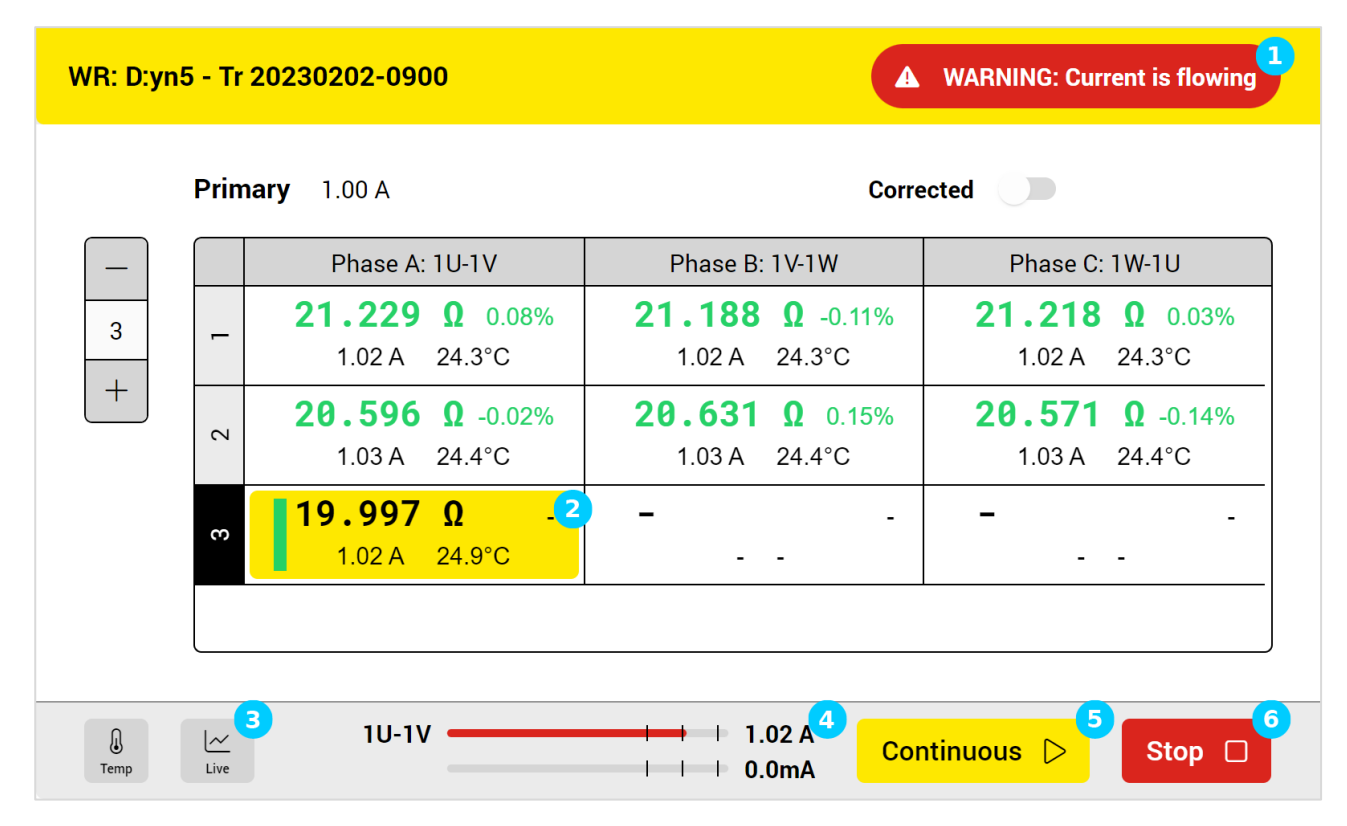

*Figure 51: Winding resistance measurement view during the test*

- <span id="page-69-0"></span> $\Box$  The warning symbol shows that it is not safe to touch the cables and test clamps
- $\sum$  The highlighted cell shows which phase and tap are currently under the test
- **3** Here you can open the live graph to see the live resistance curve over the time [\(Figure 53\)](#page-70-0). It is visible only during a measurement
- **4** The output current bars show what is the actual value of output current for each channel and which terminals are used to inject the currents.
- $\bullet$  By tapping the continuous button<sup>[3](#page-69-1)</sup>, the test mode changes from single-measurement to continuous mode and the test will not stop automatically. The instrument keeps performing the test on the phase under the test until the user action
- **The stop button can be used to stop the test. Please note that it takes time to discharge and** stop the test

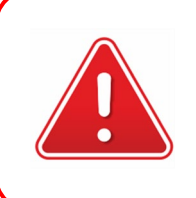

### **WARNING!**

After measurement stop, it takes time to discharge the test object! Wait until the device mode changes to safe mode before any other action!

<span id="page-69-1"></span> $3$  When the ambient temperature is above 40 $^{\circ}$ C, Continuous mode winding resistance measurement, specially with maximum output power, must be limited to 30 minutes and before the next measurement a cooldown time of 30 minutes is required.

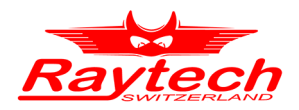

When measuring at non-primary side, there is an additional option to decrease the transformer charging time by charging the transformer from the primary winding at the same time. The current will be injected to the primary winding, but no resistance will be measured. You can active or deactivate this option with the button on the top-right [\(Figure 52\)](#page-70-1).

| $\mathcal{I}$<br>WR: D:yn5 - Tr 20230202-0900<br>≡ |                                          | Secondary $\blacktriangledown$ |                  | $-$ / Ph-N                              |                    |
|----------------------------------------------------|------------------------------------------|--------------------------------|------------------|-----------------------------------------|--------------------|
| <b>Secondary</b><br>25.0 A                         | $\sim$                                   |                                | <b>Corrected</b> | <b>Prim: Charge</b>                     | 茵                  |
| Phase A: 2U-2N                                     | Phase B: 2V-2N                           |                                |                  | Phase C: 2W-2N                          |                    |
| 6.4500m $\Omega$ -0.82%<br>25.2 A 25.0 °C          | 6.5171m $\Omega$ 0.21%<br>25.2 A 25.0 °C |                                |                  | $6.5437m\Omega$ 0.62%<br>25.2 A 25.0 °C |                    |
|                                                    |                                          |                                |                  |                                         |                    |
|                                                    |                                          |                                |                  |                                         |                    |
|                                                    |                                          |                                |                  |                                         |                    |
|                                                    |                                          |                                |                  |                                         |                    |
| ⊕<br>Temp                                          |                                          | 合<br><b>Results</b>            |                  | <b>Run Test ABC</b>                     | $\curvearrowright$ |

*Figure 52: Winding resistance measurement view for the Secondary*

<span id="page-70-1"></span>[Figure 53](#page-70-0) is the live graph which shows the live resistance curve over the time.

| WR: D:yn5 - Tr 20230202-0900        |                                 |                                                                        |                                                                                                 |          | A WARNING: Current is flowing |             |
|-------------------------------------|---------------------------------|------------------------------------------------------------------------|-------------------------------------------------------------------------------------------------|----------|-------------------------------|-------------|
|                                     | n.<br>$\boldsymbol{\mathsf{x}}$ | <b>Live Graph</b>                                                      |                                                                                                 |          |                               |             |
| $\overline{3}$<br>$\qquad \qquad +$ | R Prim                          | 20.678 $\Omega$<br>20.500 $\Omega$<br>20.300 Ω<br>20.100 Ω<br>19.896 Ω |                                                                                                 |          |                               | 3%<br>$1\%$ |
|                                     |                                 | 11<br>12                                                               | 13<br>14<br>15<br>Time [s]                                                                      | 16<br>17 | 18<br>19                      |             |
| $\sqrt{2}$<br>Temp                  | $\sim$<br>Live                  | $1V-1W$ $\cdot$                                                        | $\vert$     5.8mA<br><u> Linda a Carl III a chun ann an t-</u><br>$\vert \vert$   $\vert$ 0.0mA |          | Continuous $\triangleright$   | Stop $\Box$ |

*Figure 53: Winding resistance live graph*

<span id="page-70-0"></span>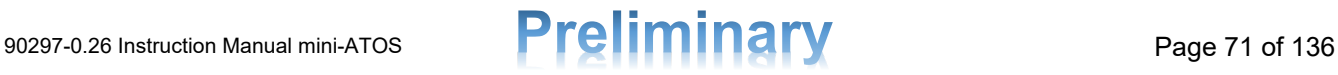

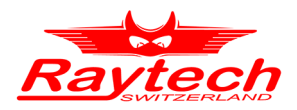

#### **10.2.1 Dual Supply Winding Resistance**

It is also possible to measure the two transformer sides simultaneously by selecting the Dual Supply mode. [Figure 54,](#page-71-0) Shows the winding resistance measurement in dual supply mode and important parts are explained.

| $\uparrow$      | WR: D:yn5 - Tr 20230202-0900                               | Dual Supply $\blacktriangledown$                                      | $Ph-Ph / Ph-Ph -$                                         |
|-----------------|------------------------------------------------------------|-----------------------------------------------------------------------|-----------------------------------------------------------|
|                 | Primary $1.00 \text{ A}^2$                                 | $\vee$<br>3                                                           | <b>Corrected</b>                                          |
|                 | Phase A: 1U-1V                                             | Phase B: 1V-1W                                                        | Phase C: 1W-1U                                            |
| 1<br>$+$        | $21.288$ $\Omega$ 0.08%<br>$1.02 A$ $25.0^{\circ}C$        | <b>21.247 <math>\Omega</math></b> -0.11%<br>1.02A<br>$25.0^{\circ}$ C | 21.277<br>$\Omega$ 0.03%<br>$1.02 A$ $25.0^{\circ}C$      |
| $\vert 5 \vert$ | $25.0 A$ <sup>6</sup><br><b>Secondary</b>                  |                                                                       | <b>Corrected</b>                                          |
|                 | Phase A: 2U-2V                                             | Phase B: 2V-2W                                                        | Phase C: 2W-2U                                            |
| $+$             | $12.758 \text{m}\Omega$ -0.07%<br>$25.2 A$ $25.0^{\circ}C$ | $12.757 \text{m}\Omega$ -0.07%<br>$25.2 A$ $25.0^{\circ}C$            | $12.785 \text{m}\Omega$ 0.14%<br>$25.2 A$ $25.0^{\circ}C$ |
|                 |                                                            |                                                                       |                                                           |
| ⊕<br>Temp       |                                                            | 合<br><b>Results</b>                                                   | <b>Run Test ABC</b><br>$\curvearrowright$                 |

*Figure 54: Winding resistance measurement in dual supply mode*

- <span id="page-71-0"></span> $\bullet$  The actual tap position of the primary side (if it contains a tap changer)
- 2 The selected current that injects into the primary winding side
- **B** The measurement table view of the primary side
- 4 To enable or disable the temperature corrected resistances view for primary
- **5** The actual tap position of the non-primary side (if it contains a tap changer)
- **6** The selected current that injects into the non-primary winding side
- The measurement table view of the non-primary side
- 8 To enable or disable the temperature corrected resistances view for non-primary

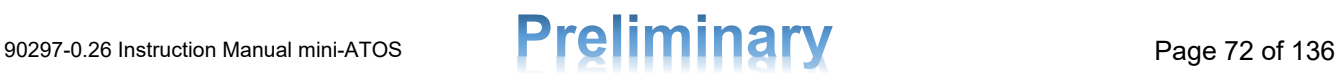
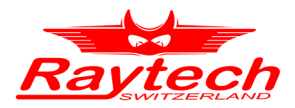

## <span id="page-72-1"></span>**10.2.2 Winding Resistance Settings**

[Figure 55](#page-72-0) shows the winding resistance main settings.

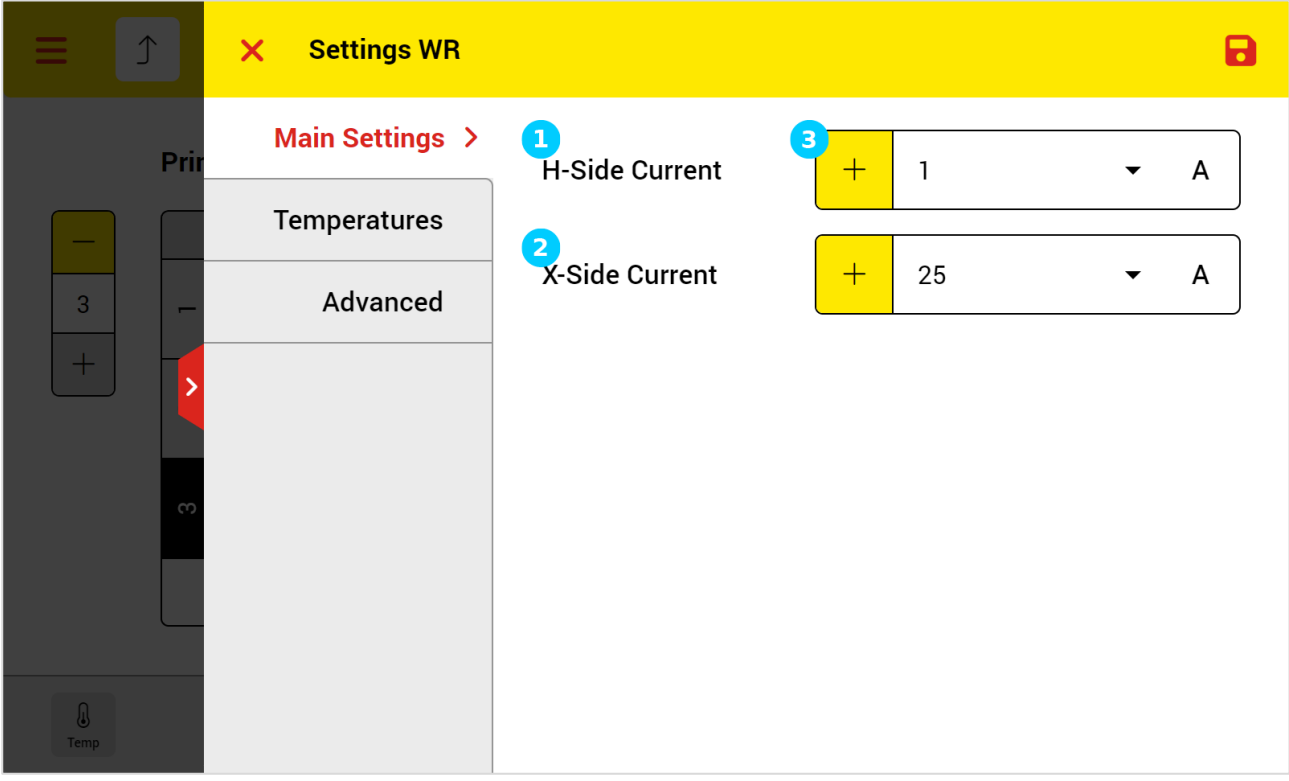

*Figure 55: Winding resistance main settings*

- <span id="page-72-0"></span>**1** To select the H-Side current that injects into the primary winding side
- **2** To select the X-Side current that injects into the non-primary winding side
- By tapping on the plus button, you can add a user-defined test current to the list of the test 3 currents

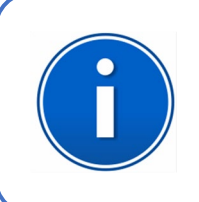

## **INFO:**

Do not select currents more than 10% of the test object nominal current for each side. Otherwise, current will increase the temperature and hence resistance of the winding.

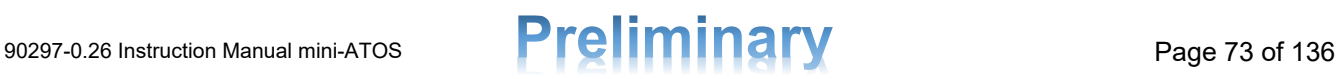

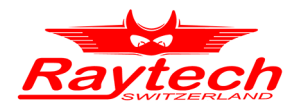

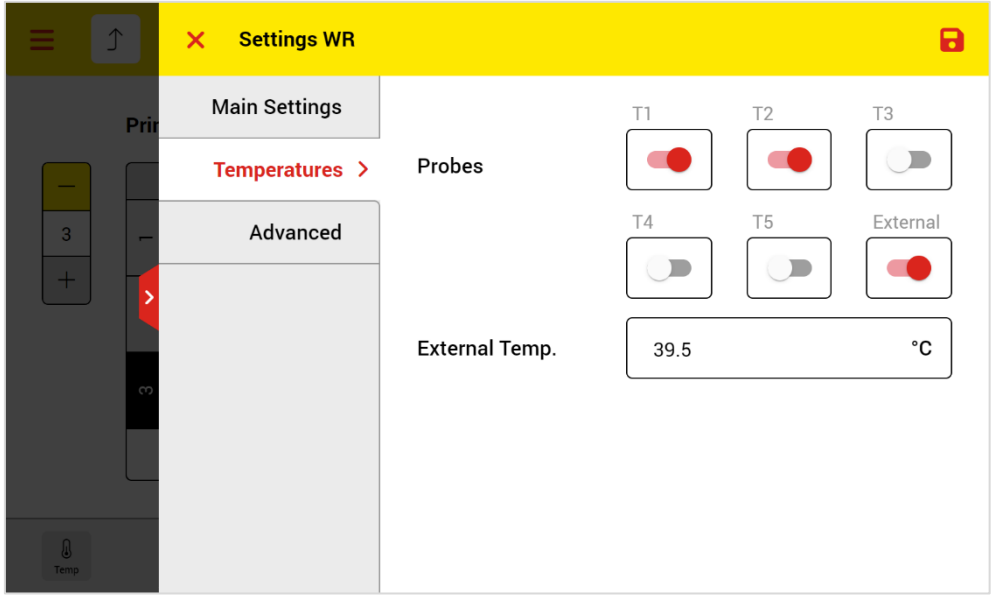

[Figure 56](#page-73-0) shows the winding resistance temperature settings.

*Figure 56: Winding resistance temperatures settings*

<span id="page-73-0"></span>In temperature settings, it is possible to enable each of the 5 temperature channels to record. When there is an external temperature probe, the External switch should be enabled. The reading value must be also entered manually.

The mini-ATOS use the average of all activated temperature values for the temperature correction.

In the live temperatures window [\(Figure 57\)](#page-73-1) which can be opened from the bottom-left corner of measuring screen, you can see the actual temperature values. Here T1 is plugged-in and also activated in the setting. T3 is not activated but plugged in. If a temperature channel is activated but not plugged-in, the mini-ATOS will display an error message after starting the measurement.

| $\hat{I}$                                  | WR: D:yn5 - Tr 20220509-1146           | Secondary<br>$\mathbf{v}$     | $-$ / Ph-Ph<br>$\overline{\mathbf{v}}$    |
|--------------------------------------------|----------------------------------------|-------------------------------|-------------------------------------------|
| <b>Secondary</b><br>20.0A<br>Phase A: 2U-2 | Temperatures [°C]<br>$\times$          | $\mathcal{S}$                 | 茵<br>Prim: Charge<br>hase C: 2W-2U        |
| 3.3305m <sub>2</sub><br>20.0 A 30.5°       | T1<br>24.8                             | T2                            | 481mΩ 0.50%<br>$0.0 A$ 30.5°C             |
|                                            | T <sub>3</sub><br>25<br>T <sub>5</sub> | <b>T4</b><br>External<br>35.8 |                                           |
|                                            | 30.3<br>Average                        |                               |                                           |
| $\theta$<br>Temp                           |                                        | $\ominus$<br>Results          | <b>Run Test ABC</b><br>$\curvearrowright$ |

*Figure 57: Actual Temperature values*

<span id="page-73-1"></span>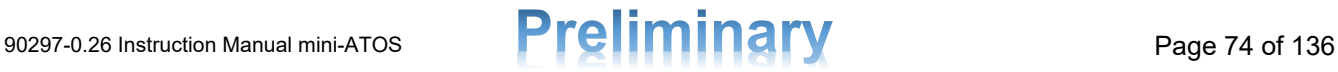

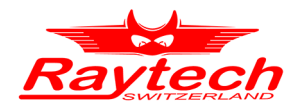

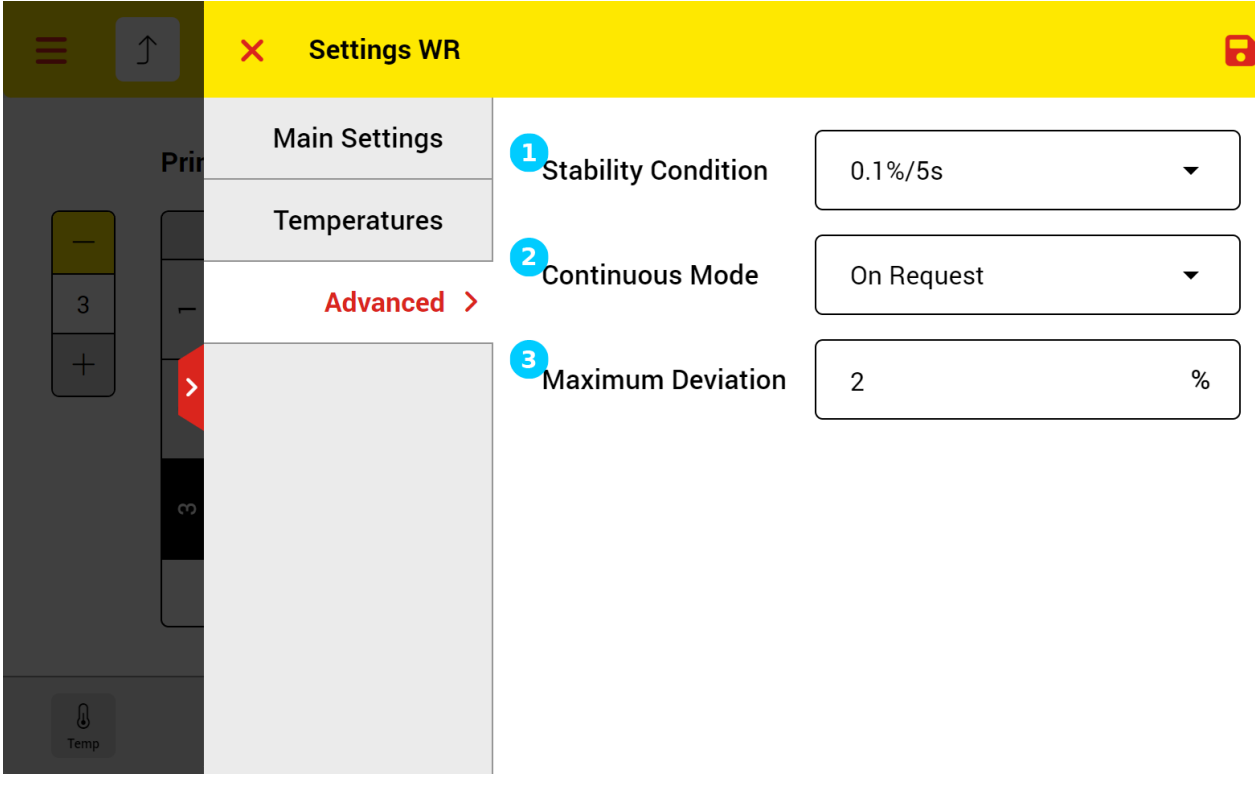

[Figure 58](#page-74-0) shows the winding resistance advanced settings.

*Figure 58: Winding resistance advanced settings*

- <span id="page-74-0"></span>**T** The stability condition is a reference for the device to decide if the resistance value during a measurement is considered stable or not. For example, 0.1%/5s means that if the resistance fluctuations keep less than 0.1% of the average value continuously for more than 5 seconds, it will be considered stable
- 2 When continuous mode is "On Request", one can activate the continuous mode only by tapping on the continuous button. When mode is "Always", the continuous mode is always activated automatically.
- **3** The maximum acceptable deviation value. Please see chapter [4.2.3](#page-15-0) for more information

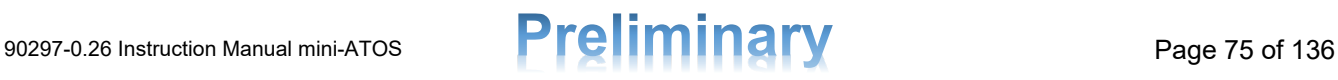

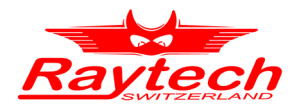

#### **10.2.3 Winding Resistance Result View**

By tapping the Results button in the measurement view, the result view will be opened. Result view includes graphs and table. [Figure 59](#page-75-0) shows the Primary (Ph-Ph) winding resistance graph view. From the drop-down list on top right, it is possible to select also other graphs.

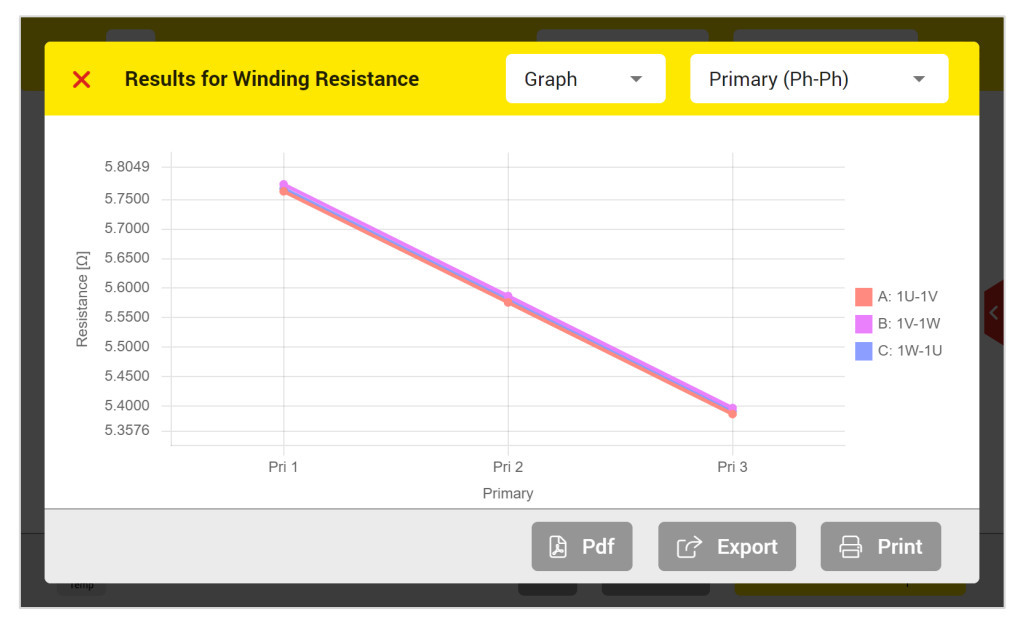

*Figure 59: Winding resistance graph results view*

<span id="page-75-0"></span>[Figure 60](#page-75-1) shows also the Primary (Ph-Ph) table results. By tapping the DevCorr column header, it is possible to switch between deviation for measured values or temperature corrected values.

| $\boldsymbol{\times}$                                 |     | <b>Results for Winding Resistance</b> |                 | Table     | ▼            | Primary (Ph-Ph)        | ▼    |  |
|-------------------------------------------------------|-----|---------------------------------------|-----------------|-----------|--------------|------------------------|------|--|
| <b>Tap</b>                                            | Ph. | $RM$ eas $[\Omega]$                   | $RCorr[\Omega]$ | TAvg [°C] | <b>ITest</b> | DevMeas <sup>[%]</sup> | Pass |  |
| 1                                                     | A   | 5.7642                                | 5.6448          | 30.5      | 0.93         | $-0.09$                | Yes  |  |
| 1                                                     | B   | 5.7760                                | 5.6562          | 30.5      | 0.93         | 0.11                   | Yes  |  |
| 1                                                     | C   | 5.7685                                | 5.6486          | 30.5      | 0.93         | $-0.02$                | Yes  |  |
| $\overline{2}$                                        | Α   | 5.5757                                | 5.4601          | 30.5      | 0.93         | $-0.09$                | Yes  |  |
| $\overline{2}$                                        | B   | 5.5866                                | 5.4708          | 30.5      | 0.93         | 0.10                   | Yes  |  |
| $\overline{2}$                                        | C   | 5.5799                                | 5.4644          | 30.5      | 0.93         | $-0.01$                | Yes  |  |
|                                                       |     |                                       |                 |           |              |                        |      |  |
| 因<br>Pdf<br>吕<br><b>Print</b><br>ليا<br><b>Export</b> |     |                                       |                 |           |              |                        |      |  |
|                                                       |     |                                       |                 |           |              |                        |      |  |

*Figure 60: Winding resistance table results view*

<span id="page-75-1"></span>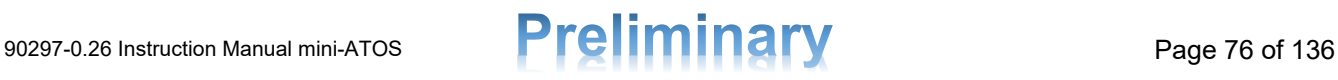

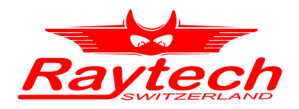

#### **10.2.4 Auto Transformer Winding Resistance**

Mini-ATOS has special winding resistance measurement for Auto Transformers. The parameters and method of measurements are summarized in [Table 10.](#page-76-0) The method of measurements in [Table](#page-76-0)  [10](#page-76-0) are for phase A of a star-null auto transformer.

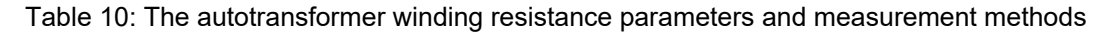

<span id="page-76-0"></span>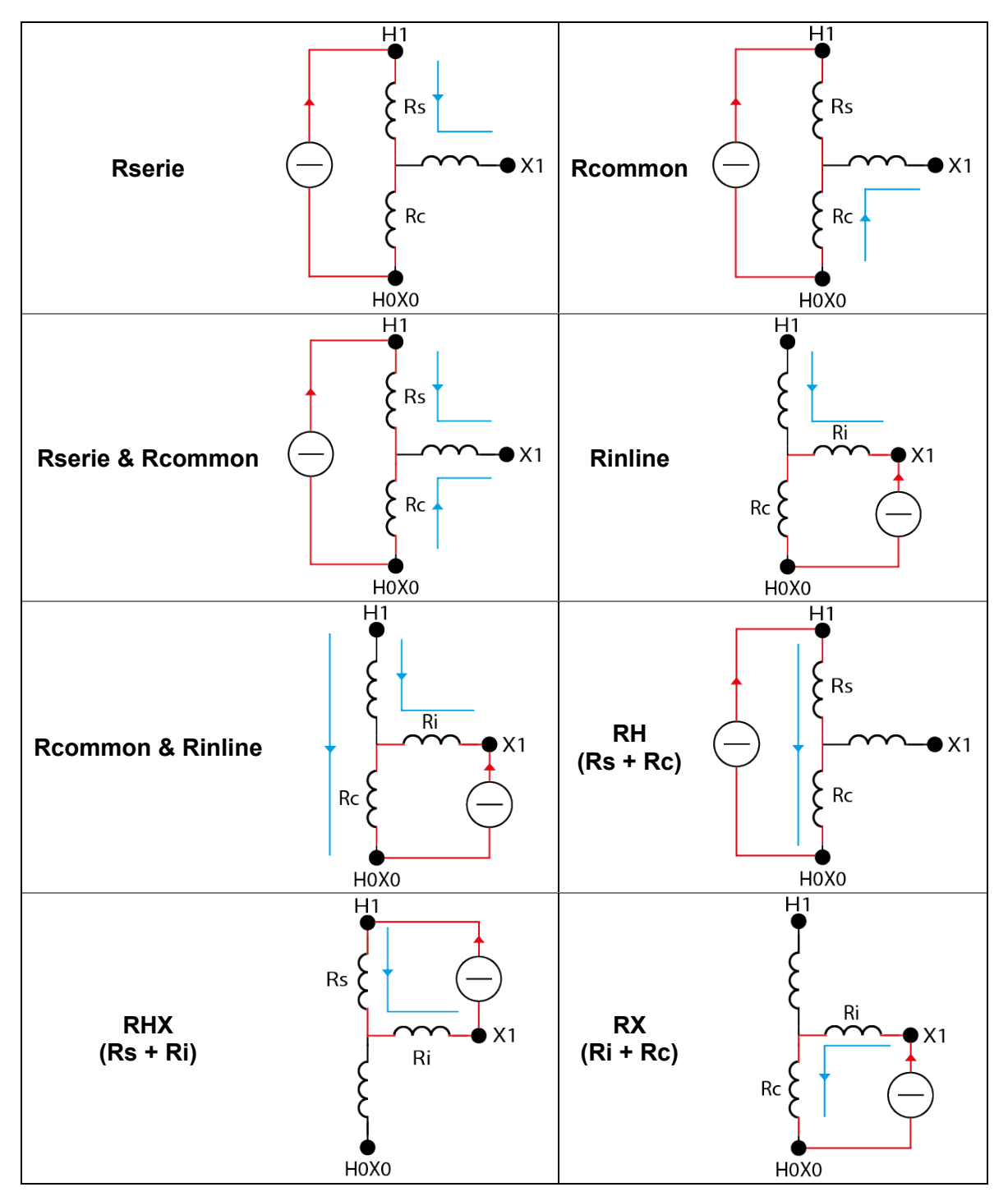

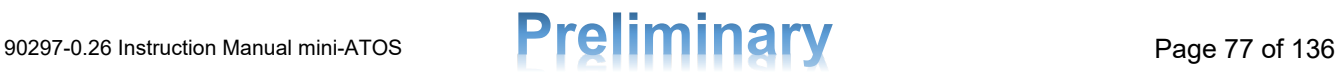

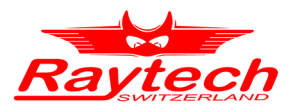

The measurement view of winding resistance measurement for Auto Transformer is shown in [Figure 61](#page-77-0) and following that each part is explained.

|                    | WR: YN:a0 - ATr 20230313-1143<br>6                                                                           |                                                                                         | Rs & Rc (Tap Changer Pri) ▼                                                    |
|--------------------|----------------------------------------------------------------------------------------------------|-----------------------------------------------------------------------------------------|--------------------------------------------------------------------------------|
|                    | <b>Rserie &amp; Rcommon</b> 500mA                                                                            | Sec:Tap: 1                                                                              | <b>Corrected</b>                                                               |
|                    | Rs H1-X1 <b>H1-H0</b><br>A:<br><b>Rc</b> X1-X0                                                               | B: Rs $H2-X2$ $\equiv$ H2-H0<br><b>Rc</b> X2-X0                                         | $C:$ Rs $H3-X3$<br>$\pi$ H3-H0<br><b>Rc</b> X3-X0                              |
| $+$                | <b>4.6128 <math>\Omega</math></b> -0.30%<br>5.7994 $\Omega$ -0.30%<br>$25.0^{\circ}$ C<br>511 <sub>m</sub> A | (15<br>4.6330<br>0.14%<br>$\mathbf{Q}$<br>5.8252 $\Omega$ 0.14%<br>512mA 25.0°C         | 4.6336 $\Omega$ 0.15%<br>5.8258<br>Ω<br>512mA 25.0°C                           |
| $\sim$             | 5.0878 $\Omega$ -0.28%<br>5.3298 $\Omega$ -0.24%<br>$25.0^{\circ}$ C<br>511mA                                | 5.1077<br>$\mathbf 0$<br>0.10%<br>5.3471<br>$\Omega$ 0.08%<br>$25.0^{\circ}$ C<br>512mA | 5.1115<br>$\Omega$ 0.18%<br>5.3510 $\Omega$ 0.16%<br>512mA<br>$25.0^{\circ}$ C |
| $\sqrt{2}$<br>Temp |                                                                                                    | Ί9<br>吕<br><b>Results</b>                                                               | 20)<br>22<br>21<br><b>Run Test ABC</b>                                         |

*Figure 61: Winding resistance measurement view for an auto transformer*

- <span id="page-77-0"></span>**Open the main menu**
- **2** Back to the test plan page
- **3** Open test object quick access
- **4** Select the measuring parameter which is selected in measurement settings
- **5** Test settings
- **6** The measuring parameter or parameters
- $\bullet$  The selected current which will be used for the measurement
- 8 To select the other tap changer position when available
- **9** To enable or disable the temperature corrected resistance view
- **TO** The actual tap position of the selected view side and to change it
- **Tap positions of selected winding side. The actual is with the dark background**
- **T<sub>2</sub>** The phase and the corresponding connections which be used automatically by the instrument to measure each parameter
- **The corresponding connections which be used automatically by the instrument to inject the** current
- 14 The measured winding resistances for each parameter (temperature corrected or not corrected depending on selection)
- **T<sub>3</sub>** The deviation values of each parameter from the 3 phases average; green means the deviation is less than the limit and the test is Passed. See chapter [4.2.3](#page-15-0) for more information

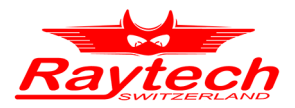

- **16** The actual test current which was used
- **The measured temperature during the measurement or the reference temperature when** resistance is corrected
- **13** To see the actual measurement value of each temperature measurement channel
- **Print the selected tap position results by using the thermal printer**
- **20** Open the detailed results in table view or graphs
- 21 Start test button
- **22** Test mode to select which phase to test (A, B, C, ABC, Run Test Taps)

The Measurement main settings are shown in [Figure 62.](#page-78-0) The other settings are the same with the winding resistance measurement settings. For temperature settings and the advanced settings please refer to chapter [10.2.2.](#page-72-1)

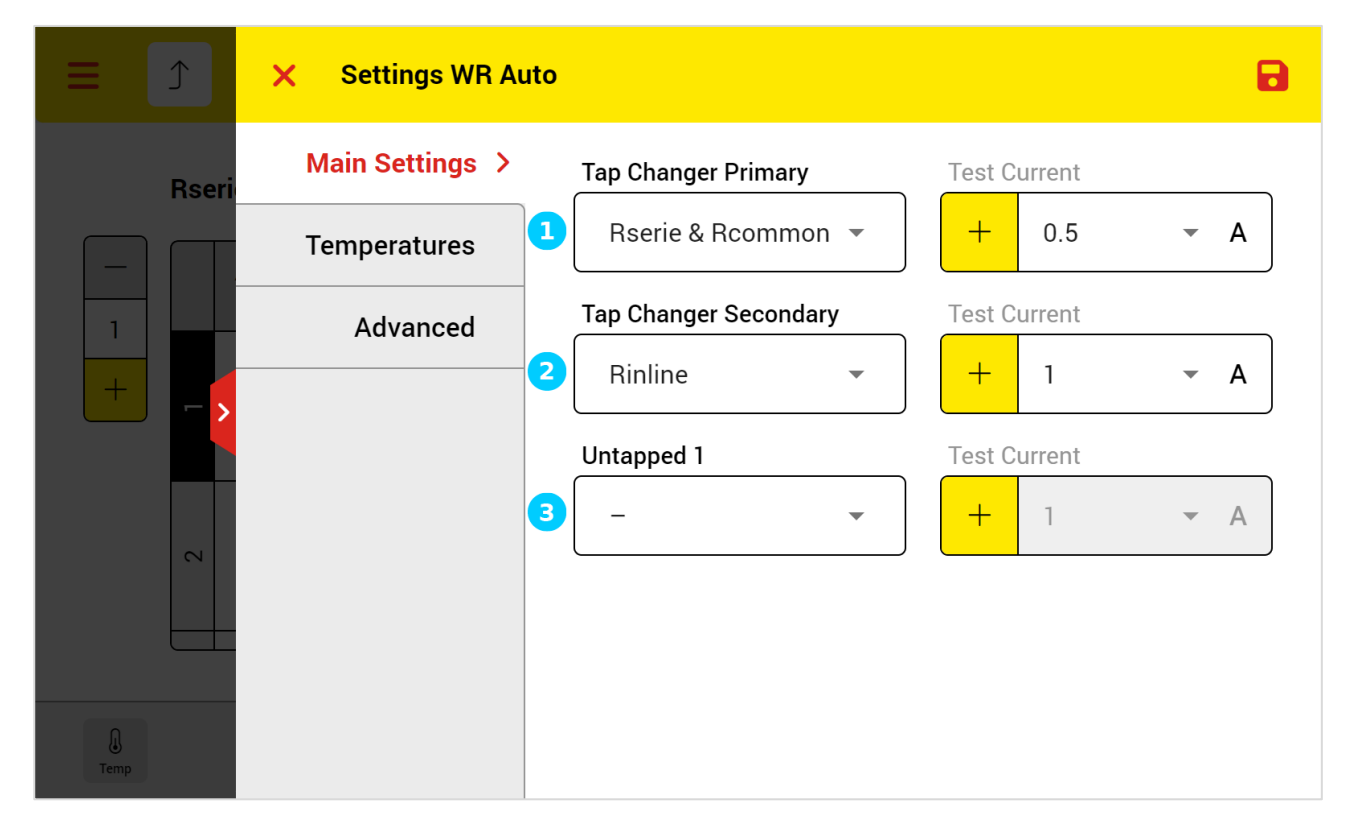

*Figure 62:Auto transformer winding resistance main settings*

- <span id="page-78-0"></span>**1** When there is a tap changer on the primary side, you can select which parameter or parameters to be measured for each of primary tap positions. For this measurement you can select the test current
- 2) When there is also a tap changer on the secondary side, you can select which parameter or parameters to be measured for each of the secondary tap positions. For this measurement you can also select the test current separately
- **B** Here, you can select which parameter or parameters to be measured not as a function of any tap changer. For this measurement you can also select the desired test current

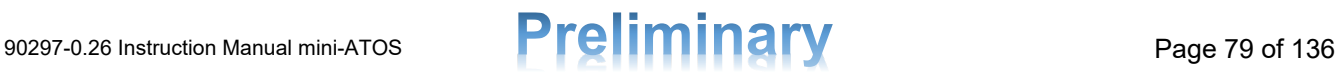

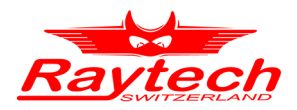

#### **10.2.5 Phase Shifter Transformer Winding Resistance**

The measurement view of winding resistance measurement for Phase Shifter Transformer is shown in [Figure 63](#page-79-0) and following that each part is explained.

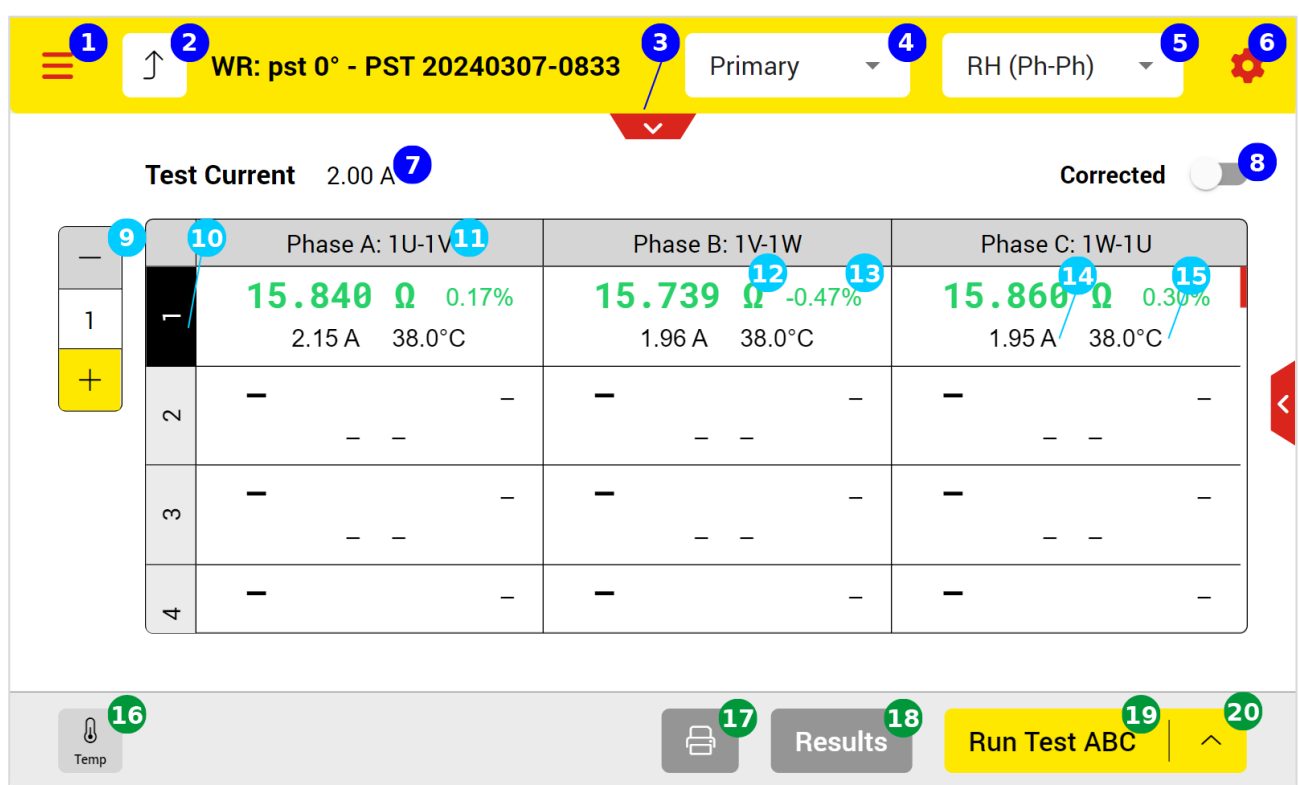

*Figure 63: Winding resistance measurement view for a phase shifter transformer*

- <span id="page-79-0"></span>**Open the main menu**
- **Back to the test plan page**
- **3** Open test object quick access
- **4** Select the tap changer table view mode (See chapter [10.1.1](#page-63-0) for more information)
- **5** To select the measurement mode. The winding resistance measurement of a phase shifter transformer contains three kinds of measurements:
	- H-Side measurements, which is the winding resistances between the primary (source side) terminals. It can be performed between phases and when there a neutral terminal, it can also be performed between phases and neutral.
	- X-Side measurements, which is the winding resistances between the secondary (load side) terminals. It can be performed between phases and when there a neutral terminal, it can also be performed between phases and neutral.
	- HX measurements, which is the winding resistances between the primary and secondary terminals.
- **6** Test settings
- **T** The selected current that injects into the selected winding
- 8 To enable or disable the temperature corrected resistance view

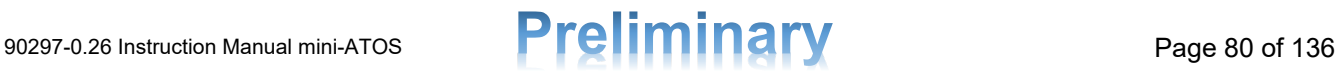

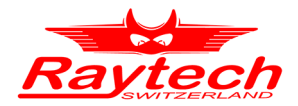

- **9** The actual tap position of the selected tap changer table view and to change it
- **10** Tap positions of the selected tap changer table view. The actual is with the black background
- **The phase and the corresponding connections which be used automatically by the instrument** to test each phase
- **T2** The measured winding resistance (temperature corrected or not corrected depending on selection)
- **13** The deviation value from the 3 phases average; green means the deviation is less than the limit and the test is Passed. See chapter [4.2.3](#page-15-0) for more information
- **14** The measured test current which was used
- **15** The measured temperature during the measurement or the reference temperature when resistance is corrected
- To see the actual measurement value of each temperature measurement channel (See [Figure](#page-73-1)  [57\)](#page-73-1)
- **Print the selected tap position results by using the thermal printer**
- **13** Open the detailed results in table view or graphs
- **C** Start test button to perform the measurement
- 20 Test mode to select which phase to test (A, B, C, ABC, Run Test Taps)

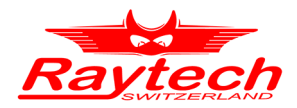

The Measurement main settings are shown in [Figure 64.](#page-81-0) The other settings are the same with the winding resistance measurement settings. For temperature settings and the advanced settings please refer to chapter [10.2.2.](#page-72-1)

| $\uparrow$                             | <b>Settings WR</b><br>$\boldsymbol{\mathsf{x}}$ |                        |                            |                           |
|----------------------------------------|-------------------------------------------------|------------------------|----------------------------|---------------------------|
| <b>Test</b>                            | <b>Main Settings &gt;</b>                       | O<br>H-Side Current    | 4<br>$+$<br>$\overline{2}$ | A<br>▼                    |
|                                        | Temperatures                                    | $\boxed{2}$            |                            |                           |
| $\mathbf{1}$                           | Advanced                                        | X-Side Current         | $+$<br>$\overline{5}$      | A<br>$\blacktriangledown$ |
| $\pm$<br>$\overline{\mathcal{C}}$      |                                                 | 3<br><b>HX Current</b> | $+$<br>30                  | A<br>$\blacktriangledown$ |
| $\infty$                               |                                                 |                        |                            |                           |
| $\overline{4}$                         |                                                 |                        |                            |                           |
| $\textcircled{\scriptsize{l}}$<br>Temp |                                                 |                        |                            |                           |

*Figure 64: Phase shifter transformer winding resistance main settings*

- <span id="page-81-0"></span>**1** To select the current that flows between the primary terminals
- 2 To select the current that flows between the secondary terminals
- By tapping on the plus button, you can add a user-defined test current to the list of the test 3 currents
- **4** To select the current that flows between the primary and secondary terminals

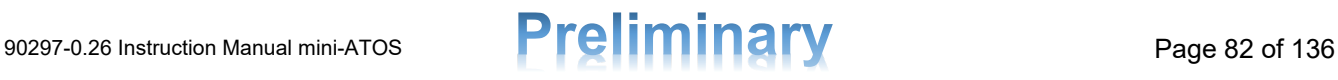

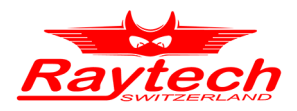

# **10.3 Winding Resistance Interval**

With interval measurement, it is possible to measure the winding resistance as a function of time. [Figure 65](#page-82-0) shows the measurement view and following that each part is explained.

|                |                                   | $\overline{\mathbf{3}}$<br>WRI: D:yn5 - Tr 20220721-1607 |                                                              |                                |
|----------------|-----------------------------------|----------------------------------------------------------|--------------------------------------------------------------|--------------------------------|
| <b>Primary</b> | 1.00A                             | 6<br>$\mathcal{P}$<br>Tap: 1                             | <b>Secondary</b><br><b>Tap: 16R</b><br>30.0 <sub>A</sub>     | $\phi$                         |
|                | 11<br><b>Time</b>                 | $\bf [12]$<br>Phase B: 1V-1W, Tap 1                      | $\left(13\right)$<br>Phase B: 2V-2N, Tap $16R$ <sup>-1</sup> | <b>TAvg</b>                    |
| GO             | 00:10:10                          | 20.167 Ω 1.19 A                                          | $6.5642m\Omega$ 29.8 A                                       | $32.4^{\circ}$ C               |
| 59             | 00:10:00                          | $\bf (16)$<br>46<br>$20.165$ $\Omega$ 1.19 A             | 6.5641m $\Omega$ 29.8 A                                      | 32.4°C                         |
| 58             | 00:09:50                          | $20.162 \Omega$ 1.19 A                                   | 6.5640m $\Omega$ 29.8 A                                      | 32.4°C                         |
| 57             | 00:09:40                          | $20.160 \Omega$ 1.19 A                                   | 6.5639m $\Omega$ 29.8 A                                      | 32.4°C                         |
| 56             | 00:09:30                          | $20.160 \Omega$ 1.19 A                                   | 6.5637m $\Omega$ 29.8 A                                      | 32.4°C                         |
| 55             | 00.09.20                          | 20.161 0 119 A                                           | $6.5636 \text{m}0$ 298A                                      | $32.4^{\circ}$ C               |
|                |                                   |                                                          |                                                              |                                |
| Temp           | $\mathbb{Q}$<br>$\sim$ 18<br>Live | $\mathbf{19}$<br><b>Results</b><br>合                     | 21<br>20<br><b>Run Test B</b><br><b>Timer start</b>          | 22<br>$\overline{\phantom{1}}$ |

*Figure 65: Winding Resistance Interval measurement view*

- <span id="page-82-0"></span>**Open the main menu**
- **Back to the test plan page**
- **B** Open test object quick access
- **4** Test settings
- **5** The selected current that injects into the primary winding side
- 6 The actual tap position of primary side
- To turn On or turn Off the power supply for the primary side. It is also possible to select "Charge" mode. In charge mode, the power supply injects current to the primary side to increase the transformer charging speed. But no resistance will be measured
- 8 The selected current that injects into the Secondary winding side
- **9** The actual tap position of secondary side
- 10 To turn On or turn Off the power supply for the secondary side
- **n** Elapsed time
- 12 The phase and the corresponding connections which be used automatically by the instrument to test each side and the tap position
- **13** The phase and the corresponding connections which be used automatically by the instrument to test each side and the tap position

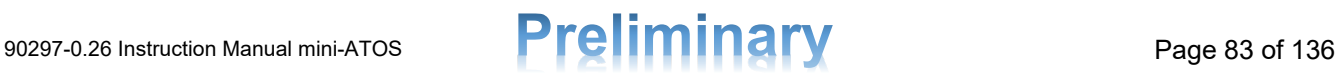

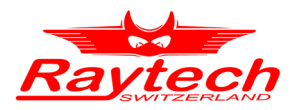

- 14 The average of measured and external temperatures
- **The measured resistance**
- **16** The actual test current
- **To** To see the actual measurement value of each temperature measurement channel
- **18** To see the resistance curve over the time
- **Print results by using the thermal printer**
- 20 Detailed results in table view or graphs
- **21** To start the timer separately. When you run the test without starting the timer, the timer will automatically also start
- 22 Start test button

The view of the winding resistance interval measurement during the test is displayed in [Figure 66,](#page-83-0) and important parts are subsequently explained.

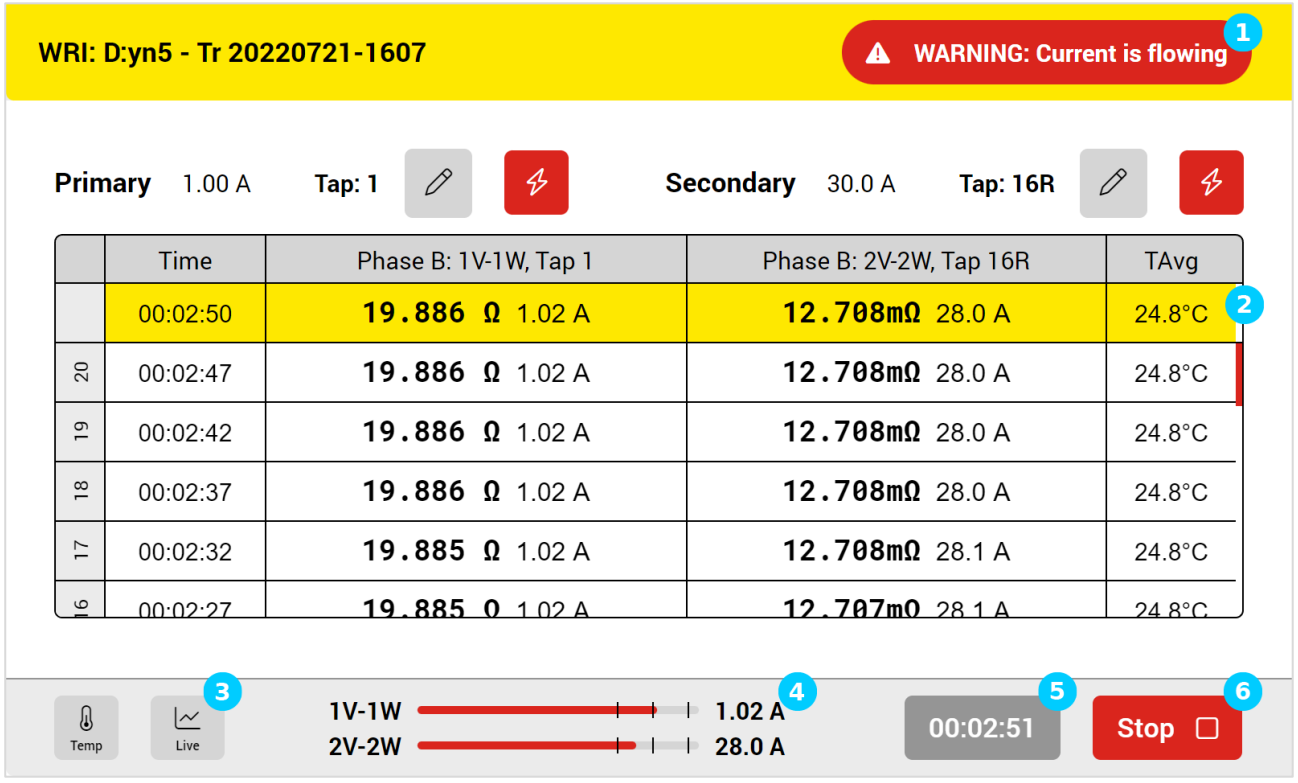

*Figure 66: Winding resistance interval measurement view during the test*

- <span id="page-83-0"></span> $\Box$  The warning symbol shows that it is not safe to touch the cables and test clamps
- 2 The highlighted row shows the parameters live value
- **3** Here you can open the live graph to see the live resistance curve over the time
- **4** The output current bars indicate the actual value of the output current for each channel and specify the terminals used for current injection
- **5** The actual elapsed time

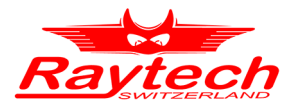

6 The stop button can be used to stop the test. Please note that it takes time to discharge and stop the test

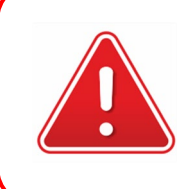

#### **WARNING!**

After measurement stop, it takes time to discharge the test object! Wait until the device mode changes to safe mode before any other action!

## **10.3.1 Winding Resistance Interval Settings**

[Figure 67](#page-84-0) shows the winding resistance interval main settings.

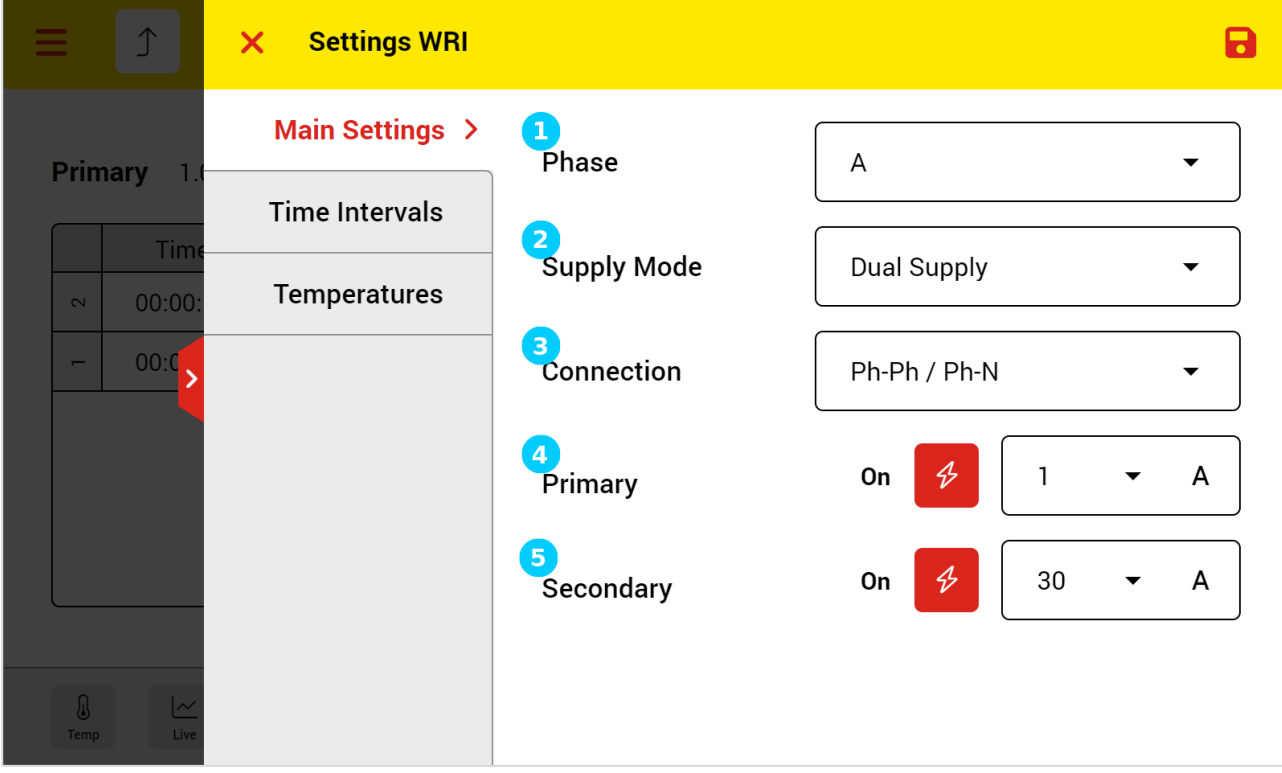

*Figure 67: Winding resistance interval main settings*

- <span id="page-84-0"></span>**T** To select which phase to test
- **2** To measure both Primary and Secondary simultaneously with two power supply or to select which side to measure with one power supply
- **B** To select test phase to phase or phase to neutral measurement when possible
- **4** To select the current that injects into the primary winding side and also to turn On or turn Off the power supply for the primary side. It is also possible to select "Charge" mode. In charge mode, the power supply injects current to the primary side to increase the transformer charging speed. But no resistance will be measured
- **5** To select the current that injects into the secondary winding side and also to turn On or turn Off the power supply for the secondary side

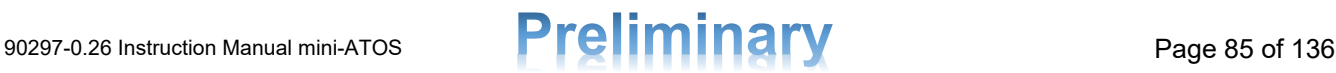

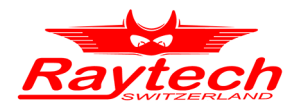

[Figure 68](#page-85-0) shows the time intervals settings.

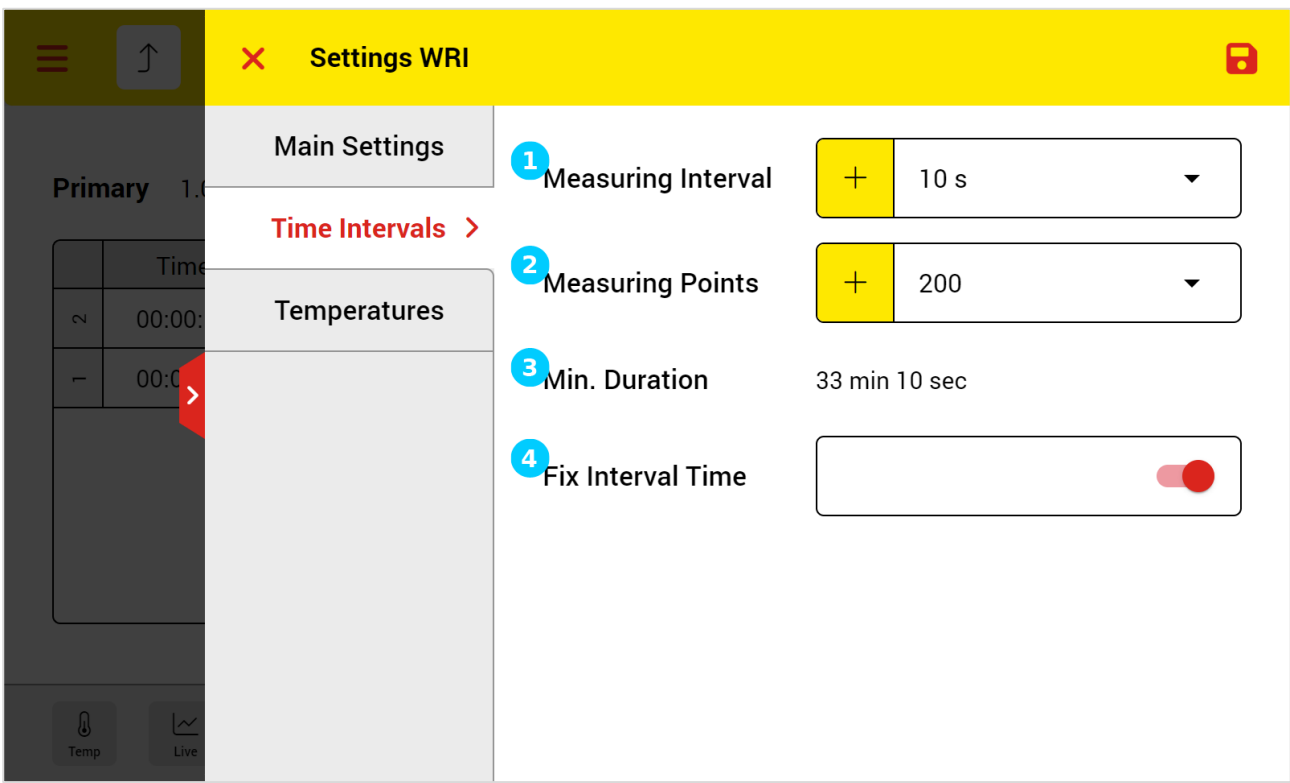

*Figure 68: Winding resistance interval, time intervals settings*

- <span id="page-85-0"></span>**T** To set the time duration between each two measurement points
- **2** To set the number of measuring points
- **C** Total measurement duration which is calculated by timing measuring interval and measuring points
- **4** To set the interval time from Start Time instead of from the 1st measurement point. e.g. If the Interval Time is set to 10 seconds and the first measurement is taken at 27 seconds, the system stores results at 27, 37, 47...seconds if fix interval time is not selected. if fix interval time is selected, the results will be taken and stored at 27, 30, 40, 50...seconds

The temperature settings of the winding resistance interval are the same as winding resistance settings. Please see chapter [10.2.2,](#page-72-1) Temperature settings part, to see the explanation.

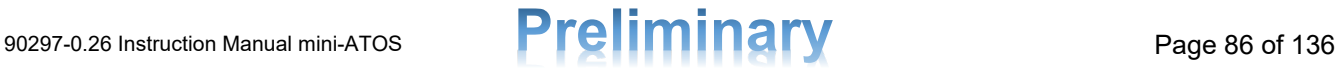

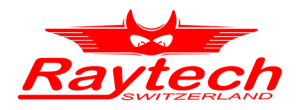

#### **10.3.2 Winding Resistance Interval Result View**

By tapping the Results button in the measurement view, the result view will be opened. Result view includes graphs and table. [Figure 69](#page-86-0) shows the Primary winding resistance graph view. From the drop-down list on top right, it is possible to select also other graphs.

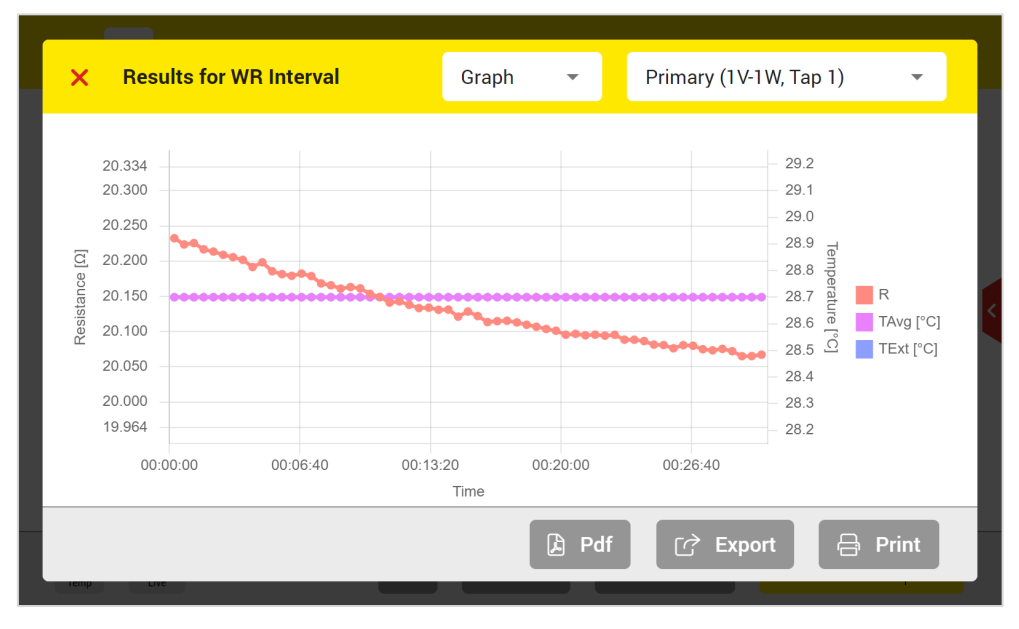

*Figure 69: Winding resistance interval graph results view*

<span id="page-86-0"></span>[Figure 70](#page-86-1) shows also the Primary table results.

| ×.       | <b>Results for WR Interval</b> |             |                                | Table                    | $\overline{\mathbf{v}}$  |                          | Primary (1V-1W, Tap 1)   |                  | $\overline{\phantom{a}}$ |  |
|----------|--------------------------------|-------------|--------------------------------|--------------------------|--------------------------|--------------------------|--------------------------|------------------|--------------------------|--|
|          |                                |             |                                |                          |                          |                          |                          |                  |                          |  |
| Time     | A                              | $R[\Omega]$ | T1                             | T <sub>2</sub>           | T <sub>3</sub>           | T <sub>4</sub>           | T <sub>5</sub>           | <b>TExt</b>      | <b>TAvg</b>              |  |
| 00:00:15 | 176.5 m                        | 20.233      | $\overline{\phantom{a}}$       | $\overline{\phantom{a}}$ | $\overline{\phantom{a}}$ | ٠                        | $\overline{\phantom{a}}$ | 28.7°C           | 28.7°C                   |  |
| 00:00:45 | 176.6 m                        | 20.224      |                                |                          | $\overline{\phantom{a}}$ | ٠                        | ٠                        | $28.7^{\circ}$ C | 28.7°C                   |  |
| 00:01:15 | 176.7 m                        | 20.226      | ٠                              | $\overline{\phantom{a}}$ | $\overline{\phantom{a}}$ | ۰                        | $\overline{\phantom{a}}$ | 28.7°C           | 28.7°C                   |  |
| 00:01:45 | 176.7 m                        | 20.217      | ٠                              | $\overline{\phantom{a}}$ | $\overline{\phantom{a}}$ | $\overline{\phantom{a}}$ | $\overline{\phantom{a}}$ | 28.7°C           | 28.7°C                   |  |
| 00:02:15 | 176.8 m                        | 20.214      |                                | ٠                        | $\overline{\phantom{a}}$ | ٠                        | ٠                        | $28.7^{\circ}$ C | 28.7°C                   |  |
| 00:02:45 | 176.8 m                        | 20.209      |                                |                          | $\overline{a}$           |                          | ٠                        | 28.7°C           | 28.7°C                   |  |
|          |                                |             |                                |                          |                          |                          |                          |                  |                          |  |
|          |                                |             |                                |                          |                          |                          |                          |                  |                          |  |
|          |                                |             |                                |                          | $\mathbf{B}$<br>Pdf      | جيا                      | Export                   | 合                | <b>Print</b>             |  |
|          |                                |             | and the company of the company |                          |                          |                          |                          |                  |                          |  |

<span id="page-86-1"></span>*Figure 70: Winding resistance interval table results view*

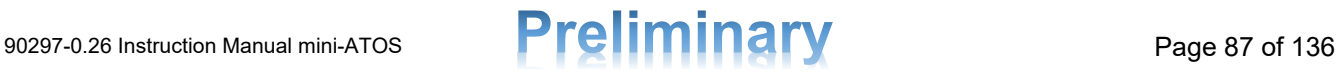

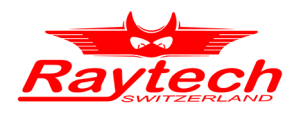

## **10.4 Demagnetization**

[Figure 71](#page-87-0) shows the demagnetization view and [Figure 72](#page-88-0) shows the demagnetization view during the test and following each one, the important parts are explained.

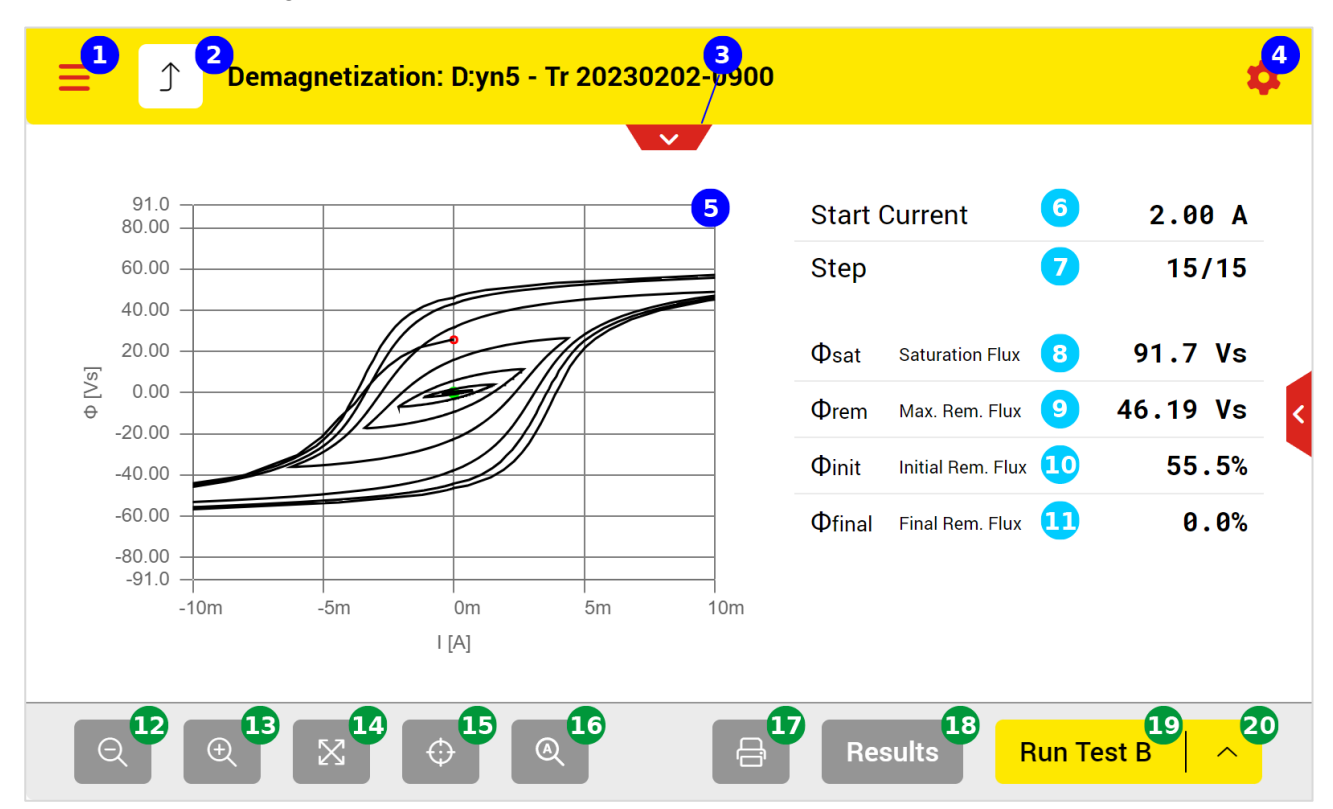

*Figure 71: Demagnetization view*

- <span id="page-87-0"></span>**Open the main menu**
- **2** Back to the test plan page
- Open test object quick access A
- **4** Test settings
- **5** The demagnetization curve (Zoomable with two fingers)
- **6** The adjusted start current that injects into the primary winding
- Number of cycles already performed from all cycles 7
- The measured saturation flux  $\Omega$
- 9) The measured maximum remanence flux
- **10** The measured initial remanence flux in % (as the percentage of the measured maximum remanence flux)
- **The measured final remanence flux in % (as the percentage of the measured maximum** remanence flux)
- **12** Zoom out
- **B** Zoom in
- **14** Maximize the graph view
- **B** Centre the graph view

# 90297-0.26 Instruction Manual mini-ATOS **Preliminary** Page 88 of 136

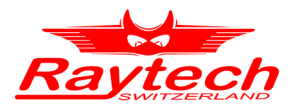

- **Automatic adaptive graph view**
- **Print results by using the thermal printer**
- **Detailed results in table view or graphs**
- **The button to run the test**
- 20 Test mode to select which phase to perform the demagnetization

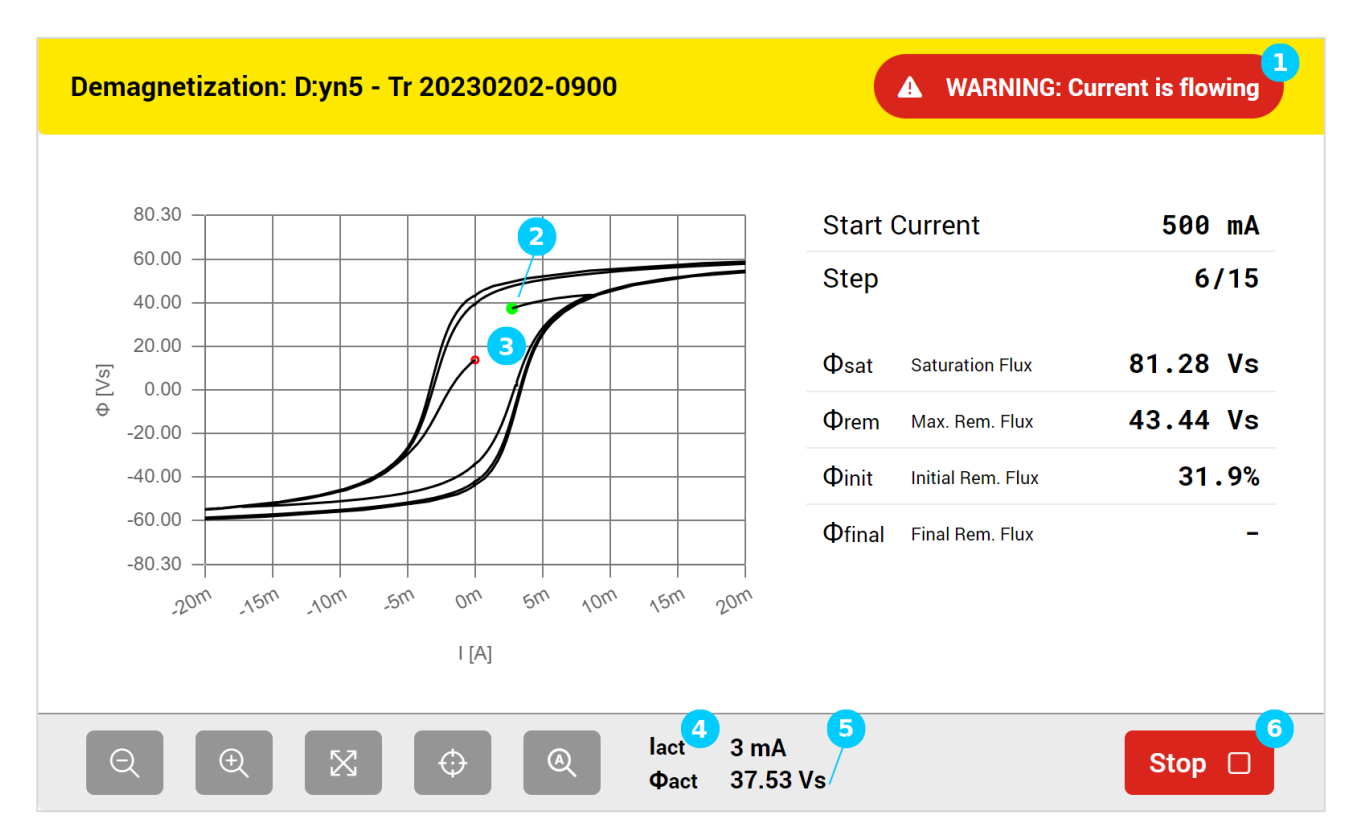

*Figure 72: Demagnetization view during the test*

- <span id="page-88-0"></span> $\Box$  The warning symbol shows that it is not safe to touch the cables and test clamps
- The actual point (the actual flux and the actual current) of the demagnetization curve marked  $\mathcal{D}$ in green
- **B** The first point (initial remanence flux) of the demagnetization curve marked in red
- **4** The actual demagnetization current during the measurement
- The actual flux during the measurement 6
- The stop button can be used to stop the test. Please note that it takes time to discharge and **6** stop the test

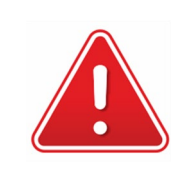

#### **WARNING!**

After measurement stop, it takes time to discharge the test object! Wait until the device mode changes to safe mode before any other action!

# 90297-0.26 Instruction Manual mini-ATOS **Preliminary** Page 89 of 136

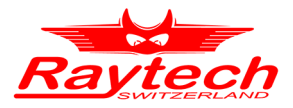

### **10.4.1 Demagnetization Settings**

[Figure 73](#page-89-0) shows the demagnetization settings.

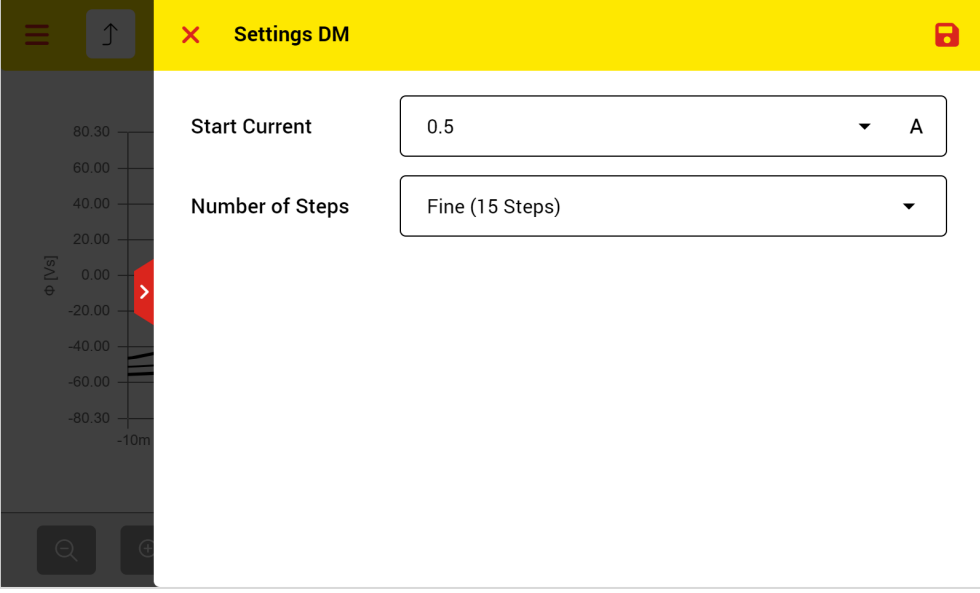

*Figure 73: Demagnetization settings*

<span id="page-89-0"></span>The starting current can be selected ranging from 200mA up to 30A. For currents up to 7.5A, the maximum output voltage is 50VDC (up to 100VDC with the automatic booster). For currents more than 7.5A, the maximum output voltage is 12VDC. When testing a large power transformer, selecting currents up to 7.5A will make the demagnetization process faster.

The number of steps can also be adjusted, ranging from a faster option with 8 steps to a finer option with 20 steps. Normally, to reach a smaller final remanence flux and hence better demagnetization quality, you can select more steps. However, since the mini-ATOS use the Raytech SPP method (See chapter [4.3.1](#page-17-0) for more information), the quality of the demagnetization is quite good even when the number of Steps is set to Very Fast (8 Steps).

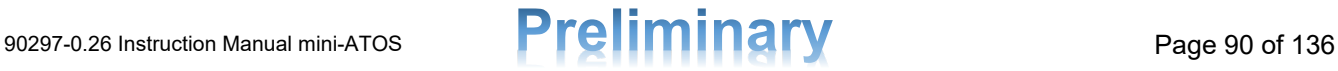

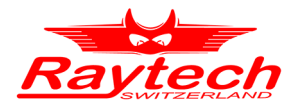

#### **10.4.2 Phase Shifter Transformer Demagnetization Settings**

The demagnetization settings for phase shifter transformer [\(Figure 74\)](#page-90-0) has an additional setting.

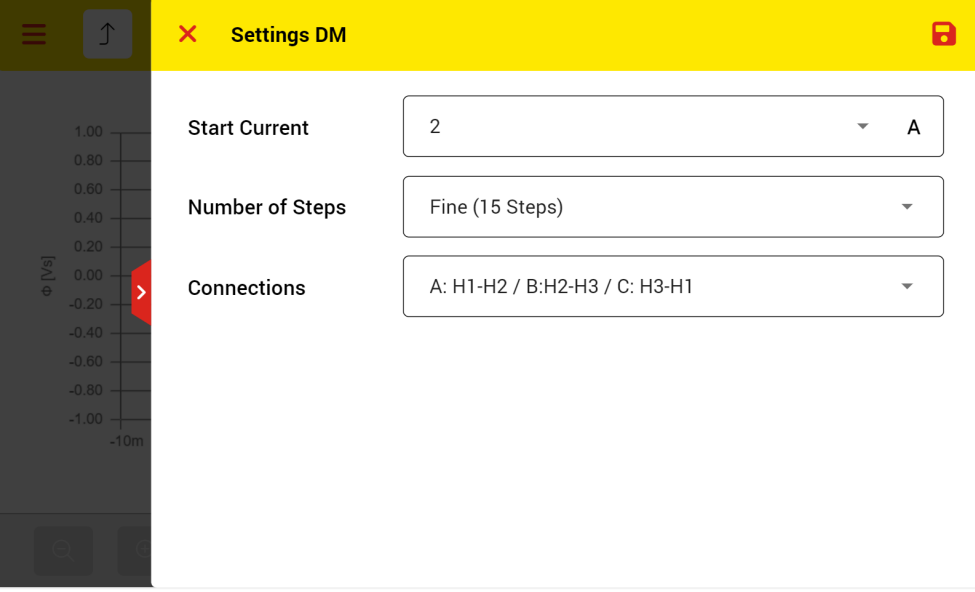

*Figure 74: Phase shifter transformer demagnetization settings*

<span id="page-90-0"></span>The connections which are used to demagnetize can be selected from the following list.

- A: H1-H2/ B:H2-H3/ C: H3-H1, suitable when the phase shifter connection from the primary terminals is more like a delta connection
- A: H1-H3/ B:H2-H1/ C: H3-H2, suitable when the phase shifter connection from the primary terminals is more like a delta connection and the middle phase is between H2 and H1
- A: H1-H23/ B:H2-H31/ C: H3-H12, suitable when the phase shifter connection from the primary terminals is more like a star connection

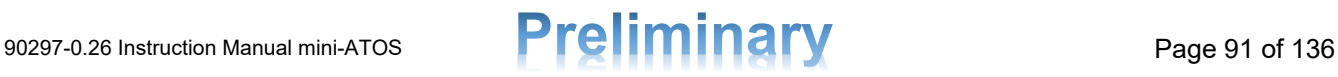

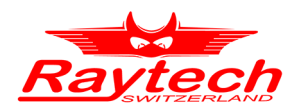

# **10.5 Magnetic Balance**

[Figure 75](#page-91-0) shows the measurement view of the Magnetic Balance test and following that each part is explained.

| Test Voltage $50\sqrt{5}$<br>6<br>Phase | iTest              | $-A$  | $\rightarrow$ B | $\rightarrow$ C |
|-----------------------------------------|--------------------|-------|-----------------|-----------------|
| A                                       | $0.7 \text{ mA}$   |       | 74.5 %          | 25.4%           |
| B                                       | $0.5 \text{ mA}$   | 51.3% |                 | 48.4 %          |
| C                                       | 0.6 <sub>m</sub> A | 26.5% | 73.5%           |                 |

*Figure 75: Magnetic Balance measurement view*

- <span id="page-91-0"></span>**O** Open the main menu
- **2** Back to the test plan page
- **3** Open test object quick access
- **4** Test settings
- **5** The selected test voltage
- **6** The Phase which the voltage applied to
- The output current during the test
- 8 The phase which the voltage measured and the values as a percentage of the applied voltage
- **9** The transformer core imbalance value (see chapter [4.4](#page-18-0) for more information)
- **10** Showing the TCI value on a colored bar
- **P** Print the results by using the thermal printer
- <sup>12</sup> Open the detailed results in table view or graphs
- **B** Start test button
- **Test mode to select which phase to test (A, B, C, ABC)**

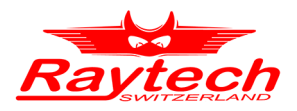

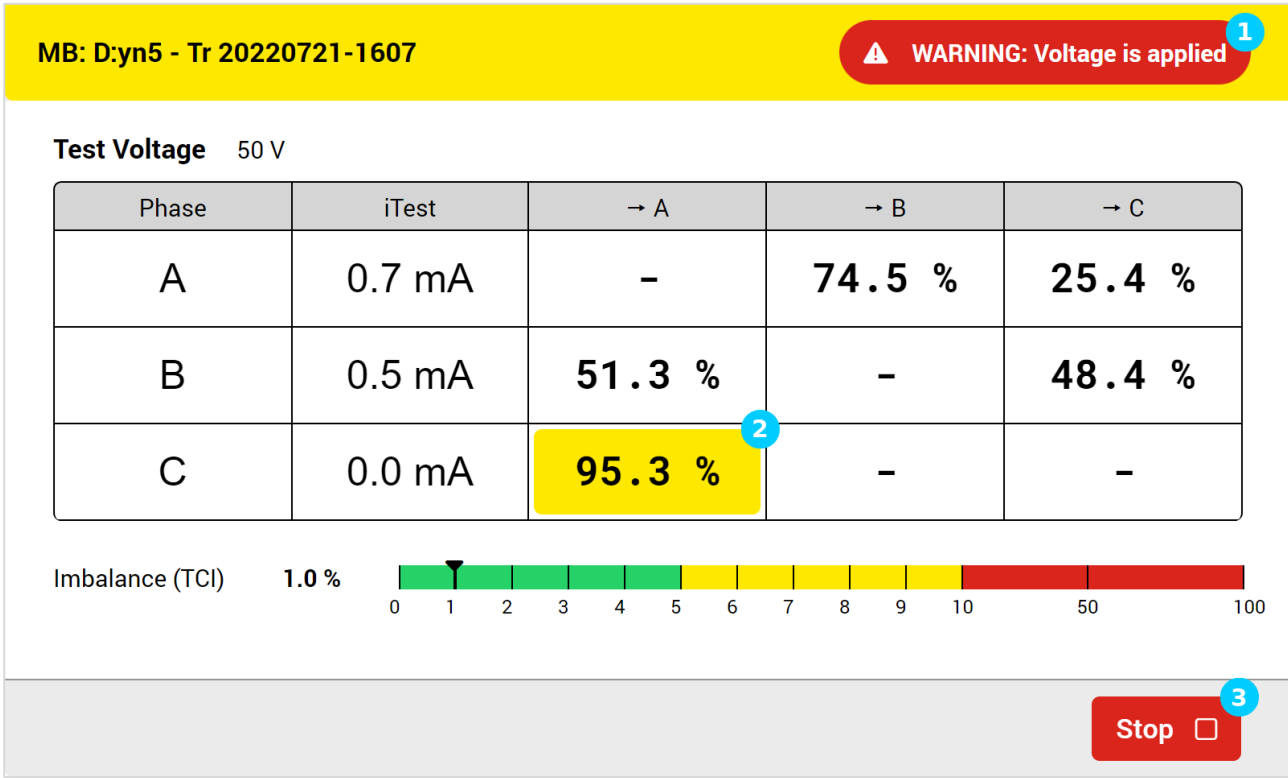

[Figure 76](#page-92-0) shows the magnetic balance test during the measurement.

*Figure 76: Magnetic balance test during a measurement*

- <span id="page-92-0"></span>**1** The warning symbol shows that it is not safe to touch the cables and test clamps
- 2 The highlighted cell shows the actual measurement
- **C** The stop button can be used to stop the test. Please note that it takes time to stop the test

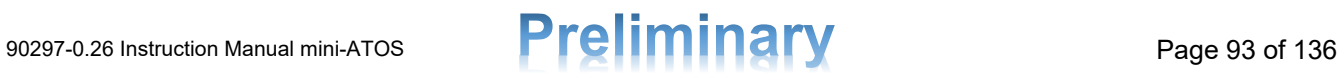

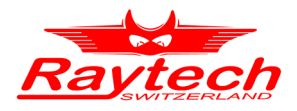

## **10.5.1 Magnetic Balance Settings**

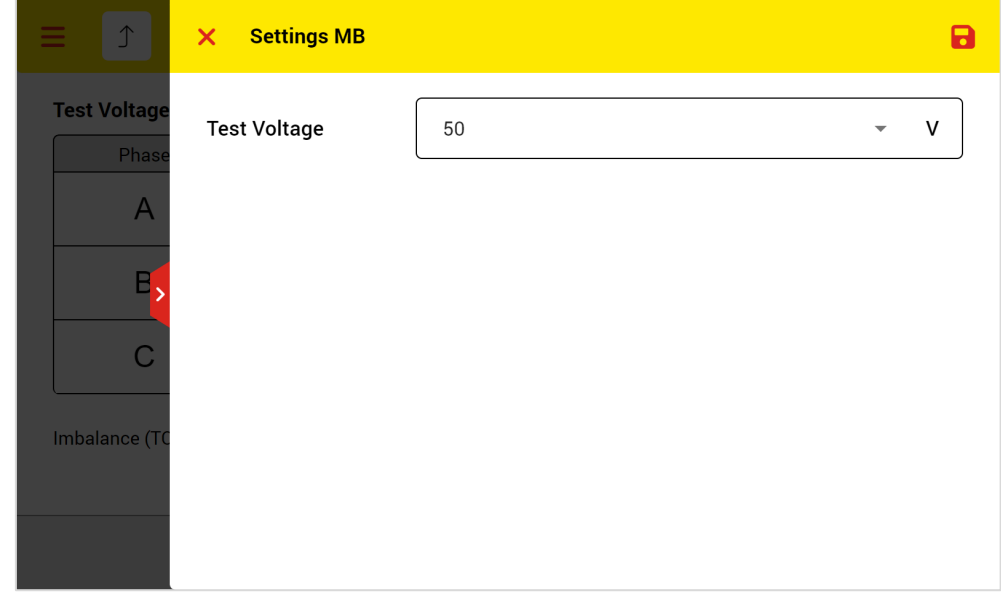

[Figure 77](#page-93-0) represents the magnetic balance measurement settings.

*Figure 77: Magnetic balance measurement settings*

<span id="page-93-0"></span>For magnetic balance, the applying voltage can be selected up to 50VAC. Please note that the test voltage frequency is at 10Hz.

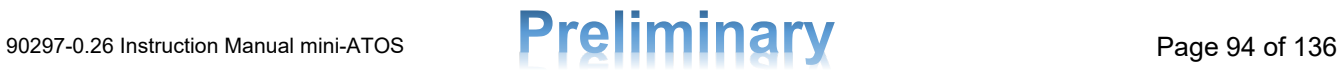

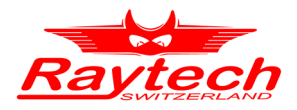

#### **10.5.2 Magnetic Balance Result View**

By tapping the Results button in the measurement view, the result view will be opened. Result view includes graphs and table. [Figure 78](#page-94-0) shows the graph view.

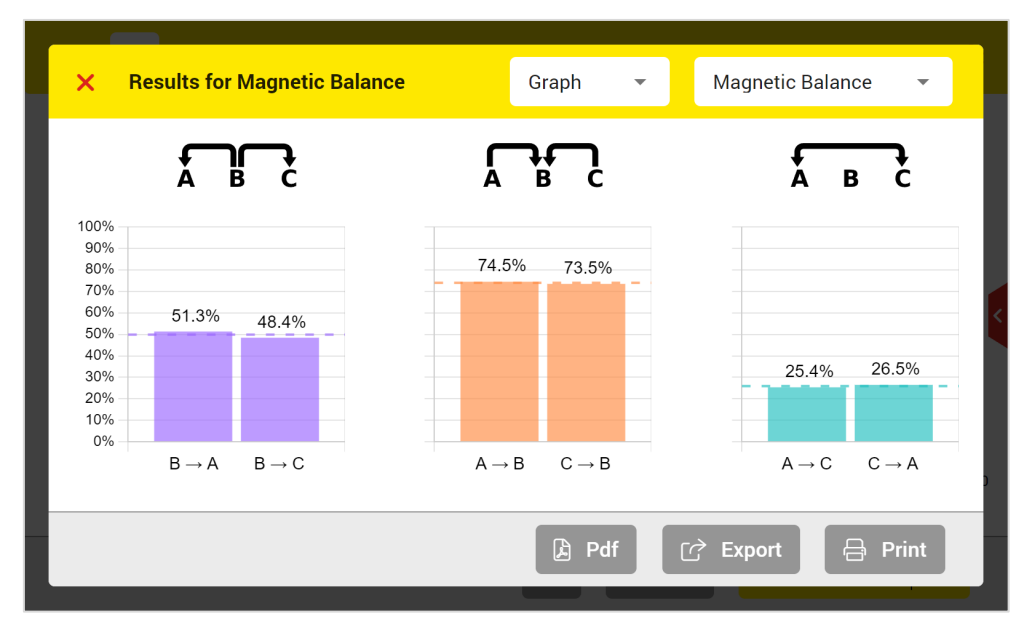

*Figure 78: Magnetic balance graph results view*

<span id="page-94-0"></span>[Figure 79](#page-94-1) shows also the table results including the colored bar.

| $\times$        | <b>Results for Magnetic Balance</b>              | Table                                                                                                    | ▼                         | <b>Magnetic Balance</b><br>▼ |
|-----------------|--------------------------------------------------|----------------------------------------------------------------------------------------------------|---------------------------|------------------------------|
| Phase           | <b>iTest</b>                                     | $\rightarrow$ A                                                                                                    | $\rightarrow$ B           | $\rightarrow$ C              |
| $\overline{A}$  | 0.7 <sub>m</sub> A                               | ٠                                                                                                    | 74.5 %                    | 25.4 %                       |
| B               | 0.5 <sub>m</sub> A                               | 51.3%                                                                                                    | ۰                         | 48.4 %                       |
| $\mathbf C$     | 0.6 <sub>m</sub> A                               | 26.5%                                                                                                    | 73.5 %                    | ۰                            |
| Imbalance (TCI) | 1.9%<br>$\overline{2}$<br>$\mathbf{3}$<br>1<br>0 | 5<br>6<br>4                                                                                                    | 8<br>9<br>10<br>7         | 50<br>100                    |
|                 |                                                  | $\begin{picture}(20,20) \put(0,0){\dashbox{0.5}(5,0){ }} \thicklines \put(0,0){\dashbox{0.5}(5,0){ }} \thicklines \put(0,0){\dashbox{0.5}(5,0){ }} \thicklines \put(0,0){\dashbox{0.5}(5,0){ }} \thicklines \put(0,0){\dashbox{0.5}(5,0){ }} \thicklines \put(0,0){\dashbox{0.5}(5,0){ }} \thicklines \put(0,0){\dashbox{0.5}(5,0){ }} \thicklines \put(0,0){\dashbox{0.5}(5,0){ }} \thicklines \put(0,0){\dashbox{0.5}(5,$ | Pdf<br><b>Export</b><br>ि | <b>Print</b><br>吕            |

<span id="page-94-1"></span>*Figure 79: Magnetic balance table results view*

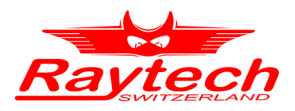

# **10.6 Short Circuit Impedance**

The short circuit impedance measurement view explained following the [Figure 80.](#page-95-0)

|                                                         | SCI: D:yn5 - Tr 20230202-0900    |                                 | $\overline{\mathbf{3}}$   |         |                                                       |
|---------------------------------------------------------|----------------------------------|---------------------------------|---------------------------|---------|-------------------------------------------------------|
| Test Voltage <sup>5</sup><br>10 V @ 50.0 Hz             | <b>Primary</b>                   | 6<br>Tap 1<br>16.50kV           | <b>Secondary</b>          | 0.408kV | $\boxed{8}$<br><b>Corrected</b>                       |
| 9<br>Phase                                              | Zm                               | Rm                              | Xm                        | Tavg    | Deviation                                             |
| $1U-1V$<br>А<br><b>2U2V2W</b>                           | $132.89$ $\Omega$                | 46.852 Ω                        | 124.35 Ω                  | 26.7 °C | $-0.66%$                                              |
| $1V-1W$<br>B<br><b>2U2V2W</b>                           | $134.54$ $\Omega$                | $45.443 \Omega$                 | $126.63 \Omega$           | 26.7 °C | 0.58 %                                                |
| 1W-1U<br>C<br><b>2U2V2W</b>                             | $133.86$ $\Omega$                | $46.766 \Omega$                 | 125.43 $\Omega$           | 26.7 °C | 0.08%                                                 |
| Zsc calc $[\Omega]$<br>Zsc calc [%]                     | 15<br>$66.882$ $\Omega$<br>3.93% | <b>16</b><br>23.177 Q<br>1.36 % | $62.736 \Omega$<br>3.69%  |         |                                                       |
| $\mathbf{B}$<br>$\begin{bmatrix} \end{bmatrix}$<br>Temp |                                  |                                 | 19<br>合<br><b>Results</b> | 20      | 21<br>つつ<br><b>Run Test ABC</b><br>$\curvearrowright$ |

*Figure 80: Short circuit impedance measurement view*

- <span id="page-95-0"></span>**Open the main menu**
- 2 Back to the test plan page
- **3** Open test object quick access
- **4** Test settings
- **5** The selected test voltage and frequency
- **6** The actual tap position and its rated voltage of primary side. It can be changed by tapping on the pencil button
- The actual tap position and its rated voltage of non-primary side
- 8 To enable or disable the temperature corrected resistance view
- **O** The phase and the corresponding connections which be used automatically by the instrument to test each phase
- **10** The measured short circuit impedance value
- **The measured AC resistance value**
- 12 The measured Leakage reactance value
- **13** The measured temperature during the measurement or the reference temperature when resistance is corrected
- **14** The deviation from 3 phases short circuit impedance average; green means the deviation is less than the limit and the test is Passed. See chapter [4.5.4](#page-20-0)

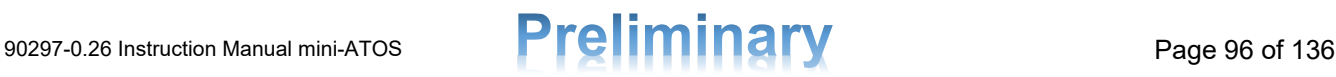

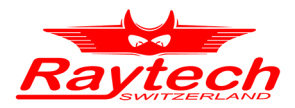

- **The short circuit impedance average in**  $\Omega$  **and %. For more information see [4.5.1](#page-19-0)**
- **T<sub>6</sub>** The AC resistance average in Ω and %. For more information see [4.5.1](#page-19-0)
- **The leakage reactance average in**  $\Omega$  **and %. For more information see [4.5.1](#page-19-0)**
- **13** To see the actual measurement value of each temperature measurement channel
- **Print the results by using the thermal printer**
- 20 Open the detailed results
- 21 Start test button
- 22 Test mode to select which phase to test (A, B, C, ABC)

[Figure 81](#page-96-0) shows the short circuit impedance test during the measurement.

| SCI: D:yn5 - Tr 20230202-0900         |                                                                                    |                  |                   |              | A WARNING: Voltage is applied |  |  |
|---------------------------------------|------------------------------------------------------------------------------------|------------------|-------------------|--------------|-------------------------------|--|--|
| <b>Test Voltage</b><br>10 V @ 50.0 Hz | <b>Primary</b>                                                                     | Tap 1<br>16.50kV | Secondary 0.408kV |              | <b>Corrected</b>              |  |  |
| Phase                                 | Zm                                                                                 | <b>Rm</b>        | <b>Xm</b>         | Tavg         | <b>Deviation</b>              |  |  |
| $1U-1V$<br><b>2U2V2W</b>              | $132.83 \Omega$                                                                    | $46.698 \Omega$  | 124.35 $\Omega$   | 26.0 °C      |                               |  |  |
| 1V-1W<br>B<br><b>2U2V2W</b>           | $134.49 \Omega$                                                                    | $45.305 \Omega$  | $126.63 \Omega$   | 2<br>26.0 °C |                               |  |  |
| $1W-1U$<br><b>2U2V2W</b>              |                                                                                    |                  |                   |              |                               |  |  |
| Zsc calc $[\Omega]$<br>Zsc calc [%]   |                                                                                    |                  | $\blacksquare$    |              |                               |  |  |
| ⇩<br>Temp                             | 3<br>5<br>4<br>Continuous D<br>Stop $\Box$<br><b>1V-1W</b><br>$\blacksquare$ 10.9V |                  |                   |              |                               |  |  |

*Figure 81: Short circuit impedance test during the measurement*

- <span id="page-96-0"></span> $\Box$  The warning symbol shows that it is not safe to touch the cables and test clamps
- **2** The highlighted row shows which phase is currently under the test
- **B** The actual test voltage during the measurement
- **4** By tapping the continuous button, the test mode changes from single-measurement to continuous mode and the test will not stop automatically. The instrument keeps performing the test on the phase under the test until the user action
- **The stop button can be used to stop the test**

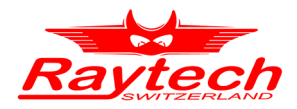

## **10.6.1 Short Circuit Impedance Settings**

The short circuit impedance main settings are as follows:

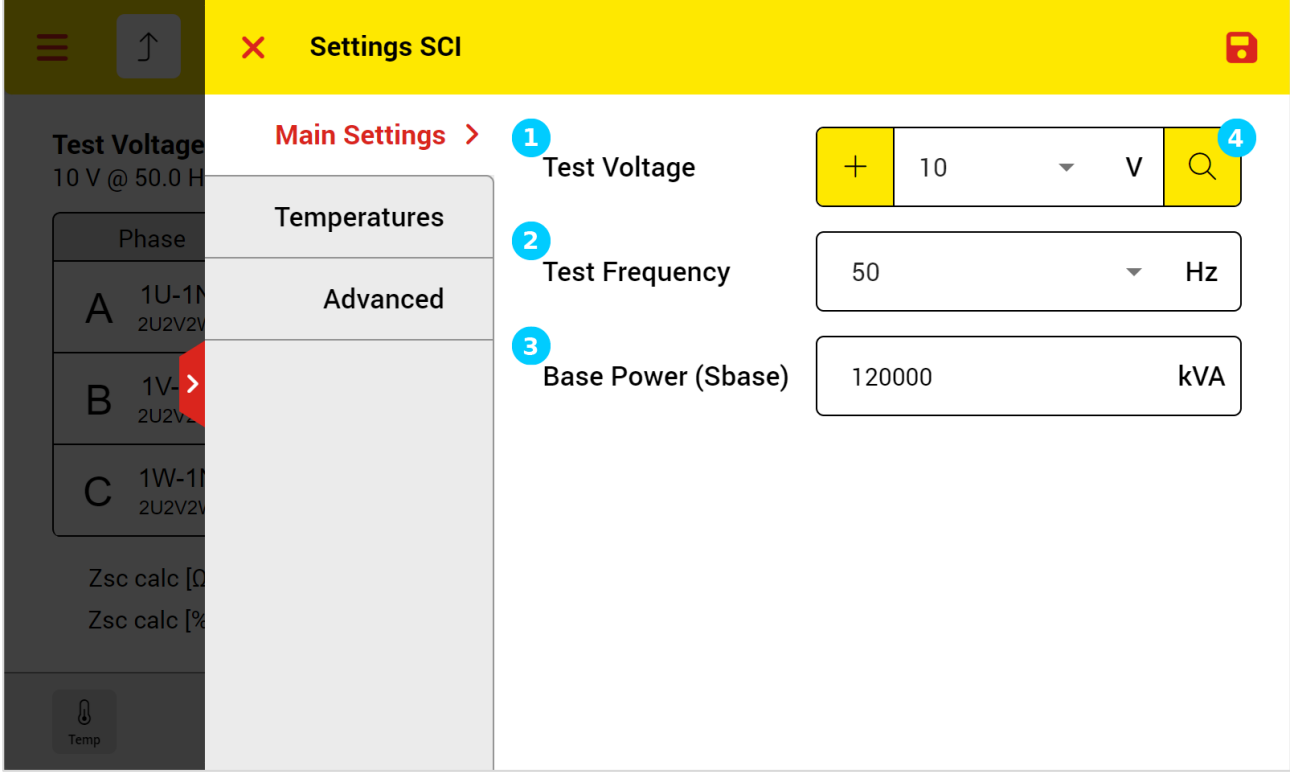

*Figure 82: Short circuit impedance main settings*

- **To select the test voltage. You can also add user defined test voltages to the list by tapping on** the + button
- **2** To select the test voltage frequency. The test frequency can be 50Hz or 60Hz. You should select the test frequency according to the working frequency of the test object
- **B** Enter the Base Power or the maximum rated power of the transformer. With the Base Power and the profile rated voltages, the impedance value will be shown also as precent value
- **4** Use the test voltage detect feature to find the optimal test voltage automatically for the connected test object

[Figure 83](#page-98-0) shows the short circuit impedance temperature settings. In temperature settings, it is possible to enable each of the 5 temperature channels to record. When there is an external temperature probe, the External switch should be enabled. The reading value must be also entered manually.

The mini-ATOS use the average of all temperature values for the temperature correction.

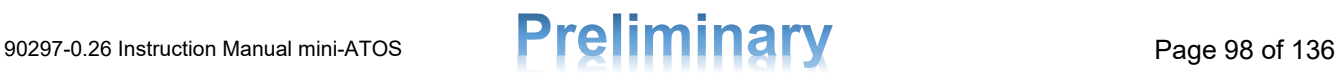

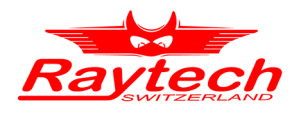

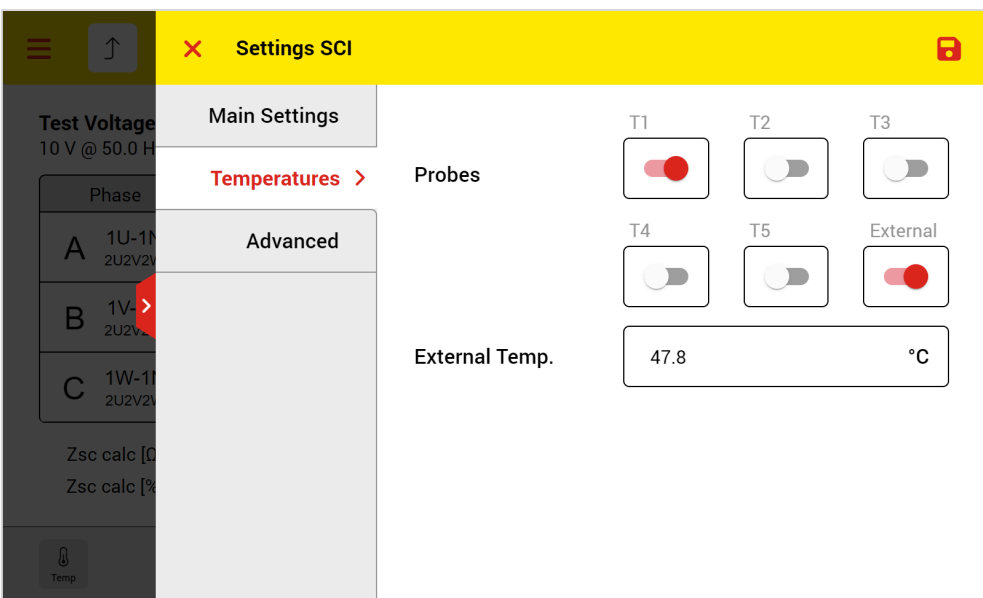

Figure 83: Short circuit impedance temperature settings

<span id="page-98-0"></span>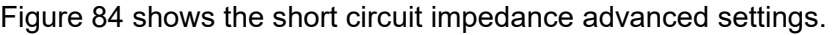

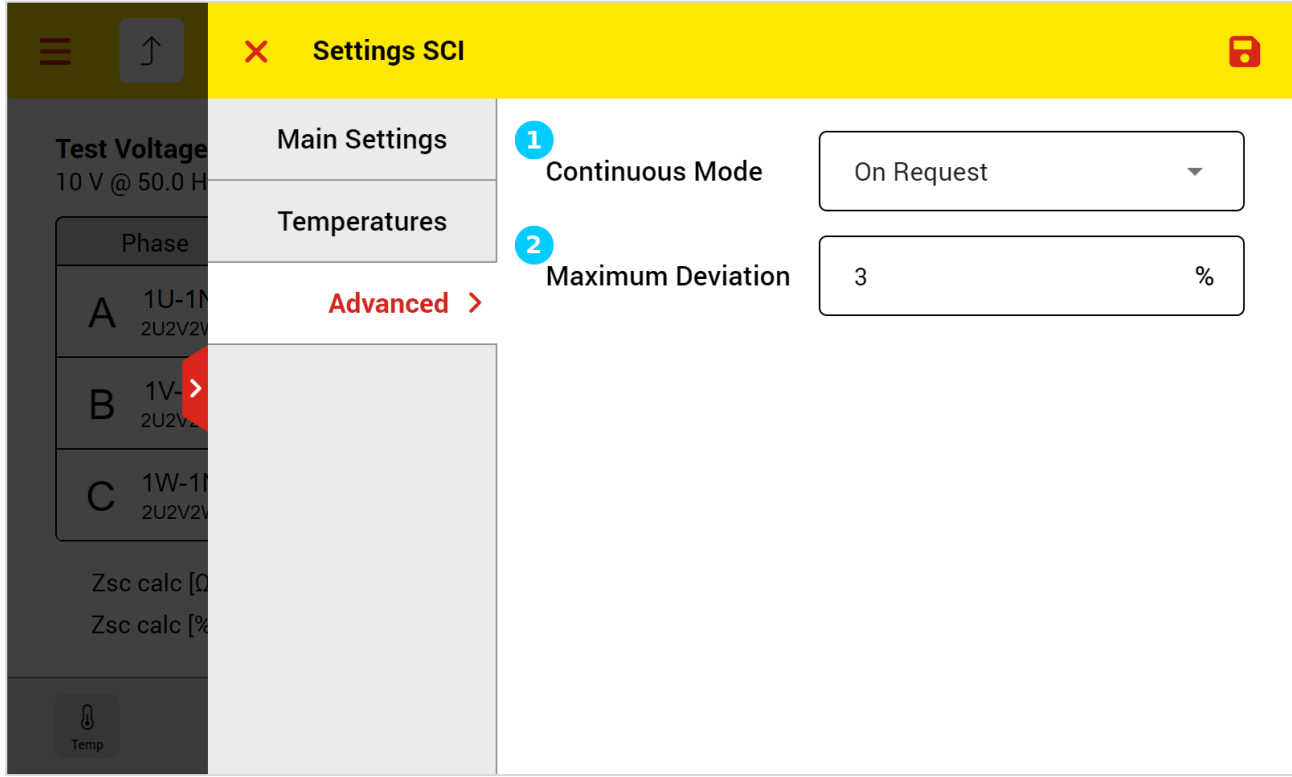

*Figure 84: Short circuit impedance advanced settings*

<span id="page-98-1"></span>**1** When continuous mode is "On Request", one can activate the continuous mode only by tapping on the continuous button. When mode is "Always", the continuous mode is always activated automatically

2 The maximum acceptable deviation value. Please see chapter [4.5.4](#page-20-0) for more information

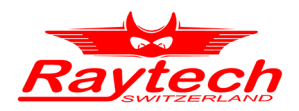

## **10.7 Dynamic Resistance Measurement (DRM)**

[Figure 85](#page-99-0) shows the measurement view of DRM test.

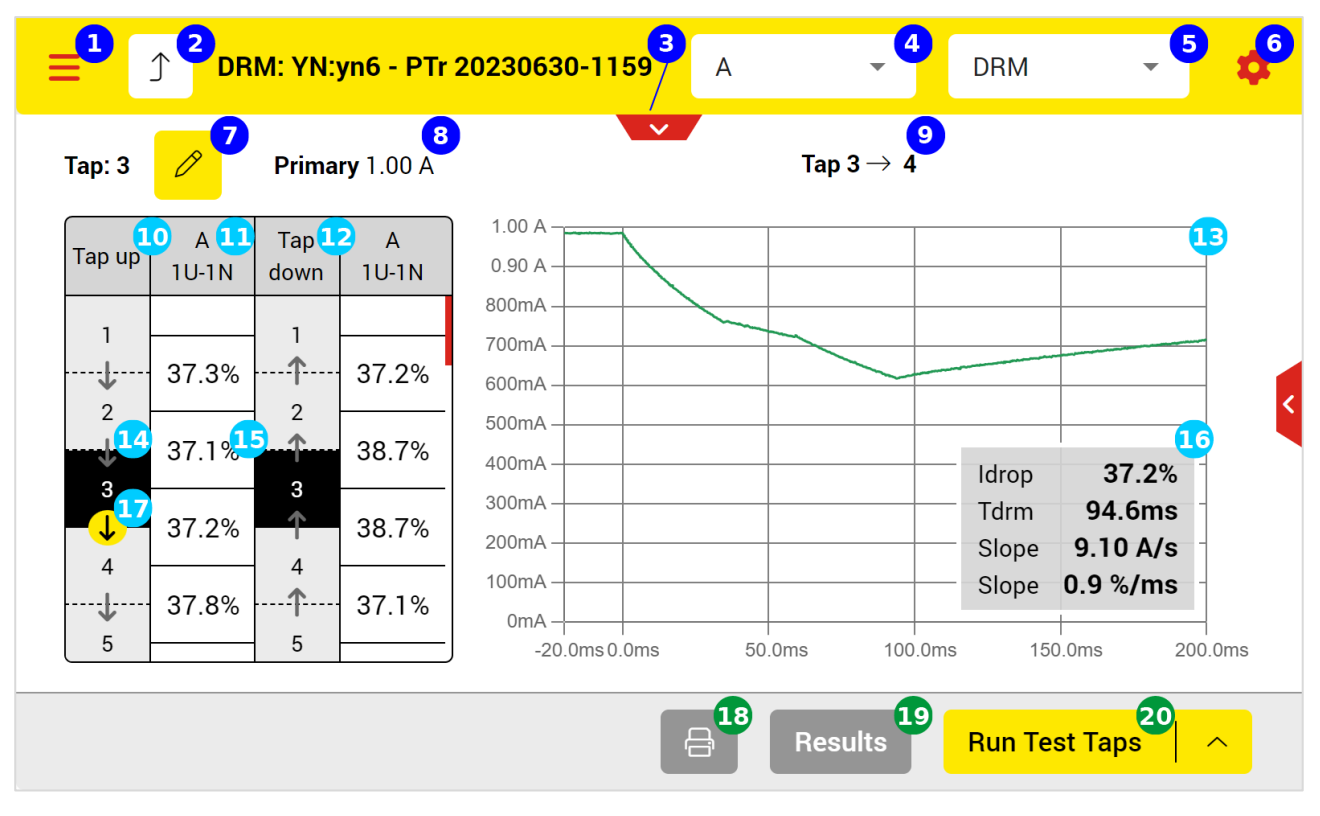

*Figure 85: Dynamic resistance measurement view*

- <span id="page-99-0"></span>**Open the main menu**
- 2 Back to the test plan page
- **3** Open test object quick access
- **4** Select which phase to test
- Solect to show DRM graph or motor current graph
- **6** Test settings
- The actual tap position. It can be changed by tapping on the pencil button 6
- The measuring side and the selected test current. 8
- The tap transition of the showing graph  $\bullet$
- **10** Tap positions in up direction
- **The phase and the corresponding connections which be used automatically by the instrument** to test
- **Tap positions in down direction**
- **The DRM or motor current curve for actual or selected transition**
- **T** The current tap position, which is indicated by a black background
- **15** The current drop in %. You can also select it by clicking on it, and the results will be displayed upon selection

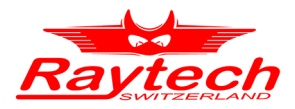

- **16** The parameters of DRM or motor current for actual or selected transition
- **The actual or selected transition which is indicated by a yellow background**
- **B** Print the results by using the thermal printer
- **Open the detailed results**
- 20 Start test button

When you run the test, the Go Taps menu will be first opened as [Figure 86.](#page-100-0) After adjusting the desired parameters, you can start the measurement by using the play icon on the top right of the window.

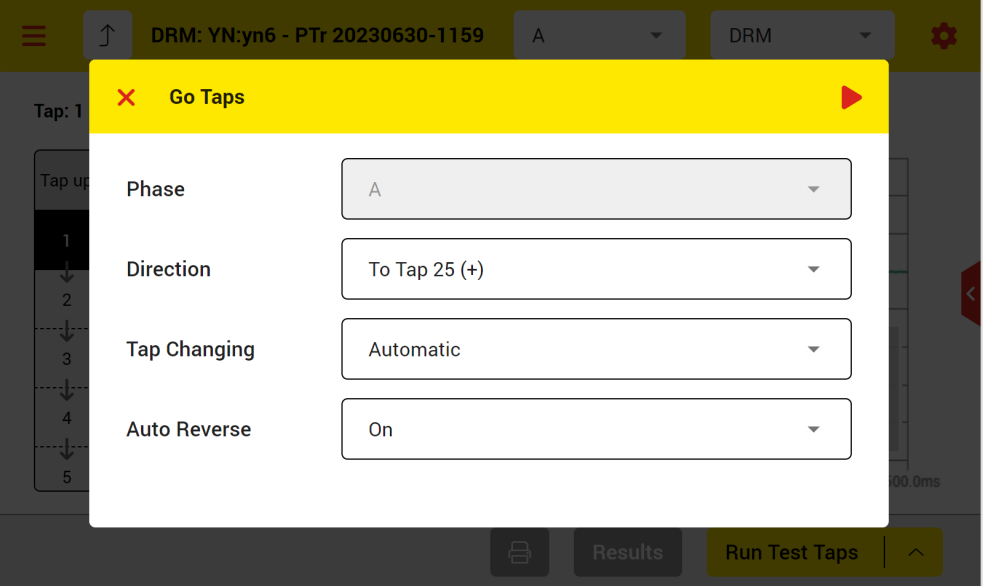

Figure 86: Go Taps menu for DRM

#### <span id="page-100-0"></span>**Direction**

The tap changing direction should be selected here. You can select either the direction to the first tap or to the last tap.

#### **Tap Changing: Automatic**

For automatic tap changing, the mini-ATOS tap control output must be connected to the tap changer control unit for both directions. In the transformer profile, Tap Changer tab, the tap control must be also activated.

During the automatic tap changing, the tap switch message will be shown like [Figure 87.](#page-101-0) The system sends a pulse to change the tap position and waits for the trigger. When the trigger came, DRM graph will be shown and the results will be recorded.

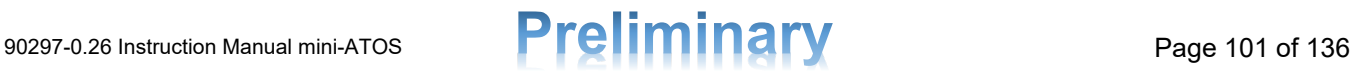

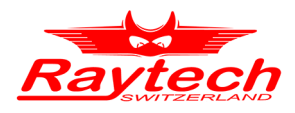

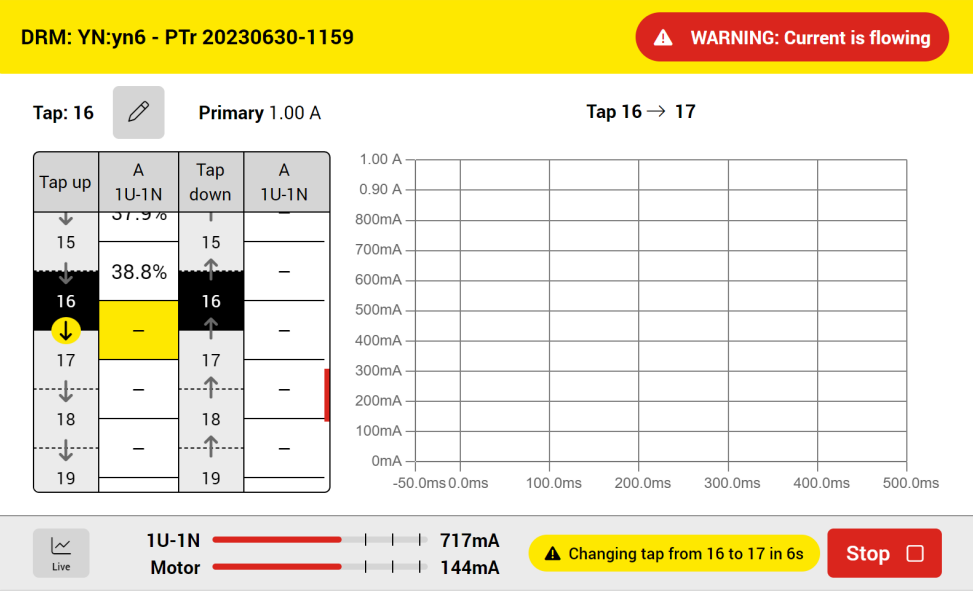

*Figure 87: Tap Switch message during DRM automatic tap changing*

#### <span id="page-101-0"></span>**Tap Changing: Manual**

Tap changing can be also manual. During the tap changing, the tap switch message [\(Figure 88\)](#page-101-1) will ask to change the tap position manually. The system waits for the trigger. When the trigger came, DRM graph will be shown and the results will be recorded. No confirmation is required because system can find outs from the trigger that the tap position is actually changed by the user.

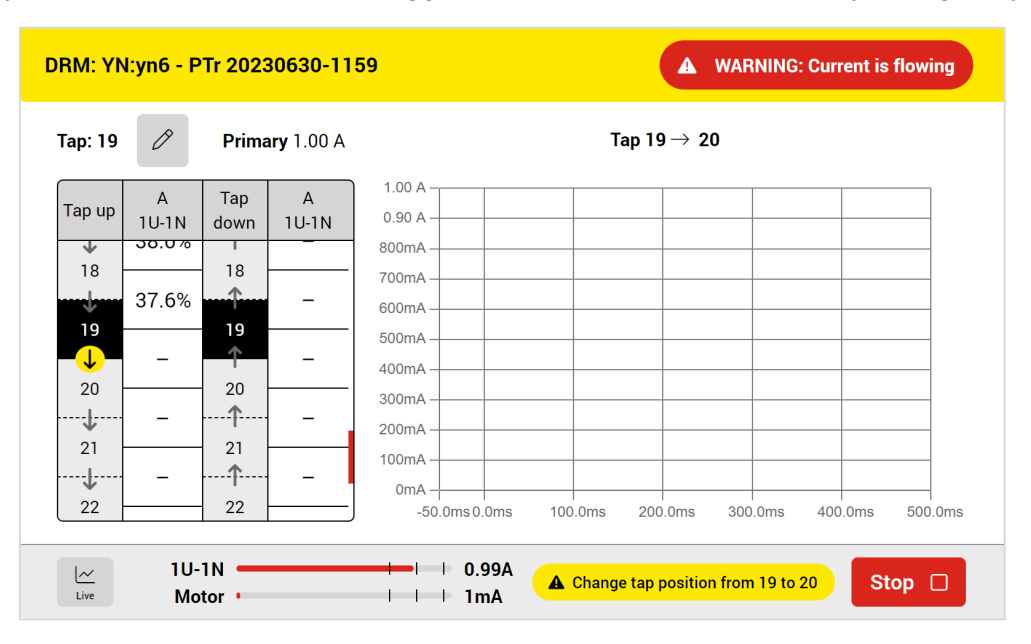

*Figure 88: Tap Switch message during DRM manual tap changing*

#### <span id="page-101-1"></span>**Auto Reverse**

When auto reverse is On, the mini-ATOS continue measurement for the opposite direction when it reaches to one of the end taps.

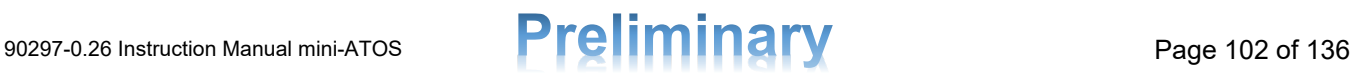

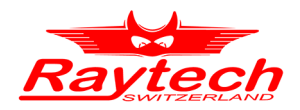

[Figure 89](#page-102-0) shows the DRM view during a measurement.

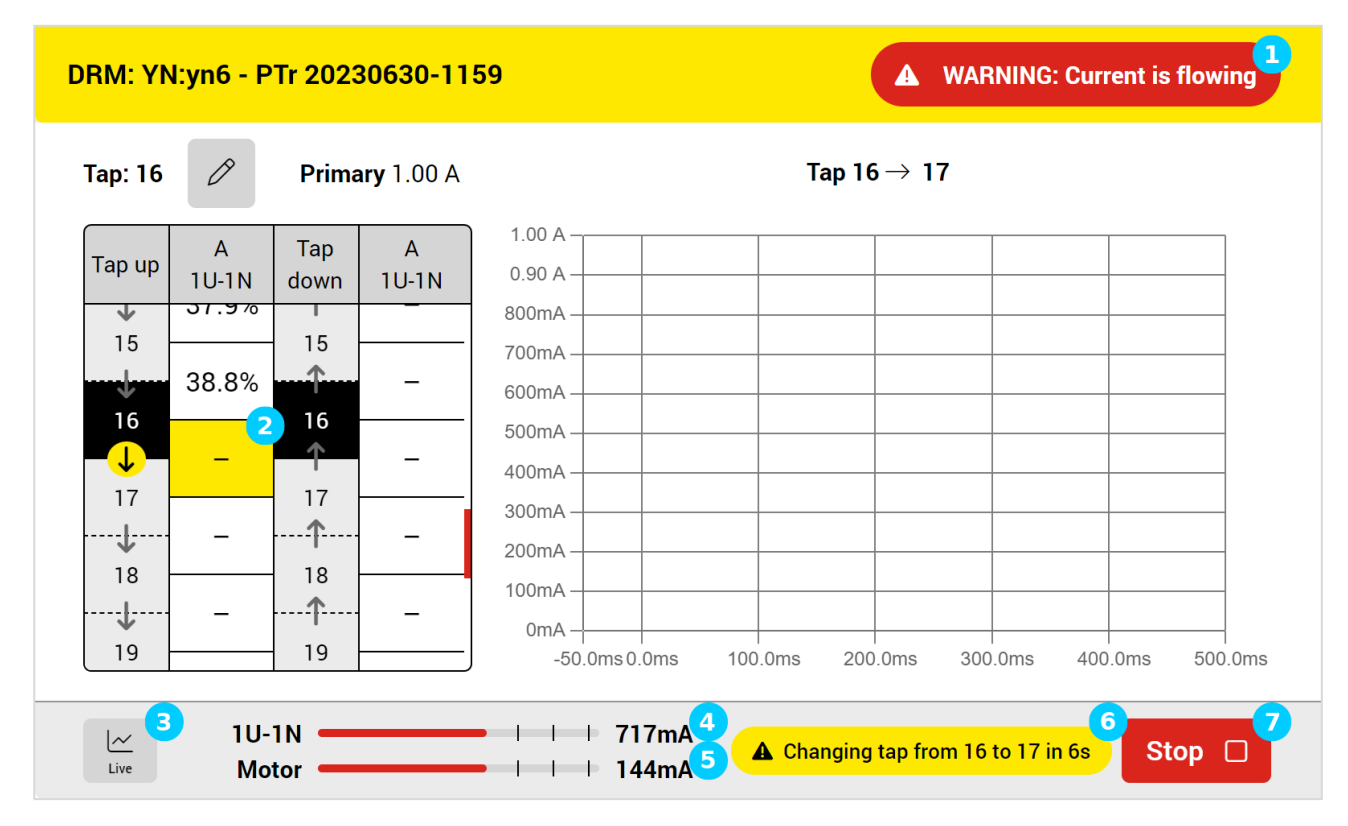

*Figure 89: Dynamic resistance measurement view during the measurement*

- <span id="page-102-0"></span>**T** The warning symbol shows that it is not safe to touch the cables and test clamps
- The highlighted cell shows the actual transition 2
- **B** To see the tap changer motor live current curve over the time [\(Figure 90\)](#page-103-0)
- **4** The output current bar indicates the actual value of the output current and specify the terminals used for current injection
- **5** The motor current bar indicates the actual value of the tap changer motor current
- 6 The system message to inform user or ask user action regarding the next tap position
- The stop button can be used to stop the test. Please note that it takes time to discharge and  $\overline{7}$ stop the test

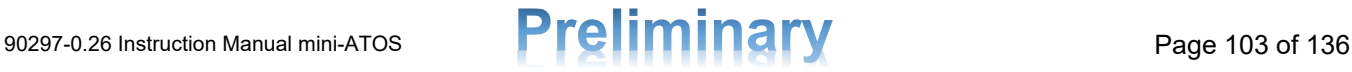

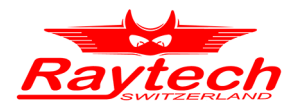

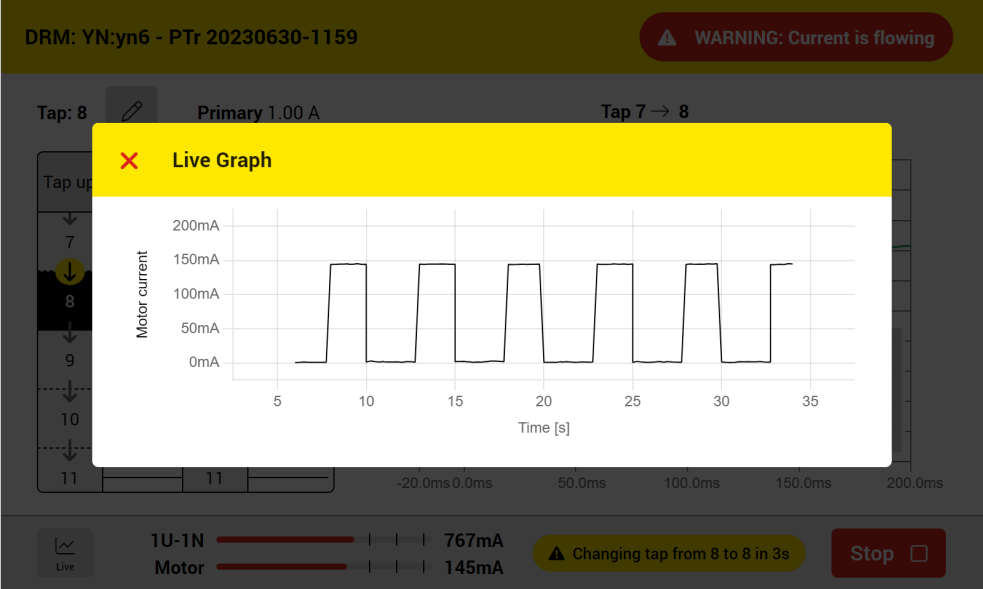

<span id="page-103-0"></span>*Figure 90: Tap changer motor live graph*

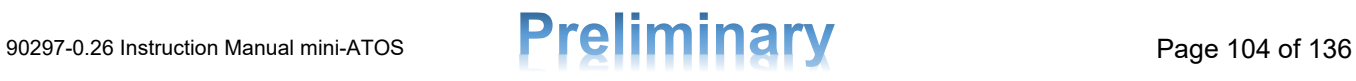

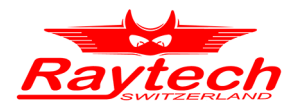

#### **10.7.1 Dynamic Resistance Measurement Settings**

[Figure 91](#page-104-0) shows the dynamic resistance measurement main settings. Each part is explained after that.

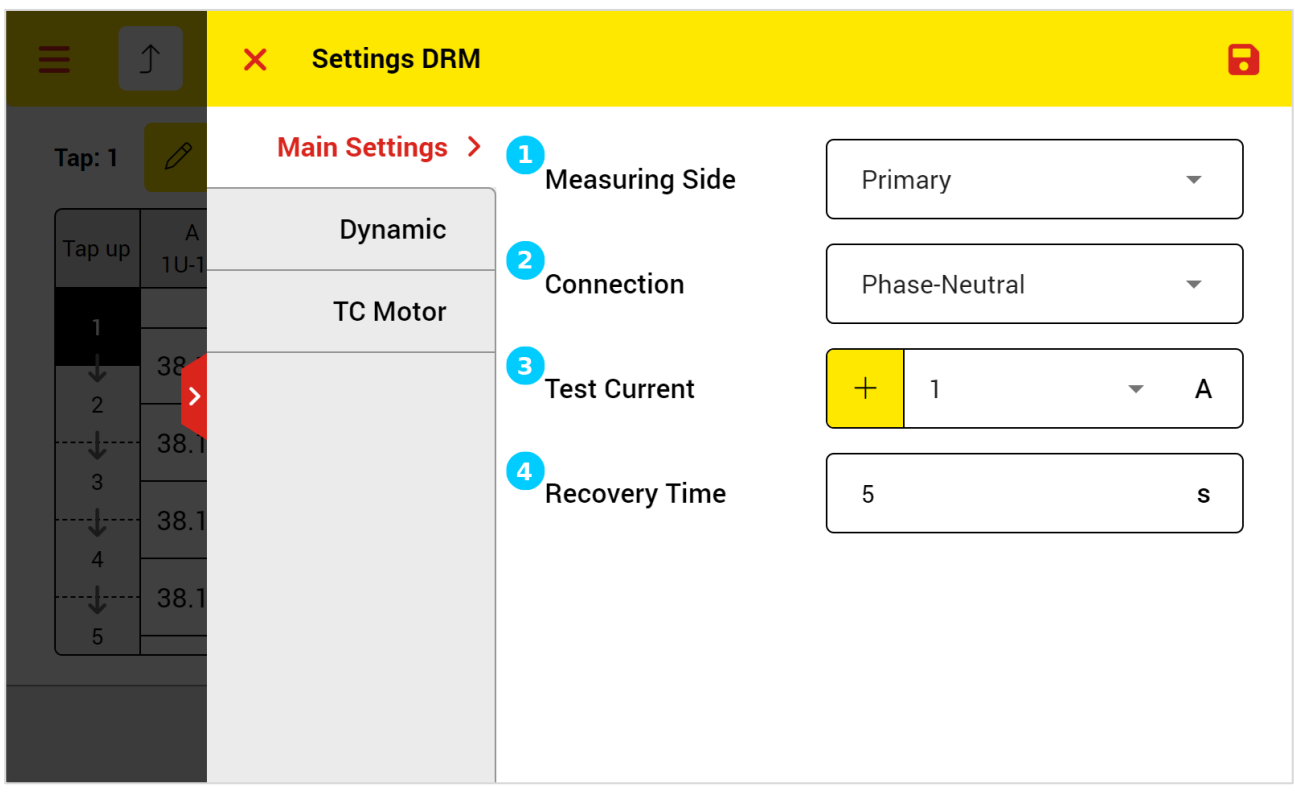

*Figure 91: Dynamic resistance measurement main settings*

- <span id="page-104-0"></span>**T** To select the measuring side, when there are two OLTCs
- **2** To select the option for testing between phases or between phase and neutral, if available
- **B** To select the test current
- **4** The recovery time is the time it normally takes for the current to return to normal level and stabilize after the tap position is changed. The next transition measurement is not started until this time has elapsed.

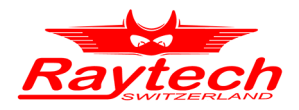

[Figure 92](#page-105-0) shows the dynamic settings of DRM.

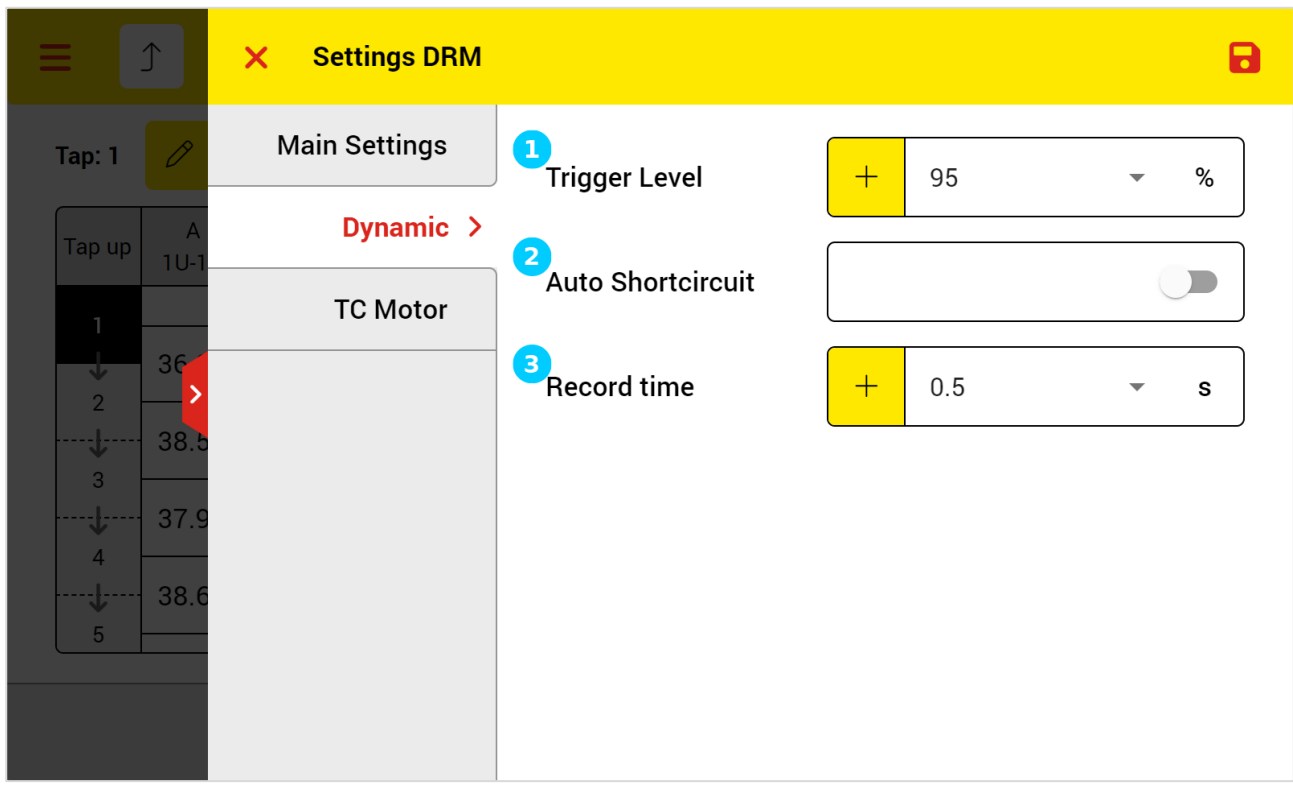

*Figure 92: DRM dynamic settings*

- <span id="page-105-0"></span>**To select the expected trigger level**
- **2** To select whether the mini-ATOS should short circuit the other side. The mini-ATOS will automatically engage the internal multiplexer for short circuiting
- **B** To adjust the recording time of each transition

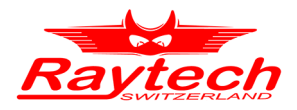

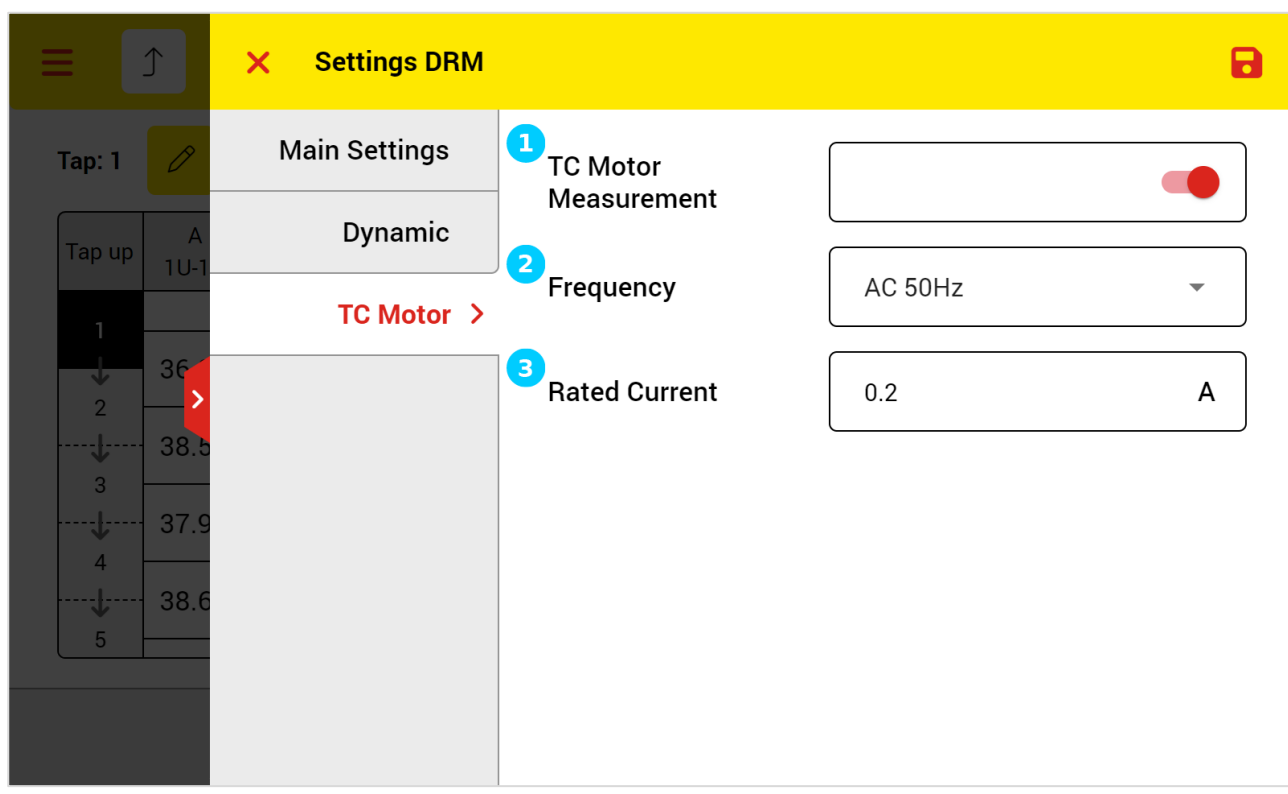

The tap changer motor current measurement settings is showed in [Figure 93.](#page-106-0)

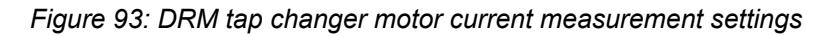

- <span id="page-106-0"></span>**T** To enable or disable the motor current measurement
- 2 To select the tap changer motor, working voltage frequency
- **3** To input the rated current of the tap changer motor. It is not necessary to enter a higher value to account for the inrush current. The mini-ATOS automatically utilizes a higher measuring range to accurately measure the inrush value

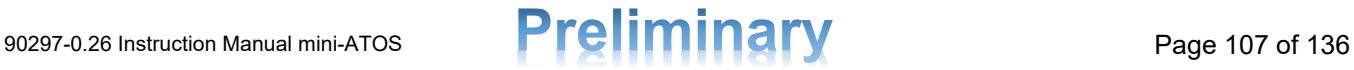

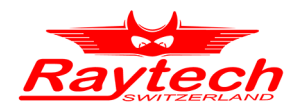

#### **10.7.2 Dynamic Resistance Measurement Results View**

By tapping the Results button in the measurement view, the result view will be opened. Result view includes graphs and tables. From the drop-down lists on top right, it is possible to select graphs and tables.

[Figure 94](#page-107-0) shows the DRM graphs of all taps for phase A. The selected transition is specified with the red colour while all other transitions are grey. Here the time zero is set to the point when the current is started to fall.

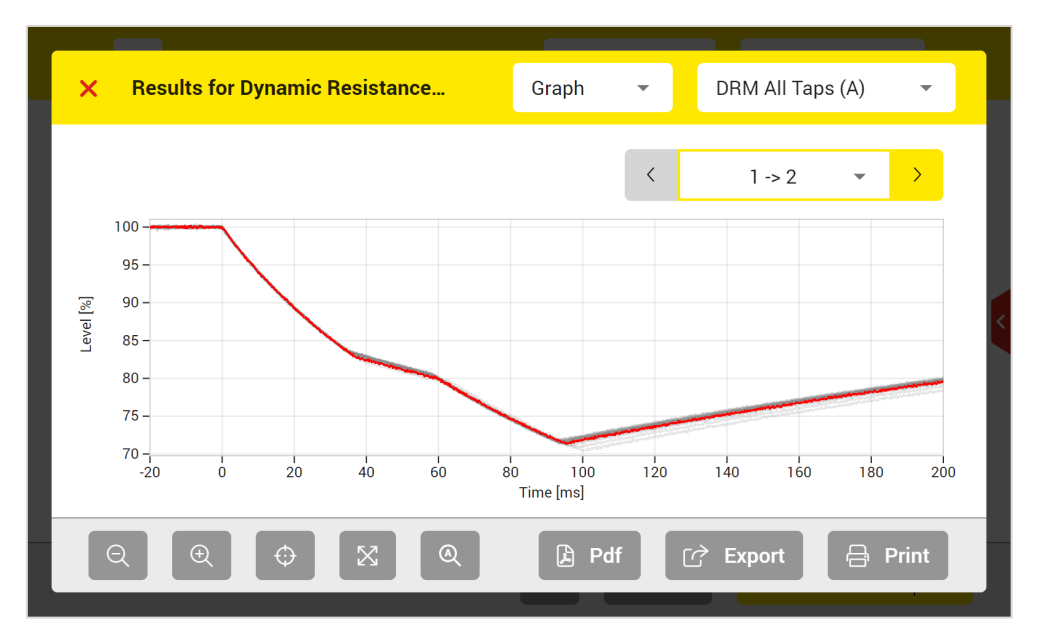

*Figure 94: DRM graph result view*

<span id="page-107-0"></span>You can also compare DRM graphs of three phases [\(Figure 95\)](#page-107-1) by choosing the DRM single tap (ABC) view.

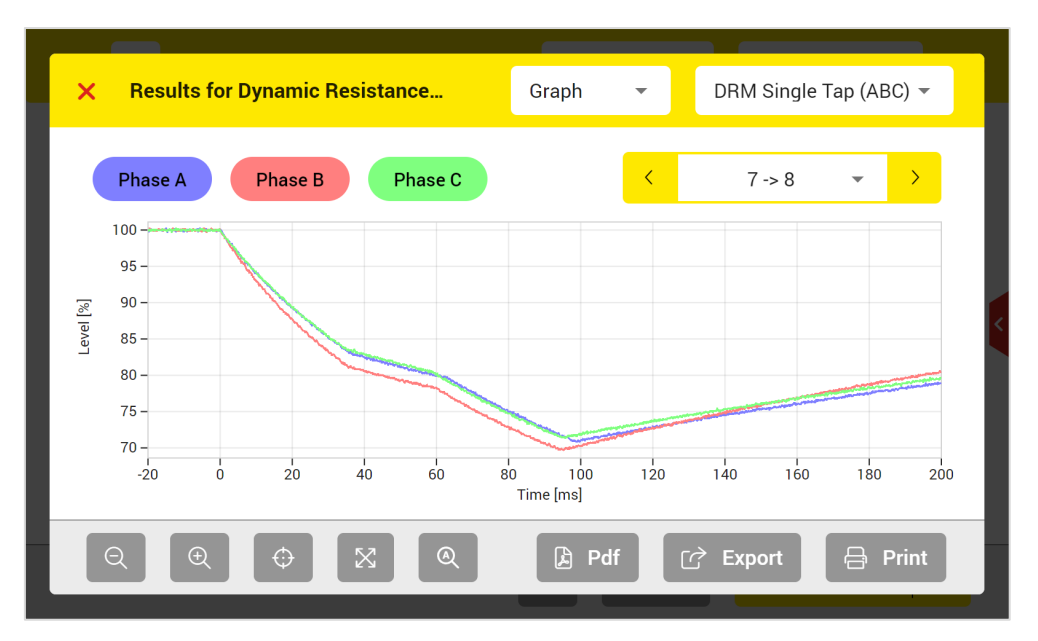

*Figure 95: DRM graph 3ph single tap result view*

<span id="page-107-1"></span>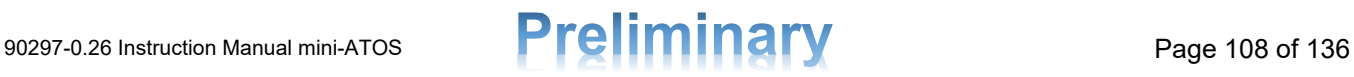
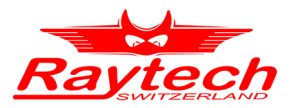

[Figure 96](#page-108-0) shows the DRM and motor current graph views which shows them together. The time zero is set to the start of motor current.

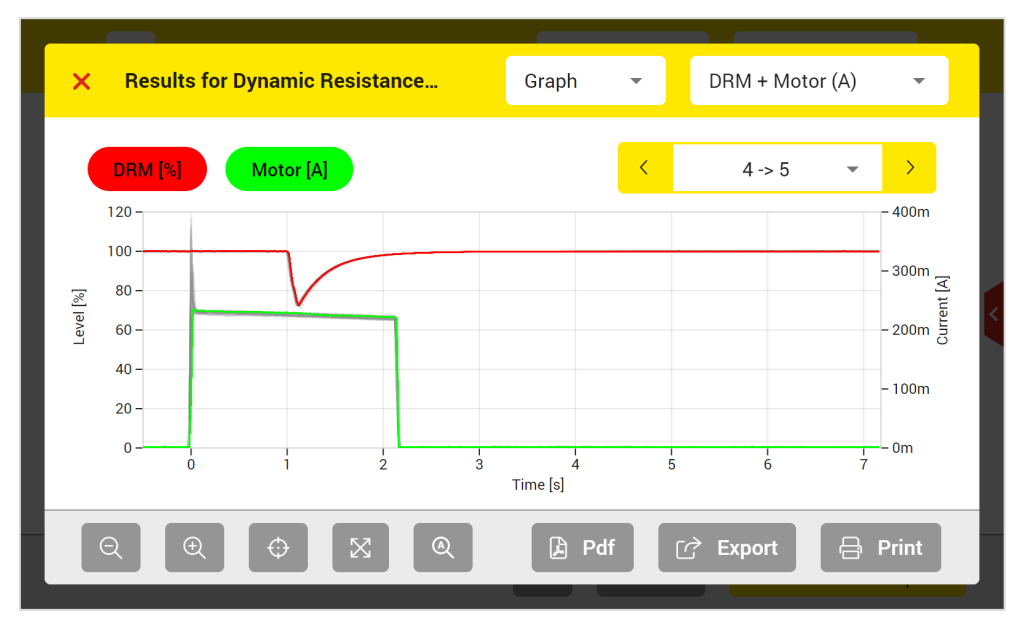

*Figure 96: DRM and motor current graph result view*

<span id="page-108-0"></span>You can also see the stairs view as [Figure 97.](#page-108-1)

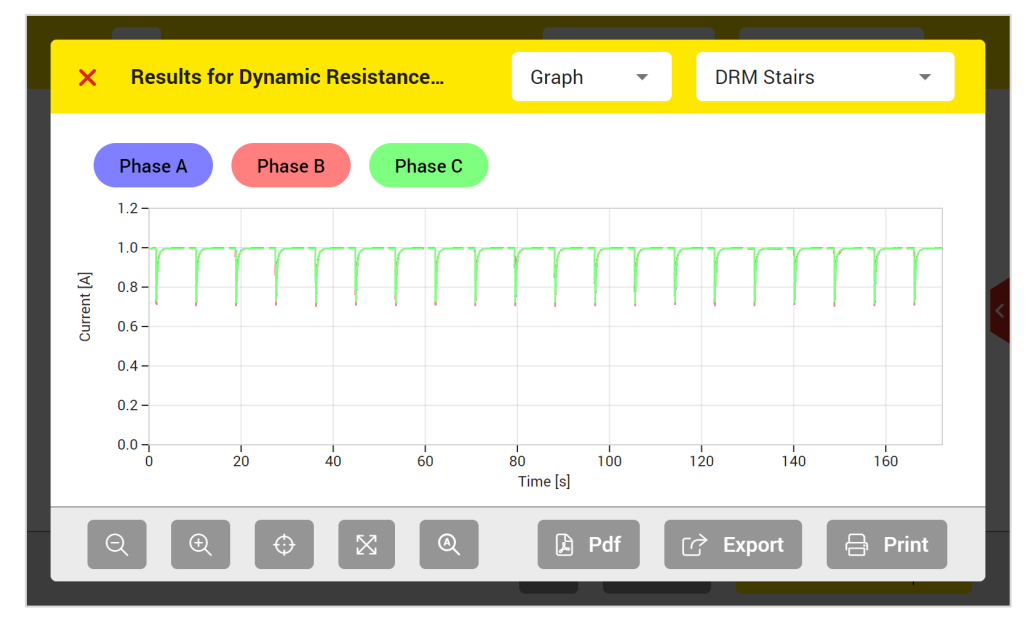

Figure 97: DRM stair graph view

<span id="page-108-1"></span>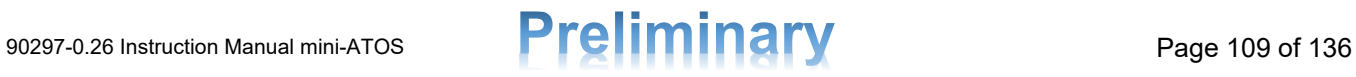

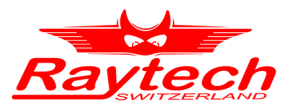

[Figure 98](#page-109-0) and [Figure 99](#page-109-1) are showing the table views of DRM and motor current results.

| $\boldsymbol{\times}$                                          |                | <b>Results for Dynamic Resistance</b> |           | Table<br>$\overline{\phantom{a}}$ | DRM(A)       | $\overline{\phantom{a}}$ |  |
|----------------------------------------------------------------|----------------|---------------------------------------|-----------|-----------------------------------|--------------|--------------------------|--|
| From                                                           | To             | IDrop <sup>[%]</sup>                  | Tdrm [ms] | Slope [A/s]                       | Slope [%/ms] | <b>ITest</b> [A]         |  |
| 1                                                              | $\overline{2}$ | 37.3                                  | 93.1      | 10.09                             | 1.0          | 0.99                     |  |
| $\overline{2}$                                                 | 3              | 37.1                                  | 93.3      | 9.19                              | 0.9          | 0.99                     |  |
| 3                                                              | $\overline{4}$ | 37.2                                  | 94.6      | 9.10                              | 0.9          | 0.99                     |  |
| $\overline{4}$                                                 | 5              | 37.8                                  | 93.5      | 8.84                              | 0.9          | 1.00                     |  |
| 5                                                              | 6              | 38.7                                  | 94.0      | 9.06                              | 0.9          | 0.99                     |  |
| 6                                                              | 7              | 38.6                                  | 92.7      | 9.04                              | 0.9          | 1.00                     |  |
|                                                                |                |                                       |           |                                   |              |                          |  |
| 因<br>Pdf<br>合<br>$\mathbb{C}$<br><b>Export</b><br><b>Print</b> |                |                                       |           |                                   |              |                          |  |

*Figure 98: DRM table result view*

<span id="page-109-0"></span>

| $\boldsymbol{\times}$ |                | <b>Results for Dynamic Resistance</b> |            | Table<br>$\overline{\mathbf{v}}$ | Motor (A)          | $\overline{\phantom{a}}$ |
|-----------------------|----------------|---------------------------------------|------------|----------------------------------|--------------------|--------------------------|
| From                  | To             | Inrush [A]                            | Tmotor [s] | MCI [Acyc]                       | MCI [Asec]         | Tdelay [s]               |
| 1                     | $\overline{2}$ | 144 m                                 | 2.14       | 15.31                            | 306.2 m            | 1.02                     |
| $\overline{2}$        | 3              | 144 m                                 | 2.14       | 15.24                            | 304.7 m            | 1.01                     |
| 3                     | $\overline{4}$ | 144 m                                 | 2.16       | 15.36                            | 307.1 m            | 1.03                     |
| $\overline{4}$        | 5              | 144 m                                 | 2.14       | 15.25                            | 305.0 m            | 1.01                     |
| 5                     | 6              | 144 m                                 | 2.14       | 15.26                            | 305.2 m            | 1.02                     |
| 6                     | $\overline{7}$ | 144 m                                 | 2.14       | 15.25                            | 305.0 m            | 1.02                     |
|                       |                |                                       |            |                                  |                    |                          |
|                       |                |                                       |            | $\mathbb{B}$<br>Pdf              | ゼ<br><b>Export</b> | 吕<br><b>Print</b>        |

<span id="page-109-1"></span>*Figure 99: Motor current table result view*

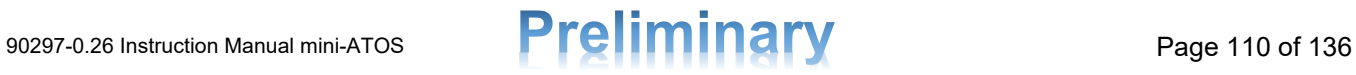

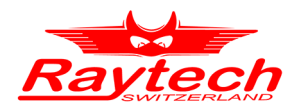

#### **10.8 Frequency Response of Stray Losses (FRSL)**

The measurement view of FRSL is shown in [Figure 100.](#page-110-0)

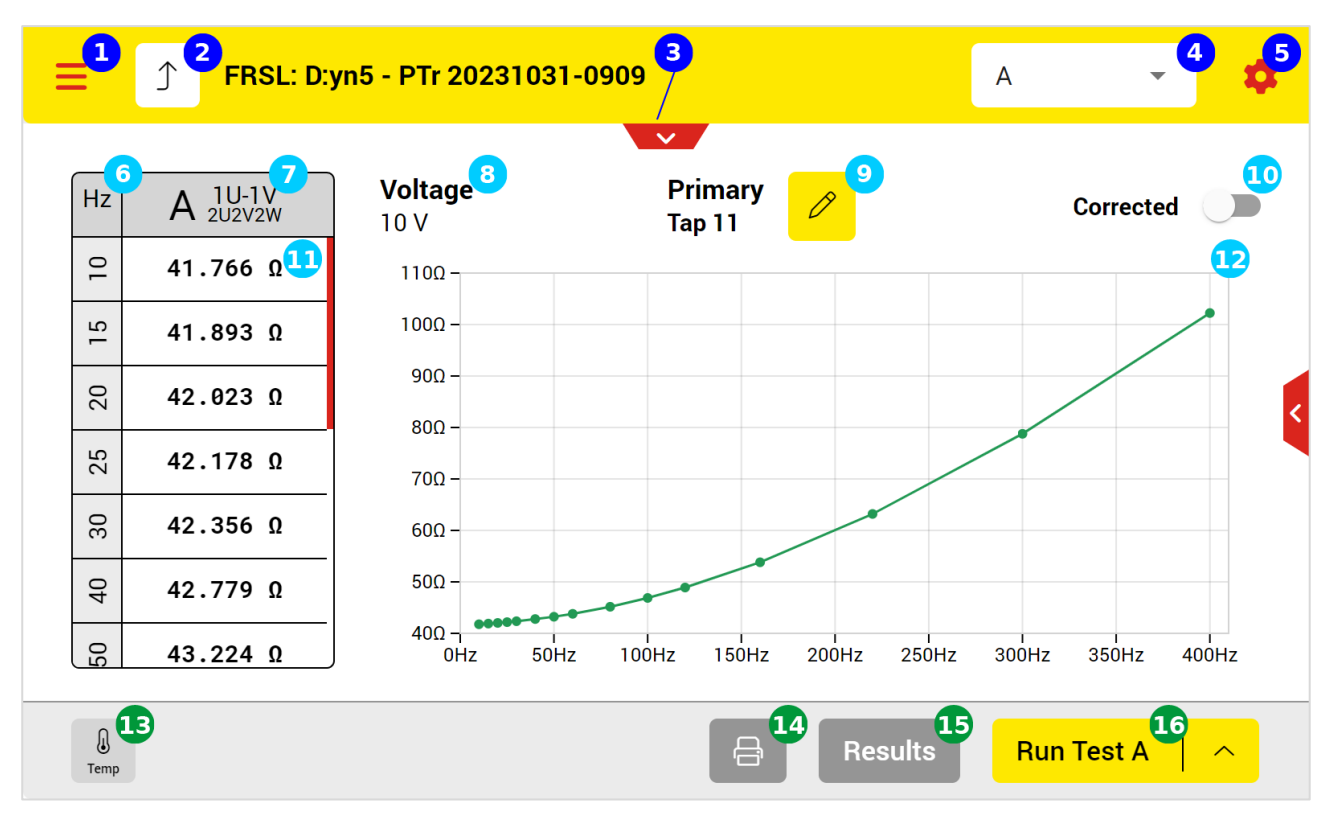

*Figure 100: FRSL measurement view*

- <span id="page-110-0"></span>**Open the main menu**
- 2 Back to the test plan page
- **3** Open test object quick access
- **4** Select which phase to test
- **5** Test settings
- **6** Frequencies
- $\sigma$  The phase and the corresponding connections which be used automatically by the instrument to test
- **8** The selected test voltage
- **O** The actual tap position. It can be changed by tapping on the pencil button
- **10** To enable or disable the temperature corrected resistance view
- **The resistance value for each frequency point**
- **The FRSL resistance graph**
- **13** To see the actual measurement value of each temperature measurement channel
- **Print the results by using the thermal printer**
- **Open the detailed results**
- **16** Start test button

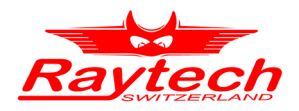

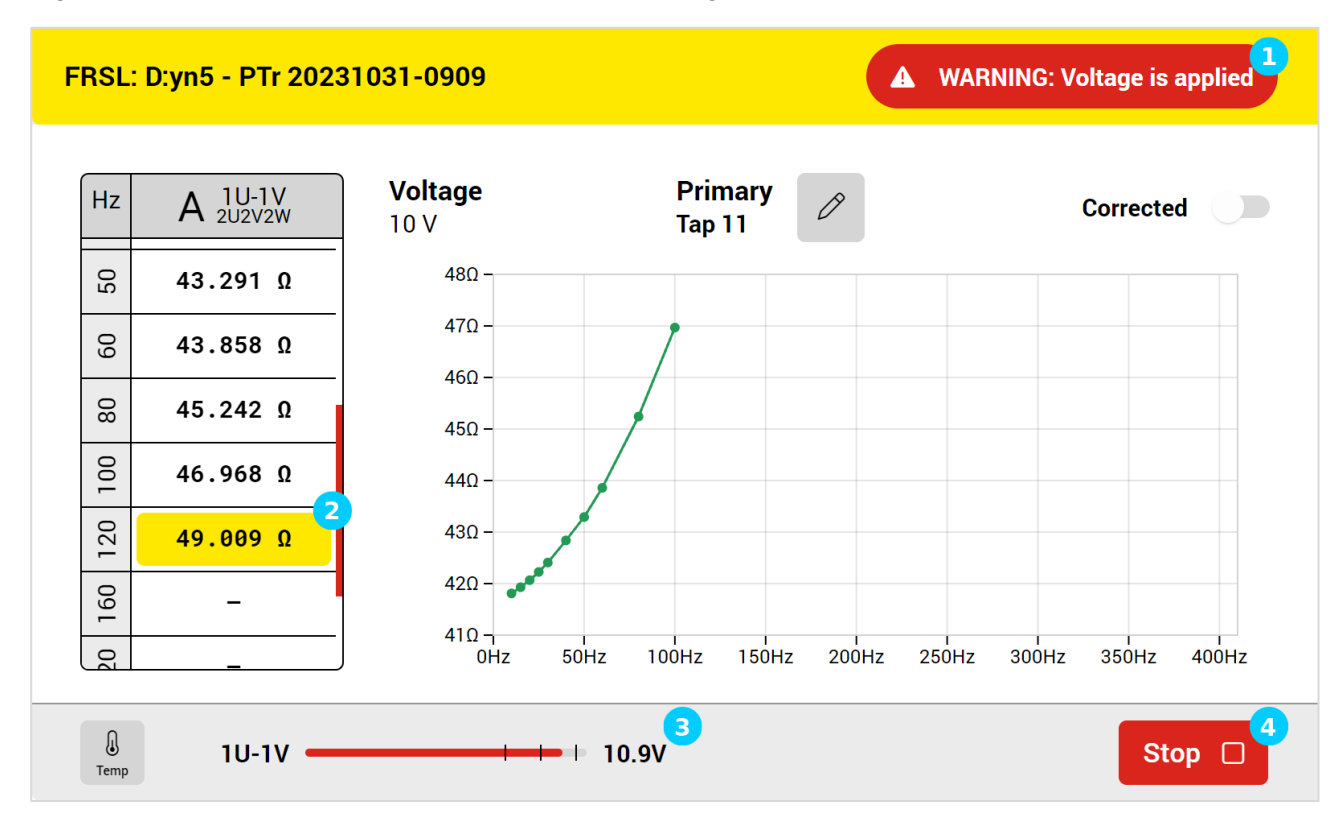

[Figure 101](#page-111-0) show the FRSL measurement view during the measurement.

*Figure 101: FRSL measurement view during the measurement*

- <span id="page-111-0"></span> $\Box$  The warning symbol shows that it is not safe to touch the cables and test clamps
- 2 The highlighted cell shows the actual measurement
- **C** The output voltage bar indicates the actual value of the output voltage and specify the terminals used for applying the test voltage
- **4** The stop button can be used to stop the test

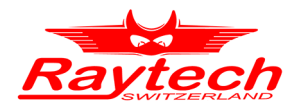

#### **10.8.1 FRSL Settings**

The main settings of FRSL can be seen in [Figure 102.](#page-112-0)

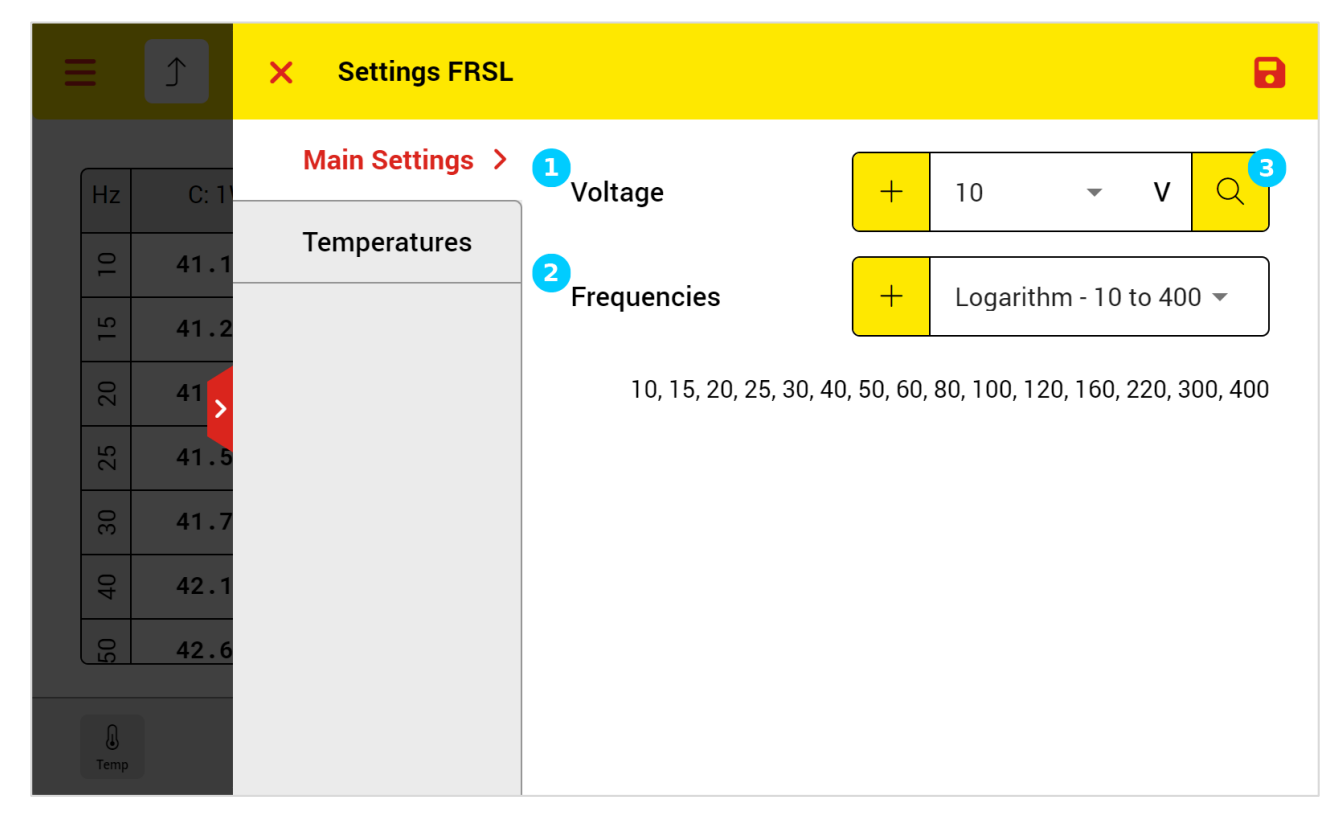

*Figure 102: FRSL Main Settings*

- <span id="page-112-0"></span>**T** To select the test voltage. You can also add user defined test voltages to the list by tapping on the + button
- **2** To select the frequency points. You can also customize the list by tapping on the + button
- B Use the test voltage detect feature to find the optimal test voltage automatically for the connected test object

The temperature settings are the same as other measurement methods temperature settings. Please refer to chapter [10.2.2](#page-72-0) for more information.

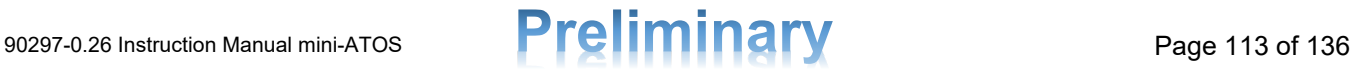

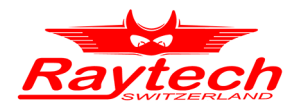

#### **10.8.2 FRSL Results View**

The resistance graph view of FRSL is shown in [Figure 103.](#page-113-0) There is also graph views for temperature corrected values and for inductance values which can be selected by using the dropdown list on the top right corner.

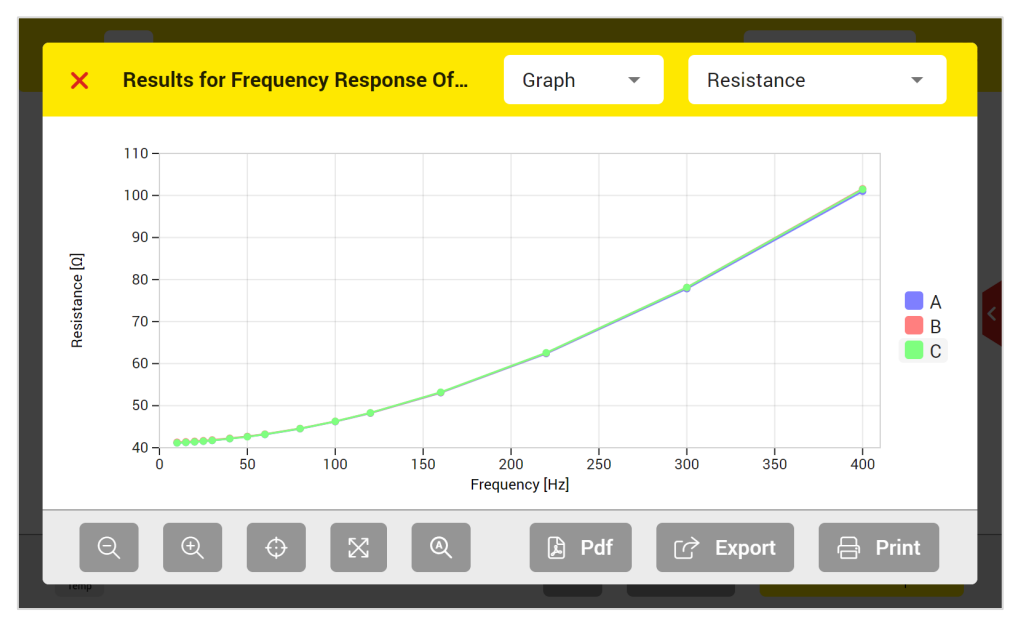

*Figure 103: FRSL resistance graph view*

<span id="page-113-0"></span>[Figure 104](#page-113-1) shows the table view results of the FRSL.

| $\boldsymbol{\times}$ |     | <b>Results for Frequency Response Of</b> |             | Table               | <b>FRSL</b> |                                     |  |
|-----------------------|-----|------------------------------------------|-------------|---------------------|-------------|-------------------------------------|--|
|                       |     |                                          |             |                     |             |                                     |  |
| Pri Tap               | Ph. | Freq. [Hz]                               | $R[\Omega]$ | L[H]                | Tavg [°C]   | Rcorr $\left[\Omega\right]$ @25.0°C |  |
| 11                    | Α   | 10                                       | 41.138      | 369.95 m            | 37.0        | 39.319                              |  |
| 11                    | B   | 10                                       | 41.293      | 379.01 m            | 37.0        | 39.468                              |  |
| 11                    | C   | 10                                       | 41.147      | 373.87 m            | 37.0        | 39.328                              |  |
| 11                    | Α   | 15                                       | 41.252      | 369.53 m            | 37.0        | 39.429                              |  |
| 11                    | B   | 15                                       | 41.397      | 378.64 m            | 37.0        | 39.568                              |  |
| 11                    | C   | 15                                       | 41.264      | 373.46 m            | 37.0        | 39.440                              |  |
|                       |     |                                          |             |                     |             |                                     |  |
|                       |     |                                          |             |                     |             |                                     |  |
|                       |     |                                          |             | $\mathbf{r}$<br>Pdf | ☑           | <b>Export</b><br>吕<br><b>Print</b>  |  |
|                       |     |                                          |             |                     |             |                                     |  |

<span id="page-113-1"></span>*Figure 104: FRSL table view results*

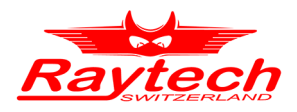

### **11 Go Taps**

With go taps, it is possible to perform winding resistance or turns ratio of taps and phases in a sequence of measurements. This helps to measure faster and easier.

To use this option, in the measuring screen and beside the run button, select Go Taps from the list of test modes. When you run the test, the Go Taps menu will be first opened as [Figure 105.](#page-114-0) After adjusting the desired parameters, you can start the measurement by using the play icon on the top right of the window.

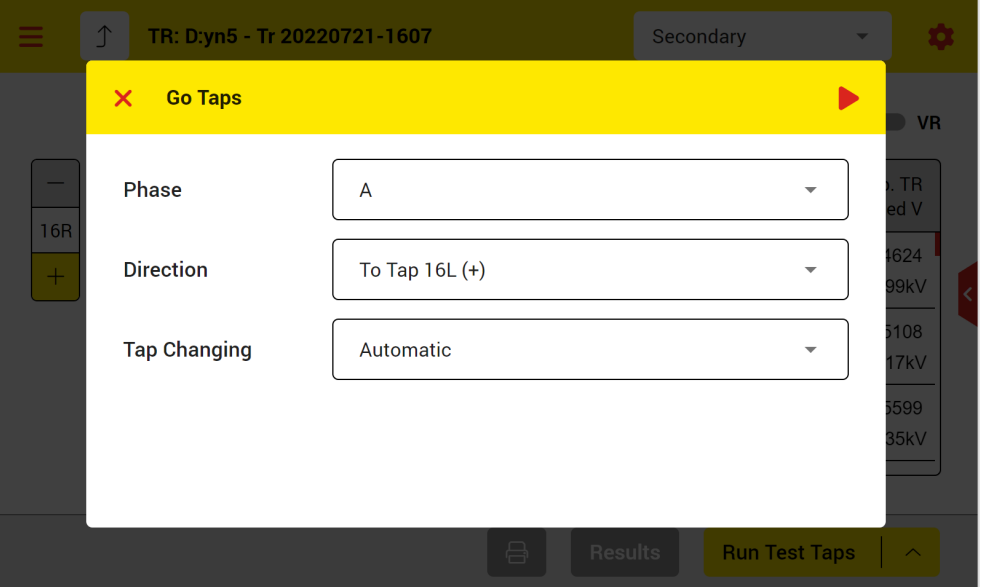

*Figure 105: Go Taps menu for turns ratio*

#### <span id="page-114-0"></span>**Phase**

Here, you can select which phase to test. It is possible to test only one phase (e.g. A, B or C), or to test all three phases (ABC) at each tap position. For winding resistance measurement, there is ABC,CBA,ABC,… item which is the optimized three phase version which save time in charge and discharge.

#### **Direction**

The tap changing direction should be selected here. You can select either the direction to the first tap or to the last tap.

#### **Tap Changing: Automatic**

For automatic tap changing, the mini-ATOS tap control output must be connected to the tap changer control unit for both directions. In the transformer profile, Tap Changer tab, the tap control must be also activated.

During the automatic tap changing, the tap switch window will be shown like [Figure 106.](#page-115-0) In the automatic tap switch window, there is a countdown timer. The system actually waits, so the tap changer has time to change the tap position to the next tap. The waiting period is according to the maximum transition time which was set in the test object profile (Please see chapter [8.1.5\)](#page-51-0). After the waiting period, system performs the next measurement.

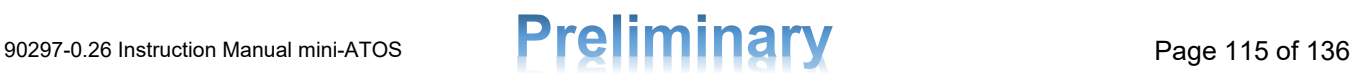

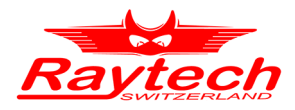

|                   | TR: D:yn5 - Tr 20220721-1607                          |                                                           | A. | <b>WARNING: Voltage is applied</b>                                   |                                                            |
|-------------------|-------------------------------------------------------|-----------------------------------------------------------|----|----------------------------------------------------------------------|------------------------------------------------------------|
|                   | <b>Test Voltage</b><br>$\overline{A}$                 | Primary<br><b>10V</b><br>70.35kV<br><b>Tap Switch</b>     |    | $+$<br>U                                                             | <b>TR</b><br><b>D</b> VR<br>Exp. TR                        |
| <b>15R</b><br>$+$ | 65.847<br>6R<br>$\overline{ }$<br>$0.1m$ A<br>5R<br>Ī | Changing Secondary tap position from<br><b>15R to 14R</b> |    | W<br>$> +100%$<br>$0.00$ $^{\circ}$<br>$>+100%$<br>$0.00$ $^{\circ}$ | <b>Rated V</b><br>8.4624<br>14.399kV<br>8.5108<br>14.317kV |
|                   | 65.89<br>4R<br>$\overline{ }$<br>0.3 <sub>m</sub>     | Stop $\Box$<br>Waiting for the tap changing: 3s           |    | $> +100 \%$<br>$0.00$ $^{\circ}$                                     | 8.5599<br>14.235kV                                         |
|                   | $1U-1V$<br><b>The Committee of the Committee</b>      | $\mathbf{I}$ and $\mathbf{I}$<br>0.0V                     |    |                                                                      | Stop $\Box$                                                |

*Figure 106: Tap Switch window during automatic tap changing*

#### <span id="page-115-0"></span>**Tap Changing: Manual**

Tap changing can be also manual. During the tap changing, the tap switch window [\(Figure 107\)](#page-115-1) will ask to change the tap position manually and confirm when it is changed. To confirm, it is possible to tap the confirm button on the screen, and it is also possible to use a hand switch which must be connected to the mini-ATOS External terminal.

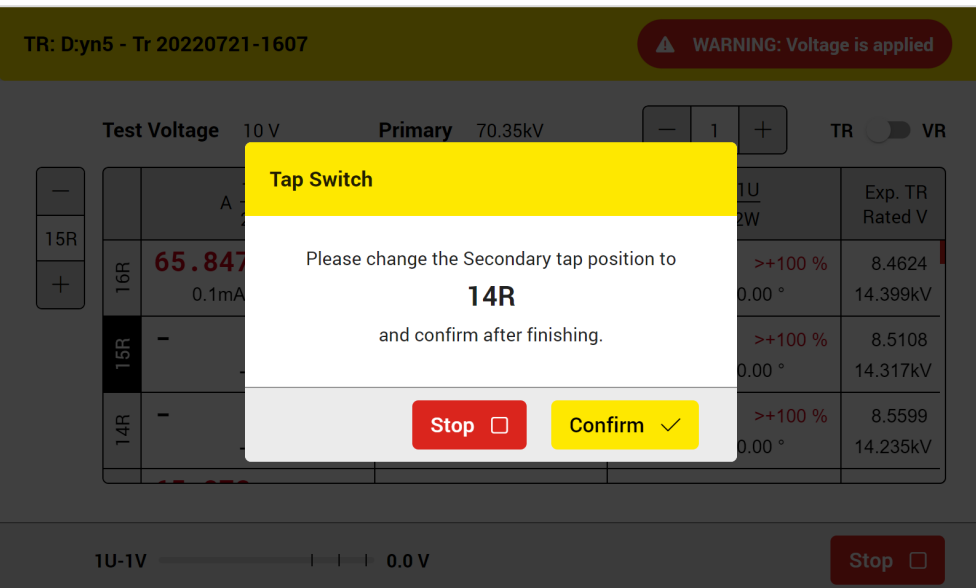

<span id="page-115-1"></span>*Figure 107: Tap Switch window during manual tap changing*

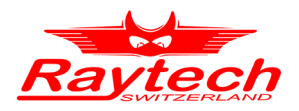

### **12 Remote Access Instruction**

With the remote connection, it is possible to access the device software from other devices such as PC and tablets. The remote connection is possible with the USB or the network connection. When the device is connected, the mini-ATOS can be accessed by using any web browser. For optimal operation, we recommend using Google Chrome or Microsoft Edge browser.

The procedure to use remote access is explained as follows:

- 1- Please ensure that the remote access feature is enabled in the device settings (Refer to chapter [7.4.5\)](#page-40-0). If the access code was manually adjusted, make a note of it to enter it later.
- 2- Connect the mini-ATOS to the PC:
	- Directly by using the USB-B cable

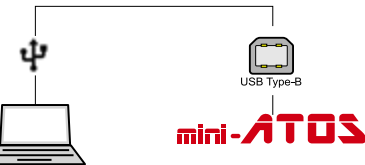

• Or connect the mini-ATOS to an already existing network. Make sure the mini-ATOS is connected to the same network as the device you want to connect with and also the networking settings are adjusted correctly (Please see chapter [7.4.4\)](#page-39-0)

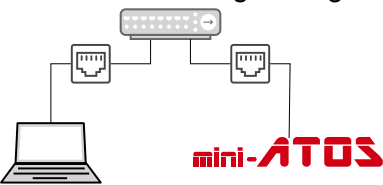

3- From the home page or the main menu, tap the logout icon  $\overline{\left(\rightarrow\right)}$  to see the select profile

page like [Figure 108.](#page-117-0) You can also tap on the information icon  $\mathbb G$  to see the remote access instructions

- 4- Activate remote access on the select profile page. If you didn't input the access key manually in the settings, you will see then the auto-generated access key [\(Figure 109\)](#page-117-1)
- 5- Open the browser in pc or tablet and then:
	- If the connection is with the USB cable, enter **'http://192.168.11.1/'** in the address bar to open the software
	- If the connection is with the Network cable, enter the **hostname** after the **http://** in the format of **'http://[your mini-ATOS hostname]/'** in the address bar to open the software (e.g., http://mini-ATOS-411-101). You can find the hostname in the networking settings, please see chapter [7.4.4](#page-39-0)
- 6- Enter the access key and confirm to access the software [\(Figure 110\)](#page-118-0)

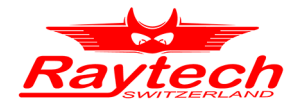

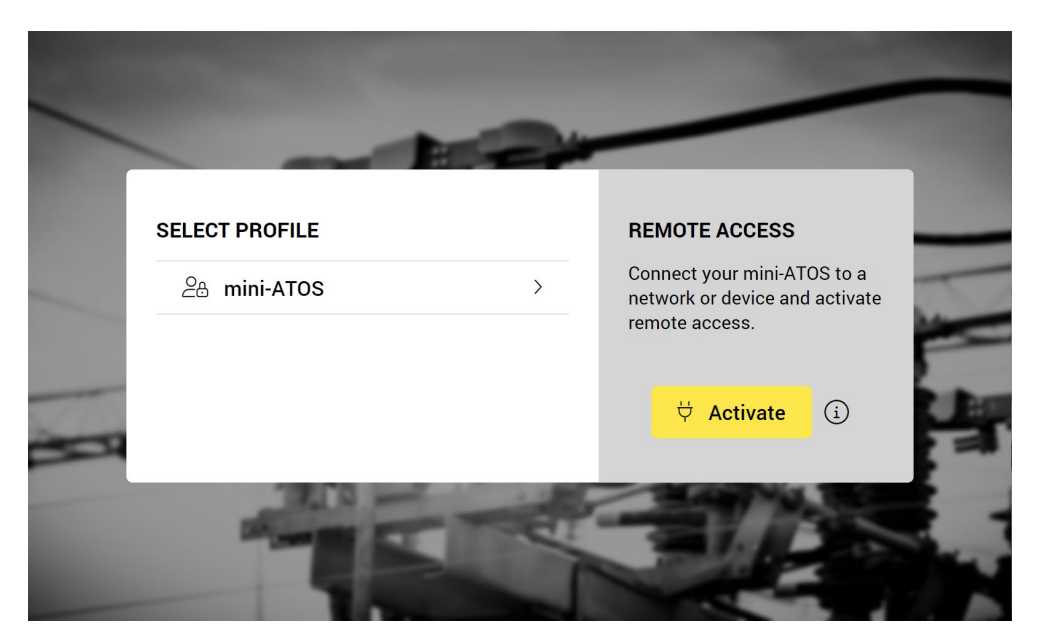

*Figure 108: Select Profile page on the mini-ATOS display*

<span id="page-117-0"></span>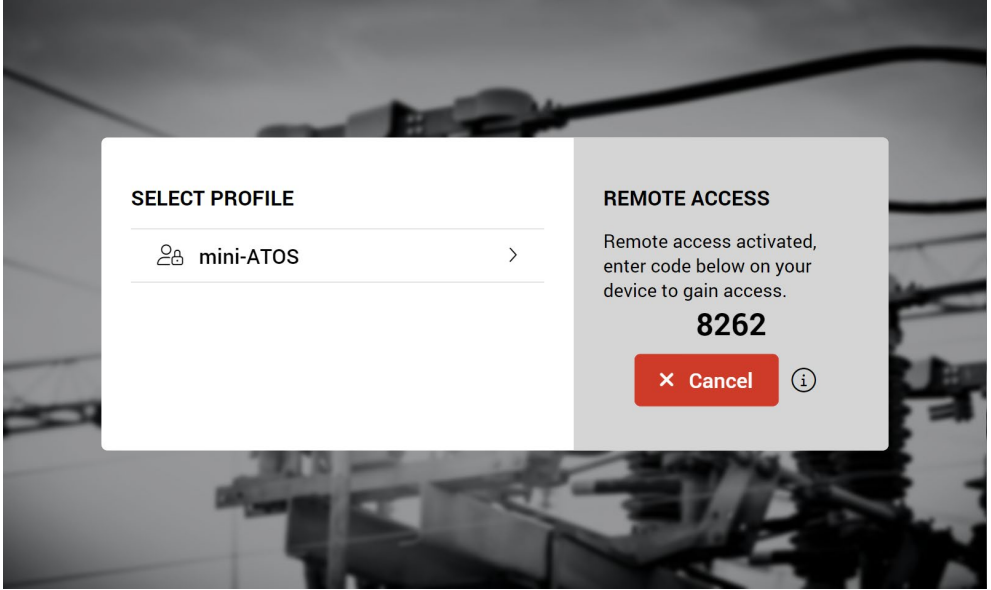

<span id="page-117-1"></span>*Figure 109: Remote access activated with an auto-generated key on the mini-ATOS display*

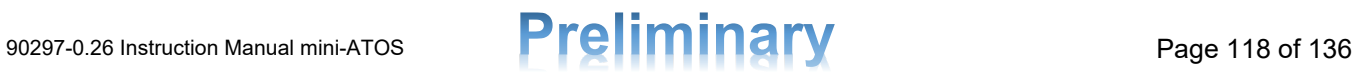

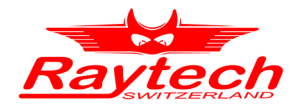

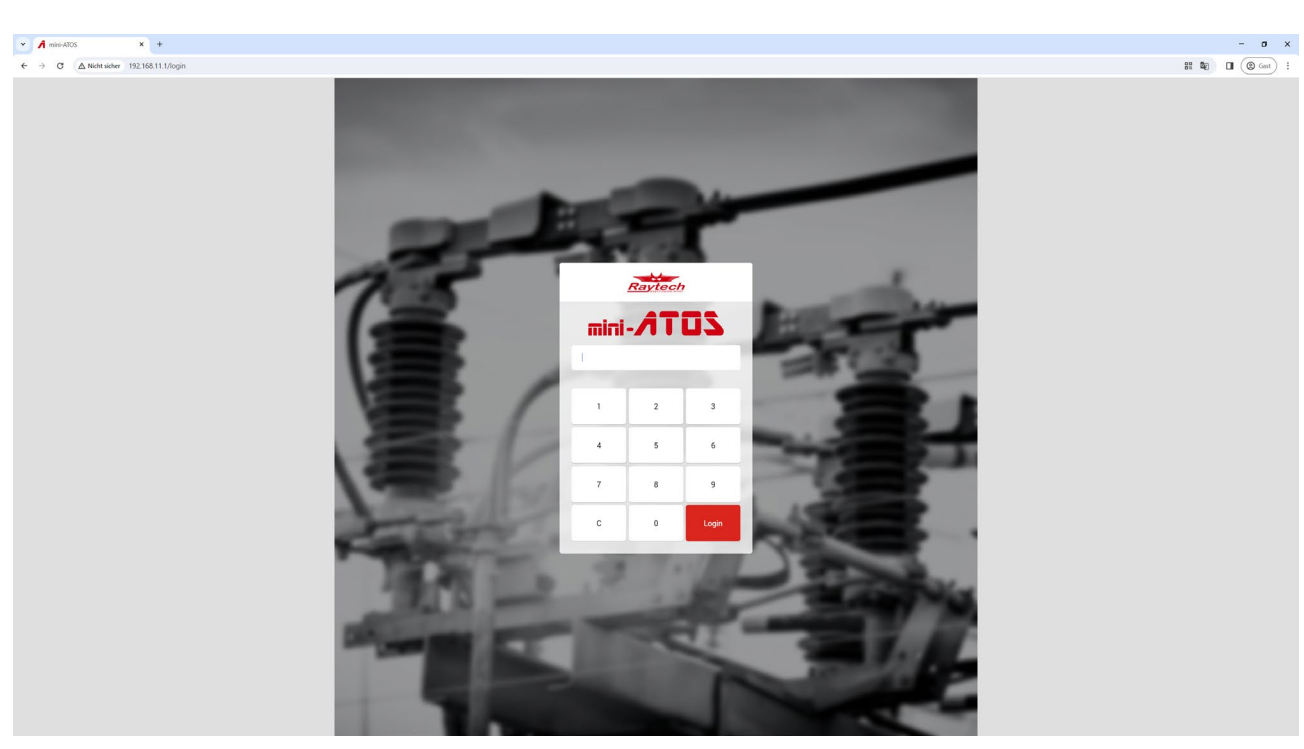

*Figure 110: Remote access login page*

#### <span id="page-118-0"></span>**Notes**

- You can always cancel the remote connection from the device
- Only one active session is possible at once
- If the access code is auto-generated, by entering a wrong access code each time, a new code will be generated.

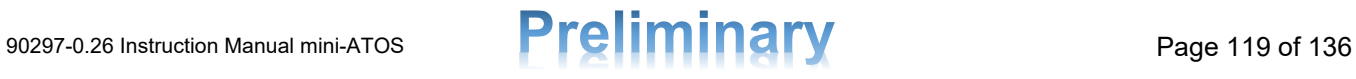

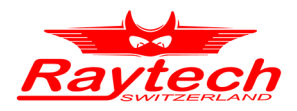

### **13 Interfaces**

In this chapter, the various kind of mini-ATOS interfaces will be introduced. There is also a separate application note about the mini-ATOS external cables hood which includes more details. you can download this application note from the Raytech website [downloads](https://www.raytech.ch/downloads)<sup>[4](#page-119-0)</sup> page or from the [mini-ATOS](https://www.raytech.ch/products/detail/mini-atos)<sup>[5](#page-119-1)</sup> product page.

#### **13.1 USB**

The USB interface consists of two Master connectors and one Slave connector.

The Master connector can be used to update the device and store/load measurement data from USB memory sticks.

It is also possible to connect a USB mouse and a USB keyboard for easier input.

The Slave connector can be used to connect the mini-ATOS to a PC or to connect a USB printer.

USB-Master (Type A) x2 USB-Slave (Type B)

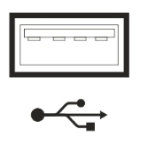

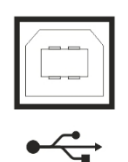

#### **13.2 Ethernet**

The Ethernet port can be used to connect the mini-ATOS to a network to enable the remote connection.

RJ45

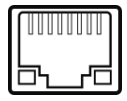

<span id="page-119-0"></span><sup>4</sup> <https://www.raytech.ch/downloads>

<span id="page-119-1"></span><sup>5</sup> <https://www.raytech.ch/products/detail/mini-atos>

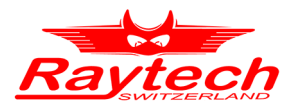

### **13.3 External (4pins version)**

This port is multi-functional and consists of the following functions:

Hand switch for tap changing **Raytech warning lamp** 

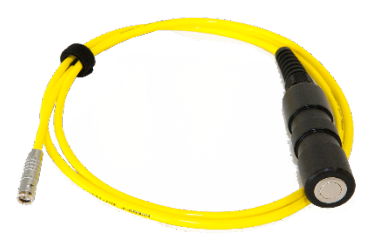

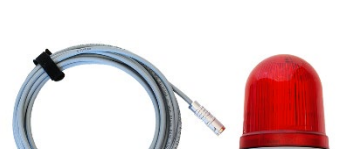

When both hand switch and warning lamp is required then a splitter cable is necessary as follows which can be ordered as an optional item:

> Cable adapter hand switch & warning lamp (4pin to 2x 4pin)

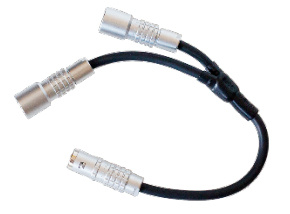

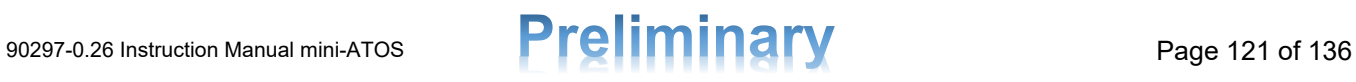

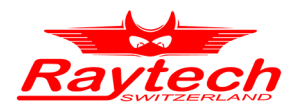

#### **13.4 External (6pins version)**

The 6pins external port consists two additional pins to connect an external safety interlock. The function of other 4pins is the same as the 4pins version. The external safety interlock can be for example a safety door or a safety hand switch. The safety interlock must be connected to pin number 5 and 6.

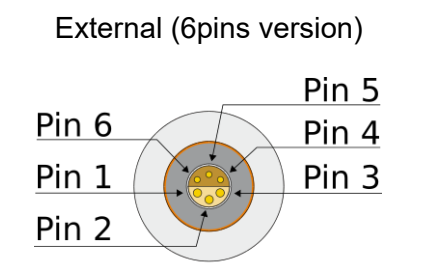

When these pins are shorted, it means that it is safe to perform a measurement. If they are not shorted, it is not possible to start a measurement.

If the connection open during a measurement, measurement will be stopped automatically.

When external safety interlock and either hand switch or warning lamp is required then a splitter cable is necessary as follows which can be ordered as an optional item:

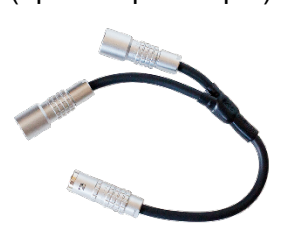

When external safety interlock and both hand switch and warning lamp is required then two splitter cables are necessary as follows which can be ordered as an optional item:

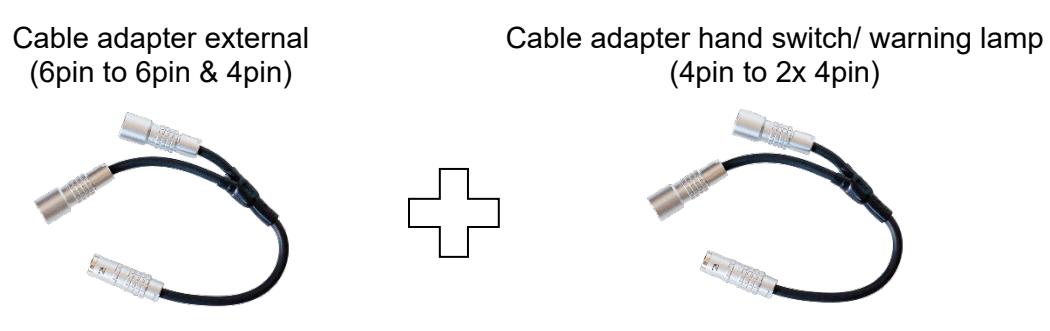

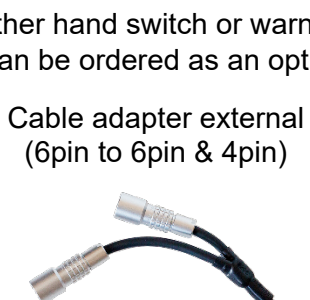

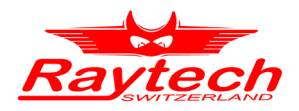

### **13.5 Tap Control**

This port is used for an external connection to a tap changer dry contact. With this connection, changing the tap position can be done from the mini-ATOS.

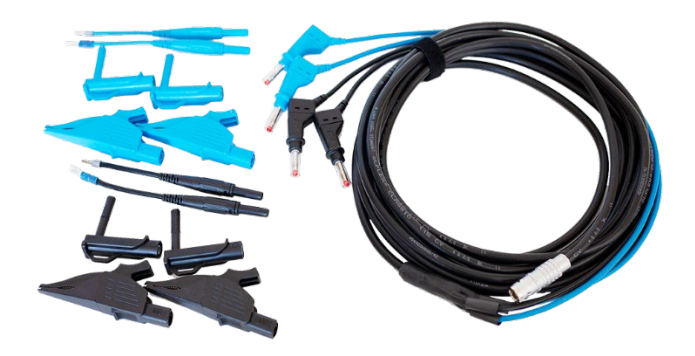

Two connectors are for changing the tap position in up direction and the other two are for changing the tap position in down direction. The cables are marked with labels. The maximum input voltage is 240VAC, Cat II.

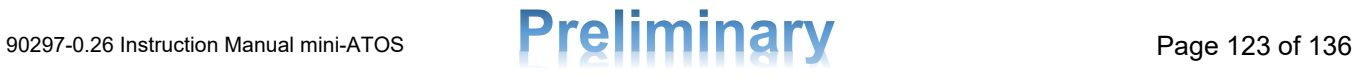

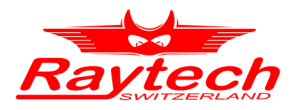

## **14 Technical Specifications**

#### **14.1 General**

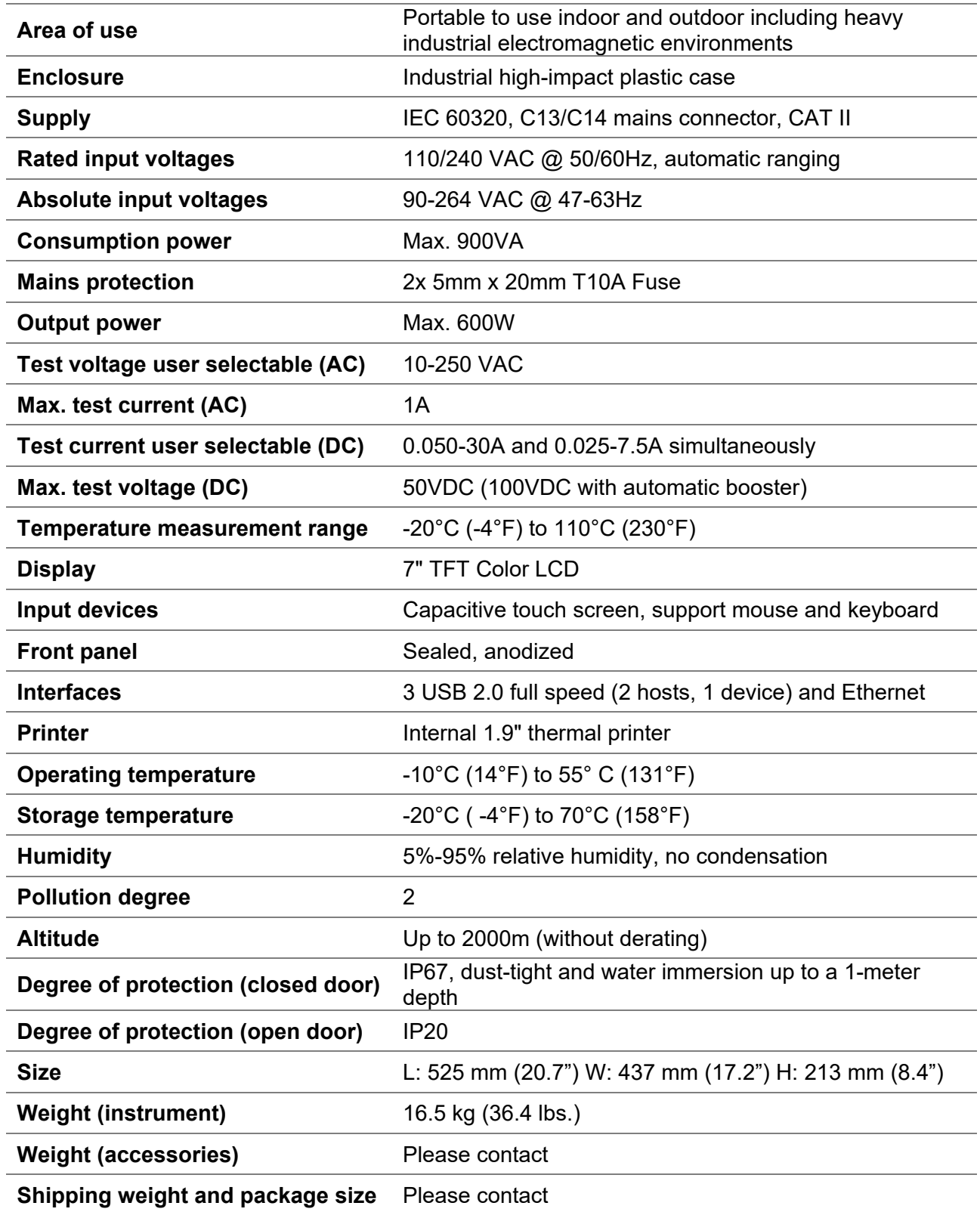

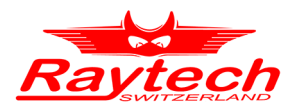

#### **14.2 Accuracies**

All accuracies values are measured at an ambient temperature of 23±5°C after a warm-up of 30min.

#### **14.2.1 Turns Ratio Measurement**

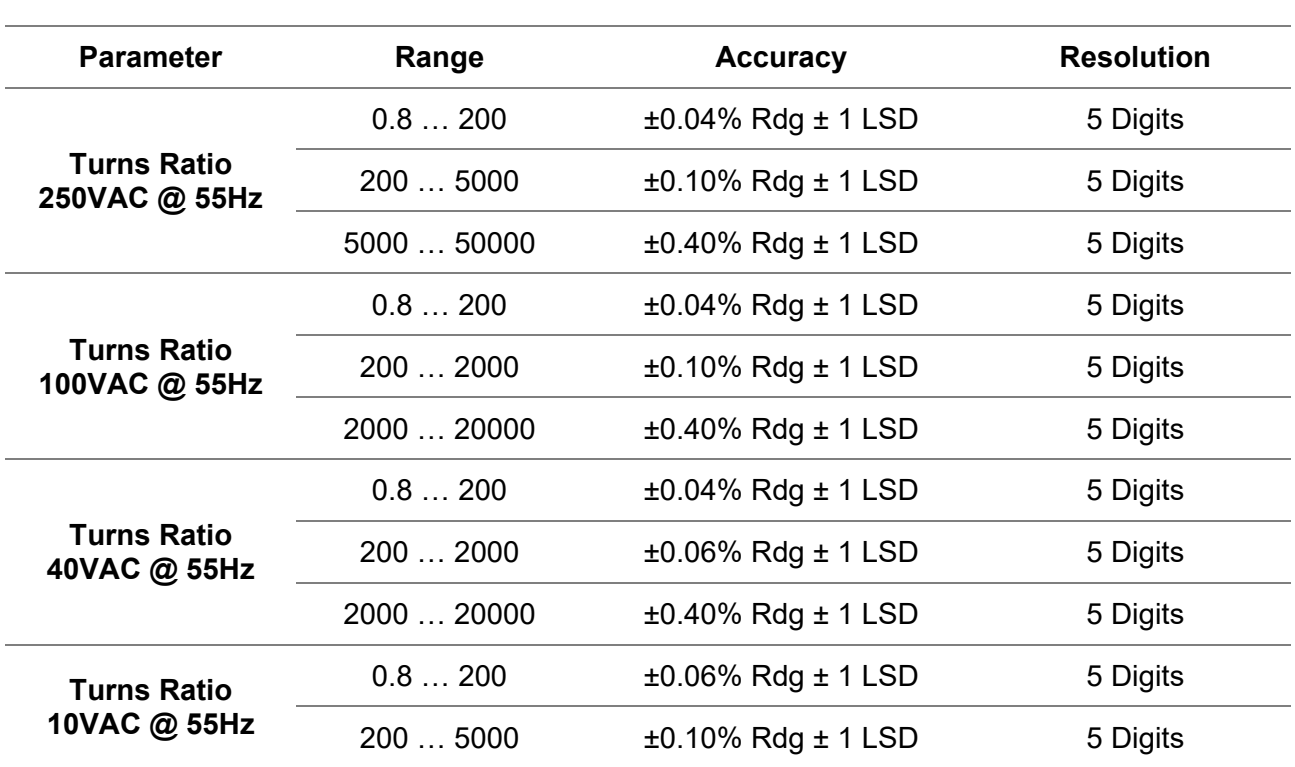

#### Table 11: Turns ratio accuracy

#### Table 12: Other AC parameters accuracy

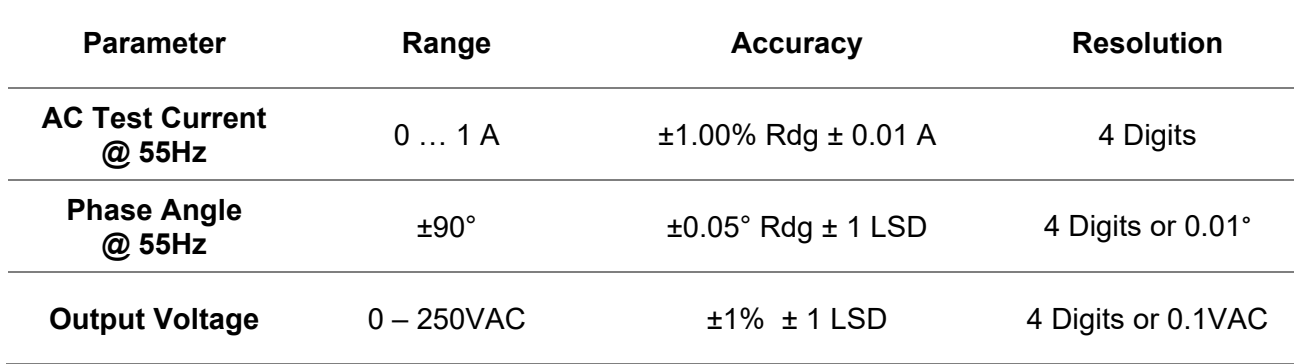

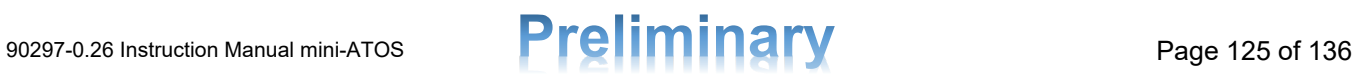

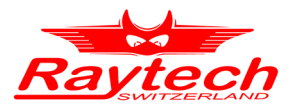

#### **14.2.2 Resistance Measurements**

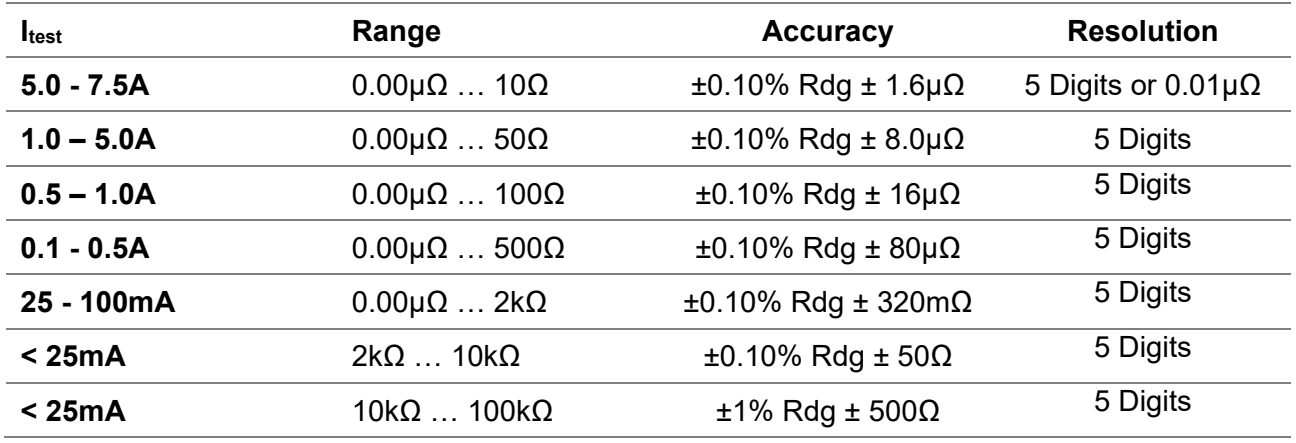

Table 13: DC resistance accuracies with 50V/7.5A DC power supply

Table 14: DC resistance accuracies with 12V/30A DC power supply

| $I_{test}$     | Range                          | <b>Accuracy</b>                     | <b>Resolution</b>           |
|----------------|--------------------------------|-------------------------------------|-----------------------------|
| $25.0 - 30.0A$ | $0.00\mu\Omega$ $0.48\Omega$   | $\pm 0.10\%$ Rdg $\pm 0.4\mu\Omega$ | 5 Digits or $0.01\mu\Omega$ |
| $20.0 - 25.0A$ | $200\mu\Omega$ $0.60\Omega$    | $\pm 0.10\%$ Rdg $\pm 0.1\mu\Omega$ | 5 Digits                    |
| $20.0 - 25.0A$ | $0.00\mu\Omega$ $200\mu\Omega$ | $\pm 0.10\%$ Rdg $\pm 0.3\mu\Omega$ | 5 Digits                    |
| $15.0 - 20.0A$ | $0.00\mu\Omega$ $0.80\Omega$   | $\pm 0.10\%$ Rdg $\pm 0.6\mu\Omega$ | 5 Digits                    |
| $10.0 - 15.0A$ | $0.00\mu\Omega$ 1.2 $\Omega$   | $\pm 0.10\%$ Rdg $\pm 0.8\mu\Omega$ | 5 Digits                    |
| $5.0 - 10.0A$  | $0.00\mu\Omega$ 2.4 $\Omega$   | $\pm 0.10\%$ Rdg $\pm 1.6\mu\Omega$ | 5 Digits                    |
| $1.0 - 5.0A$   | $0.00\mu\Omega$ 12 $\Omega$    | $\pm 0.10\%$ Rdg $\pm 8.0\mu\Omega$ | 5 Digits                    |
| $0.5 - 1.0A$   | $0.00\mu\Omega$ 24 $\Omega$    | $\pm 0.10\%$ Rdg $\pm$ 16µ $\Omega$ | 5 Digits                    |
| $0.1 - 0.5A$   | $0.00\mu\Omega$ 120 $\Omega$   | $\pm 0.10\%$ Rdg $\pm$ 80µ $\Omega$ | 5 Digits                    |
| 50 - 100mA     | $0.00\mu\Omega$ 240 $\Omega$   | $±0.10\%$ Rdg $±1.2Ω$               | 5 Digits                    |
| < 50mA         | $240\Omega$ 1k $\Omega$        | $\pm 0.10\%$ Rdg $\pm 5\Omega$      | 5 Digits                    |
| $50mA$         | $1k\Omega$ $10k\Omega$         | $±1\%$ Rdg $±50\Omega$              | 5 Digits                    |

#### **14.2.3 Temperature Measurement**

Table 15: Output voltage accuracy

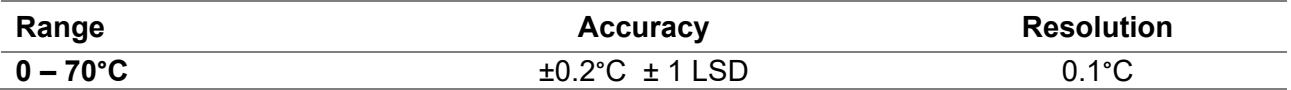

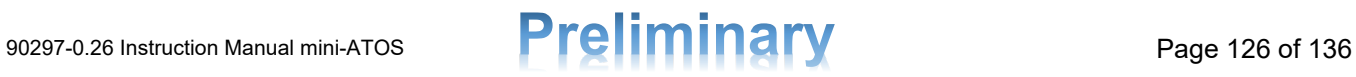

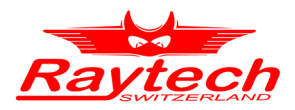

### **14.3 Standards and Approvals**

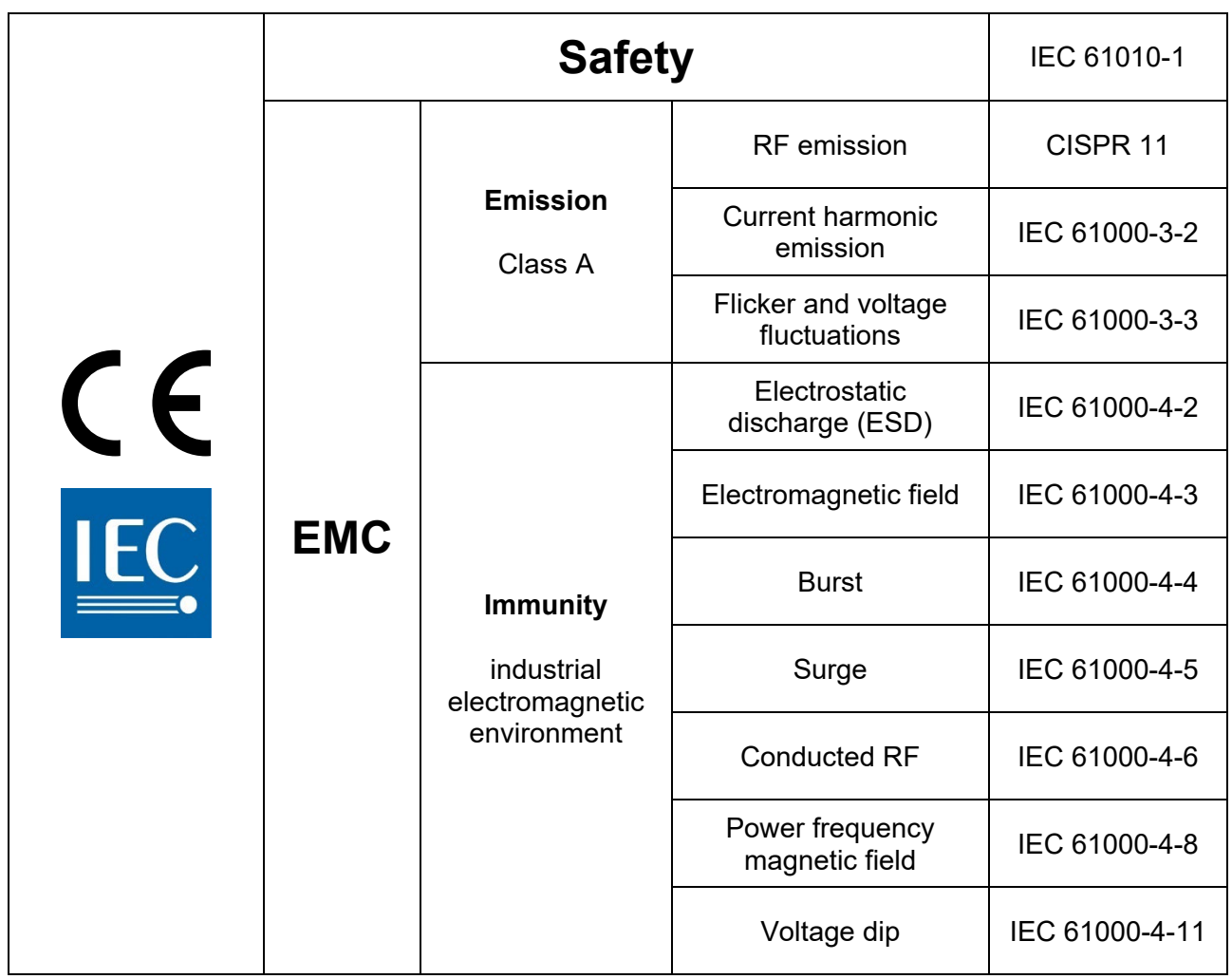

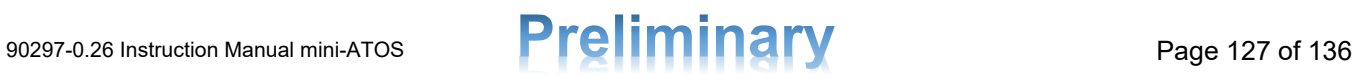

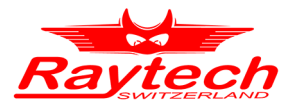

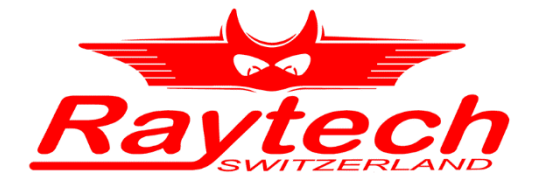

# **Appendix**

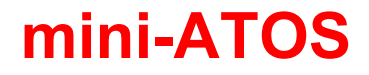

mini Automatic Transformer Observation System

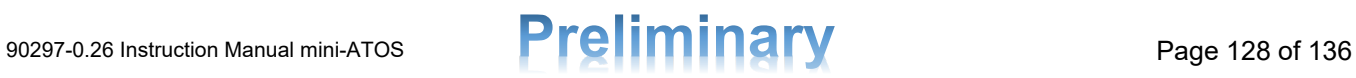

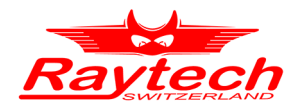

### **Appendix**

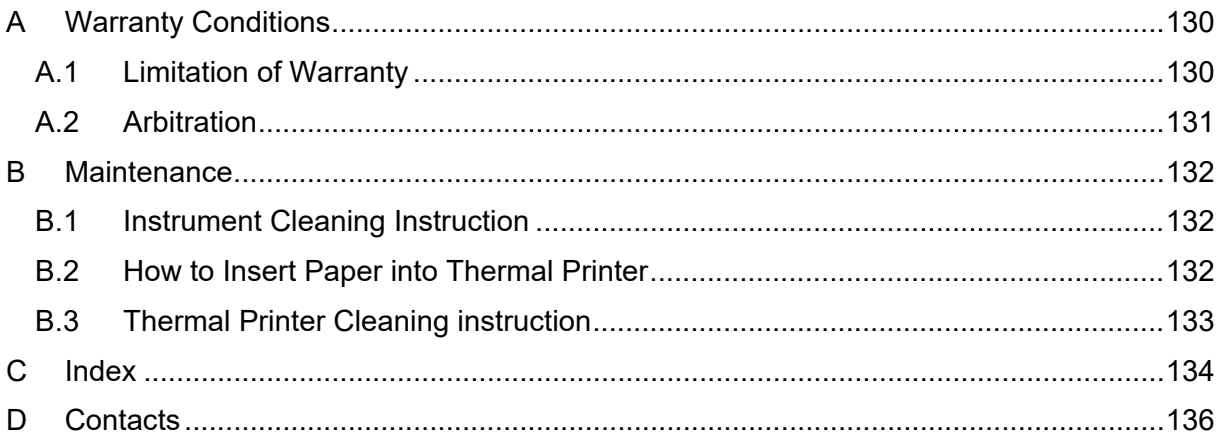

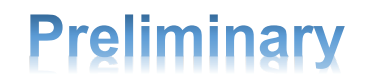

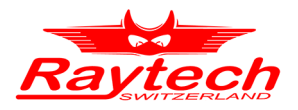

### <span id="page-129-0"></span>**A Warranty Conditions**

Raytech AG Switzerland shall at their option and expense, repair or replace any part or parts that prove to be defective within the warranty limitation period- irrespective of the operating time of the test equipment provided that the cause of the defect occurred before the time at which the risk was passed.

Warranty claims are subject to a warranty limitation period of 24 months from the date of shipment.

The purchaser is obligated to immediately notify Raytech AG Switzerland in writing of any defects of the supplied test equipment.

Raytech AG Switzerland must always be allowed to rectify a defect within a reasonable amount of time. The purchaser shall grant an adequate amount of time that the test equipment shall be repaired.

Raytech AG Switzerland covers the costs associated with the repair of the defect; especially the costs for the material and work. The cost for sending the faulty test equipment shall be borne by the purchaser. Raytech AG Switzerland shall not be liable for material damage, or financial loss due to the loss of production, loss of data, loss of information, data or interest, regardless of their legal basis.

Warranty claim rights on replacement parts as well as repair of defective parts shall expire after 12 months.

The warranty limitation period shall be extendable according to the price list. The purchaser has the right to extend the warranty period by purchasing additional warranty years.

#### <span id="page-129-1"></span>**A.1 Limitation of Warranty**

The foregoing warranty shall not apply to defects resulting from:

- Improper and unauthorized modifications or misuse and abuse of the product, negligence, alteration, modification, faulty installation by the customer, customer's agents or employees.
- Attempted or actual dismantling, disassembling, service or repair by any person, firm, or corporation not specifically authorized in writing by Raytech AG Switzerland.
- Defects caused by or due to handling by the carrier, or incurred during shipment, transshipment, or other moves.
- Inadequate maintenance by the customer, the second source supplied software or interfacing, operation outside the environmental limits, or improper site preparation.

Exclusive remedies provided herein are the customer's sole and exclusive remedies.

Raytech Switzerland shall not be liable for any damages resulting from the use of this equipment whether direct, indirect, special, incidental, or consequential damages, or whether based on contract, tort, or any other legal theory.

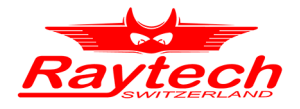

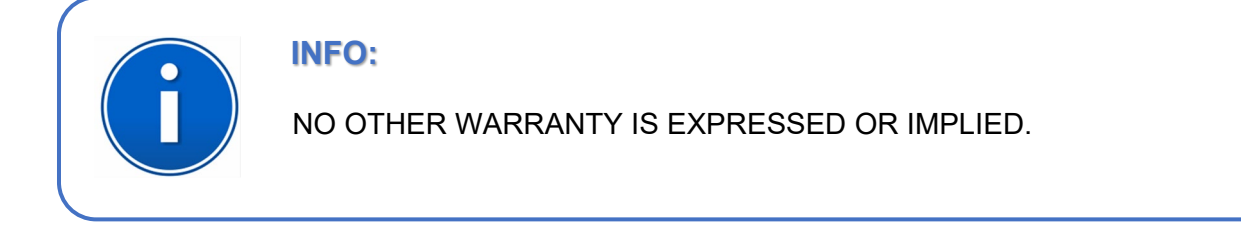

#### <span id="page-130-0"></span>**A.2 Arbitration**

All disputes arising out of or in connection with the contract between the purchaser and Raytech AG Switzerland and including those regarding the legal validity of this contract and this arbitration clause shall be settled out of court and shall be referred to arbitration for final decision.

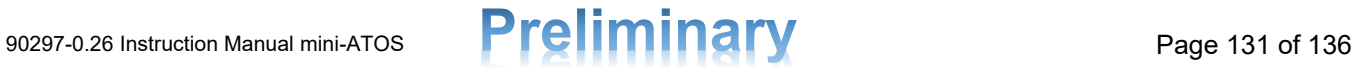

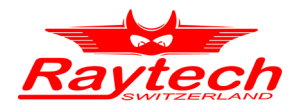

### <span id="page-131-0"></span>**B Maintenance**

### <span id="page-131-1"></span>**B.1 Instrument Cleaning Instruction**

- Before the cleaning, disconnect the device from the Mains circuit.
- Use only lint-free cloth for the cleaning and when required slightly dampened with water.
- Never spray cleaners directly on the front panel. You can spray cleaners directly on the outer surface of the case only when the door is closed completely.
- Never use cleaning solutions that contain bleach or abrasives.

### <span id="page-131-2"></span>**B.2 How to Insert Paper into Thermal Printer**

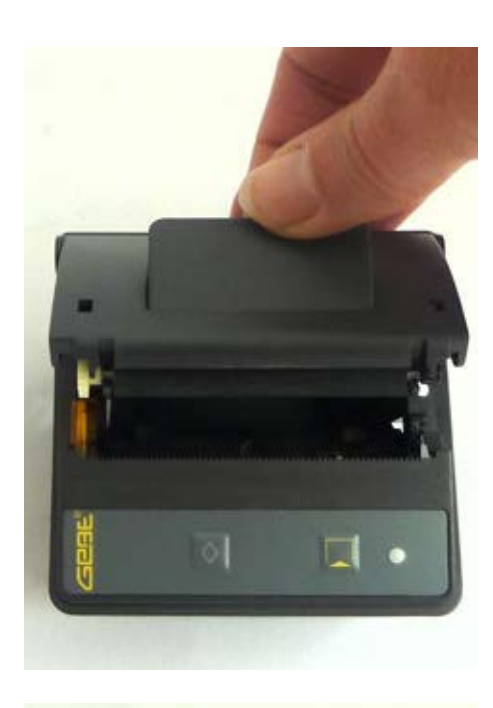

• Open the paper tray by slightly pulling the lever upwards. The paper tray can now easily be opened.

- 
- On the paper roll, the printable side is the outside of the paper roll.
- Unwind a few cm (inch) of paper from the roll.
- Keep the layers wound tightly when inserting the paper roll into the paper tray. The paper outside shows towards the printer mechanism.

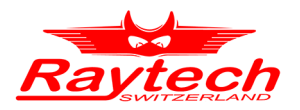

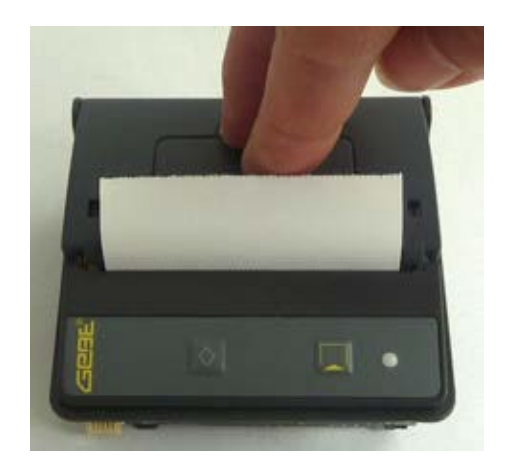

- Close the paper tray by applying strong pressure.
- You can hear it snap shut. Now the paper can be torn off at the tear-off edge without opening the paper tray again nor the paper sliding through the printer mechanism.

#### <span id="page-132-0"></span>**B.3 Thermal Printer Cleaning instruction**

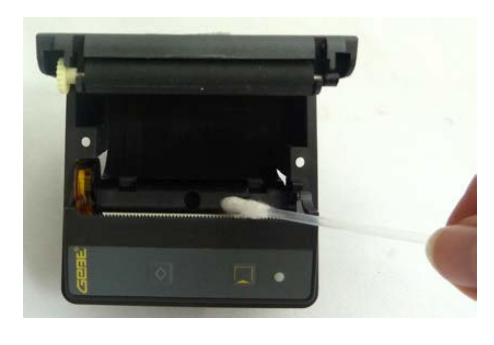

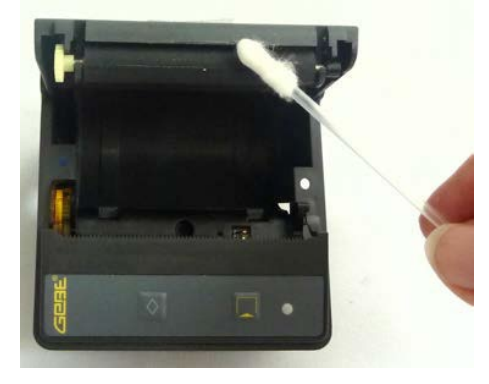

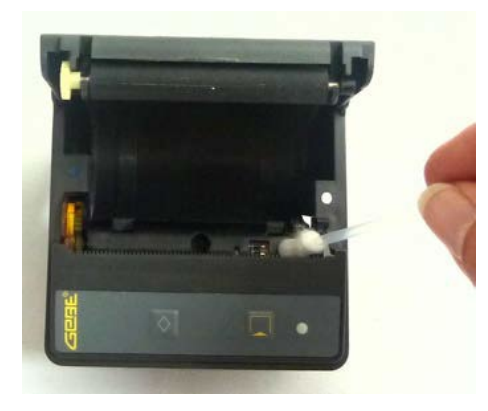

- Open the paper tray and remove the paper roll.
- Do not touch the print head as it may be damaged by static electricity.
- Loosen dirt particles at paper, sensor and tear bar with a small brush.
- Forcefully blow into the paper tray to remove the coarse dust.
- Soak Q-tip with isopropanol (IPA) and clean the sensor, platen roll and print head rail, as well as further dirt.
- Other strong contaminations may also be removed with a Q-tip soaked with isopropanol (IPA).

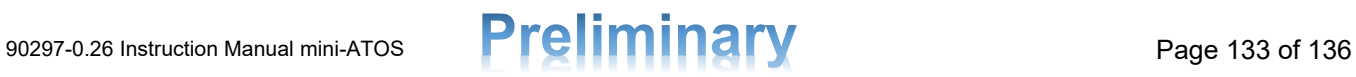

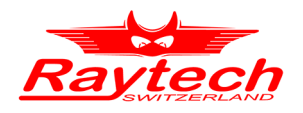

### <span id="page-133-0"></span>C Index

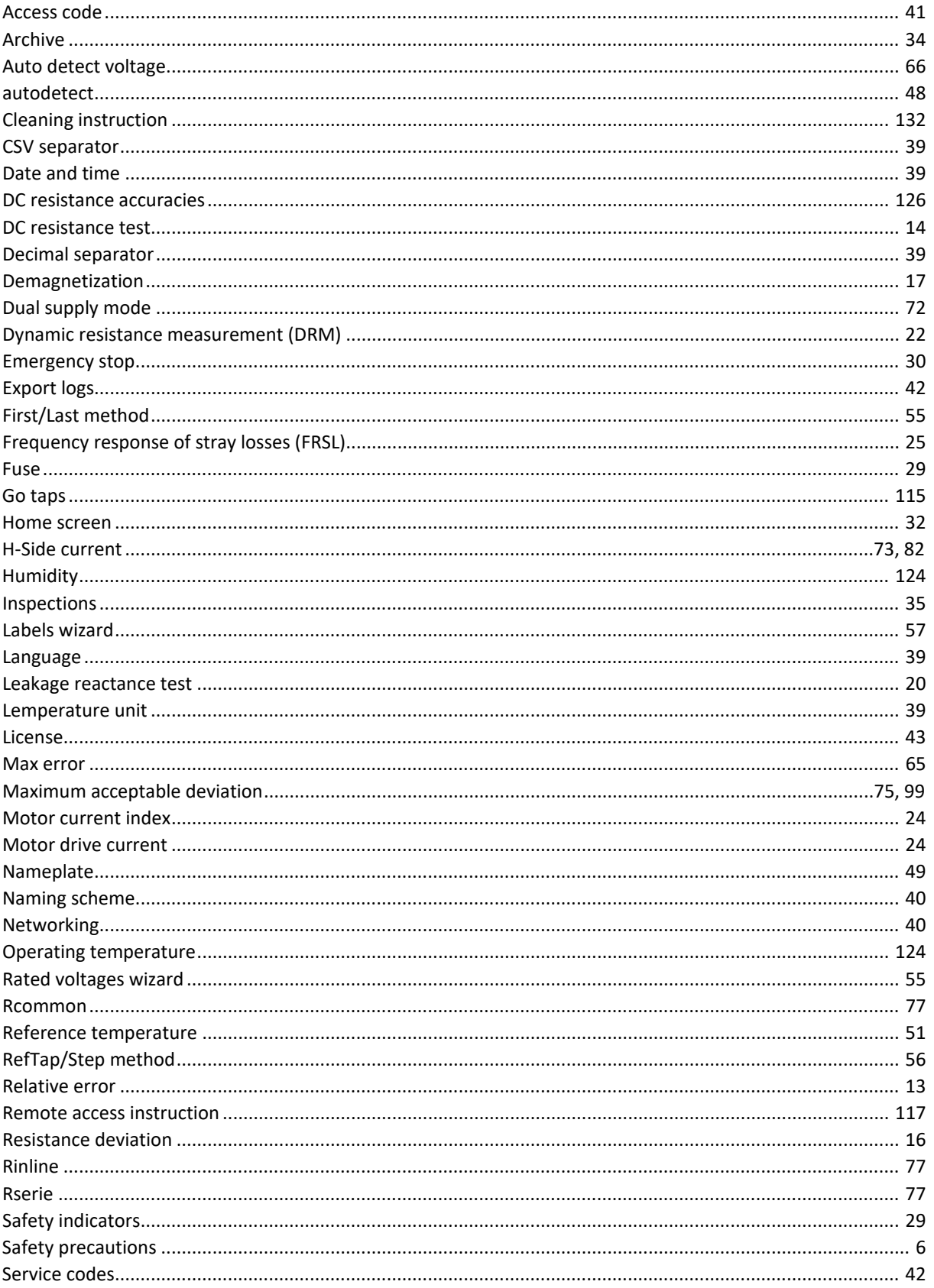

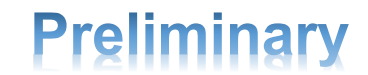

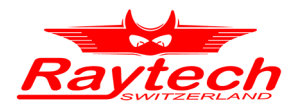

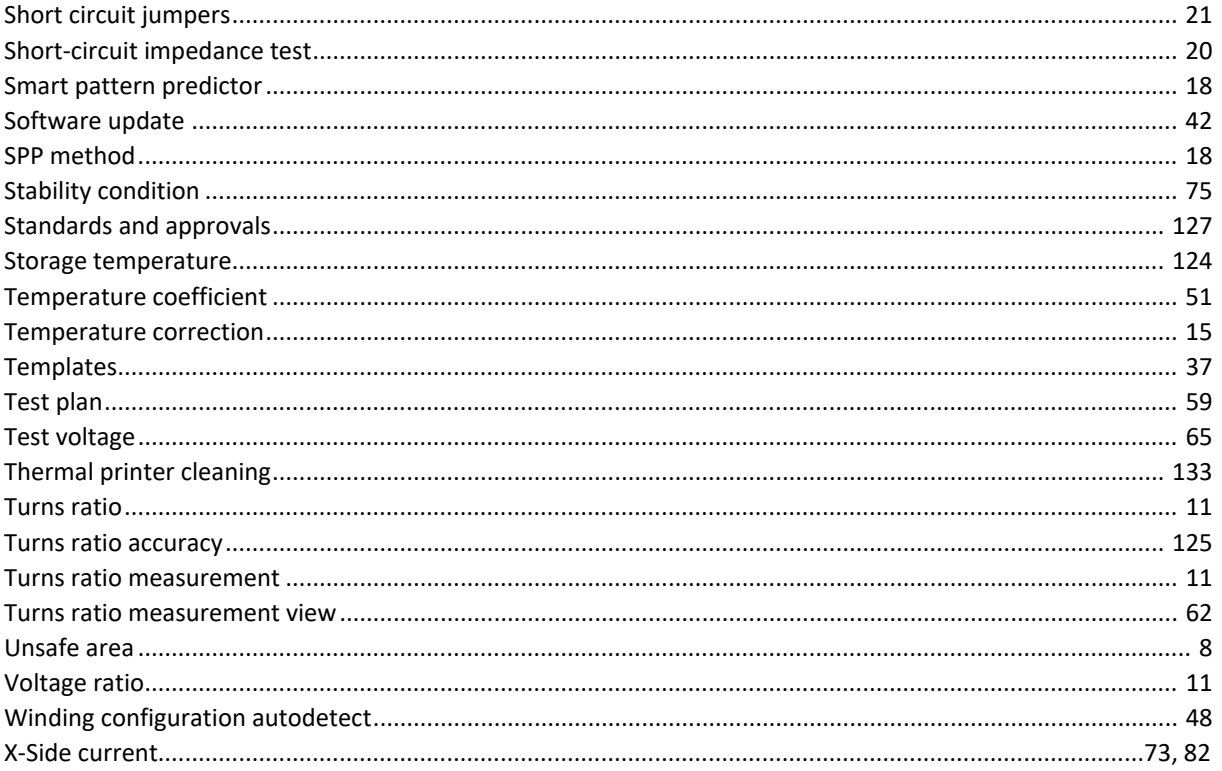

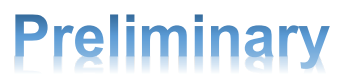

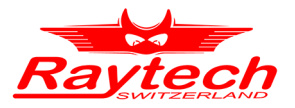

### <span id="page-135-0"></span>**D Contacts**

Raytech AG Oberenbenestrasse 11 5620 Bremgarten

Phone:+41 56 648 6010 Fax: +41 56 648 6011

Mail: welcome@raytech.ch Web: www.raytech.ch

#### **Raytech Switzerland Your local representative**

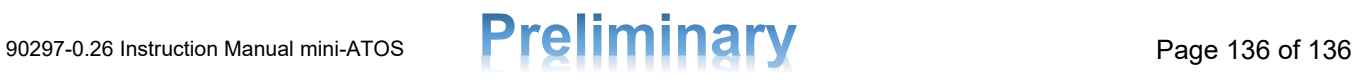